# **EPSON®**

# Impressora Laser **EPL-N2750**

Todos os direitos reservados. Esta publicação não pode ser integral ou parcialmente reproduzida, arquivada nem transmitida por meio de fotocópias, gravação ou qualquer outro sistema mecânico ou electrónico, sem a prévia autorização por escrito da SEIKO EPSON CORPORATION, que não assume qualquer responsabilidade de patente no que diz respeito ao uso das informações aqui contidas. Uma vez que foram tomadas todas as precauções na elaboração deste manual, a SEIKO EPSON CORPORATION não se responsabiliza por quaisquer danos resultantes do uso das informações aqui contidas.

O comprador deste produto ou terceiros não podem responsabilizar a SEIKO EPSON CORPORATION, ou as suas filiais, por quaisquer danos, perdas, custos ou despesas, incorridos por ele ou por terceiros, resultantes de acidentes, abusos ou má utilização do produto, de modificações não autorizadas, reparações ou alterações do produto, ou resultantes ainda da inobservância estrita das instruções de utilização e manutenção estabelecidas pela SEIKO EPSON CORPORATION.

A SEIKO EPSON CORPORATION não se responsabiliza por quaisquer avarias ou problemas provocados pela utilização de opções ou produtos não reconhecidos como sendo produtos genuínos EPSON ou produtos aprovados pela EPSON.

EPSON e EPSON ESC/P são marcas registadas e EPSON ESC/P 2 é uma designação comercial da SEIKO EPSON CORPORATION.

Speedo, Fontware, FaceLift, Swiss e Dutch são designações comerciais da Bitstream Inc. CG Times e CG Omega são marcas registadas da Miles, Inc.

Univers é uma marca registada da Linotype AG e/ou das suas subsidiárias.

Antique Olive é uma designação comercial da Fonderie Olive.

Albertus é uma designação comercial da Monotype Corporation plc.

Coronet é uma designação comercial da Ludlow Industries (UK) Ltd.

Arial e Times New Roman são marcas registadas da Monotype Corporation plc.

HP e HP LaserJet são marcas registadas da Hewlett-Packard Company.

Adobe e PostScript são designações comerciais da Adobe Systems Incorporated, que podem estar registadas em alguns países.

O interpretador da linguagem PCL6 é uma versão adaptada da IPS-PRINT SIX © e desenvolvida pela Xionics Document Technologies, Inc.; uma subsidiária da Oak Technology, Inc.

Todos os outros nomes de produtos referidos ao longo do manual têm uma finalidade meramente informativa, podendo ser marcas registadas das respectivas empresas; a EPSON não detém quaisquer direitos sobre essas marcas.

© SEIKO EPSON CORPORATION, 2000, Nagano, Japão.

## Introdução

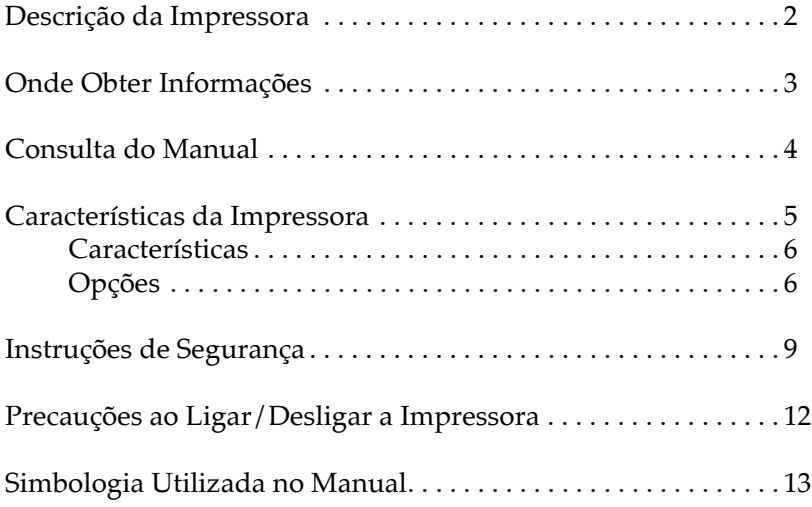

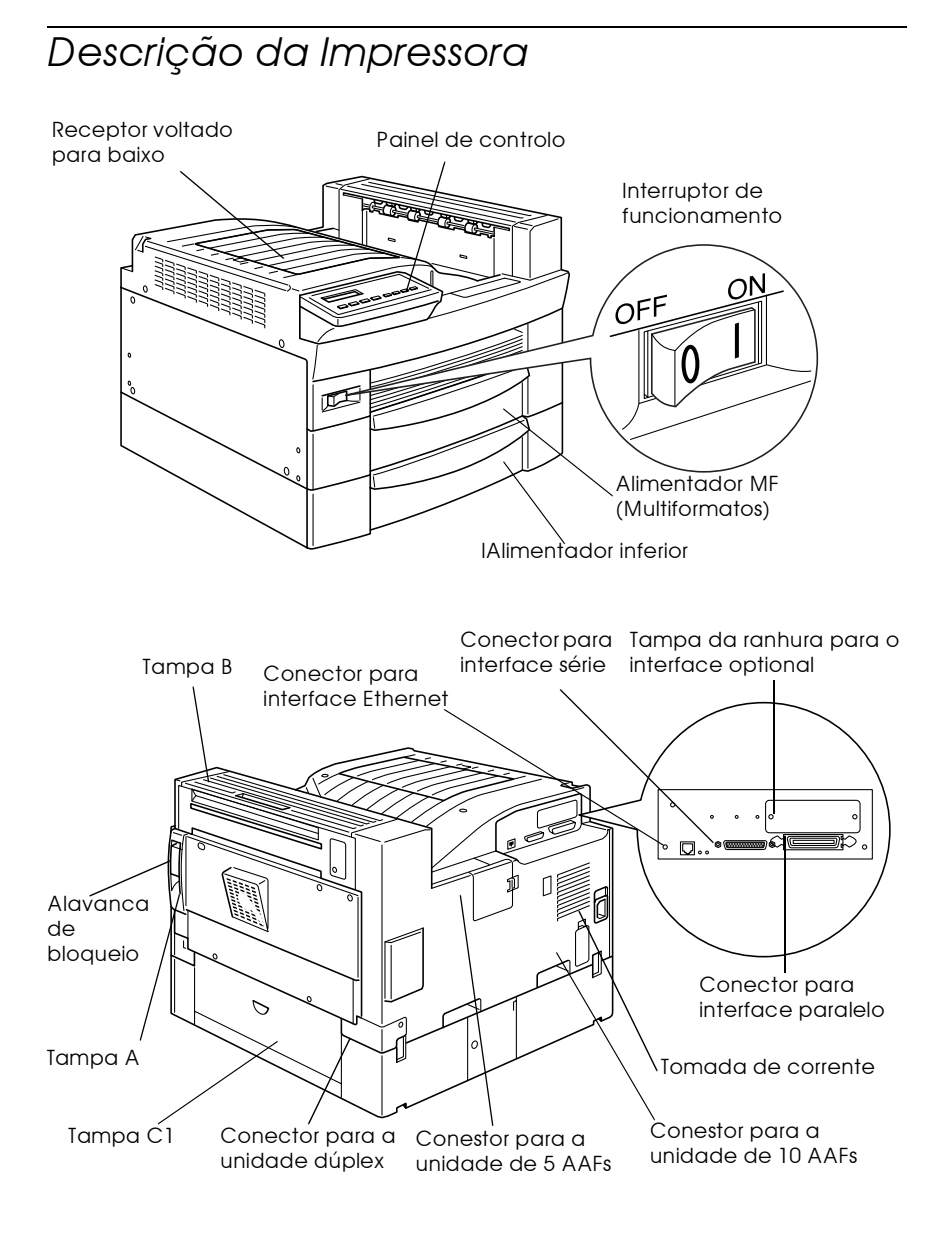

## <span id="page-4-0"></span>Onde Obter Informações

A EPSON EPL-N2750 alia uma elevada capacidade de desempenho e fiabilidade a uma grande diversidade de funções.

Para que possa começar a imprimir com a EPL-N2750:

- □ Leia as secções referentes aos cuidados a ter com impressoras laser e às instruções gerais de segurança, na documentação em papel.
- $\Box$  Utilize a documentação em papel para instalar e testar a impressora.
- $\Box$  Aconselhe o administrador de rede a consultar o *Guia do* Administrador, para efectuar definições de rede. Nesse guia, estão igualmente incluídas instruções relativas à instalação do software da impressora.
- $\Box$  Instale a caixa pequena que é fornecida juntamente com a impressora na parte frontal desta. Para que tenha sempre disponíveis informações que o ajudarão a compreender as mensagens da impressora, a retirar papel encravado e a substituir a unidade de revelação, mantenha a documentação em papel nessa caixa.

Para obter mais informações sobre a impressora, consulte este guia.

## <span id="page-5-0"></span>Consulta do Manual

Este guia contém a seguinte informação:

O Capítulo 1, "Controlar a Impressora", explica como controlar a impressora através do controlador de impressão e do painel de controlo.

O Capítulo 2, "Imprimir com a EPL-N2750", contém informações sobre o processo de impressão. Neste capítulo, encontrará igualmente informações sobre os tipos de papel que pode utilizar com esta impressora.

O Capítulo 3, "Funções do Painel de Controlo", fornece informações pormenorizadas sobre como utilizar o painel de controlo. Se não conseguir alterar uma definição de impressão a partir do software, consulte este capítulo.

O Capítulo 4, "Opções", explica como instalar e utilizar opções.

O Capítulo 5, "Manutenção e Transporte", fornece informações sobre como substituir a unidade de revelação, limpar a impressora e transportá-la.

O Capítulo 6, "Resolução de Problemas", apresenta informações úteis sobre como proceder perante uma mensagem de erro da impressora.

O Apêndice A, "Características Técnicas", contém informações técnicas sobre a impressora e as respectivas opções.

O Apêndice B, "Jogos de Caracteres", apresenta uma lista dos jogos de caracteres disponíveis em cada modo de emulação juntamente com as tabelas de caracteres para cada jogo.

O Apêndice C, "Sumário de Comandos", contém uma lista dos comandos que podem ser integrados em certas tarefas de impressão para controlar a impressora. Este apêndice destina-se apenas a utilizadores mais experientes.

O Apêndice D, "Fontes", descreve as operações que deverá executar para acrescentar mais fontes. Apresenta igualmente uma lista das fontes disponíveis e das respectivas amostras.

## <span id="page-6-0"></span>Características da Impressora

Este é o mais recente modelo da avançada linha de impressoras laser de rede da EPSON. Esta impressora emula o funcionamento da impressora Hewlett-Packard® LaserJet 4000™ (LJ4), o que permite imprimir através da grande variedade de programas que suportam impressoras LaserJet da HP.

A resolução de 600 ppp (pontos por polegada) beneficia da tecnologia RITech (Resolution Improvement Technology) da EPSON que suaviza o escadeamento das linhas diagonais, tanto em texto como em gráficos. Assim, os documentos impressos ficaram mais nítidos e profissionais.

Além disso, a tecnologia Enhance MicroGray da EPSON aumenta a qualidade dos meios-tons na impressão de gráficos.

Esta impressora foi concebida para uma utilização em rede. Os administradores de rede deverão consultar o Guia do Administrador para configurarem a impressora para trabalhar em rede correctamente. Após o administrador ter efectuado as definições de rede, instale o software da impressora, de acordo com as instruções do administrador.

A impressora suporta o modo ECP no Microsoft<sup>®</sup> Windows<sup>®</sup> 98/95 e Windows 2000. O modo ECP facilita a transferência de dados a alta velocidade e a comunicação bidireccional com o computador.

### <span id="page-7-0"></span>Características

A impressora dispõe de uma série de características que permitem a sua fácil utilização e que contribuem para a obtenção de resultados de impressão fiáveis e de alta qualidade. As principais características são descritas em seguida.

### Elevada qualidade de impressão

A impressora permite imprimir até 27 páginas por minuto, com uma resolução de 600 ppp. Surpreenda-se com a qualidade de impressão profissional e a elevada velocidade de processamento desta impressora.

### Grande variedade de fontes

Esta impressora inclui uma grande variedade de fontes vectoriais TrueType<sup>®</sup>, compatíveis LaserJet e uma fonte *bipmap* no modo de emulação LJ4.

### Modo de economia de toner

Utilize este modo para reduzir a quantidade de toner utilizado na impressão de rascunhos.

## <span id="page-7-1"></span>Opções

### Unidade dúplex

A unidade dúplex (C81318\*) permite imprimir em ambos os lados da folha.

Esta unidade suporta os seguintes formatos de papel:

A3, A4, A5, B4, B5, IB5, Ledger, Legal, Government Legal, Letter, Government Letter, Executive, H-Letter

Para utilizar esta opção, consulte a secção "Unidade Dúplex", no Capítulo 4.

### Disco

O disco (C82377\*) expande a capacidade da impressora. Assim, poderá agrupar grandes tarefas de impressão, transferir fontes PS3 (quando o módulo ROM Adobe PostScript 3 estiver instalado) e aumentar a quantidade de memória local atribuída à recepção de documentos quando utilizar a impressora em rede.

### Memória

A impressora possui 16 MB de memória, que podem ser aumentados até 256 MB recorrendo a módulos de memória (DIMMs). Para obter mais informações, consulte a secção "Módulos de Memória", no Capítulo 4.

### Interfaces

A impressora possui um interface paralelo bidireccional, um interface série e um interface Ethernet de origem. Para além destes, pode instalar diversos interfaces opcionais. Consulte a secção "Interfaces Opcionais", no Capítulo 4.

### Módulo ROM

O módulo ROM Adobe® PostScript® 3™ Kit (C83241\*) opcional proporciona resultados de impressão PostScript mais nítidos. Para obter mais informações, consulte a secção "Módulo ROM Adobe PostScript 3", no Capítulo 4.

### Sistemas de alimentação

Estão disponíveis vários sistema de alimentação opcionais; para aumentar a capacidade de alimentação e para imprimir em ambos os lados da folha

### Nota:

O asterisco (\*) substitui o último número de referência do produto, pois este varia em função do país.

### Alimentador inferior para 500 folhas

Pode colocar até 500 folhas neste alimentador (C81319\*). Pode utilizar papel com os seguintes formatos:

A4, Letter, Government Letter, A3, Legal, Ledger e B4

Pode instalar até três alimentadores inferiores ou um alimentador inferior e o alimentador de alta capacidade. Para utilizar esta última opção, consulte a secção "Alimentador Inferior para 500 Folhas", no Capítulo 4.

### Alimentador de alta capacidade

Neste alimentador (C81322\*) poderá colocar até 2500 folhas de papel A4. Para utilizar esta opção, consulte a secção "Alimentador de Alta Capacidade", no Capítulo 4.

### Receptores de papel

As unidades apresentadas em seguida podem ser utilizadas como separadores, caixas de correio e empilhadores de alta capacidade. Quando utilizar estas unidades, não poderá utilizar o receptor voltado para baixo.

### Unidade MF de 5 AAFs

Esta unidade (C81320\*) tem capacidade para 500 folhas impressas. Para utilizar esta opção, consulte a secção "Unidade MF de 5 AAFs", no Capítulo 4.

### Unidade MF de 10 AAFs

Esta unidade (C81321\*) tem capacidade para 2000 folhas impressas. Para utilizar esta opção, terá de adquirir um alimentador inferior para 500 folhas e um alimentador de alta capacidade. Para utilizar esta opção, consulte a secção "Unidade MF de 10 AAFs", no Capítulo 4.

## <span id="page-10-0"></span>Instruções de Segurança

Antes de utilizara a impressora, leia todas as instruções apresentadas em seguida.

 $\Box$  Dado que a impressora pesa aproximadamente 30 kg, não deverá levantá-la nem transportá-la sozunho. A impressora deverá ser transportada por, pelo menos, duas pessoas que a deverão levantar pelas zonas indicadas na figura. Leia igualmente as instruções apresentadas na documentação em papel.

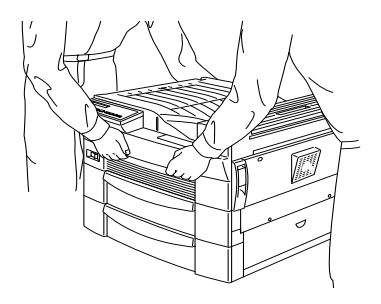

Parte da frente

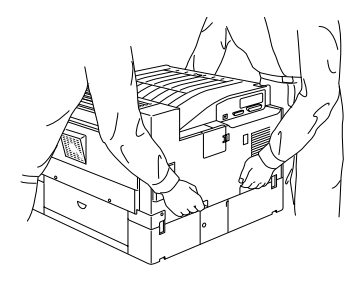

Parte de trás

 $\Box$  Não toque nas áreas indicadas nas etiquetas de aviso colocadas na parte interior das tampas A e B. Se a impressora esteve a ser utilizada, essas áreas poderão estasr muito quentes.

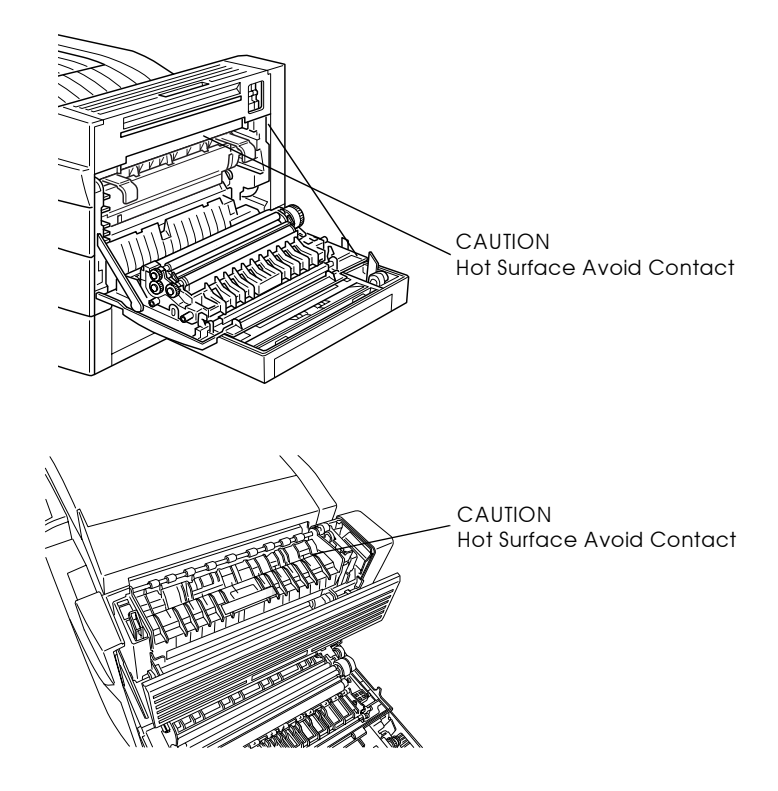

- $\Box$  Evite tocar nos componentes internos da impressora, salvo indicação em contrário apresentada neste manual.
- $\Box$  Não force a inserção dos componentes da impressora. Embora ela seja robusta, um manuseamento descuidado poderá danificá-la.
- $\Box$  Não vire a unidade ao contrário nem a apoie sobre qualquer um dos lados.

 $\Box$  Proteja o tambor fotossensível da exposição a luz. Evite expor a unidade de revelação a luz ambiente por um período de tempo superior ao estritamente necessário. Não abra a tampa de protecção do tambor. Expor o tambor a luz excessiva poderá provocar o aparecimento de manchas claras ou escuras na página impressa, e reduzir a longevidade do tambor.

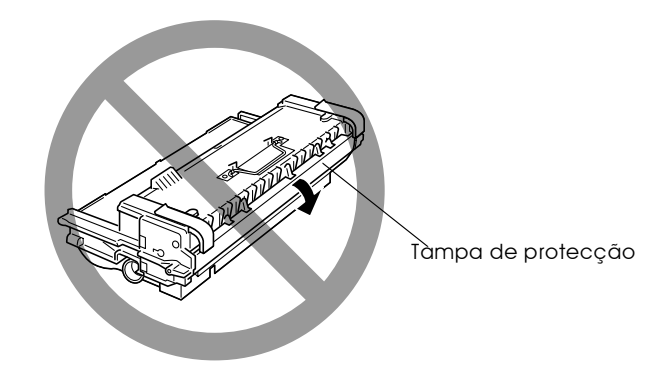

- $\Box$  Sempre que manusear a unidade, coloque-a sobre uma superfície limpa e macia.
- □ Não tente alterar ou desmontar a unidade, pois esta não é recarregável.
- $\Box$  Não toque no toner e evite qualquer contacto com os olhos.
- $\Box$  Sempre que a unidade de toner for sujeita a mudanças bruscas de temperatura, aguarde pelo menos uma hora antes de a utilizar.

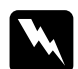

### Atenção:

Não queime as unidades de revelação inutilizadas, pois estas podem explodir e provocar ferimentos.

- □ Para garantir a mais elevada qualidade de impressão, não guarde a unidade fotocondutora num local sujeito a luz solar directa, pó, poluição atmosférica ou gases corrosivos (ex: amoníaco). Evite igualmente locais sujeitos a elevadas temperaturas e humidade ou a mudanças bruscas das mesmas.
- $\Box$  Mantenha todos os componentes consumíveis fora do alcance das crianças.

## <span id="page-13-0"></span>Precauções ao Ligar/Desligar a Impressora

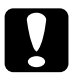

### Importante:

Não desligue a impressora:

- $\Box$  Até passar um minuto depois de a ter ligado; aguarde até que a indicação Operacional apareça no visor LCD.
- $\Box$  Enquanto o indicador luminoso On Line estiver *intermitente*
- Enquanto o indicador luminoso Form Feed estiver aceso  $\Box$ ou intermitente.
- Enquanto o processo de impressão estiver a decorrer.  $\Box$

## <span id="page-14-0"></span>Simbologia Utilizada no Manual

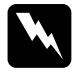

### Atenção

Mensagens que devem ser seguidas rigorosamente a fim de evitar danos para o utilizador.

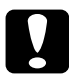

### Importante

Mensagens que contêm instruções que devem ser seguidas para não provocar danos no equipamento.

### **Nota**

Mensagens que contêm informações importantes e conselhos úteis para a utilização da impressora.

## <span id="page-16-0"></span>Capítulo 1 Capitulo I<br>Controlar a Impressora

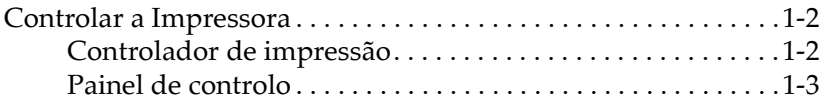

## Controlar a Impressora

Pode controlar o modo de funcionamento da impressora a partir do computador se utilizar o controlador de impressão, fornecido juntamente com a impressora, ou a partir do painel de controlo da impressora recorrendo aos modos directos e aos menus do SelecType. Sempre que possível, deverá utilizar o controlador de impressão para efectuar definições, visto que estas se sobrepõem às definições efectuadas a partir do painel de controlo.

## Controlador de impressão

Para efectuar definições de impressão básicas, de uma forma fácil e eficaz, utilize o controlador da impressora. Pode aceder ao controlador através de um comando de impressão da aplicação ou se seleccionar a pasta ou o grupo de programas relativo às impressoras. Tenha em atenção que as definições efectuadas através da aplicação se sobrepõem às definições do controlador. Para obter mais informações, consulte a ajuda interactiva do controlador.

Instale o controlador da impressora da forma indicada pelo administrador da rede que estiver a utilizar. Neste CD-ROM é igualmente fornecido um Guia do Administrador que poderá ser de grande utilidade quando o administrador configurar a impressora para ser utilizada em rede.

## Painel de controlo

Quando não conseguir efectuar uma definição através da aplicação ou do controlador da impressora, utilize os modos directos do painel de controlo ou os menus do SelecType.

Os modos directos são a forma mais fácil de efectuar várias definições básicas a partir do painel de controlo da impressora. Para obter mais informações, consulte a secção "Utilizar os Modos Directos", no Capítulo 3.

Os menus do SelecType possuem opções mais completas do que os modos directos, mas é possível que tenha de executar operações adicionais para efectuar essas definições. Para obter mais informações, consulte a secção "Utilizar o SelecType", no Capítulo 3.

## <span id="page-20-0"></span>Capítulo 2 Imprimir com a EPL-N2750

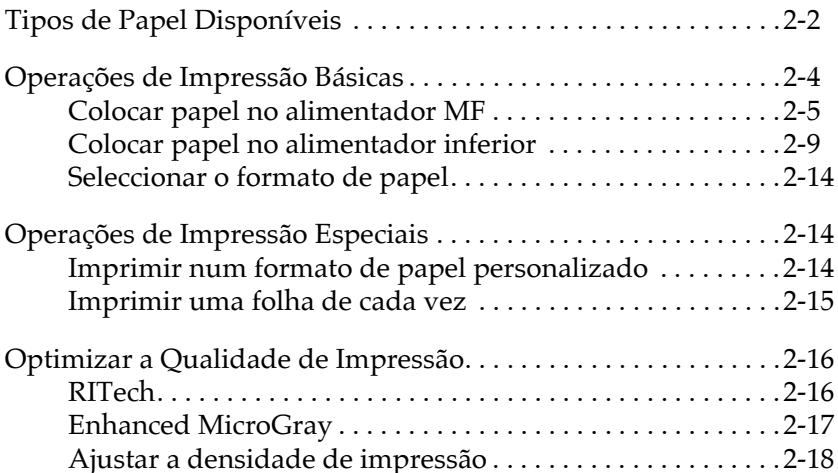

## Tipos de Papel Disponíveis

Pode utilizar diversos tipos de papel incluindo etiquetas, envelopes e transparências para retroprojectores. Para obter mais informações, consulte as secções relativas a:

- "Etiquetas"  $\Box$
- $\Box$  "Envelopes"
- $\Box$ "Papel colorido"
- "Transparências"  $\Box$

O tipo de papel que utiliza pode afectar a qualidade das impressões. Quanto mais macio for o papel, mais macio e nítido será o aspecto das impressões.

Para garantir a obtenção dos melhores resultados, guarde o papel no seu invólucro original. As impressões podem ser alteradas devido à humidade absorvida pelo papel. Não guarde o papel em locais húmidos.

### Nota:

Dado que a qualidade de qualquer marca ou tipo de papel estão sujeitos a constantes mudanças por parte dos fabricantes, a EPSON não pode garantir a qualidade de nenhum tipo de papel. Efectue sempre um teste antes de adquirir papel em grandes quantidades ou de iniciar grandes trabalhos de impressão.

### <span id="page-22-0"></span>**Etiauetas**

Utilize apenas etiquetas concebidas para serem utilizadas em impressoras laser ou em fotocopiadoras de papel normal. Para imprimir em etiquetas, utilize o alimentador MF.

Para evitar que a parte adesiva entre em contacto com os componentes da impressora, utilize sempre etiquetas que cubram totalmente a folha de suporte, para que não existam espaços entre as etiquetas.

Para se certificar de que a parte adesiva da folha de etiquetas não está visível, coloque uma folha de papel normal sobre as etiquetas; se a folha colar, não utilize essas etiquetas.

### <span id="page-22-1"></span>Envelopes

Para imprimir em envelopes, utilize o alimentador MF. Os formatos de envelopes disponíveis são:

Monarch  $(37/8 \times 71/2")$ Commercial 10 (4  $1/8 \times 91/2$ ")  $DL(110 \times 220$  mm)  $C5(162 \times 229 \text{ mm})$  $C6(114 \times 162 \text{ mm})$ International B5  $(176 \times 250$  mm)

Devido a diferenças de espessura entre as diversas partes do envelope, a qualidade de impressão nos envelopes pode ser irregular. Se a impressão for demasiadamente ténue, ajuste a densidade de impressão no controlador ou no painel de controlo da impressora.

### Nota:

Dado que a espessura e o tipo de superfície são particularmente importantes nos envelopes, imprima sempre um ou dois envelopes, para verificar a qualidade de impressão e a facilidade de alimentação, antes de os adquirir em grandes quantidades.

### <span id="page-23-0"></span>Papel colorido

Pode imprimir em papel colorido desde que este esteja de acordo com os limites de gramagem apresentados nas especificações do papel. No entanto, não utilize papel revestido (papel ao qual foi aplicado um revestimento transparente ou de cor).

### <span id="page-23-1"></span>Transparências

Pode utilizar transparências para retroprojectores e película adesiva, desde que estas tenham sido concebidas para serem utilizadas em fotocopiadoras de papel normal ou em impressoras laser. Coloque estes tipos de papel no alimentador MF.

## Operações de Impressão Básicas

Esta secção explica como imprimir nos formatos de papel padrão recorrendo aos sistemas de alimentação e receptores de papel de origem.

Para obter mais informações sobre sistemas de alimentação e receptores de impressão opcionais, consulte a secção "Opções da Impressora", no Capítulo 4. Para imprimir num formato de papel especial ou para imprimir uma página de cada vez, consulte a secção "Operações de Impressão Especiais".

## <span id="page-24-0"></span>Colocar papel no alimentador MF

O alimentador multiformatos permite a utilização de diversos tipos e formatos de papel e de envelopes. Este alimentador tem capacidade para 250 folhas e permite alimentar até 750 folhas quando utilizado juntamente com o alimentador inferior.

Pode alimentar os formatos apresentados em seguida. A orientação de alimentação varia em função do formato de papel, como indica a tabela:

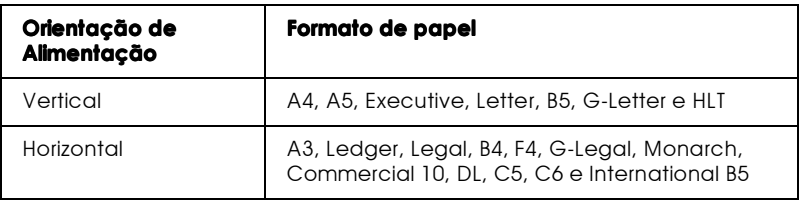

Para saber as dimensões dos formatos de papel, consulte a seccão "Papel", no Apêndice A.

#### Nota:

Quando utilizar papel de formato Executive, G-Letter, HTL, Ledger, B4, G-Legal e outros formatos personalizados, seleccione o formato no controlador da impressora e, em seguida, defina o formato para o alimentador multiformatos no menu Alim. Papel do SelecType. Consulte a secção "Menu Alim. Papel", no Capítulo 3.

Para colocar papel no alimentador multiformatos, execute as seguintes operações:

1. Puxe o alimentador para fora.

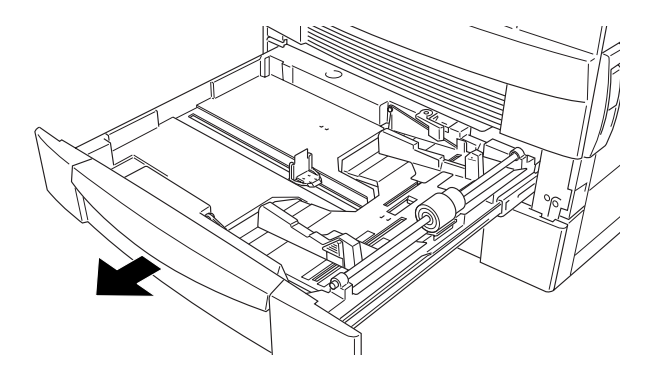

2. Empurre placa metálica para baixo até que se produza um clique.

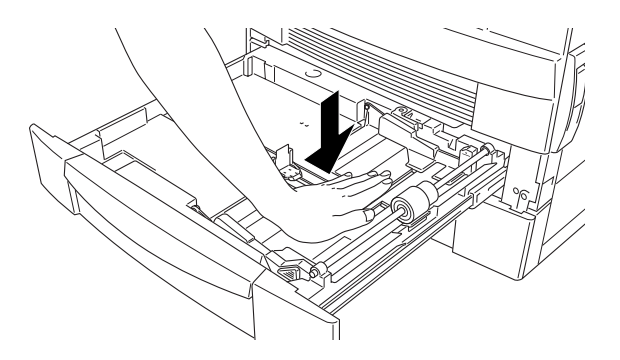

3. Puxe os guias de margem vertical e horizontal para cima e faça-os deslizar até se ajustarem ao formato do papel.

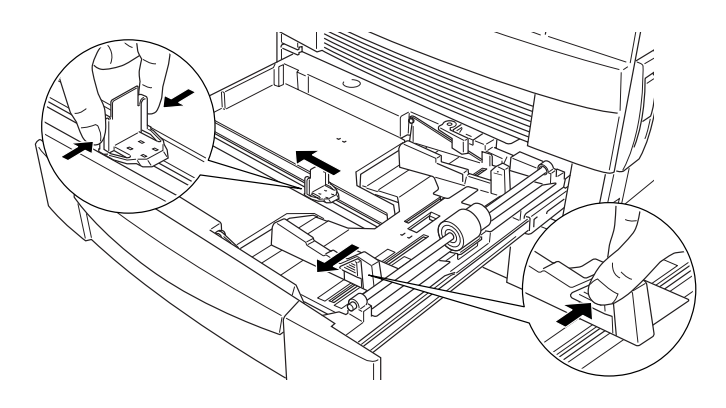

4. Folheie uma resma de papel e alinhe as margens das folhas numa superfície plana. Coloque o papel no alimentador com a face a ser impressa voltada para cima.

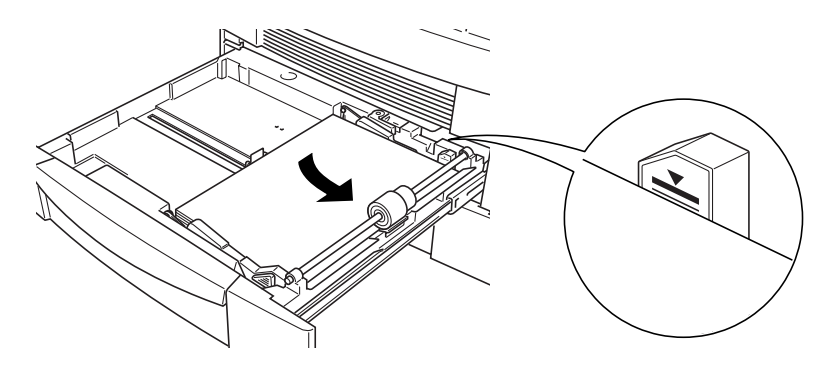

#### Nota:

- $\Box$  Certifique-se de que o volume do papel alimentado não ultrapassa o limite indicado pela seta.
- $\Box$  Se, ao imprimir em papel normal, as folhas impressas saírem enroladas ou não ficarem ordenadas correctamente, experimente virar a resma ao contrário e voltar a colocá-la no alimentador.

5. Ajuste os guias de margem vertical e horizontal ao formato do papel que está a utilizar.

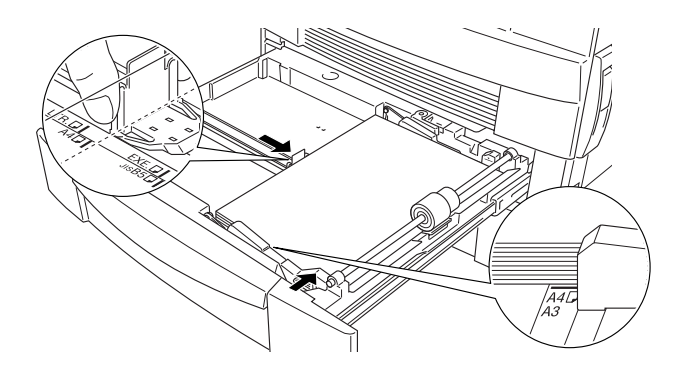

### Nota:

Certifique-se de que ajusta os guias de margem ao formato do papel que colocar no alimentador; caso contrário, a impressora não imprimirá correctamente.

6. Empurre o alimentador para o interior da impressora.

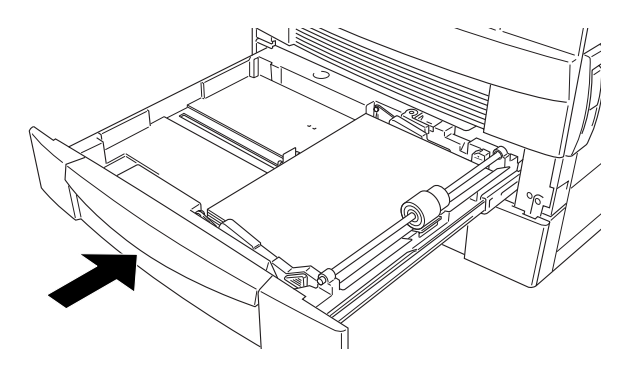

7. Descole a etiqueta relativa ao formato de papel alimentado da folha fornecida com a impressora e coloque-a no respectivo alimentador.

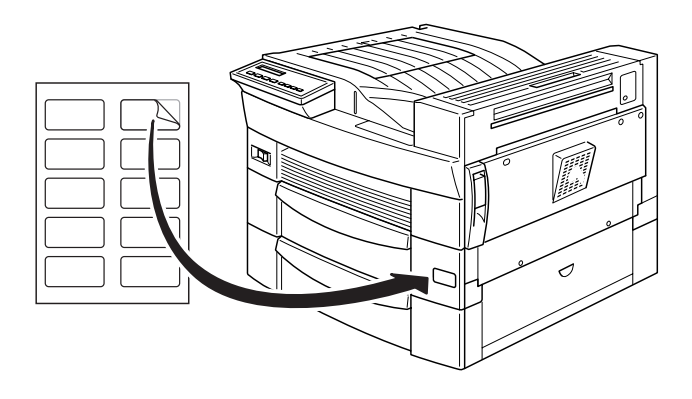

## <span id="page-28-0"></span>Colocar papel no alimentador inferior

Este alimentador, suporta diversos formatos de papel e tem capacidade para 500 folhas. Quando é utilizado juntamente com o alimentador MF, permite alimentar um total de 750 folhas.

Pode utilizar os formatos de papel apresentados em seguida. A orientação de alimentação varia em função do formato de papel, conforme o indicado na seguinte tabela:

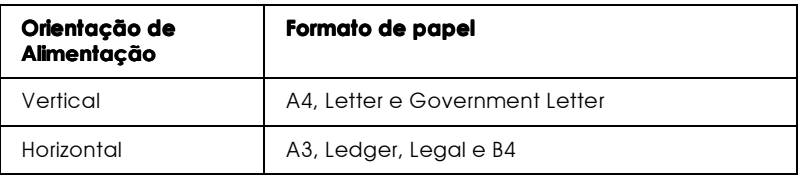

Para saber as dimensões dos formatos de papel, consulte a secção "Papel", no Apêndice A.

O processo de colocação de papel no alimentador inferior de origem e no alimentador para 500 folhas opcional é idêntico.

Para colocar papel no alimentador inferior de origem ou num alimentador inferior para 500 folhas opcional, execute as seguintes operações:

1. Puxe o alimentador para fora.

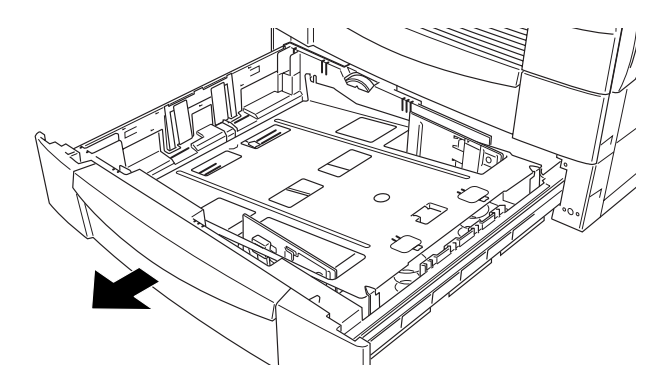

2. Empurre a placa metálica para baixo até que se produza um clique.

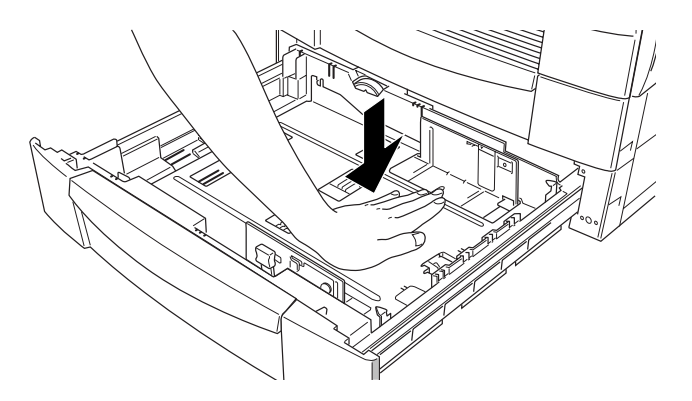

3. Puxe o guia de margem vertical para cima e faça-o deslizar até se ajustar ao formato do papel que colocou no alimentador.

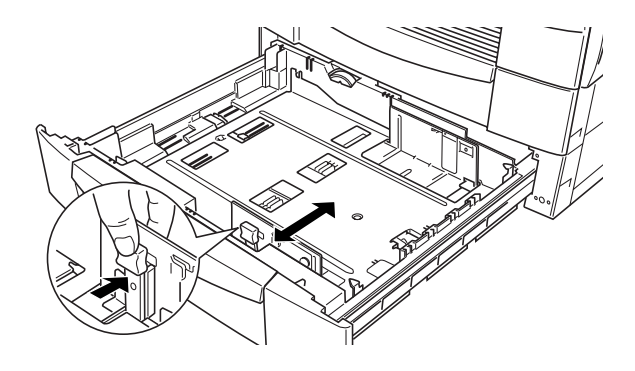

4. Introduza o guia de margem horizontal na ranhura correspondente ao formato de papel que pretende colocar no alimentador.

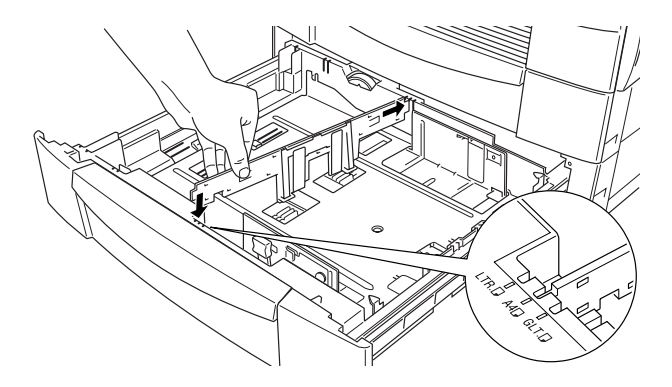

5. Folheie uma resma de papel e alinhe as margens das folhas numa superfície plana. Coloque o papel no alimentador com a face a ser impressa voltada para cima e alinhe os cantos das folhas pela seta que se encontra no interior do alimentador.

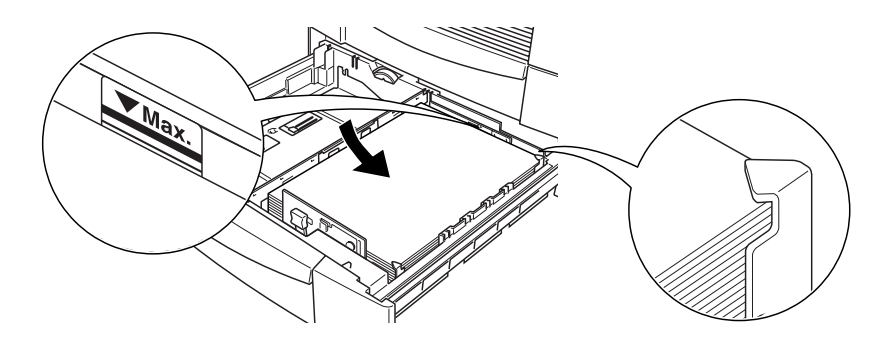

### Nota:

- $\Box$  Certifique-se de que o volume do papel alimentado não ultrapassa o limite indicado pela seta.
- $\Box$  Se, ao imprimir em papel normal, as folhas impressas saírem enroladas ou não ficarem ordenadas correctamente, experimente virar a resma ao contrário e voltar a colocá-la no alimentador.
- $\Box$  Certifique-se de que ajusta os guias de margem ao formato do papel que colocar no alimentador; caso contrário, a impressora não imprimirá correctamente.
- 6. Defina o formato de papel com o selector de formatos.

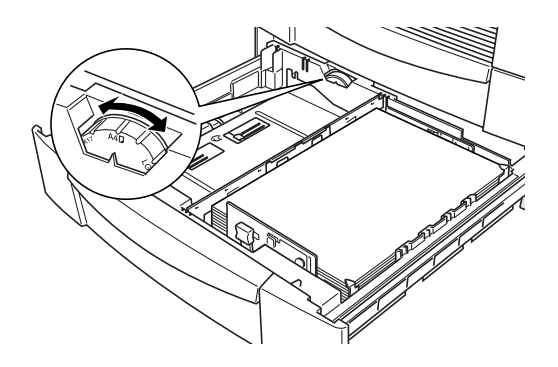

7. Empurre o alimentador para o interior da impressora.

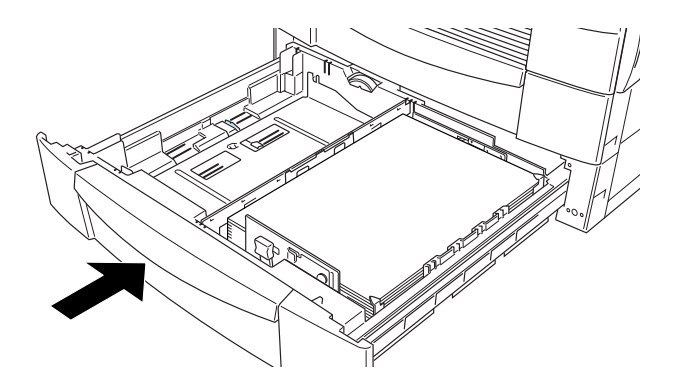

8. Descole a etiqueta relativa ao formato de papel alimentado da folha fornecida com a impressora e coloque-a no respectivo alimentador.

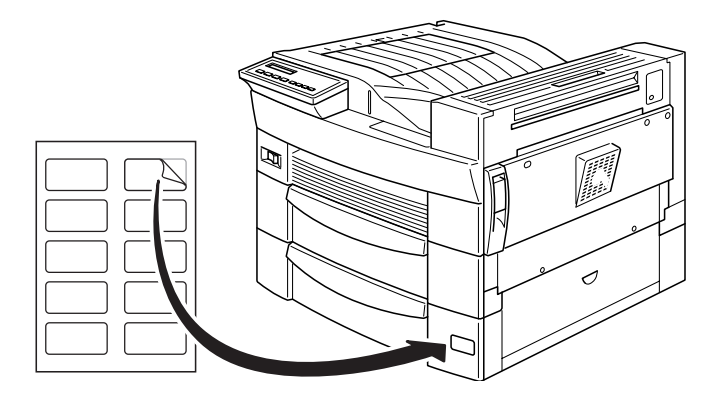

## Seleccionar o formato de papel

O controlador de impressão está predefinido para o formato A4, pelo que, se utilizar um formato diferente, terá de alterar a respectiva definição no menu Definições Básicas do controlador de impressão. Para saber como utilizar o controlador, consulte a respectiva ajuda interactiva.

Pode igualmente alterar esta definição a partir do painel de controlo da impressora recorrendo ao modo directo 1. Para obter mais informações, consulte a secção "Modo directo 1", no Capítulo 3.

## <span id="page-33-0"></span>Operações de Impressão Especiais

Esta secção explica como imprimir num formato de papel personalizado ou como imprimir uma folha de cada vez.

## <span id="page-33-1"></span>Imprimir num formato de papel personalizado

Para alimentar papel não-normalizado entre 86 × 140 mm e  $297 \times 432$  mm, utilize o alimentador multiformatos.

Antes de imprimir num formato de papel personalizado, terá de o especificar no menu Definições Básicas do controlador de impressão. Seleccione Formato personalizado, na caixa onde aparece a lista do papel. Efectue as definições Largura, Altura e Unidade, de acordo com o papel personalizado que utilizar e, em seguida, faça clique em OK para gravar as definições.

Para efectuar esta definição através do painel de controlo da impressora, aceda ao modo directo 1 e configure a definição Formato Página para CTM (personalizado). Para obter mais informações, consulte a secção "Modo directo 1", no Capítulo 3.

### $Nofa$

Após efectuar as definições relativas ao formato de papel personalizado no controlador da impressora ou no SelecType, defina o formato de papel para o alimentador multiformatos através do menu Alim. Papel do SelecType. Para obter mais informações, consulte a secção "Menu Alim. Papel", no Capítulo 3.

### <span id="page-34-0"></span>Imprimir uma folha de cada vez

Utilize este modo para verificar a qualidade de impressão após cada folha ser impressa.

Para imprimir no modo Alim. Manual, execute as seguintes operações:

1. Aceda ao controlador da impressora.

### Nota:

Se não tiver instalado o controlador da impressora, instale-o da forma indicada pelo administrador da rede que estiver a utilizar. Neste CD-ROM, encontrará igualmente um Guia do Administrador

- 2. No separador Definições Básicas, seleccione a caixa Alim. Manual
- 3. Na janela Papel, procure na lista apresentada o formato de papel correspondente ao que pretende alimentar na impressora e seleccione-o.
- 4. Insira uma folha ou uma resma de papel com o formato correcto no sistema de alimentação que preferir. Ajuste os guias de margem ao formato do papel.
- 5. A partir da aplicação, envie uma tarefa de impressão para a impressora. No visor LCD, aparecerá a mensagem Alim. Monuol e as indicações do formato de página e do alimentador seleccionado.
- 6. Para começar a imprimir, pressione a tecla On Line no painel de controlo da impressora. A folha é alimentada e impressa.
- 7. Se for necessário, volte a pressionar a tecla On Line para imprimir a página seguinte. Repita esta operação para cada página que imprimir.

## <span id="page-35-0"></span>Optimizar a Qualidade de Impressão

A impressora EPSON tem ao seu dispor diversas formas de imprimir documentos com a máxima qualidade. Nesta secção são apresentadas duas tecnologias EPSON: RITech (Resolution Improvement Technology) e Enhanced MicroGray (Enh. MG). Pode igualmente melhorar a qualidade de impressão ajustando a densidade.

## <span id="page-35-1"></span>RITech

A tecnologia de melhoramento da resolução desenvolvida pela EPSON (RITech) permite melhorar o aspecto das linhas, do texto e dos gráficos impressos.

A função RITech está activada de origem e proporciona-lhe a melhor qualidade para textos e gráficos em quase todas as situações. No entanto, se estiver a imprimir níveis de cinzento ou padrões de trama, faça clique na tecla Outras Definições, situada no separador Definições Básicas do controlador de impressão, e faça clique na caixa desta opção para a desactivar.

Se estiver a imprimir a partir de uma aplicação ou de um sistema operativo que não suporte o controlador de impressão, poderá alterar esta definição a partir do painel de controlo da impressora recorrendo ao modo directo 2. Para obter mais informações, consulte a secção "Modo directo 2", no Capítulo 3.
## **Enhanced MicroGray**

Esta é uma nova tecnologia de impressão EPSON concebida especialmente para reproduzir fotografias e outro tipo de imagens de grande pormenor.

Enh. MG desactivado

Enh. MG activado

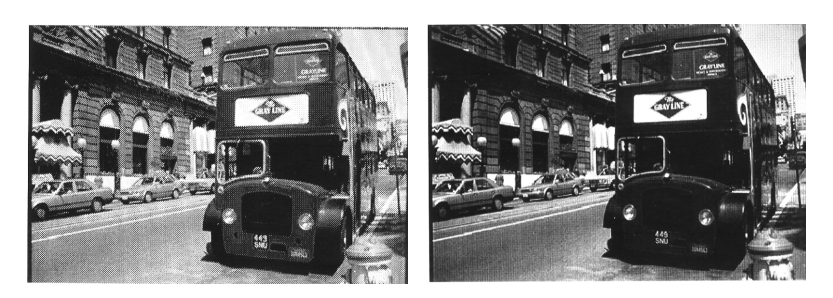

Para utilizar a definição Enhanced MicroGray, faça clique na tecla Outras Definições, situada no separador Definições Básicas do controlador de imprssão, e seleccione Enh. MG.

## Ajustar a densidade de impressão

As alterações da densidade de impressão afectam todos os textos e gráficos, pelo que só deve alterar a densidade de impressão quando for necessário. Quando efectuar alterações, imprima várias páginas com diversos tipos de texto e gráficos para verificar a nova configuração.

Se as impressões estiverem demasiado claras ou escuras, ajuste a definição Densidade no controlador da impressora.

Se estiver a imprimir a partir de uma aplicação ou de um sistema operativo que não suporte o controlador de impressão, poderá alterar esta definição a partir do painel de controlo da impressora recorrendo ao SelecType. Para obter mais informações, consulte a secção "Definições do SelecType", no Capítulo 3.

#### Nota:

Um aumento da densidade de impressão implica um aumento do consumo de toner. Se seleccionar uma impressão mais escura, é possível que tenha de substituir a unidade de revelação com uma maior frequência.

# Capítulo 3 Funções do Painel de Controlo

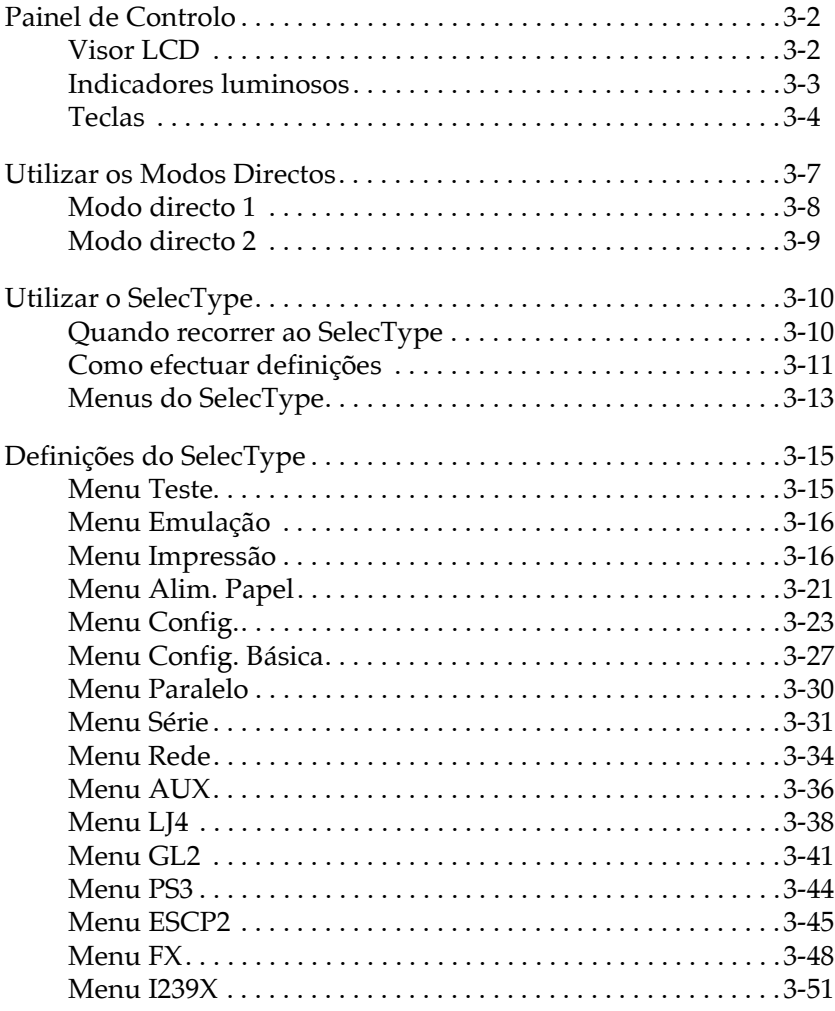

## <span id="page-39-0"></span>Painel de Controlo

O painel de controlo é composto por três elementos: um visor de cristais líquidos (LCD), indicadores luminosos e teclas. O visor LCD e os indicadores luminosos fornecem informações sobre o estado actual da impressora e poderá utilizar as teclas para seleccionar as definições e as funções da impressora. No entanto, tenha em atenção que geralmente as definições efectuadas a partir da aplicação ou do controlador da impressora se sobrepõem às efectuadas a partir do painel de controlo.

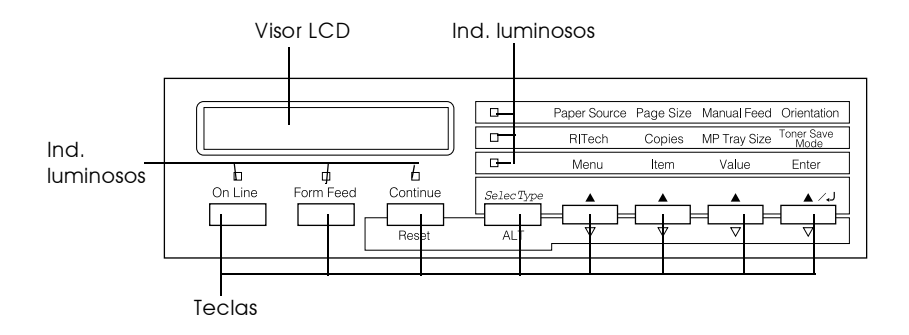

## <span id="page-39-1"></span> $Visor <sub>1</sub>CD$

No visor, são apresentadas as seguintes informações:

- $\Box$  Mensagens de estado que indicam o estado actual da impressora, como, por exemplo, Aquecimento.
- $\Box$  Mensagens de erro que identificam operações de manutenção que deverá executar ou situações de erro que terá de corrigir, como, por exemplo, Falta Papel.
- □ Opções do SelecType como, por exemplo, Menu Emulacao, que permitem controlar os modos da impressora, a selecção da fonte, o manuseamento do papel e muitas outras funções.

## <span id="page-40-0"></span>Indicadores Iuminosos

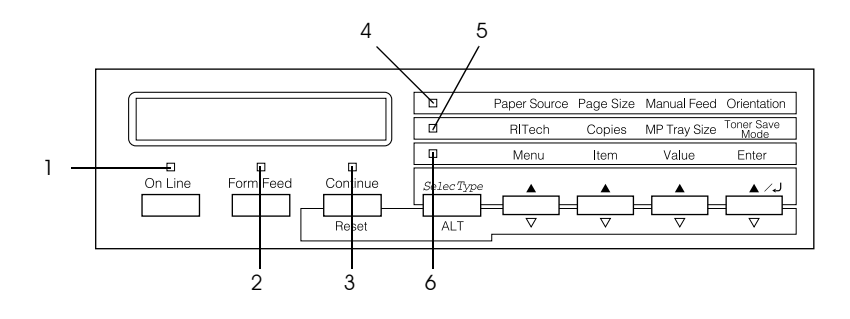

- $\mathbf{1}$ Online Acende quando a impressora está activa, indicando que está pronta a receber e imprimir dados. Quando a impressora está desactivada este indicador luminoso apaga. O indicador luminoso fica intermitente quando o sistema passa do estado activo para o estado inactivo
- Form Feed  $\mathcal{D}$ Acende quando a impressora recebe dados e os armazena na memória local (a secção da memória reservada para a recepção de dados) antes de os imprimir. Quando este indicador fica intermitente, isso significa que está a processar dados. Quando não existem dados na memória local da impressora, este indicador apaga.

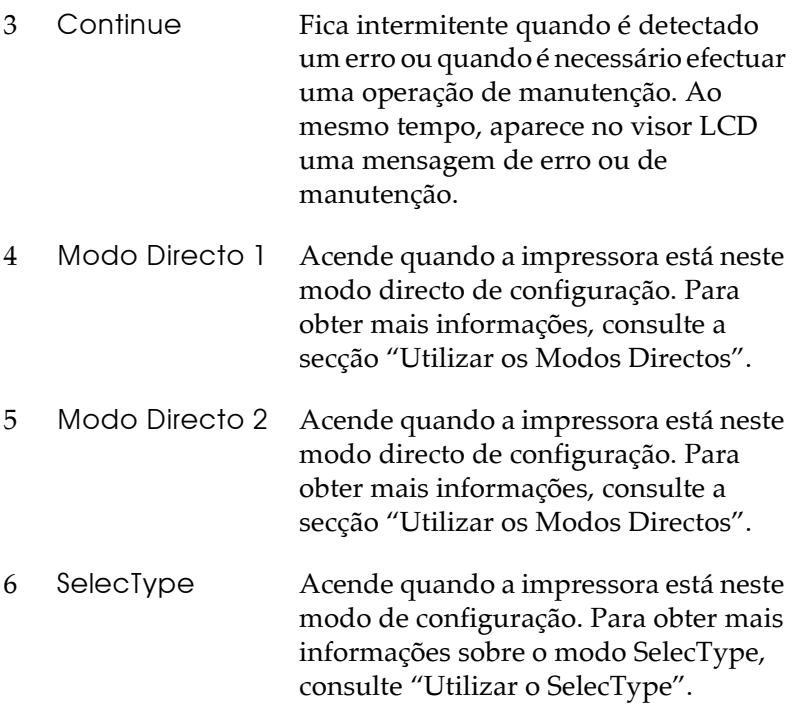

<span id="page-41-0"></span>Teclas

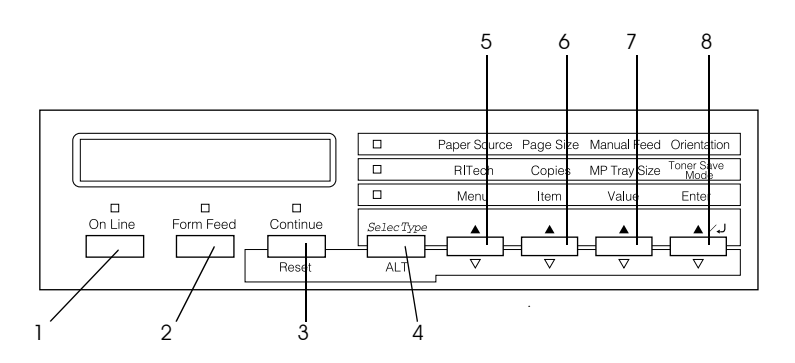

 $\mathbf{1}$ Online Permite activar e desactivar a impressora.  $\mathcal{P}$ Form Feed Quando a impressora estiver desactivada mas ainda existirem dados armazenados na memória local (o indicador luminoso Form Feed está aceso), pressione esta tecla para imprimir os dados e limpar a memória. Continue/ 3 Permite que a impressora retome a Reset impressão após terem sido resolvidas certas situações de erro ou de manutenção. Se o indicador luminoso Continue estiver intermitente, leia a mensagem de estado ou de erro apresentada no visor LCD e resolva o problema da forma descrita na secção "Mensagens de Erro e de Estado", no Capítulo 6. Se esta tecla for utilizada juntamente com a tecla ALT, a impressora é reinicializada. SelecType/ Permite seleccionar um modo directo ou  $\overline{4}$ AIT um modo do SelecType. Pressione esta tecla uma vez para entrar no modo directo 1 e pressione-a duas vezes para entrar no modo directo 2. Pressione esta tecla mais uma vez para entrar no modo SelecType. Se pressionar esta tecla

enquanto estiver no modo SelecType, a impressora regressará ao estado inicial.

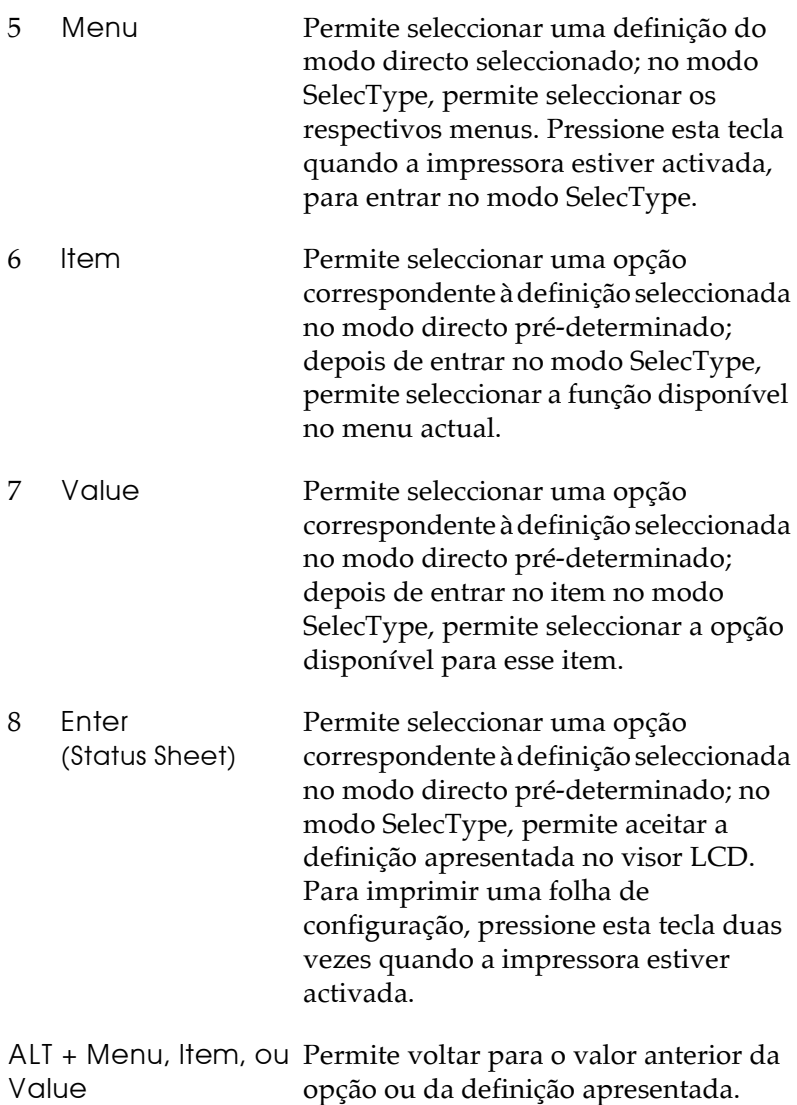

## <span id="page-44-0"></span>Utilizar os Modos Directos

Se estiver a imprimir a partir de uma aplicação ou de um sistema operativo que não suporte o controlador da impressora, os modos directos permitem efectuar as definições mais comuns a partir do painel de controlo. Sempre que possível, utilize o controlador da impressora para efectuar essas definições, pois as definições efectuadas no programa irão sobrepor-se às efectuadas a partir dos modos directos.

Para efectuar definições através dos modos directos, aceda a um dos modos da forma descrita em seguida e pressione a tecla situada por baixo da definição que pretende alterar para avançar para outra opção. Para voltar à opção anterior, mantenha a tecla ALT (SelecType) pressionada enquanto pressiona a tecla situada por baixo da definição que pretende alterar.

## <span id="page-45-0"></span>Modo directo 1

Para entrar no modo directo 1, pressione a tecla SelecType (várias vezes, se necessário) até que o indicador luminoso, que se encontra junto à opção Poper Source, acenda. As actuais definições do modo directo 1 para Sistema Alim. (Paper Source), Formato Página (Page Size), Alim. Manual (Manual Feed) e Orientação (Orientation) aparecem, no visor, pela seguinte ordem:

Paper Source Page Size Manual Feed Orientation

### Sistema Alim. (Paper Source)

Permite especificar se o papel é alimentado a partir do alimentador MF ou de um alimentador inferior de origem ou opcional. Se seleccionar Auto, será utilizado o alimentador que contenha o papel correspondente ao formato seleccionado no menu Formato Página.

## Formato Página (Page Size)

Permite especificar o formato da imagem.

## Alim. Manual (Manual Feed)

Permite activar ou desactivar a alimentação manual. Para obter mais informações sobre esse modo, consulte a secção "Imprimir uma folha de cada vez", no Capítulo 2.

## Orientação (Orientation)

Permite especificar se a página é impressa com uma orientação vertical ou horizontal.

## <span id="page-46-0"></span>Modo directo 2

Para entrar no modo directo 2, pressione a tecla SelecType (várias vezes, se necessário) até que o indicador luminoso, que se encontra junto à opção RIJech, acenda. As actuais definições do modo directo 2 para RITech, Cópias (Copies), Formato Alim. MF (MP Tray Size) e Modo Económico (Toner Save Mode) aparecem no visor LCD pela seguinte ordem:

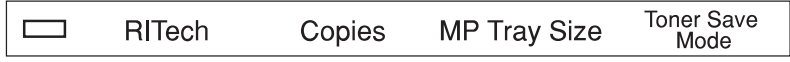

RITech

Permite activar ou desactivar a definição RITech. Esta tecnologia permite produzir linhas, texto e gráficos mais suaves e definidos.

Cópias (Copies)

Permite seleccionar o número de cópias a imprimir (até 999).

Formato Alim. MF (MP Tray Size)

Permite definir o formato do papel para o alimentador MF.

Modo Económico (Toner Save Mode)

Permite activar ou desactivar o modo económico. Quando está activado, a impressora poupa toner ao imprimir o interior dos caracteres com uma tonalidade de cinzento. Apenas os contornos direito e inferior dos caracteres são impressos a preto.

## <span id="page-47-0"></span>**Utilizar o SelecType**

## <span id="page-47-1"></span>Quando recorrer ao SelecType

Em geral, apenas deve recorrer ao SelecType para efectuar as definições que não consegue configurar no programa ou no controlador da impressora que estiver a utilizar; incluindo as seguintes:

- Alterar os modos de emulação e seleccionar o modo IES (Comutação Inteligente)
- $\Box$  Especificar o canal e configurar o interface
- □ Seleccionar a capacidade da memória local para receber dados

Quando utilizar as definições de configuração do SelecType, deverá ter em conta os seguintes pontos:

- □ Algumas das definições de configuração do SelecType podem igualmente ser efectuadas directamente a partir dos modos directos
- □ Para visualizar as definições do SelecType actuais, imprima uma folha de configuração.

## <span id="page-48-0"></span>Como efectuar definções

Utilize as teclas existentes no painel de controlo da impressora para entrar no modo SelecType; as respectivas definições aparecem no visor LCD.

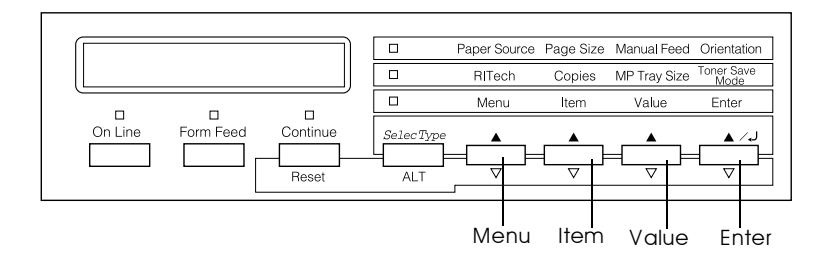

#### Nota:

Pode aceder directamente a alguns itens dos menus através dos modos directos. Para obter mais informações, consulte a secção "Utilizar os Modos Directos".

- $1.$ Pressione a tecla SelecType, várias vezes, até que o indicador luminoso situado por cima dessa tecla acenda.
- 2. Para entrar no modo SelecType, pressione a tecla Menu.
- 3. Pressione as teclas MENU, ITEM e VALUE para que as definições sejam apresentadas da seguinte forma:

Para visualizar um novo menu, pressione MENU. Para visualizar os itens de um menu, pressione ITEM. Para vizualizar as opções de um item, pressione VALUE.

Aparecerá um asterisco (\*) ao lado da definição seleccionada.

Pressione ALT juntamente com uma das teclas anteriores para seleccionar um menu, uma definição ou uma opção na ordem inversa.

Para ver uma lista com os menus e os itens do SelecType, consulte a secção "Menus do SelecType".

- 4. Para activar uma nova definição, pressione a tecla Enter. Aparecerá um asterisco (\*) ao lado da definição.
- 5. Para sair do modo SelecType, pressione On Line ou SelecType.

Para obter mais informações sobre as definições do SelecType, consulte a secção "Definições do SelecType".

## <span id="page-50-0"></span>Menus do SelecType

A tabela apresentada em seguida indica a ordem pela qual os menus do SelecType e os respectivos itens aparecem no visor LCD. Para avançar para o menu seguinte, pressione a tecla Menu. Para voltar ao menu anterior, pressione as teclas Alt + Menu.

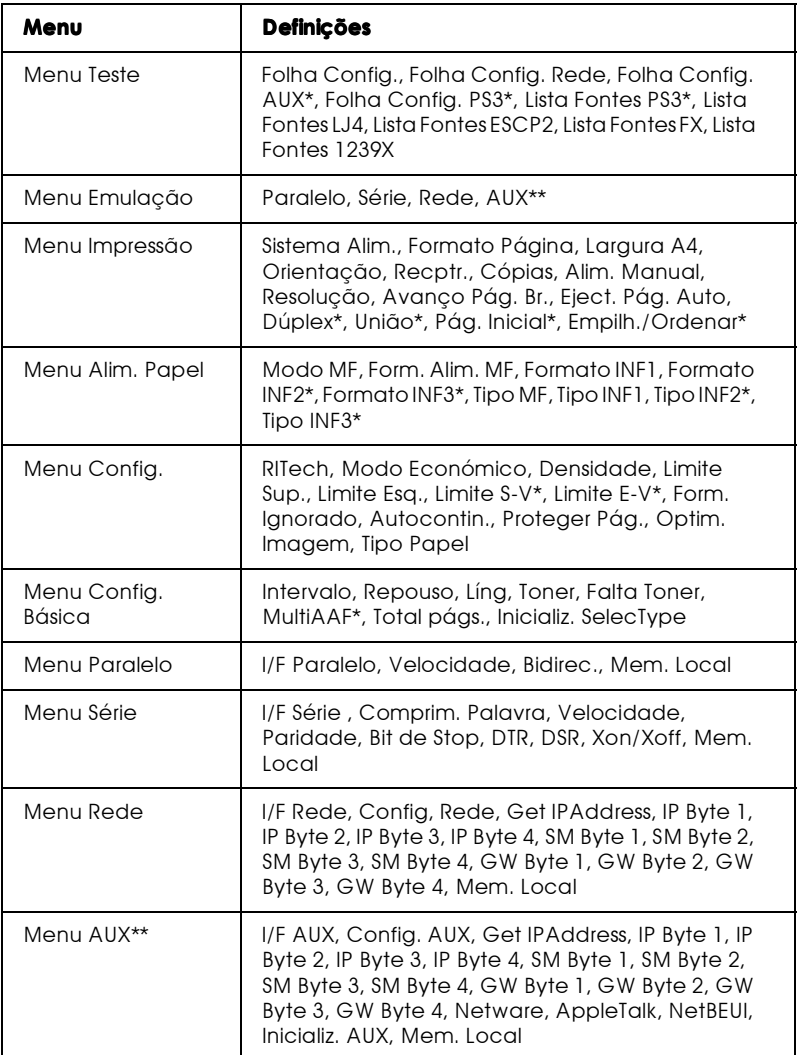

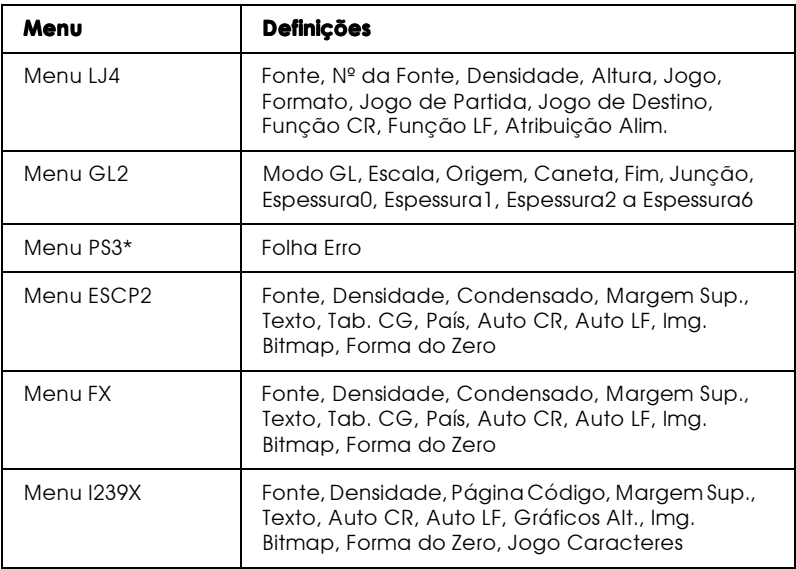

- \* Estes itens aparecem apenas se as respectivas opções estiverem instaladas.
- \*\* Estes itens aparecem apenas se uma placa de interface de nível 3 opcional estiver instalada.

## <span id="page-52-1"></span><span id="page-52-0"></span>Definicões do SelecType

Para obter uma descrição completa das definições disponíveis nos menus SelecType, leia esta secção.

## <span id="page-52-2"></span>Menu Teste

A partir deste menu, poderá executar um teste de impressão interno, que inclui informações sobre a actual configuração da impressora, as fontes disponíveis, e uma breve descrição das funções.

Para seleccionar uma folha de configuração ou uma lista de fontes, pressione a tecla ltem e, em seguida, pressione a tecla ENTER. Não é possível seleccionar quaisquer valores pressionando VALUE.

#### Folha Config., Folha Config. Rede, Folha Config. AUX\*, Folha Config. PS3\*\*

Permite imprimir uma folha onde estão descritas as actuais funções da impressora. Utilize estas opções para verificar se a impressora está a funcionar correctamente.

Lista Fontes PS3<sup>\*\*</sup>, Lista Fontes LJ4, Lista Fontes ESCP2, Lista Fontes FX, Lista Fontes 1239X

Permite imprimir uma lista das fontes disponíveis para a emulação de impressora que seleccionou.

- \* Diponível apenas quando uma placa de interface opcional estiver instalada.
- \*\* Disponível apenas quando o módulo ROM Adobe PostScript3 estiver instalado.

## <span id="page-53-0"></span>Menu Emulação

Utilize este menu para seleccionar o modo de emulação da impressora. Pode especificar diferentes emulações para cada interface; isto é, para cada computador que ligar à impressora. Dado que cada modo de emulação tem o seu próprio conjunto de opções, efectue as definições nos menus LJ4, ESCP2, FX, GL2 ou 1239X, consoante for necessário. As opções disponíveis são iguais para todos os interfaces.

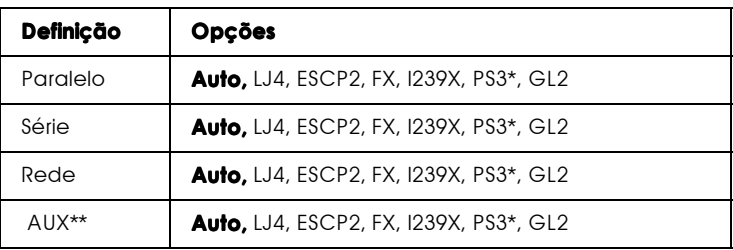

\* Disponível apenas quando o módulo ROM Adobe PostScript3 estiver instalado.

\*\* Diponível apenas quando uma placa de interface opcional estiver instalada

## <span id="page-53-1"></span>Menu Impressão

Este menu permite efectuar definições de impressão, como, por exemplo, o sistema de alimentação ou o formato de página; mesmo que esteja a imprimir a partir de uma aplicação ou de um sistema operativo que não suporte o controlador da impressora. Sempre que possível, utilize o controlador de impressão para efectuar essas definições, pois as definições efectuadas no programa sobrepõem-se sempre às efectuadas a partir do SelecType.

É possível aceder directamente à maioria dos itens existentes no menu Impressão directamente a partir dos modos directos. Esses itens aparecem no painel de controlo da impressora, ao lado dos indicadores luminosos dos modos directos. Para obter mais informações, consulte a secção "Utilizar os Modos Directos".

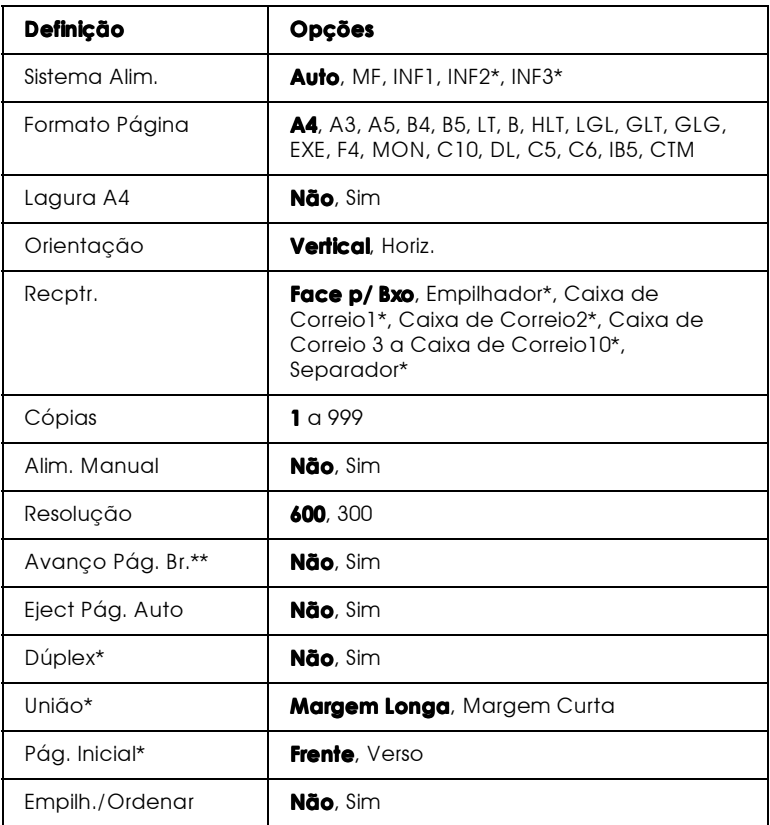

\* Disponíveis apenas se as respectivas opções estiverem instaladas.

\*\* Válidas apenas para os modos de emulação PCL5e, ESC/P2, FX e I239X.

#### Sistema Alim.

Permite especificar se o papel é alimentado a partir do alimentador MF, do alimentador inferior de origem ou de um sistema de alimentação opcional.

Se seleccionar Auto, será utilizado o sistema de alimentação que contenha o papel correspondente ao formato de página seleccionado.

#### Nota:

Pode igualmente efectuar esta definição a partir do Modo Directo 1.

## Formato Página

Permite especificar o formato de papel.

### Nota:

Pode igualmente efectuar esta definição a partir do Modo Directo 1.

## Largura A4

Quando imprime a partir de um programa do DOS, permite imprimir 80 colunas numa folha A4 com orientação vertical. Ao seleccionar esta definição, irá alterar as margens direita e esquerda passarão de 4 mm para 3,4 mm.

## Orientacão

Permite especificar se a página é impressa com uma orientação vertical ou horizontal. Esta página foi impressa com uma orientação vertical.

#### Nota:

Pode igualmente efectuar esta definição a partir do Modo Directo 1.

## Recptr.

Se tiver instalado a unidade MF de 5 AFFs ou a unidade MF de 10 AFFs, permite especificar para onde serão enviadas as páginas impressas.

## Cópias

Permite seleccionar o número de cópias a imprimir, de 1 a 999.

#### Nota:

Pode igualmente efectuar esta definição a partir do Modo Directo 2.

## Alim Manual

Permite seleccionar o modo de alimentação manual para todos os sistemas de alimentação. Para mais obter informações sobre este modo, consulte a secção "Imprimir uma folha de cada vez", no Capítulo 2.

### Nota:

Pode igualmente efectuar esta definição a partir do Modo Directo 1.

## Resolução

Permite alterar a resolução entre 300 e 600 ppp.

## Avanço Pág. Br.

Permite não imprimir as páginas em branco. Se imprimir no modo GL2, ESCP2, FX ou 1239X, esta definição não está disponível.

## Eject. Pág. Auto

Permite definir se o papel deve ser ejectado quando o valor seleccionado para a definição Intervalo, no menu Config. Básica, for atingido.

## Dúplex

Permite activar ou desactivar a impressão na frente e no verso da folha. Esta definição só estará disponível se a unidade dúplex estiver instalada.

## União

Permite seleccionar a direcção deunião do documento impresso. Esta opção só estará disponível se a unidade dúplex estiver instalada.

## Pág. Inicial

Permite especificar se a impressão começa na parte da frente ou no verso da página. Esta opção só estará disponível se a unidade dúplex estiver instalada.

## Empilh./Ordenar

Quando imprime para o AAF1 da unidade MF de 5 AAFs, permite separar cada conjunto de folhas impressas. Quando esta definição está activada, os dois primeiros conjuntos de folhas impressas são ejectados para locais ligeiramente diferentes no AAF1. Este processo repete-se, permitindo que cada conjunto de impressões seja ordenado separadamente do conjunto seguinte.

Esta definição só está disponível se a unidade MF de 5 AAFs estiver instalada. Quando este modo estiver seleccionado, não poderá utilizar os AAFs 2 a 5.

## <span id="page-58-0"></span>Menu Alim. Papel

As definições existentes neste menu permitem especificar o formato e o tipo de papel colocado no alimentador multiformatos. Poderá igualmente verificar o formato do papel colocado nos alimentadores inferiores.

As definições do tipo de papel deste menu podem igualmente ser efectuadas a partir do controlador de impressão. As definições efectuadas no controlador irão sobrepor-se às definições efectuadas no SelecType, pelo que deverá utilizar o controlador de impressão sempre que possível.

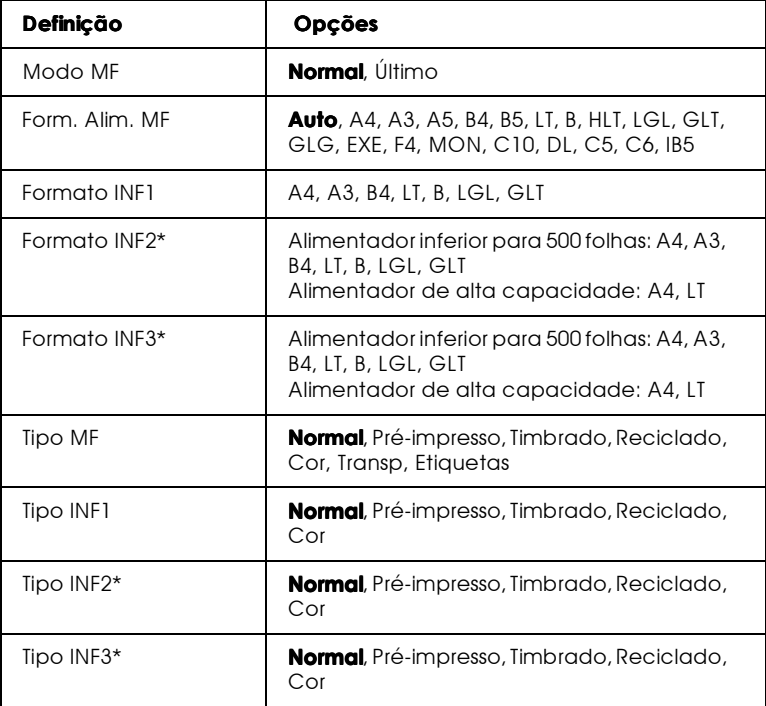

\* Disponíveis apenas se as respectivas opções estiverem instaladas.

### Modo MF

Quando a opção Normol estiver seleccionada, o alimentador MF é o alimentador prioritário. Se seleccionar a opção Último, esse alimentador será o menos prioritário.

### Form, Alim, MF

Quando a opção Auto estiver seleccionada, o formato de papel colocado no alimentador MF é detectado automaticamente para a maior parte dos formatos de papel mais comuns. No entanto, se estiver a utilizar um formato de papel pouco comum, aparecerá no visor LCD a mensagem a pedir que verique o formato. Se isso acontecer, seleccione o formato do papel que colocou no alimentador a partir deste menu.

#### Nota:

Pode igualmente efectuar esta definição a partir do modo directo 2. Para obter mais informações, consulte a secção "Utilizar os Modos Directos".

## Formato INF1, Formato INF2, Formato INF3

Apresenta o formato de papel colocado nos alimentadores inferiores de origem e opcionais. Não é possível alterar o formato de papel a partir deste menu.

## **Tipo MF**

Permite saber qual o tipo de papel colocado no alimentador MF.

## Tipo INF1, Tipo INF2, Tipo INF3

Permite seleccionar o tipo de papel que colocou nos alimentadores inferiores de origem e opcionais.

## Menu Config.

As definições existentes neste menu permitem controlar certas operações de impressão, como, por exemplo, a função Modo Económico, RITech e as definições de densidade.

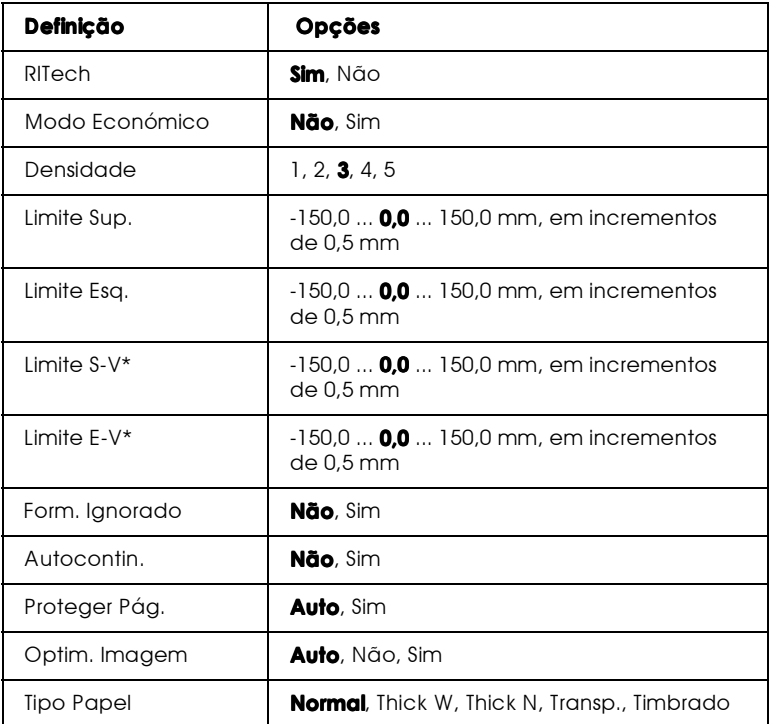

\* Disponíveis apenas se a unidade dúplex opcional estiver instalada.

#### RITech

Quando está activada, esta opção permite produzir linhas, texto e gráficos mais suaves e definidos.

#### Nota:

Pode igualmente efectuar esta definição a partir do modo directo 2. Para obter mais informações, consulte a secção "Utilizar os Modos Directos".

## Modo Feonómico

Quando este modo está activado, a impressora reduz o consumo de toner, imprimindo o interior dos caracteres num tom acinzentado. Os contornos direito e inferior dos caracteres são impressos a preto.

#### Nota:

Pode igualmente efectuar esta definição a partir do modo directo 2.

### Densidade

Permite ajustar a densidade de impressão de modo a que a folha impressa fique mais clara (1) ou mais escura (5).

#### Nota:

O aumento da densidade de impressão aumenta igualmente o consumo de toner. Se seleccionar uma impressão mais escura, é possível que tenha da substituir a unidade de revelação com mais frequência.

#### Limite Sup.

Permite efectuar pequenos ajustes à posição vertical da impressão na página.

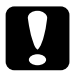

## Importante:

Certifique-se de que a imagem impressa não excede a margem do papel. Caso contrário, poderá danificar a impressora.

## Limite Esa.

Permite efectuar pequenos ajustes à posição horizontal da impressão na página. Esta definição é útil para efectuar ajustes de precisão quando está a utilizar o modo de alimentação manual.

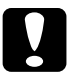

#### Importante:

Certifique-se de que a imagem impressa não excede a margem do papel. Caso contrário, poderá danificar a impressora.

### I imite S-V

Permite ajustar a posição de impressão vertical no verso quando estiver a imprimir em ambos os lados da folha. Se a impressão do verso da folha não estiver colocada onde pretende, utilize esta definição. Este item estará disponível apenas se a unidade dúplex estiver instalada

### I imite F-V

Permite ajustar a posição de impressão horizontal no verso quando estiver a imprimir em ambos os lados da folha. Se a impressão do verso da folha não estiver colocada onde pretende, utilize esta definição. Este item estará disponível apenas se a unidade dúplex estiver instalada.

### Form. Ignorado

Se quiser ignorar os erros de formato de papel, active esta definição. Se activar esta definição, a impressora imprimirá, mesmo que o tamanho da imagem exceda a área de impressão para o formato de papel seleccionado. Essa situação pode provocar borrões na impressão, uma vez que o toner não é transferido para o papel correctamente. Quando esta definição está desactivada, a impressora pára de imprimir se ocorrer um erro de formato de papel.

## Autocontin.

Se esta opção estiver activada a impressora retoma automaticamente a impressão, após um determinado período de tempo, quando ocorre um dos seguintes erros: Def. Papel, Imp. Sobrecarregada ou Mem. Saturada. Se esta definição estiver desactivada, terá de pressionar a tecla Continue para retomar a impressão.

## Proteger Pág.

Permite reservar memória da impressora para a impressão de dados e não para a sua recepção. Se estiver a imprimir uma página muito complexa, é possível que tenha de activar esta definição. Se ocorrer um erro de impressora sobrecarregada, configure esta definição para Sim e volte a imprimir os dados. Isso diminui a quantidade de memória reservada para a recepção de dados, pelo que o computador poderá demorar mais tempo a enviar a tarefa de impressão, mas isso irá permitir que imprima trabalhos complexos. Normalmente, a função Proteger Pág. funciona melhor se estiver configurada para Auto. Se os erros de memória continuarem a ocorrer, terá de aumentar a capacidade de memória da impressora.

#### Nota:

Se alterar esta função, a memória da impressora será reconfigurada, o que significa que quaisquer fontes aí carregadas serão apagadas.

## Optim. Imagem

Quando esta definição está activada, a qualidade dos gráficos diminui. Quando os dados atingem o limite da memória, esta função reduz a quantidade de dados gráficos, de forma a permitir a impressão de documentos complexos.

## Tipo Papel

Quando imprimir em papel espesso, active esta definição. Quando a largura do papel for superior a 201,5 mm seleccione a opção Thick W, quando a largura for inferior seleccione Thick N.

## <span id="page-64-0"></span>Menu Config. Básica

As definições existentes neste menu permitem personalizar vários modos de impressão, seleccionar uma língua para o painel de controlo, verificar o total de páginas impressas até à data e verificar a quantidade de toner existente.

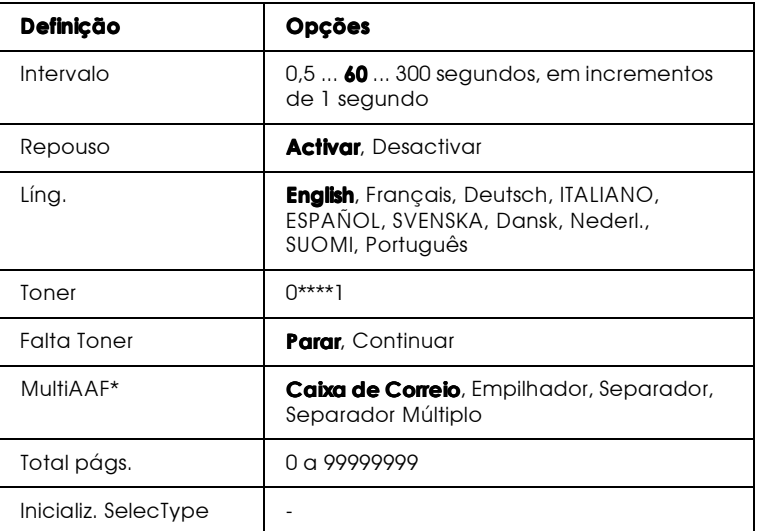

\* Disponíveis apenas quando a respectiva opção estiver instalada.

#### Intervalo

Permite definir o período de tempo durante o qual a impressora aguarda a recepção de novos dados, quando está activada. Passado esse período, a impressora procura novos dados de impressão noutros canais.

#### Repouso

Se a impressora não receber dados durante um período de 60 minutos, a impressora poupa energia reduzindo o seu afluxo ao sistema de aquecimento. Neste modo, a impressora começa a aquecer logo que envia dados de impressão e fica pronta a imprimir em cerca de 60 segundos, com a voltagem recomendada. Líng.

Permite seleccionar a língua que é apresentada no painel de controlo e impressa na folha de configuração.

## Toner

Apresenta a quantidade de toner existente na unidade de revelação.:

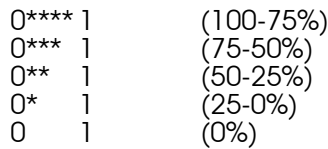

## Falta Toner

A impressora interrompe automaticamente o processo de impressão quando aparece a mensagem de falta de toner. Para continuar a impressão, pressione a tecla Continue por cada folha que pretender imprimir. Para evitar esta situação, configure a definição Falta Toner para Continue.

Se seleccionatr a opção Continue, não aparecerá uma mensagem de falta de toner no visor LCD e a impressora continuará a imprimir, mesmo que a unidade de revelação esteja sem toner. Se não estiver num local próximo da impressora para poder verificar o desenvolvimento do processo de impressão, deverá configurar esta definição para Parar.

## MultiAAF

Permite seleccionar a definição para as unidades MF de 5 e 10 AAFs opcionais. Se pretender alterar as definições de uma das unidades, consulte o administrador da impressora e informe todos os outros utilizadores acerca das alterações, para evitar a ocorrência de confusões.

#### $Nofa$

- $\Box$  Para activar as novas definições, pressione as teclas Continue e SelecType simultaneamente até que a indicação Reinicial.Total apareça no visor LCD ou, em alternativa, desligue a impressora e, após 5 segundos, volte a ligá-la.
- $\Box$  Ao reinicializar a impressora todas as tarefas de impressão serão apagadas. Quando proceder à reinicialização da impressora, certifique-se de que o indicador luminoso On Line não está *intermitente*

## Total págs.

Apresenta o número total de folhas impressas por esta impressora até à data.

### Inicializ. SelecType

Permite apagar todas as definições do SelecType que tenha alterado e repõe as configurações definidas de fábrica. No entanto, as definições relativas aos interfaces e os contadores não são reinicializados

## <span id="page-67-0"></span>Menu Paralelo

As definições existentes neste menu permitem controlar a comunicação entre a impressora e o computador, quando utiliza um interface paralelo.

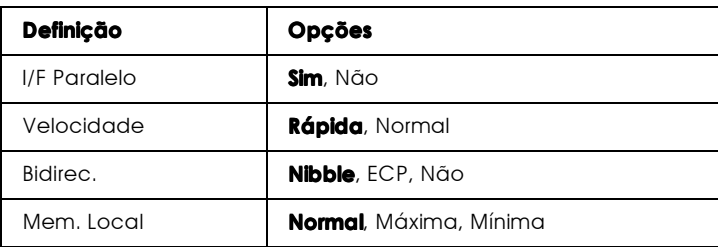

## **IIF Paralelo**

Permite activar ou desactivar o interface paralelo.

## Velocidade

Permite especificar a frequência do sinal ACKNLG durante a recepção de dados no modo Compatibilidade ou no modo Nibble. Quando esta definição está configurada para Rápida, a frequência é de cerca de 1 ms. Quando esta definição está configurada para Normal, a frequência é de cerca de 10 ms.

## **Bidirec.**

Permite especificar o modo de comunicação bidireccional. Se seleccionar Não, a comunicação bidireccional é desactivada.

## Mem. Local

Permite determinar a quantidade de memória a ser utilizada na recepção e na impressão de dados. Se estiver configurada para Máxima, será atribuída mais memória para a recepção de dados; se estiver configurada para Mínima, será atribuída mais memória para a impressão de dados.

## Menu Série

As definições existentes neste menu permitem controlar a comunicação entre a impressora e o computador, quando utiliza um interface série.

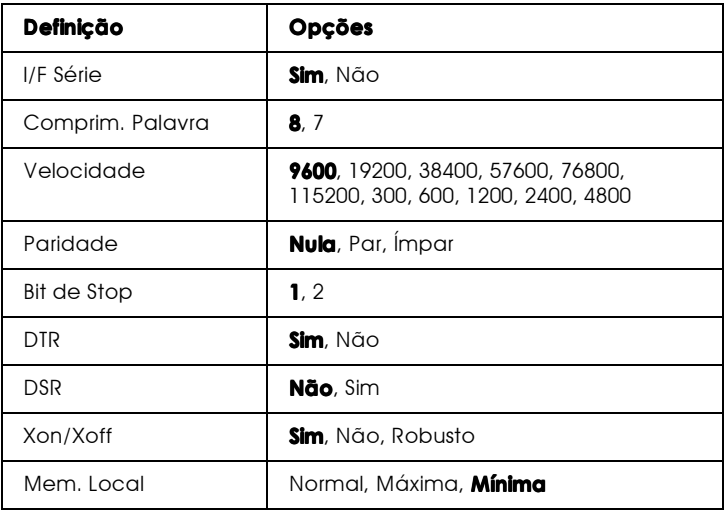

#### IIF Série

Permite activar ou desactivar o interface série.

#### Comprim. Palavra

Permite seleccionar um comprimento da palavra entre 8 bits ou 7 bits. Para saber qual a configuração adequada, consulte o manual do computador e do programa.

### Velocidade

Utilize esta opção para definir a velocidade de transmissão de dados (em bits por segundo) para o interface série. Para saber qual a configuração adequada, consulte o manual do computador e do programa.

### Paridade

Se esta definição estiver configurada para Nula, não será possível verificar a paridade. Quando utilizado, o bit da paridade é uma forma básica de detecção de erros. Para saber qual a configuração adequada, consulte o manual do computador e do programa.

### **Bit de Stop**

Permite seleccionar o número de bits de paragem para cada carácter de informação enviado para a impressora. Os bits de stop são utilizados para assinalar o fim de um carácter.

## **DTR**

Permite activar ou desactivar o protocolo de comunicação DTR (Data Terminal Ready) da impressora. Pode utilizar o protocolo DTR juntamente com a definição opcional XON/XOFF.

## **DSR**

Quando a definição DSR (Data Set Ready) estiver desactivada, o nível do sinal permanecerá elevado, permitindo que a impressora envie dados para o computador. Para a maior parte das necessidades de comunicação, esta definição deverá estar desactivada (nível de sinal elevado). Ouando esta definição estiver activada, só serão enviados dados para o computador quando o nível do sinal estiver elevado.

### Xon/Xoff

Utilize esta definição para definir o protocolo de comunicação Xon/Xoff. Pode utilizar o este protocolo juntamente com a definição opcional DTR. Se configurar esta definição para Robusto, a impressora envia um sinal Xon em intervalos de um segundo enquanto aguarda a recepção de dados.

### Mem Local

Determina a quantidade de memória a ser utilizada na recepção e na impressão de dados. Se estiver configurada para Máxima, será atribuída mais memória para a recepção de dados; se estiver configurada para Mínima, será atribuída mais memória para impressão de dados.

## <span id="page-71-0"></span>Menu Rede

Utilize estas opções para efectuar definições de rede. Peça ao administrador da rede que está a utilizar para efectuar essas definições de acordo com as instruções apresentadas no Guia do Administrador.

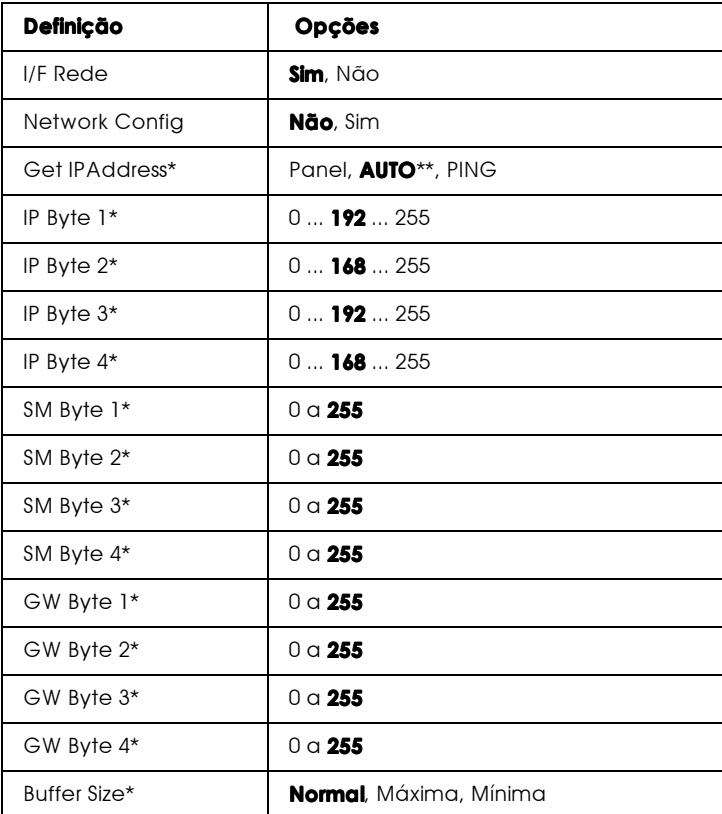

\* Disponível apenas quando a definição Config. Rede estiver configurada para Sim.

\*\* Quando a definição Gat IP Address estiver configurada para Auto, as definições compreendidas entre IP Byte 1 e GW Byte 4, inclusive, não estarão disponíveis. Serão utilizados os respectivos valores predefinidos.
#### $Nofa$

- $\Box$  Para activar as novas definições, pressione as teclas Continue e SelecType simultaneamente até que a indicação Reinicial.Total apareça no visor LCD ou, em alternativa, desligue a impressora e, após 5 segundos, volte a ligá-la.
- $\Box$  Ao reinicializar a impressora todas as tarefas de impressão serão apagadas. Quando proceder à reinicialização da impressora, certifique-se de que o indicador luminoso On Line não está intermitente.

# Menu AllX

As definições existentes neste menu permitem controlar as definições do interface opcional.

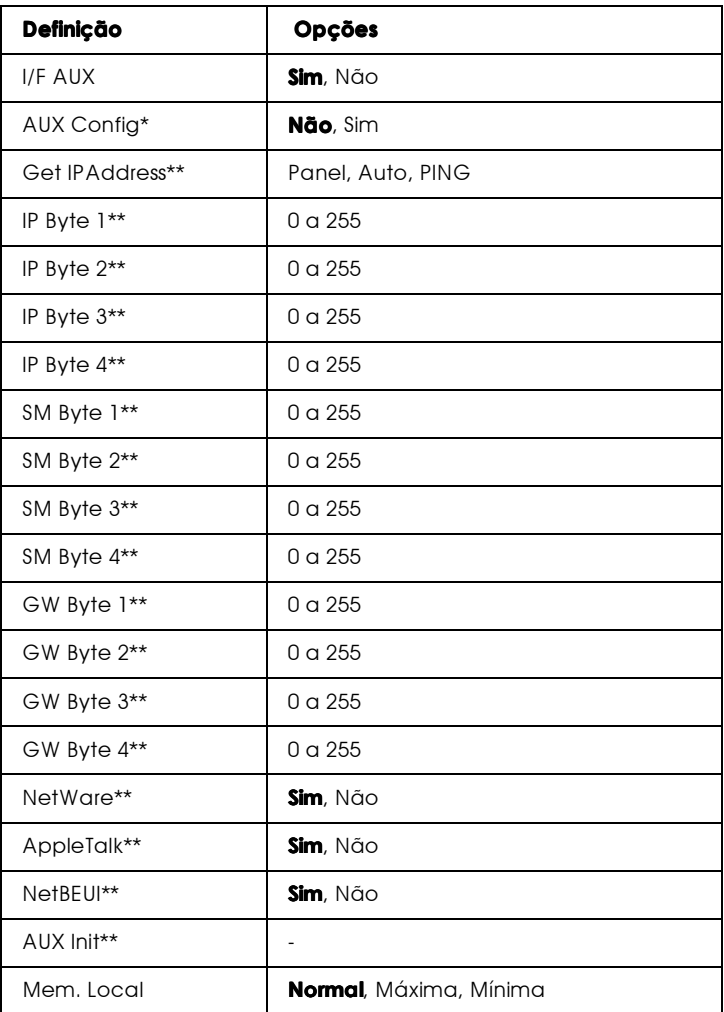

- \* Disponível apenas quando a placa de interface de nível 3 opcional estiver instalada.
- \*\* Disponível apenas quando a definição Config. AUX estiver configurada para Sim.

### **IIF AUX**

Permite activar ou desactivar o interface AUX quando uma placa de interface opcional estiver instalada.

#### Mem. Local

Permite determinar a quantidade de memória utilizada na recepção e na impressão de dados. Se estiver configurada para Máximo, será atribuída mais memória para a recepção de dados; se estiver configurada para Mínimo, será atribuída mais memória para a impressão de dados.

#### Nota:

- $\Box$  Para activar as novas definições, pressione as teclas Continue e SelecType simultaneamente até que a indicação Reinicial. Total apareça no visor LCD ou, em alternativa, desligue a impressora e, após 5 segundos, volte a ligá-la.
- $\Box$  Ao reinicializar a impressora todas as tarefas de impressão serão apagadas. Quando proceder à reinicialização da impressora, certifique-se de que o indicador luminoso On Line não está *intermitente*

# $M$ enu I.I $4$

Estas definições permitem controlar as fontes e os jogos de caracteres quando a impressora está no modo de emulação LJ4.

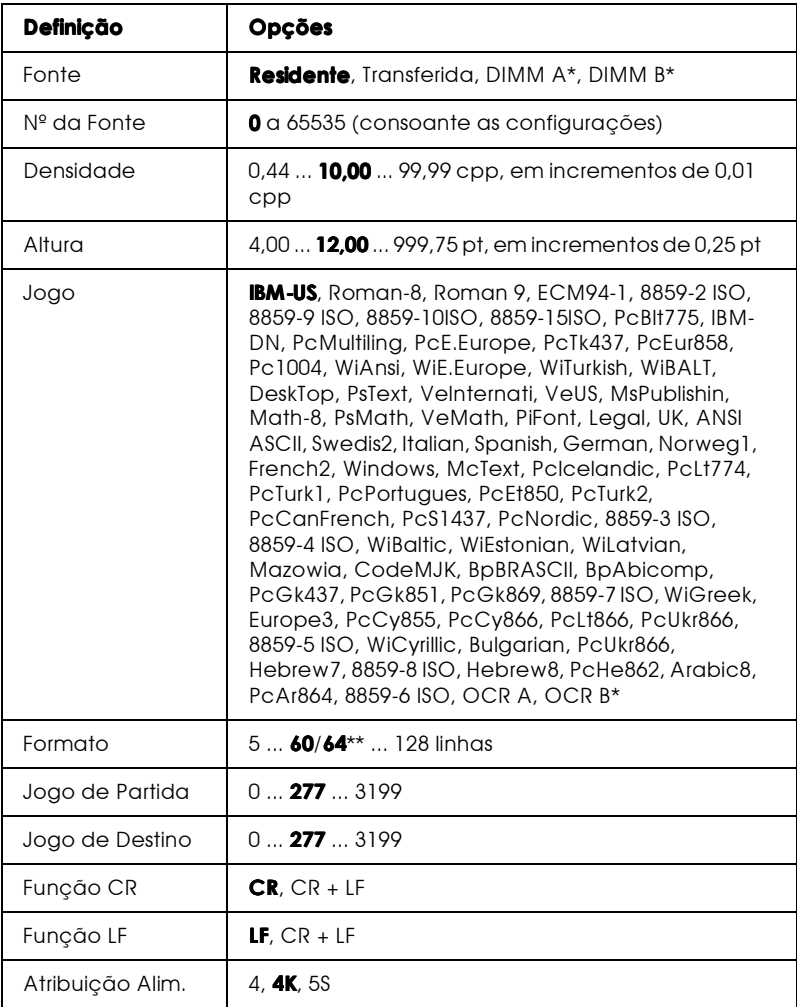

\* Disponível apenas quando o módulo ROM de fontes opcional estiver instalado.

\*\* Dependente da selecção de papel Letter (60) ou A4 (64).

#### $Nofa$

Se utilizar um controlador de uma impressora HP LaserJet 4 para imprimir, deve configurar a impressora através deste controlador, sempre que possível. As definições efectuadas a partir do controlador de impressão sobrepõem-se sempre às definições efectuadas no menu LJ4.

#### Fonte

Permite especificar a origem de fonte padrão.

#### $N^{\circ}$  da Fonte

Permite seleccionar o número de fonte padrão para a origem de fonte padrão. O número disponível varia em função das definições que efectuar.

#### Densidade

Se a fonte for vectorial e fixa, permite especificar a densidade de caracteres padrão. Pode seleccionar um valor entre 0,44 e 99,99 cpp (caracteres por polegada), em incrementos de 0,01 cpp. A disponibilidade desta definição está dependente das definições Fonte e Nº da Fonte.

#### Altura

Se a fonte for vectorial e proporcional, permite especificar a altura padrão dos caracteres. Pode seleccionar um valor entre 4,00 e 999,75 pontos, em incrementos de 0,25 pontos. A disponibilidade desta definição está dependente das definições Fonte e Nº da Fonte.

### Jogo

Permite seleccionar o jogo de caracteres padrão. Se a fonte que seleccionou com as definições Fonte e Nº da Fonte não estiver disponível no jogo seleccionado, os valores relativos à fonte são substituídos automaticamente pelos respectivos valores padrão.

#### Formato

Permite seleccionar o número de linhas com base no formato de papel e na orientação seleccionados. Isto provoca igualmente uma alteração no espaçamento de linha (VMI) e o novo valor VMI é guardado na impressora. Isto significa que uma posterior alteração das definições Formato Página ou Orientação modificará o valor do formato, com base na configuração VMI aí gravada.

## Jogo Partida, Jogo Destino

Esta definição só está disponível nos países em que as impressoras têm um módulo ROM especial instalado para lidar com linguagens específicas.

## Atribuição Alim.

Altera a atribuição do comando de selecção do alimentador. Se seleccionar a opção 4, os comandos são definidos como compatíveis com HP LaserJet 4. Se seleccionar a opção 4K, os comandos são definidos como compatíveis com HP LaserJet 4000, 5000 e 8000. Se seleccionar 5\$, os comandos são definidos como compatíveis com 5Si.

# Menu GL2

Este menu permite configurar a impressora para emular um traçador gráfico, o que permite a utilização de software que requer um traçador gráfico para a execução das impressões. O modo LJ4GL2 é semelhante ao GL/2 suportado no modo LaserJet 4 da HP. O modo IdênticoGL emula alguns comandos HP-GL para traçadores gráficos e inclui todos os comandos do modo GL/2 da HP, bem como dois comandos adicionais.

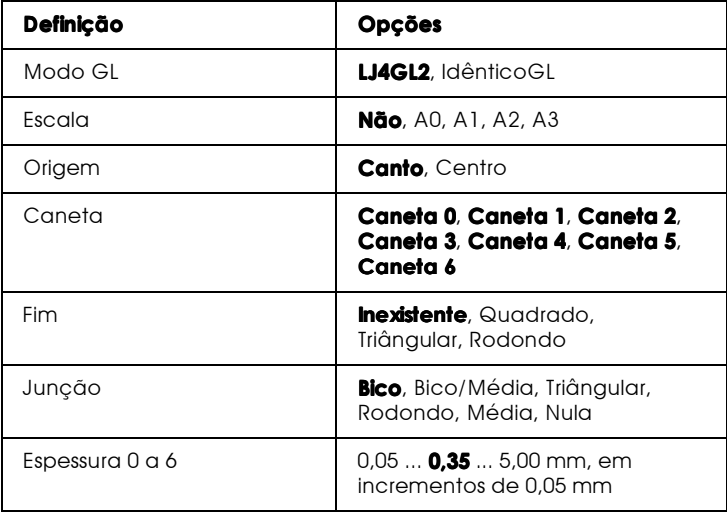

## Antes de começar a imprimir no modo GL/2

Consoante as necessidades de impressão, poderá ter de alterar, na aplicação, as definições definições de impressão apresentadas em seguida. Verifique se as definições da impressora se adequam aos dados que pretende imprimir.

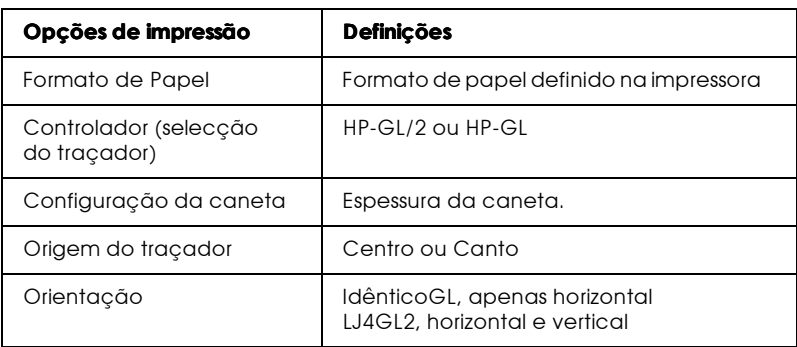

Se precisar de configurar as definições da impressora, mude, em primeiro lugar, o modo da emulação e, em seguida, altere as definições através do controlador da impressora ou do SelecType.

#### Nota:

As definições ou os dados gravados na RAM da impressora (tais como, fontes transferidas) poderão ser apagados quando mudar o modo de emulação.

### Modo GI

Permite especificar se a impressora utiliza uma emulação directa da linguagem de um traçador gráfico GL/2 ou uma emulação GL/2 de uma impressora LaserJet 4 da HP.

#### Fscala

Permite especificar se as impressões obtidas a partir do software serão escaladas. O factor de escala é baseado no formato de impressão seleccionado na aplicação.

### Origem

Permite seleccionar se o "traçador" tem a sua origem lógica no canto ou no centro do papel.

### Caneta

Permite seleccionar uma caneta cuja espessura do traço poderá estabelecer posteriormente com a definição Espessura 0 a 6. O modo LJ4GL2 suporta duas canetas (0 e 1) e o modo Idêntico GL suporta sete canetas (0 a 6).

#### Fim

Permite seleccionar a forma como a linha termina.

#### Juncão

Permite seleccionar de que forma é que as linhas se unem.

#### Espessura 0 a 6

Permite seleccionar a espessura das "canetas" utilizadas para criar o resultado de impressão. Pode seleccionar a espessura de duas canetas no modo LJ4GL2 (0 e 1) e de sete canetas no modo IdênticoGL (0 a 6).

# Menu PS3

As definições existentes neste menu só estão disponíveis se o módulo ROM Adobe PostScript3 opcional tiver sido instalado. Para saber como o instalar, consulte a secção "Módulo ROM Adobe PostScript 3", no Capítulo 4. Consulte igualmente a documentação fornecida com este módulo ROM.

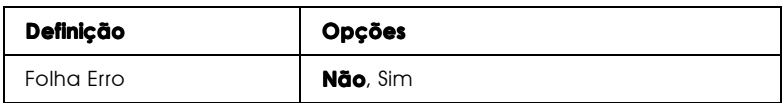

#### Folha Frro

Quando activa esta opção, a impressora imprime uma folha de erro.

# Menu ESCP2

Este menu permite criar definições que afectam a impressora quando esta está no modo de emulação ESCP2.

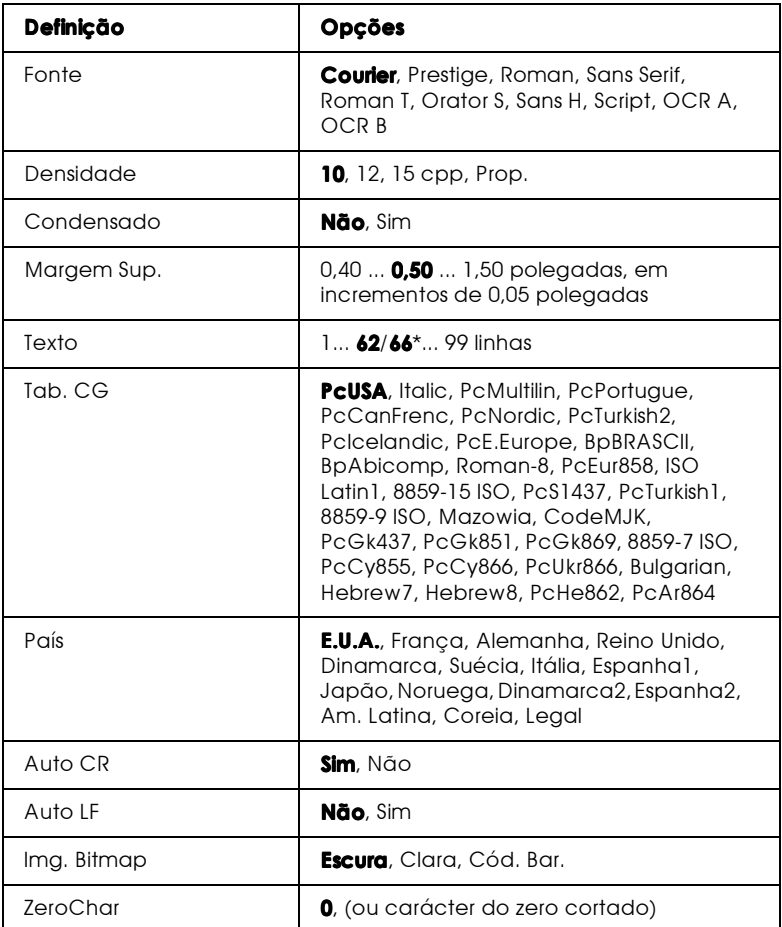

\* Dependente da selecção de papel efectuada Letter (62) ou A4 (66).

Fonte

Permite seleccionar a fonte.

#### Densidade

Permite seleccionar a densidade (o espaçamento horizontal) da fonte numa densidade fixa, medida em cpp (caracteres por polegada) ou seleccionar um espaçamento proporcional.

#### Condensado

Permite activar ou desactivar a impressão condensada.

### Margem Sup.

Permite definir a distância entre a extremidade superior da folha e a base da primeira linha imprimível. A distância é medida em polegadas. Quanto menor for a distância, mais perto a linha impressa está da margem superior da folha.

## $T \rightarrow r \rightarrow$

Permite definir o comprimento da página em linhas. Nesta opção, uma linha tem 1 pica (1/6 polegadas). Se alterar as definições Orientação, Formato Página ou Margem Sup., o valor relativo ao comprimento da página regressa automaticamente ao valor padrão para cada formato de papel.

# Tab. CG

Permite seleccionar a tabela de caracteres gráficos ou a tabela de caracteres em itálico. A tabela de caracteres gráficos contém caracteres para a impressão de linhas, cantos, áreas sombreadas, caracteres internacionais, caracteres gregos e símbolos matemáticos. Se seleccionar a tabela de caracteres em itálico, a parte superior da tabela de caracteres será apresentada em itálico.

# $P\alpha$ ís

Permite seleccionar um dos quinze jogos de caracteres internacionais. Para visualizar amostras de caracteres dos jogos de cada país, consulte a secção "Jogos de caracteres internacionais", no Apêndice B.

## Auto CR

Permite especificar se a impressora deve executar uma operação de retorno do carreto/avanço de linha (CR-LF) sempre que a posição de impressão excede a margem direita. Se esta definição estiver desactivada, a impressora não imprime quaisquer caracteres para além da margem direita e não executa nenhuma mudança de linha até receber um comando CR. Esta função é controlada automaticamente pela maior parte das aplicações.

## $A$ <sub> $II$ </sub> $I$  $I$  $I$  $F$

Se desactivar esta definição, a impressora não envia um comando de avanço de linha (LF) automático a cada retorno do carreto (CR). Se esta definição estiver activada, é enviado um comando de avanco de linha a cada retorno do carreto. Se as linhas do texto forem impressas de uma forma sobreposta, active esta definição.

#### Img. Bitmap

Com esta impressora, é possível emular as densidades gráficas definidas com os comandos de impressão. Se seleccionar Escura, a densidade da imagem é alta; se seleccionar Clara, a densidade é baixa.

Se seleccionar a opção Cód Bar., a impressora converte imagens bitmap em códigos de barras, preenchendo automaticamente quaisquer espaços verticais entre os pontos. Isso produz linhas verticais contínuas que podem ser lidas por um leitor de códigos de barras. Este modo irá reduzir o tamanho da imagem quando esta for impressa e pode igualmente provocar alguma distorção na impressão de imagens bitmap gráficas.

#### Forma do Zero

Permite especificar se a impressora deve imprimie zeros cortados ou zeros normais.

# Menu FX

Este menu permite efectuar definições que afectam a impressora quando esta está no modo de emulação FX.

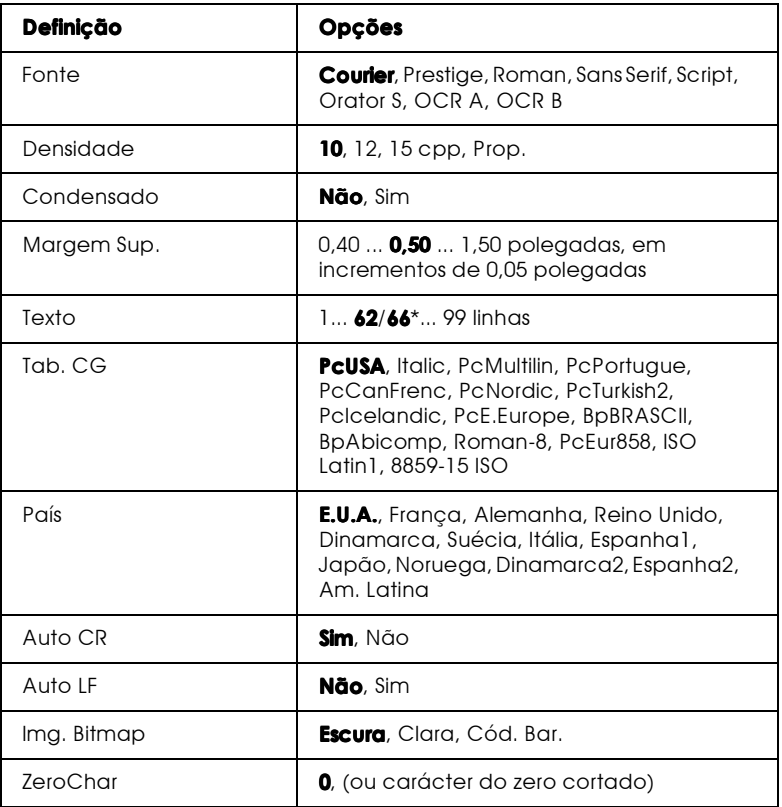

\* Dependente da selecção de papel efectuada Letter (62) ou A4 (66).

#### Fonte

Permite seleccionar a fonte.

#### Densidade

Permite seleccionar a densidade (o espaçamento horizontal) da fonte numa densidade fixa, medida em cpp (caracteres por polegada) ou seleccionar um espaçamento proporcional.

#### Condensado

Permite activar ou desactivar a impressão condensada.

#### Margem Sup.

Permite definir a distância entre a extremidade superior da folha e a base da primeira linha imprimível. A distância é medida em polegadas. Quanto menor for a distância, mais perto a linha impressa está da margem superior da folha.

#### $T \rightarrow r \rightarrow \infty$

Permite definir o comprimento da página em linhas. Nesta opção, uma linha tem 1 pica (1/6 polegadas). Se alterar as definições Orientação, Formato Página ou Margem Sup., o valor relativo ao comprimento da página regressa automaticamente ao valor padrão para cada formato de papel.

### Tab. CG

Permite seleccionar a tabela de caracteres gráficos ou a tabela de caracteres em itálico. A tabela de caracteres gráficos contém caracteres para a impressão de linhas, cantos, áreas sombreadas, caracteres internacionais, caracteres gregos e símbolos matemáticos. Se seleccionar a tabela de caracteres em itálico, a parte superior da tabela de caracteres será apresentada em itálico.

#### $P\alpha$ ís

Permite seleccionar um dos quinze jogos de caracteres internacionais. Para visualizar amostras de caracteres dos jogos de cada país, consulte a secção "Jogos de caracteres internacionais", no Apêndice B.

## Auto CR

Permite especificar se a impressora deve executar uma operação de retorno do carreto/avanço de linha (CR-LF) sempre que a posição de impressão excede a margem direita. Se esta definição estiver desactivada, a impressora não imprime quaisquer caracteres para além da margem direita e não executa nenhuma mudança de linha até receber um comando CR. Esta função é controlada automaticamente pela maior parte das aplicações.

# $A$ <sub>I</sub> $t \cap$ <sup>IF</sup>

Se desactivar esta definição, a impressora não envia um comando de avanço de linha (LF) automático a cada retorno do carreto (CR). Se esta definição estiver activada, é enviado um comando de avanco de linha a cada retorno do carreto. Se as linhas do texto forem impressas de uma forma sobreposta, active esta definição.

#### Img. Bitmap

Com esta impressora, é possível emular as densidades gráficas definidas com os comandos de impressão. Se seleccionar Escura, a densidade da imagem é alta; se seleccionar Clara, a densidade é baixa.

Se seleccionar a opção Cód Bar., a impressora converte imagens bitmap em códigos de barras, preenchendo automaticamente quaisquer espaços verticais entre os pontos. Isso produz linhas verticais contínuas que podem ser lidas por um leitor de códigos de barras. Este modo irá reduzir o tamanho da imagem quando esta for impressa e pode igualmente provocar alguma distorção na impressão de imagens bitmap gráficas.

### Forma do Zero

Permite especificar se a impressora deve imprimie zeros cortados ou zeros normais.

# **Menu 1239X**

O modo I239X emula comandos IBM 2390/2391 Plus.

Estas definições só estão disponíveis quando o modo I239X estiver seleccionado na impressora.

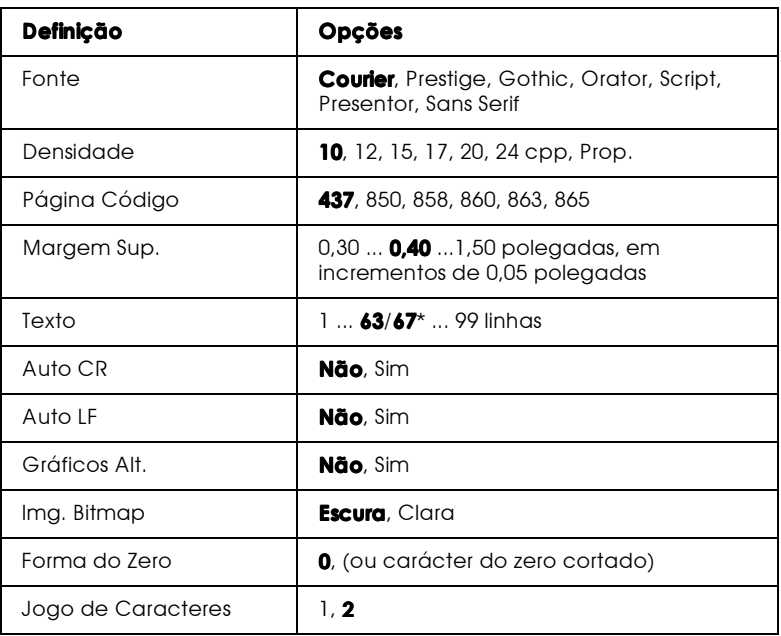

\* Dependente da selecção de papel efectuada Letter (62) ou A4 (66).

#### Fonte

Permite seleccionar a fonte.

#### Densidade

Permite seleccionar a densidade (o espaçamento horizontal) da fonte numa densidade fixa, medida em cpp (caracteres por polegada) ou seleccionar um espaçamento proporcional.

# Página Código

Permite seleccionar as tabelas de caracteres. Essas tabelas contêm os caracteres e os símbolos utilizados por diferentes línguas. A impressora imprime texto com base na tabela de caracteres seleccionada.

## Margem Sup.

Permite definir a distância entre a extremidade superior da folha e a base da primeira linha imprimível. A distância é medida em polegadas. Quanto menor for a distância, mais perto a linha impressa está da margem superior da folha.

#### Texto

Permite definir o comprimento da página em linhas. Nesta opção, uma linha tem 1 pica (1/6 polegadas). Se alterar as definições Orientação, Formato Página ou Margem Sup., o valor relativo ao comprimento da página regressa automaticamente ao valor padrão para cada formato de papel.

## Auto CR

Permite especificar se a impressora deve executar uma operação de retorno do carreto/avanço de linha (CR-LF) sempre que a posição de impressão excede a margem direita. Se esta definição estiver desactivada, a impressora não imprime quaisquer caracteres para além da margem direita e não executa nenhuma mudança de linha até receber um comando CR. Esta função é controlada automaticamente pela maior parte das aplicações.

## $A$ uto IF

Se desactivar esta definição, a impressora não envia um comando de avanço de linha (LF) automático a cada retorno do carreto (CR). Se esta definição estiver activada, é enviado um comando de avanço de linha a cada retorno do carreto. Se as linhas do texto forem impressas de uma forma sobreposta, active esta definição.

#### Gráficos Alt.

Permite activar ou desactivar a opção de gráficos alternativos.

#### Img. Bitmap

Com esta impressora, é possível emular as densidades gráficas definidas com os comandos de impressão. Se seleccionar Escura, a densidade da imagem é alta; se seleccionar Clara, a densidade é baixa.

Se seleccionar a opção Cód Bar., a impressora converte imagens bitmap em códigos de barras, preenchendo automaticamente quaisquer espaços verticais entre os pontos. Isso produz linhas verticais contínuas que podem ser lidas por um leitor de códigos de barras. Este modo irá reduzir o tamanho da imagem quando esta for impressa e pode igualmente provocar alguma distorção na impressão de imagens bitmap gráficas.

#### Forma do Zero

Permite especificar se a impressora deve imprimie zeros cortados ou zeros normais.

#### Jogo de Caracteres

Permite seleccionar a tabela de caracteres 1 ou 2.

# Capítulo 4<br>Opções

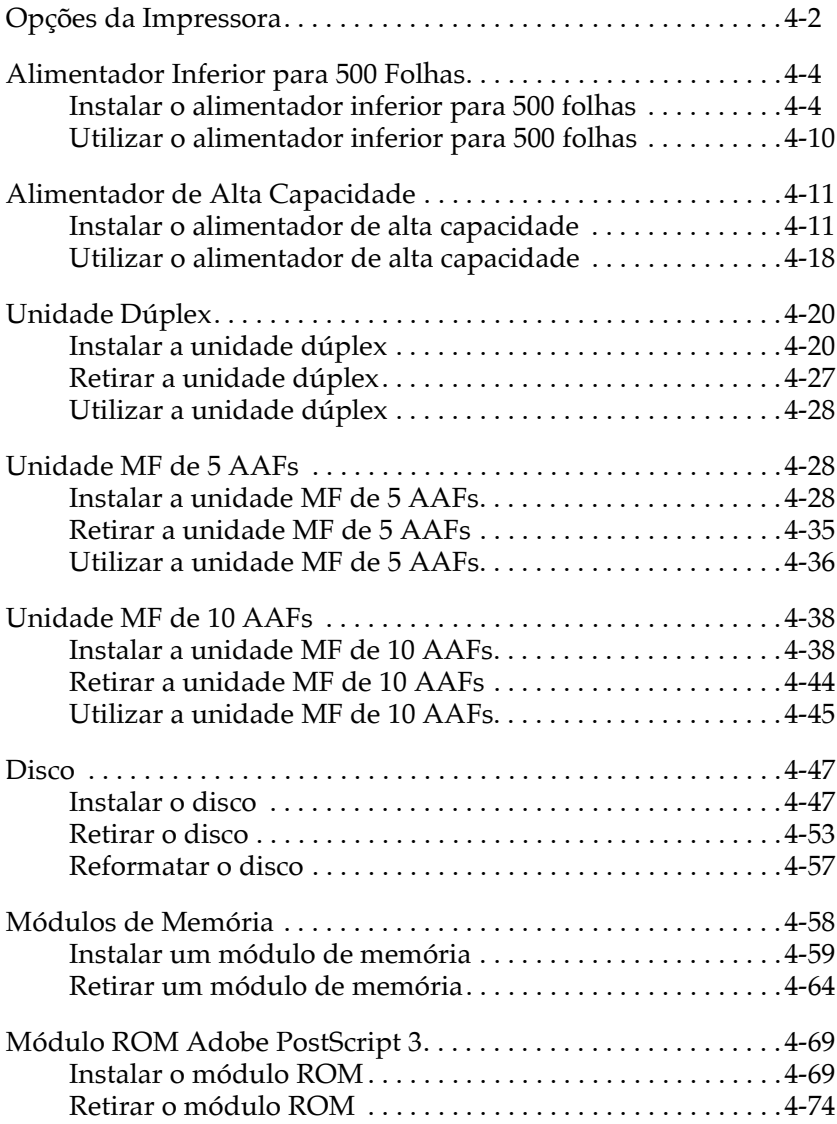

# <span id="page-93-0"></span>Opções da Impressora

Para aumentar as capacidades da impressora, pode instalar as opções apresentadas em seguida.

 $\Box$  O alimentador inferior para 500 folhas (C81319\*) é instalado directamente por baixo da impressora e tem capacidade para 500 folhas de papel normal dos seguintes formatos:

A3, A4, Ledger, Legal, B4, Letter, Government Letter

□ O alimentador de alta capacidade (C81322 $\ast$ ) é instalado directamente por baixo da impressora e tem capacidade para 2500 folhas de papel normal dos seguintes formatos:

A4, Letter

 $\Box$  A unidade dúplex (C81318\*) permite imprimir nos dois lados de uma folha de papel normal, uma folha de cada vez. Os formatos de papel e de envelopes suportados são:

A3, A4, A5, B4, B5, IB5, Ledger, Legal, G-Legal, Letter, G-Letter, Executive, H-Letter

 $\Box$  A unidade MF de 5 AAFs (C81320\*) pode ser utilizada como uma caixa de correio, um separador, um separador múltiplo ou um empilhador de alta capacidade. A capacidade de ejecção é de 500 folhas de papel normal impressas nos seguintes formatos:

A3, A4, A5, Ledger, Legal, GLG, Letter, HLT, GLT, Executive,  $F<sub>4</sub>$ 

Pode igualmente imprimir 20 folhas de etiquetas, transparências, papel timbrado ou papel espesso para o AAF1 desta unidade. Esta unidade suporta ainda envelopes dos seguintes formatos:

Monarch, Commercial 10, DL, C5, C6, IB5

 $\Box$  A unidade MF de 10 AAFs (C81321\*) pode ser utilizada como uma caixa de correio, um separador, um separador múltiplo ou um empilhador de alta capacidade. A capacidade de ejecção é de 2000 folhas de papel normal impressas nos seguintes formatos:

A3, A4, A5, Ledger, Legal, GLG, Letter, HLT, GLT, Executive,  $F<sub>4</sub>$ 

Pode igualmente imprimir 20 folhas de etiquetas, transparências, papel timbrado ou papel espesso para o AAF1 desta unidade. Esta unidade suporta ainda envelopes dos seguintes formatos:

Monarch, Commercial 10, DL, C5, C6, IB5

- $\Box$  O Disco (C82377\*) permite imprimir rapidamente trabalhos complexos e de grandes dimensões.
- $\Box$  Os módulos de memória opcionais permitem aumentar a memória da impressora.
- □ O módulo ROM Adobe PostScript3 Kit (C83241\*) proporciona resultados de impressão PostScript mais nítidos.
- □ Diversas placas de interface permitem estabelecer ligações adicionais entre a impressora e computadores ou redes.

Antes de instalar uma opção, consulte a folha fornecida com a opção e as instruções de instalação apresentadas neste capítulo.

#### Nota:

- $\Box$  O asterisco (\*) substitui o último número da referência do produto, pois este varia em função do país.
- $\Box$  Quando instalar uma opção, guarde as tampas e os parafusos que retirar, pois pode voltar a precisar deles quando desinstalar as opções.

# <span id="page-95-0"></span>Alimentador Inferior para 500 Folhas

## <span id="page-95-1"></span>Instalar o alimentador inferior para 500 folhas

Ao instalar a impressora, instale o alimentador inferior. Pode instalar até dois alimentadores inferiores ou um alimentador inferior e o alimentador de alta capacidade.

Tenha em atenção que, para instalar esta opção, irá precisar da ajuda de pelo menos mais duas pessoas para levantar a impressora.

Para instalar o alimentador inferior para 500 folhas, execute as seguintes opções:

- Desligue a impressora.  $1.$
- 2. Desligue o cabo de corrente da impressora da tomada eléctrica
- 3. Retire todos os cabos de interface dos respectivos conectores.
- 4. Abra a embalagem do alimentador para 500 folhas e retire todos os materiais de protecção.

#### Nota:

Guarde todos os materiais de acondicionamento para uma posterior utilização.

5. Coloque o alimentador ao lado da impressora.

Se quiser utilizar dois alimentadores inferiores para 500 folhas, coloque-os por cima um do outro com a parte da frente voltada para a mesma direcção.

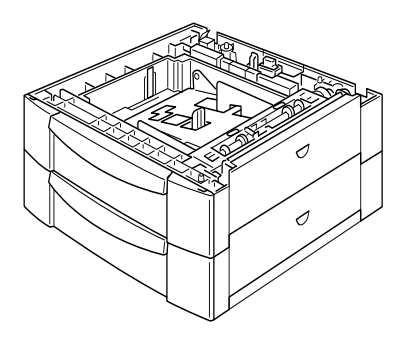

Se pretender instalar o alimentador da alta capacidade, consulte a secção "Instalar o alimentador de alta capacidade".

6. Retire a tampa lateral da parte inferior da impressora.

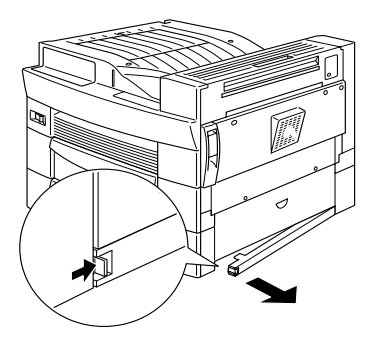

7. Com a ajuda de, pelo menos, duas pessoas pegue na impressora pelas zonas indicadas na figura e levante-a cuidadosamente.

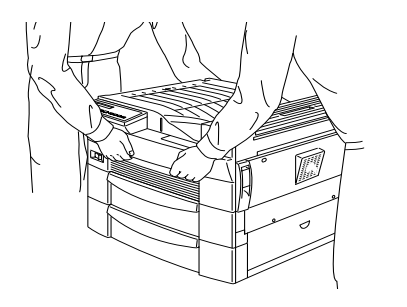

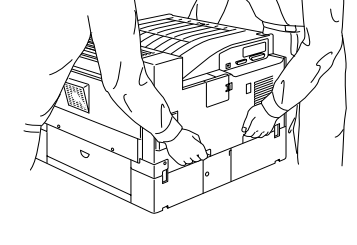

Parte da frente

Parte de trás

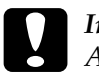

#### Importante:

A impressora pesa cerca de 30 kg; levante-a sempre com a ajuda de, pelo menos, duas pessoas.

8. Alinhe cada canto da impressora pelos cantos da unidade e, em seguida, baixe a impressora até que esta fique colocada devidamente sobre o alimentador.

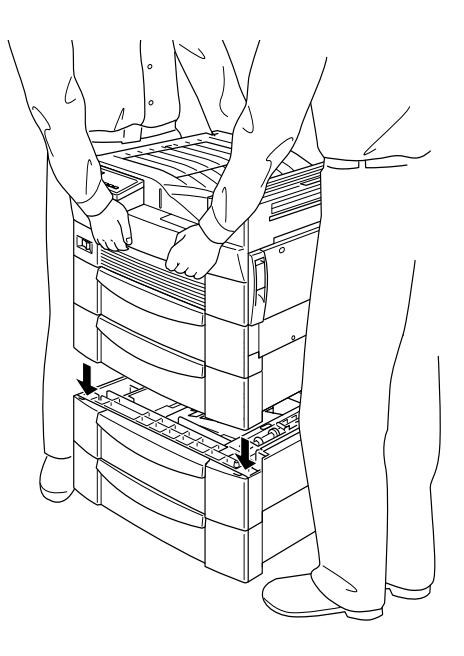

- 9. Certifique-se de que todos os cantos da impressora se encontram correctamente encaixados na unidade.
- 10. Puxe o alimentador para fora e utilize as junções e os parafusos fornecidos para o fixar.

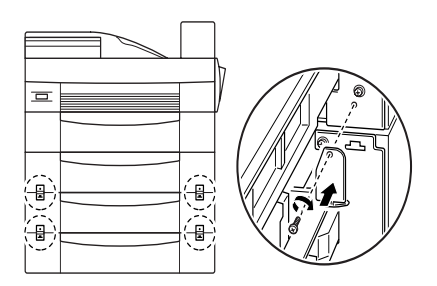

11. Volte a executar a operação apresentada no ponto anterior, desta vez na parte de trás da impressora.

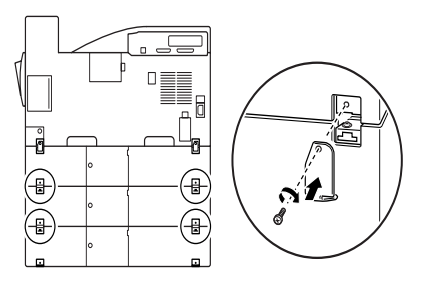

- 12. Puxe o alimentador para fora da unidade e retire os materiais de protecção.
- 13. Coloque a tampa lateral da parte inferior da impressora, como indica a figura.

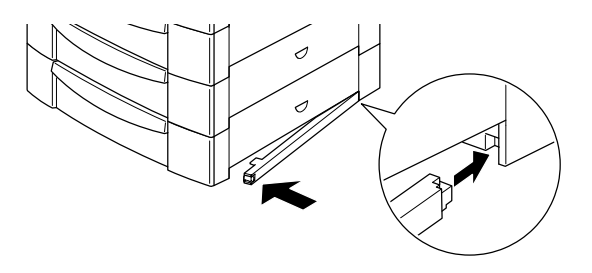

14. Descole as etiquetas relativas à tampa e ao alimentador da folha fornecida e coloque-as nos locais respectivos, como indica a figura.

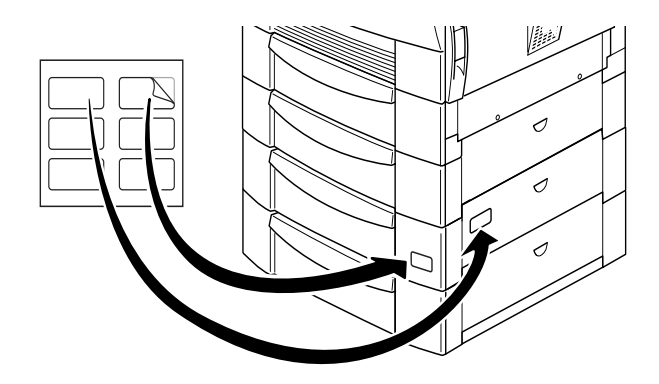

- 15. Volte a ligar todos os cabos de interface.
- 16. Ligue o cabo de corrente da impressora a uma tomada eléctrica.
- 17. Ligue a impressora.

# <span id="page-101-0"></span>Utilizar o alimentador inferior para 500 folhas

Cada alimentador inferior para 500 folhas tem capacidade para 500 folhas de papel normal.

Pode utilizar os formatos de papel apresentados em seguida. A orientação de alimentação varia em função do formato de papel, conforme o indicado na seguinte tabela:

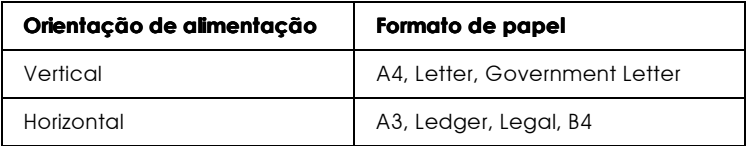

Para saber as dimensões dos formatos de papel, consulte a secção "Papel", no Apêndice A.

O método de alimentação para esta opção é o mesmo utilizado para o alimentador inferior de origem da impressora. Para saber como colocar papel neste alimentador, consulte a secção "Colocar papel no alimentador inferior", no Capítulo 2.

# Alimentador de Alta Capacidade

# <span id="page-102-0"></span>Instalar o alimentador de alta capacidade

Ao instalar a impressora, instale o alimentador de alta capacidade. Tenha em atenção que, para instalar esta opção, irá precisar da ajuda de, pelo menos, mais duas pessoas para levantar a impressora.

Para instalar o alimentador de alta capacidade, execute as seguintes operações:

- 1. Desligue a impressora.
- 2. Desligue o cabo de corrente da impressora da tomada eléctrica.
- 3. Retire todos os cabos de interface dos respectivos conectores.
- 4. Abra a embalagem do alimentador de alta capacidade e retire todos os materiais de protecção.

#### Nota:

Guarde todos os materiais de acondicionamento para uma posterior utilização.

5. Com a ajuda de, pelo menos, duas pessoas retire o alimentador de alta capacidade da embalagem e coloque-o ao lado da impressora.

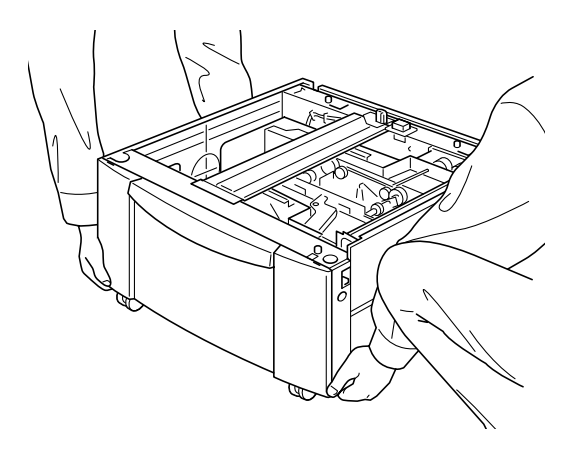

#### Nota:

Quando precisar de levantar esta unidade puxe as quatro pegas que ela possui para fora e utilize-as, como indica a figura.

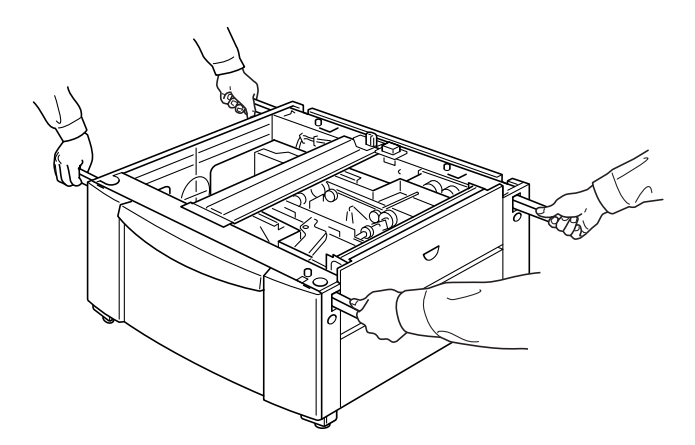

6. Puxe para baixo as alavancas das três rodas que se encontram na parte inferior da unidade, para as bloquear.

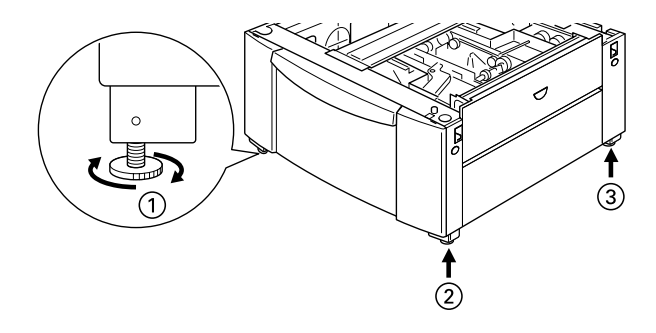

- 7. Se pretender também instalar o alimentador inferior para 500 folhas, coloque-o em cima do alimentador de alta capacidade. Para saber como instalar esse alimentador inferior, consulte a secção "Instalar o alimentador inferior para 500 folhas".
- 8. Retire a tampa lateral da parte inferior da impressora.

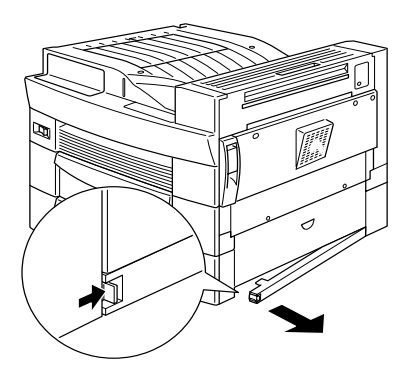

9. Com a ajuda de, pelo menos, duas pessoas pegue na impressora pelas zonas indicadas na figura e levante-a cuidadosamente.

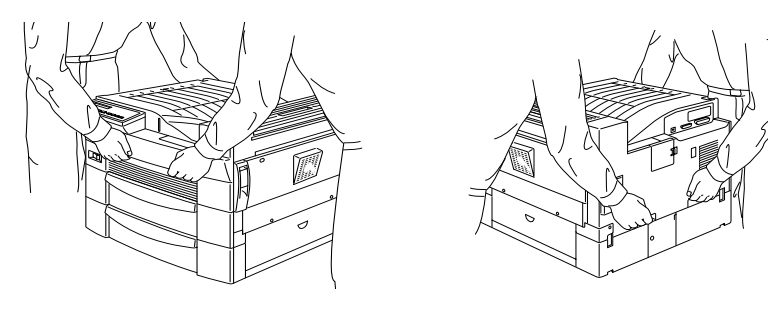

Parte da frente

Parte de trás

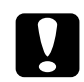

#### Importante:

A impressora pesa cerca de 30 kg; levante-a sempre com a ajuda de, pelo menos, duas pessoas.

10. Alinhe cada canto da impressora pelos cantos da unidade e, em seguida, baixe a impressora até que esta fique colocada devidamente sobre o alimentador de alta capacidade.

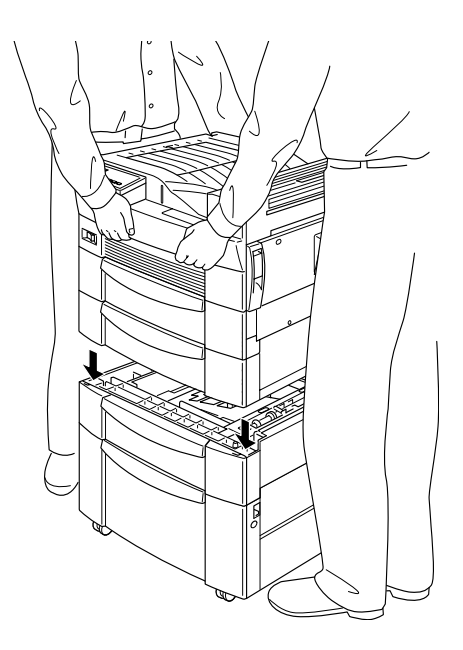

11. Certifique-se de que todos os cantos da impressora se encontram correctamente encaixados na unidade. Em seguida, puxe o alimentador para fora e utilize as junções e os parafusos fornecidos para o fixar.

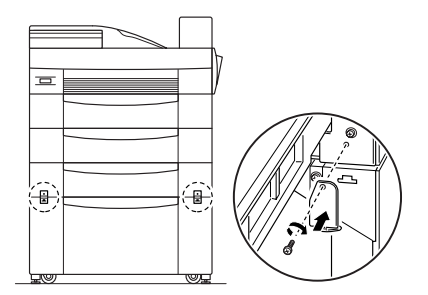

#### $Notar$

Se também estiver a instalar uma alimentador inferior para 500 folhas, utilize os respectivos parafusos e junções para o fixar.

12. Volte a executar a operação apresentada no ponto anterior, desta vez na parte de trás da impressora.

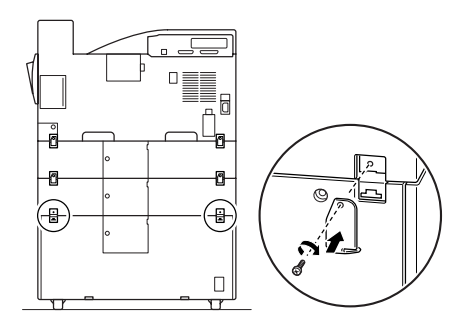

#### Nota:

Se também estiver a instalar uma alimentador inferior para 500 folhas, utilize os respectivos parafusos e junções para o fixar.

- 13. Puxe o alimentador para fora da unidade e retire os materiais de protecção.
- 14. Descole as etiquetas relativas à tampa e ao alimentador da folha fornecida e coloque-as nos locais respectivos, como indica a figura.

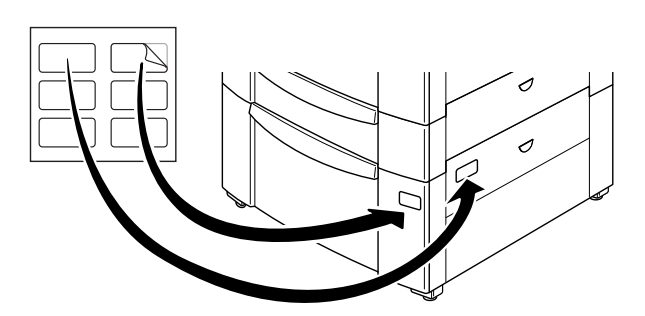
#### $Nofa$

Se também estiver a instalar uma alimentador inferior para 500 folhas, execute a mesma operação.

15. Puxe o alimentador para fora e instale os suportes da impressora e as respectivas protecções na parte da frente e de trás do alimentador de alta capacidade.

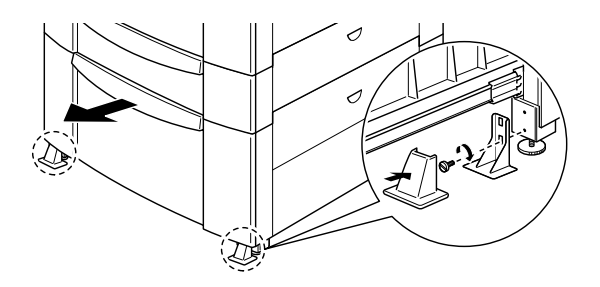

16. Instale o suporte da impressora em forma de L na parte lateral do unidade, como indica a figura.

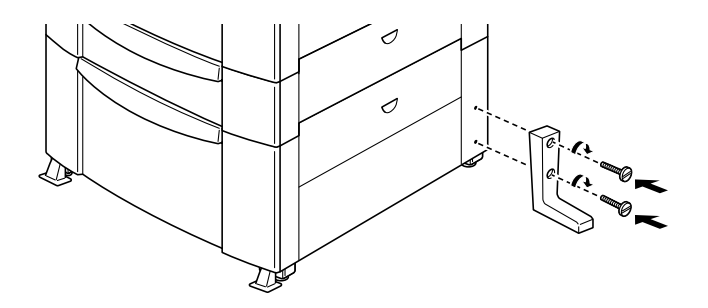

- 17. Volte a ligar todos os cabos de interface.
- 18. Ligue o cabo de corrente da impressora a uma tomada eléctrica.
- 19. Ligue a impressora.

# Utilizar o alimentador de alta capacidade

Esta unidade tem capacidade para 2500 folhas de papel normal e nela poderá guardar o papel que utiliza com mais frequência.

Para colocar papel no alimentador de alta capacidade, execute as seguintes operações:

1. Puxe o alimentador para fora.

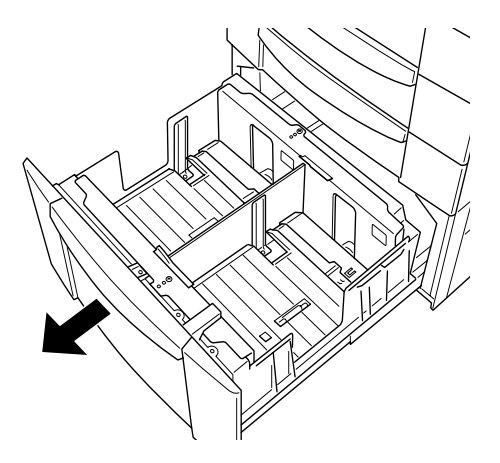

2. Folheie uma resma de papel e alinhe as margens das folhas numa superfície lisa. Coloque o papel no alimentador e certifique-se de que este não ultrapassa a marca da seta existente no interior do alimentador.

### Nota:

Se, ao imprimir em papel normal, as folhas impressas saírem enroladas ou não ficarem ordenadas correctamente, experimente virar a resma ao contrário e voltar a colocá-la no alimentador.

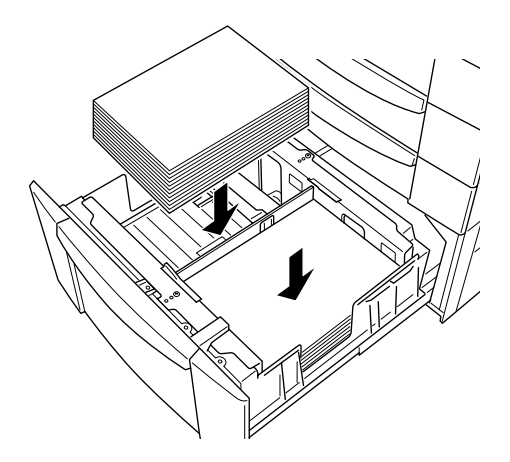

3. Empurre o alimentador para o interior da impressora.

# Unidade Dúplex

# Instalar a unidade dúplex

- $1.$ Desligue a impressora.
- 2. Desligue o cabo de corrente da impressora da tomada eléctrica.
- 3. Retire todos os cabos de interface dos respectivos conectores.
- 4. Abra a embalagem da unidade dúplex e retire todos os materiais de protecção.

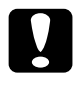

#### Importante:

Ao retirar a unidade dúplex da embalagem não segure não a levante pela área assinalada com a etiqueta de aviso apresentada na figura; caso contrário, poderá danificar a *unidade* 

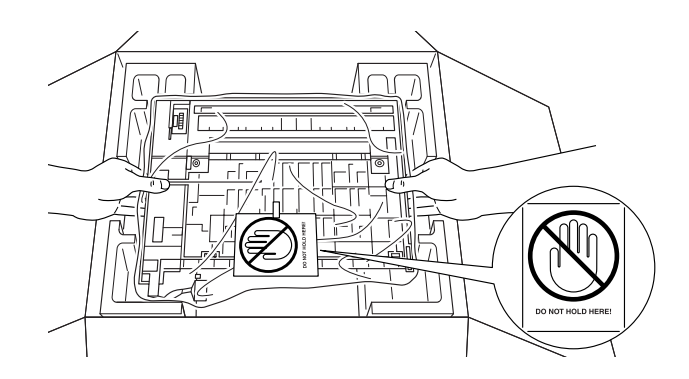

### Nota:

Guarde todos os materiais de acondicionamento para uma posterior utilização.

5. Retire a tampa existente na parte lateral da impressora.

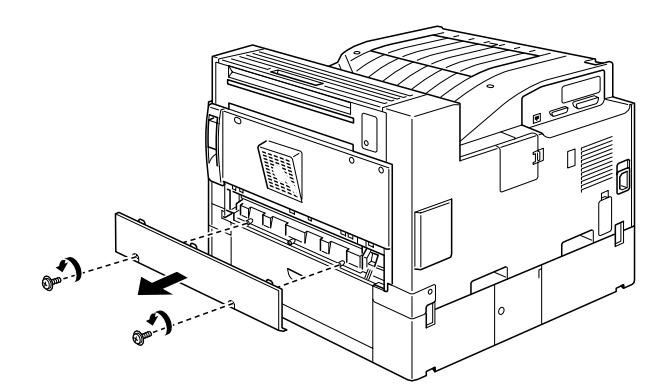

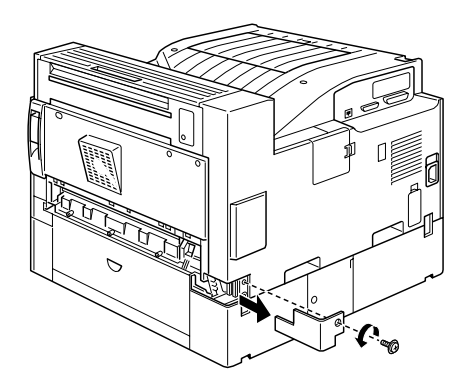

6. Insira a unidade de transferência de papel da forma indicada na figura.

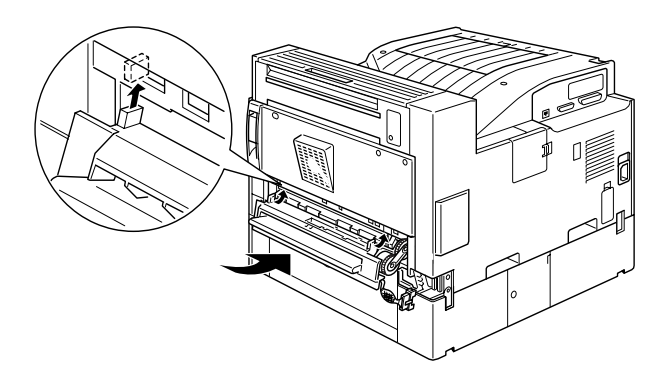

7. Utilize os parafusos fornecidos para fixar essa unidade.

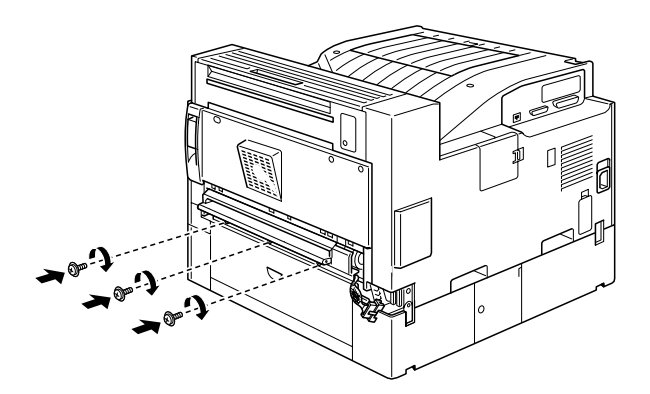

8. Ligue o cabo situado do lado direito da unidade de transferência do papel ao respectivo conector, na impressora.

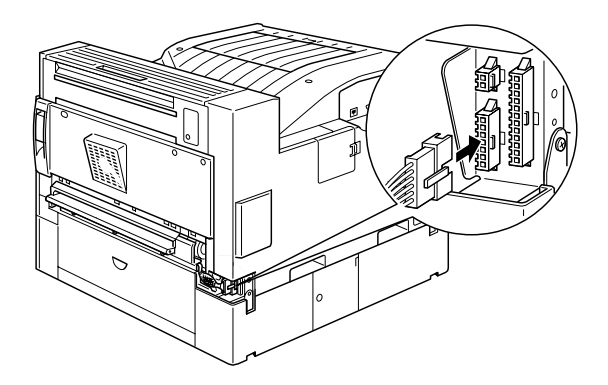

9. Retire a tampa indicada na figura.

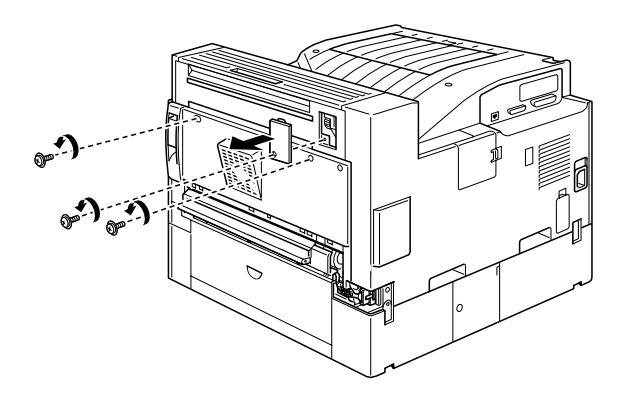

10. Com a unidade dúplex inclinada, insira as duas saliências existentes na base da unidade nas ranhuras (assinaladas com setas) da impressora. Empurre a parte superior da unidade de encontro à impressora.

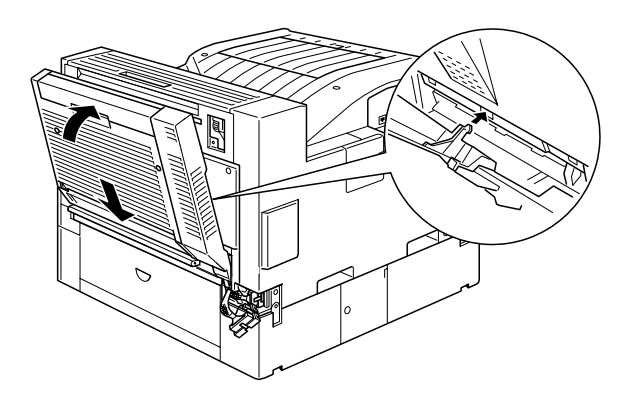

11. Aperte os parafusos da forma indicada na figura (os parafusos já estão inseridos na unidade dúplex).

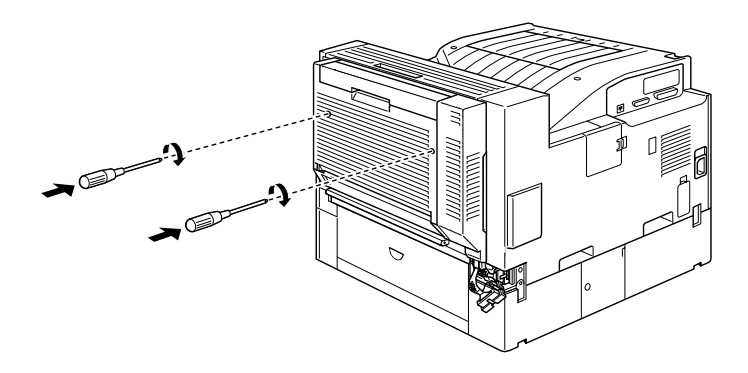

12. Retire a capa de protecção do cabo da unidade dúplex e, em seguida, ligue as suas extremidades aos respectivos conectores situados na parte lateral da impressora.

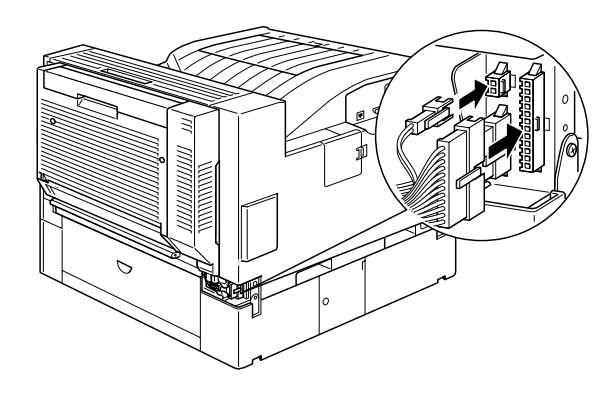

13. Volte a colocar a tampa do conector e aperte o parafuso.

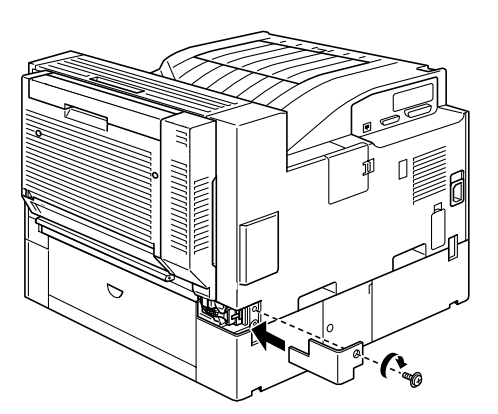

14. Depois de instalar a unidade dúplex, faça deslizar a alavanca de tensão para a posição indicada na figura.

### Nota:

Certifique-se de que fecha a tampa da unidade dúplex antes de ajustar a alavanca.

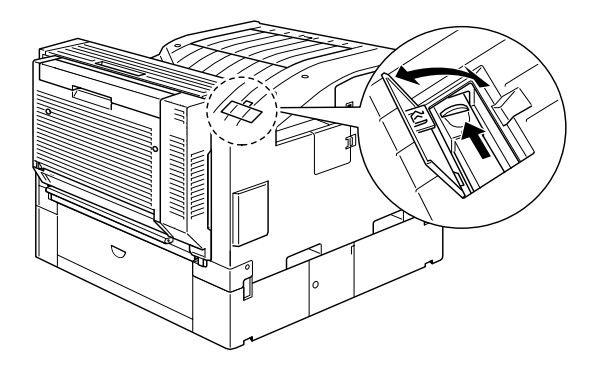

- 15. Volte a ligar todos os cabos de interface.
- 16. Ligue o cabo de corrente da impressora a uma tomada eléctrica.
- 17. Ligue a impressora.

Para verificar se a unidade dúplex está instalada correctamente, pressione duas vezes a tecla Enter do painel de controlo, quando a impressora estiver ligada, para imprimir uma folha de configuração. Se a unidade não aparecer na folha de configuração, certifique-se de que o cabo que liga a unidade dúplex à impressora está ligado correctamente.

# Retirar a unidade dúplex

- 1. Desligue a impressora.
- 2. Desligue o cabo de corrente da impressora da tomada eléctrica.
- 3. Retire todos os cabos de interface dos respectivos conectores.
- 4. Abra a tampa do conector e retire as extremidades do cabo da unidade dúplex dos respectivos conectores.
- 5. Desaperte os parafusos da unidade dúplex e, em seguida, afaste a parte de cima da unidade da impressora, puxe-a para cima e retire-a da impressora.
- 6. Retire a unidade de transferência do papel.
- 7. Volte a colocar as tampas na impressora e aperte os parafusos.
- 8. Ligue o cabo de corrente da impressora a uma tomada eléctrica
- 9. Ligue a impressora.

# Utilizar a unidade dúplex

A unidade dúplex permite imprimir nos dois lados de uma folha de papel normal com os seguintes formatos:

A3, A4, A5, B4, B5, Ledger, Legal, G-Legal, Letter, G-Letter, Executive, H-Letter

Para utilizar esta unidade, seleccione a opção Unidode Dúplex no controlador de impressão. Para aceder a esta opção, faça clique na tecla Definições existente no separador Definições Opcionais.

Sempre que utilizar a unidade dúplex, o papel será alimentado automaticamente a partir do alimentador MF, do alimentador inferior de origem ou de qualquer alimentador opcional que esteja instalado. Depois de ambas as partes da folha terem sido impressas a unidade dúplex ejecta as impressões para o receptor de face para baixo ou para uma unidade MF, se estiver instalada.

# Unidade MF de 5 AAFs

# Instalar a unidade MF de 5 AAFs

- 1. Desligue a impressora.
- 2. Desligue o cabo de corrente da impressora da tomada eléctrica.
- 3. Retire todos os cabos de interface dos respectivos conectores.
- 4. Abra a embalagem da unidade MF de 5 AAFs e retire todos os materiais de protecção.

## Nota:

Guarde todos os materiais de acondicionamento para uma posterior utilização.

5. Retire as tampas da impressora indicadas na figura.

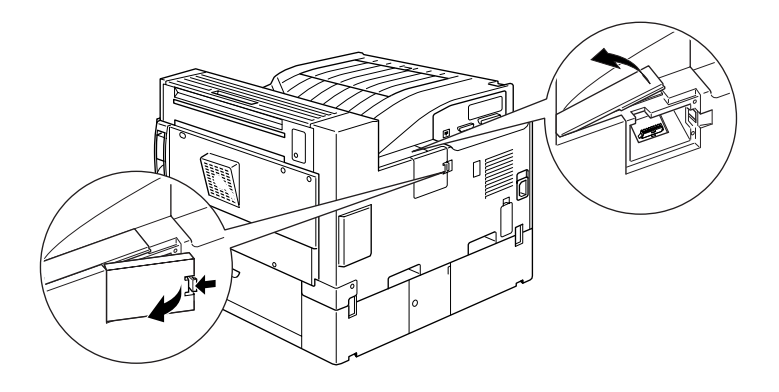

6. Coloque a unidade em cima da impressora da forma indicada na figura. Tenha cuidado para não a deixar cair.

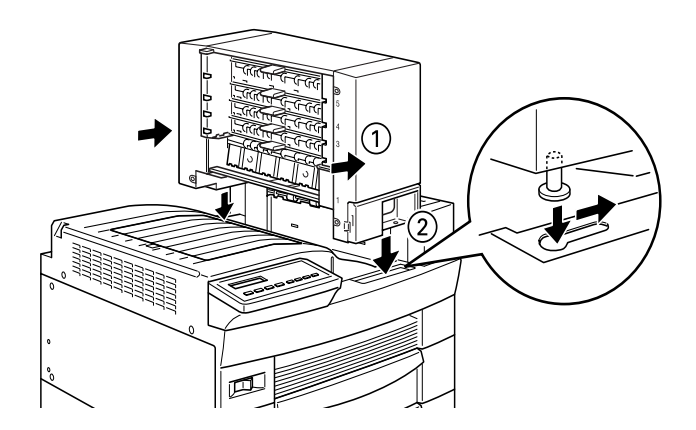

7. Aperte o parafuso existente na parte frontal da unidade.

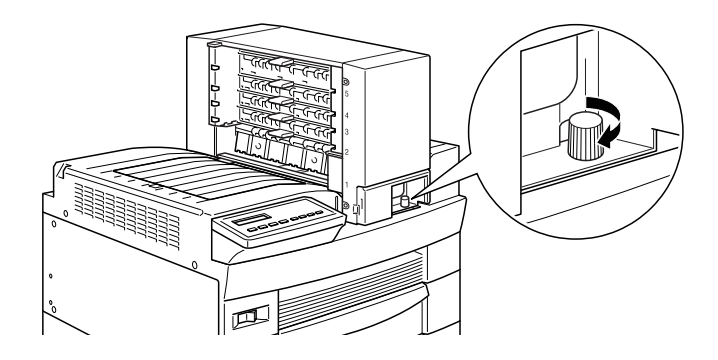

8. Aperte o parafuso existente na parte de trás da unidade e, em seguida, ligue o cabo à parte posterior da impressora como indica a figura.

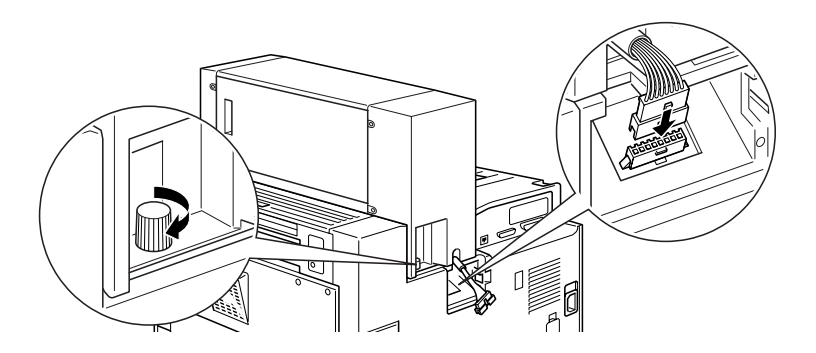

9. Volte a colocar as tampas da impressora, da forma indicada na figura.

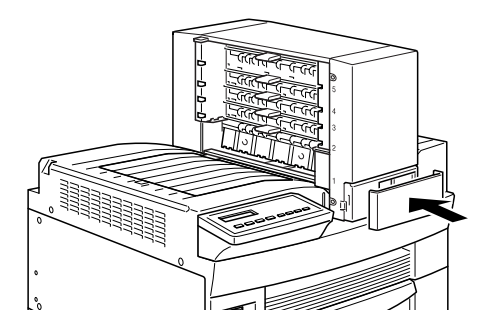

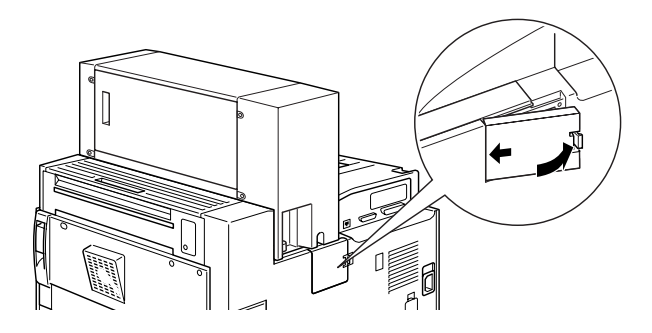

10. Introduza o receptor indicado na figura no AAF1 (o receptor tem o número 1 impresso no canto superior direito). Tenha em atenção que este receptor tem uma forma diferente dos receptores destinados aos restantes AAFs.

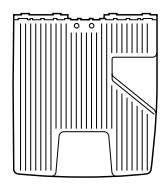

Parte de cima

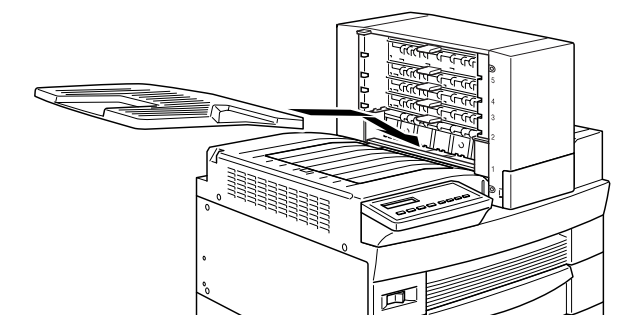

11. Introduza os receptores indicados na figura nos AAFs 2 a 4, a começar por baixo (estes receptores estão numerados de 2 a 4). Tenha em atenção que estes receptores têm uma forma diferente dos receptores destinados aos restantes AAFs.

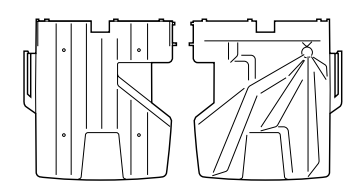

Parte de cima/Parte de baixo

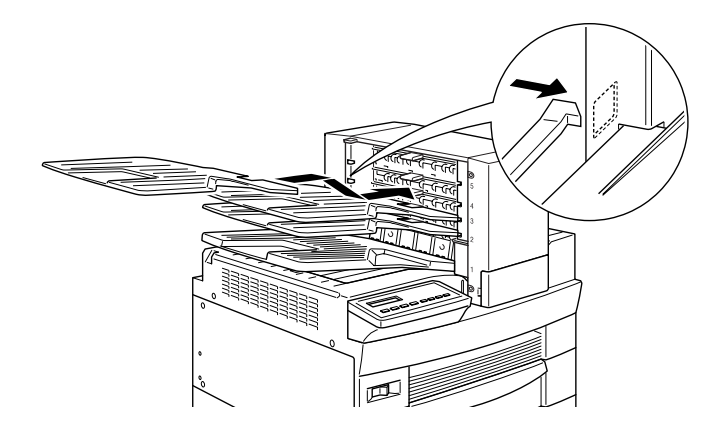

12. Introduza o receptor indicado na figura no AAF5 (o receptor tem o número 5 impresso no canto superior direito). Tenha em atenção que este receptor tem uma forma diferente dos receptores destinados aos restantes AAFs.

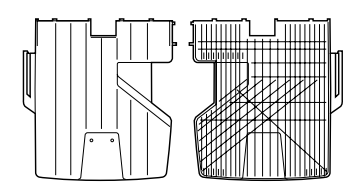

Parte de cima/Parte de baixo

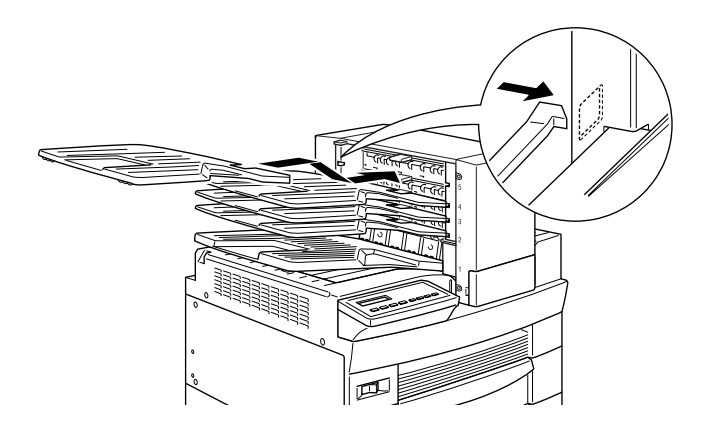

- 13. Abra a tampa posterior da unidade e retire todo os materiais de protecção.
- 14. Volte a ligar todos os cabos de interface.
- 15. Ligue o cabo de corrente da impressora a uma tomada eléctrica.
- 16. Ligue a impressora.

Para verificar se esta opção está instalada correctamente, pressione duas vezes a tecla Enter do painel de controlo, quando a impressora estiver ligada, para imprimir uma folha de configuração. Se a opção MultiAAF não aparecer na folha de configuração, certifique-se de que os cabos que ligam esta unidade à impressora estão ligados correctamente.

## <span id="page-126-0"></span>Retirar a unidade MF de 5 AAFs

- 1. Desligue a impressora.
- 2. Desligue o cabo de corrente da impressora da tomada eléctrica.
- 3. Retire os receptores da unidade.
- 4. Retire a tampa do conector e desligue o cabo da unidade.
- 5. Retire a tampa do parafuso existente na parte da frente da impressora. Em seguida, desaperte os parafusos da parte da frente e da parte de trás da unidade, puxe-a para cima e retire-a da impressora.
- 6. Volte a colocar as tampas na impressora.
- 7. Ligue o cabo de corrente da impressora a uma tomada eléctrica.
- 8. Ligue a impressora.

# $IItilizar a undade MF de 5 AAFs$

A unidade MF de 5 AAFs (C81320\*) pode ser utilizada como uma caixa de correio, um separador, um separador múltiplo ou um empilhador de alta capacidade. Pode igualmente utilizar esta unidade para empilhar/ordenar no AAF1.

Para definir o modo de ejecção, aceda ao separador Definições Opcionais do controlador da impressora e faça clique na tecla Definições. Seleccione Unidade MF de 5 AAFs na lista dos receptores opcionais e, em seguida, seleccione o modo que pretender utilizar na lista das definições do modo MultiAAF. Para utilizar a função Empilhar / Ordenar, seleccione a opção AAF1 na lista dos receptores e active a caixa Empilhor/Ordenor. Para obter mais informações, consulte a ajuda interactiva do controlador de impressão.

Se estiver a imprimir de uma aplicação ou sistema operativo que não suporte o controlador da impressora, pode seleccionar os modos de ejecção a partir do painel de controlo da impressora, recorrendo aos menus do SelecType. Para obter mais informações, consulte a secção "Definições do SelecType", no Capítulo 3.

A unidade MF de 5 AAFs tem uma capacidade total de 500 folhas; 250 folhas no AAF1, 50 folhas (cada) nos AAFs 2 a 4 e 100 folhas no AAF5.

## Nota:

- $\Box$  Quando esta unidade estiver instalada não poderá utilizar o receptor voltado para baixo de origem.
- $\Box$  Alterar o modo de ejecção com demasiada frequência pode dar origem a confusões, pelo que deve ser evitado.
- $\Box$  Antes de alterar o modo de ejecção, consulte sempre o administrador da impressora e informe todos os outros utilizadores.

## Utilizar a função caixa de correio

O modo caixa de correio permite que um AAF seja atribuído a uma pessoa ou a um departamento.

Se este modo estiver activado e, por exemplo, lhe estiver atribuído o AAF 1 (primeiro a contar de baixo), terá de seleccionar o AAF 1 como sendo o receptor de impressão, no controlador da impressora, sempre que enviar uma tarefa de impressão para esta impressora.

Certifique-se de que cada utilizador sabe qual é o seu AAF.

## Utilizar a função separador

Pode utilizar a unidade MF de 5 AAFs como um separador, idêntico aos das fotocopiadoras. Neste modo, pode imprimir um total de 5 cópias de cada tarefa de impressão, uma cópia em cada AAF. Se a impressora possuir pelo menos 64 MB de memória, poderá imprimir mais de cinco cópias de cada vez, utilizando o modo Separador Múltiplo (consulte a secção seguinte).

## Utilizar a função separador múltiplo

Se a impressora possuir pelo menos 64 MB de memória, poderá utilizar esta função para imprimir múltiplas cópias de uma só tarefa de impressão em cada AAF. Isso permite imprimir mais de cinco cópias de uma tarefa de impressão de cada vez, num total máximo de 500 folhas.

### Nota:

Se a impressora não possuir pelo menos 64 MB de memória, será impressa apenas uma cópia do documento. Nesse caso, utilize a função Separador ou instale mais memória na impressora.

Utilizar a função empilhador de alta capacidade

Neste modo, a unidade MF de 5 AAFs funciona como um receptor de alta capacidade, o que permite imprimir até 500 folhas de cada vez.

## Utilizar a função empilhar/ordenar

Este modo permite separar tarefas de impressão ou produzir múltiplas cópias do documento alternando as suas posições no  $A$   $A$   $F1$ 

### Nota:

Ouando utilizar esta função, não poderá utilizar os AAFs 2 a 5.

# Unidade MF de 10 AAFs

# Instalar a unidade MF de 10 AAFs

- 1. Desligue a impressora.
- 2. Desligue o cabo de corrente da impressora da tomada eléctrica.
- 3. Retire todos os cabos de interface dos respectivos conectores.
- 4. Abra a caixa pela parte superior e retire todos os componentes que se encontrem no interior da embalagem.

### Nota:

Devido ao facto de esta unidade ser pesada, precisará da ajuda de pelo menos uma pessoa para retirar a caixa interior, onde se encontra a Unidade MF de 10 AAFs, da embalagem e para retirar a própria unidade dessa mesma caixa interior.

5. Coloque as duas placas de metal no lado esquerdo da impressora e utilize as junções e os parafusos fornecidos para a fixar.

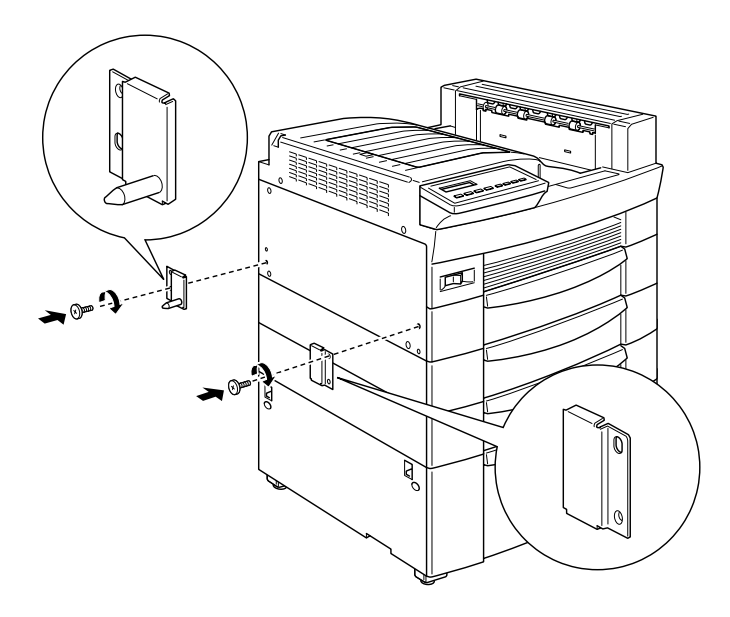

6. Coloque a base de apoio do suporte na parte inferior da impressora como indica a figura. Exerça pressão para cima até que se produza um clique e o suporte fique bem preso.

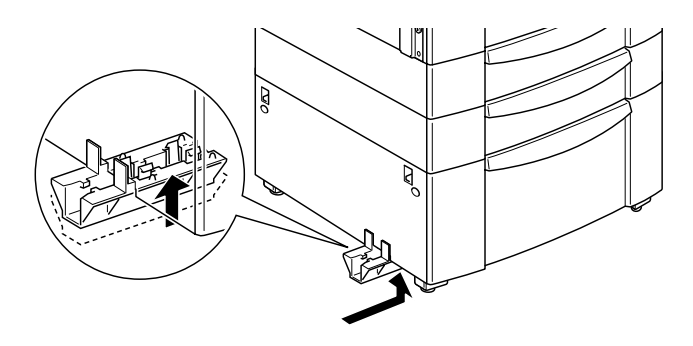

7. Abra a tampa posterior da unidade e retire todo os materiais de protecção.

8. Introduza uma das extremidades do suporte inferior na base de apoio colocada na impressora e introduza a outra extremidade na base de apoio colocada na unidade MF de 10  $AAFs.$ 

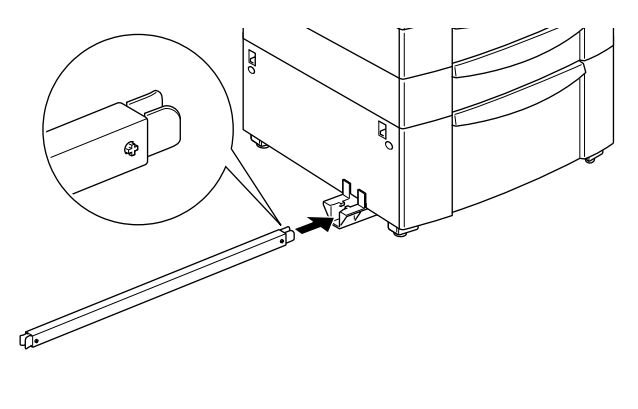

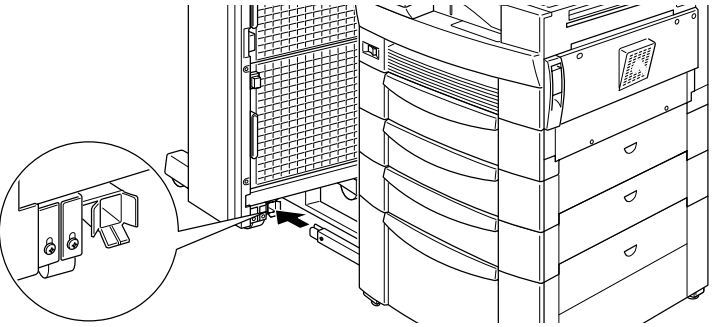

Em seguida, faça essa unidade deslizar até à impressora até que os ímans existentes na unidade entrem em contacto com as placas de metal.

9. Aperte o parafuso existente na parte inferior da unidade para fixar o suporte inferior.

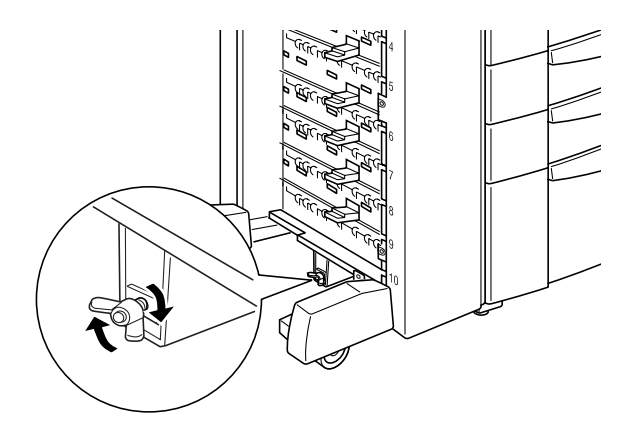

10. Retire os autocolantes dos orifícios existentes no receptor voltado para baixo e, em seguida, instale o guia de margem inferior da forma indicada na figura.

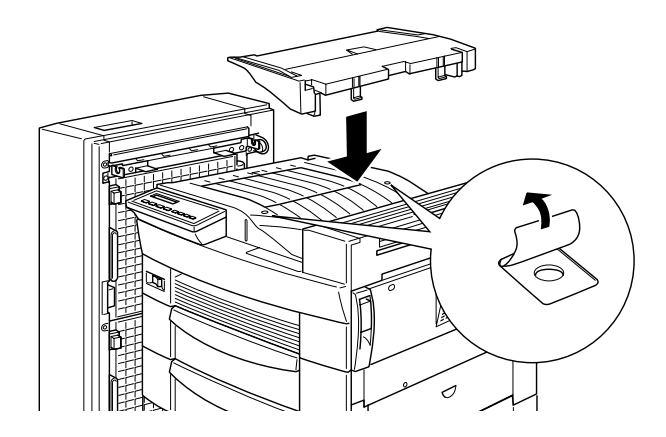

11. Abra a tampa do guia de margem superior. Em seguida, insira a parte da frente do guia de margem superior na abertura existente no guia de margem inferior e introduza-o nos ganchos da unidade MF de 10 AAFs. Aperte os parafusos de ambos os lados do guia de margem e feche a tampa do guia de margem superior.

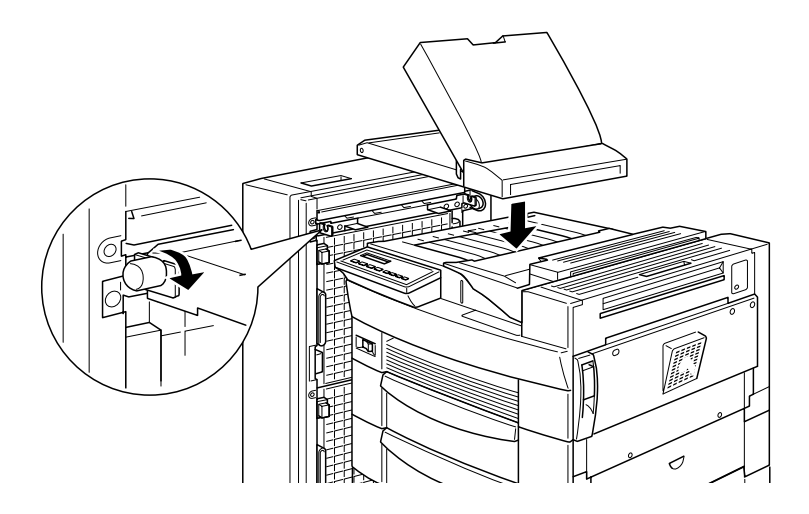

12. Ligue os cabos da unidade MF de 10 AAFs à impressora e aos guias de margem da forma indicada na figura.

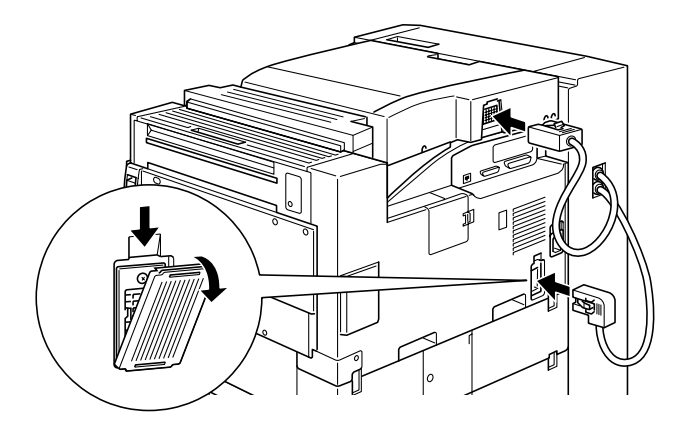

13. Introduza os receptores na unidade de baixo para cima. Os receptores são todos iguais.

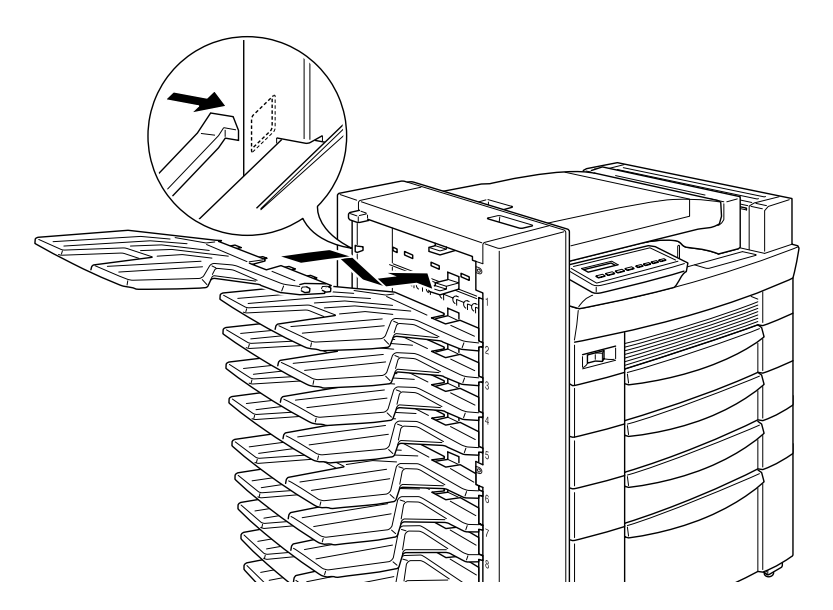

14. Se precisar de ajustar a altura da unidade, retire em primeiro lugar, a protecção da roda da frente e, em seguida, rode os parafusos frontais para a esquerda. Depois disso, rode o parafuso superior para ajustar a altura da unidade e, em seguida volte a rodar os parafusos frontais para a direita para fixar o parafuso superior. Volte a colocar a protecção.

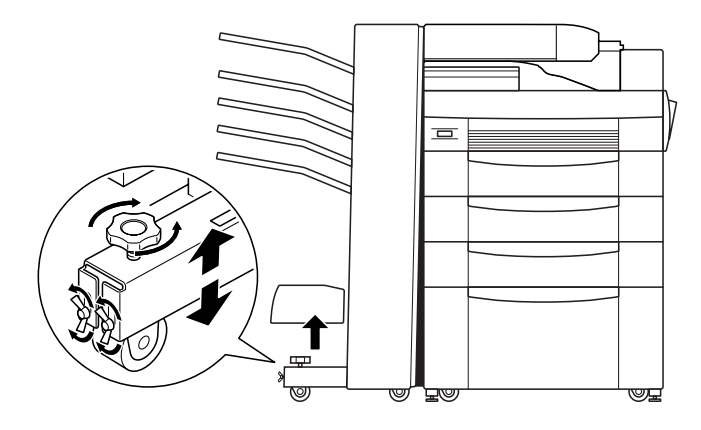

- 15. Volte a ligar todos os cabos de interface.
- 16. Ligue o cabo de corrente da impressora a uma tomada eléctrica.
- 17. Ligue a impressora.

Para verificar se esta opção está instalada correctamente, pressione duas vezes a tecla Enter do painel de controlo, quando a impressora estiver ligada, para imprimir uma folha de configuração. Se a opção MultiAAF não aparecer na folha de configuração, certifique-se de que os cabos que ligam esta unidade à impressora estão ligados correctamente.

## <span id="page-135-0"></span>Retirar a unidade MF de 10 AAFs

- 1. Desligue a impressora.
- 2. Desligue o cabo de corrente da impressora da tomada eléctrica.
- 3. Retire os receptores da unidade.
- 4. Desligue os cabos desta unidade da impressora e dos guias de margem
- 5. Retire os guias de margem da unidade e da impressora.
- 6. Faça deslizar a unidade até que o suporte inferior se separe da respectiva base de apoio, para a retirar da impressora e, em seguida, retire o suporte inferior.
- 7. Retire a base de apoio do suporte inferior e as placas de metal da impressora.
- 8. Ligue o cabo de corrente da impressora a uma tomada eléctrica.
- 9. Ligue a impressora.

# Utilizar a unidade MF de 10 AAFs

A unidade MF de 10 AAFs (C81321\*) pode ser utilizada como uma caixa de correio, um separador, um separador múltiplo ou um empilhador de alta capacidade. Para definir o modo de ejecção, aceda ao separador Definições Opcionais do controlador da impressora e faça clique na tecla Definições. Seleccione Unidade MF de 10 AAFs na lista dos receptores opcionais e, em seguida, seleccione o modo que pretender utilizar na lista das definições do modo MultiAAF. Para obter mais informações, consulte a ajuda interactiva do controlador de impressão.

Se estiver a imprimir de uma aplicação ou sistema operativo que não suporte o controlador da impressora, pode seleccionar os modos de ejecção a partir do painel de controlo da impressora, recorrendo aos menus do SelecType. Para obter mais informações, consulte a secção "Definições do SelecType", no Capítulo 3.

A unidade MF de 10 AAFs tem uma capacidade total de 2000 folhas: 200 folhas em cada AAF.

### Nota:

- $\Box$  Quando esta unidade estiver instalada não poderá utilizar o receptor voltado para baixo de origem.
- $\Box$  Alterar o modo de ejecção com demasiada frequência pode dar origem a confusões, pelo que deve ser evitado.
- $\Box$  Antes de alterar o modo de ejecção, consulte sempre o administrador da impressora e informe todos os outros utilizadores.

## Utilizar a função caixa de correio

O modo caixa de correio permite que um AAF seja atribuído a uma pessoa ou a um departamento.

Se este modo estiver activado e, por exemplo, lhe estiver atribuído o AAF 1 (primeiro a contar de cima), terá de seleccionar o AAF 1 como sendo o receptor de impressão, no controlador da impressora, sempre que enviar uma tarefa de impressão para esta impressora.

Certifique-se de que cada utilizador sabe qual é o seu AAF.

## Utilizar a função separador

Pode utilizar a unidade MF de 10 AAFs como um separador, idêntico aos das fotocopiadoras. Neste modo, pode imprimir um total de 10 cópias de cada tarefa de impressão, uma cópia em cada AAF. Se a impressora possuir pelo menos 64 MB de memória, poderá imprimir mais de dez cópias de cada vez, utilizando o modo Separador Múltiplo (consulte a secção seguinte).

## Utilizar a função separador múltiplo

Se a impressora possuir pelo menos 64 MB de memória, poderá utilizar esta função para imprimir múltiplas cópias de uma só tarefa de impressão em cada AAF. Isso permite imprimir mais de dez cópias de uma tarefa de impressão de cada vez, num total máximo de 2000 folhas.

### Nota:

Se a impressora não possuir pelo menos 64 MB de memória, será impressa apenas uma cópia do documento. Nesse caso, utilize a função Separador ou instale mais memória na impressora.

## Utilizar a função empilhador de alta capacidade

Neste modo, a unidade MF de 10 AAFs funciona como um receptor de alta capacidade, o que permite imprimir até 2000 folhas de cada vez.

# Disco

## Instalar o Disco

1. Desligue a impressora.

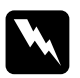

Atenção: Para evitar o risco de choques eléctricos, desligue a impressora antes de instalar o disco.

- 2. Desligue o cabo de corrente da impressora da tomada eléctrica.
- 3. Retire todos os cabos de interface dos respectivos conectores.
- 4. Se tiver instalada alguma unidade MF, retire-a. Para saber como fazê-lo, consulte as secções "Retirar a unidade MF de 5 AAFs" ou "Retirar a unidade MF de 10 AAFs".
- 5. Abra a tampa superior do receptor voltado para baixo.

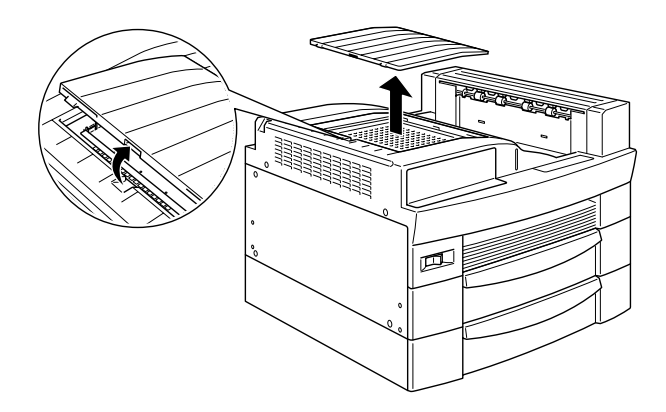

6. Liberte os dois parafusos que fixam a placa e retire-a.

#### Nota:

Para evitar que os parafusos se percam, não os retire completamente da placa.

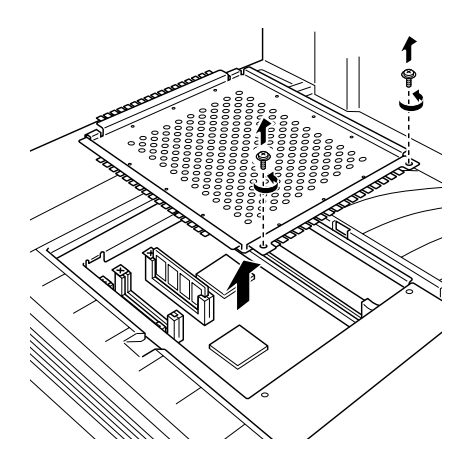

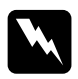

## Atenção:

Evite tocar nos componentes eléctricos que ficam expostos depois de retirar a placa de metal. Se a impressora tiver sido utilizada recentemente, esses componentes poderão estar muito quentes.

7. A ranhura para o disco encontra-se no local indicado na figura.

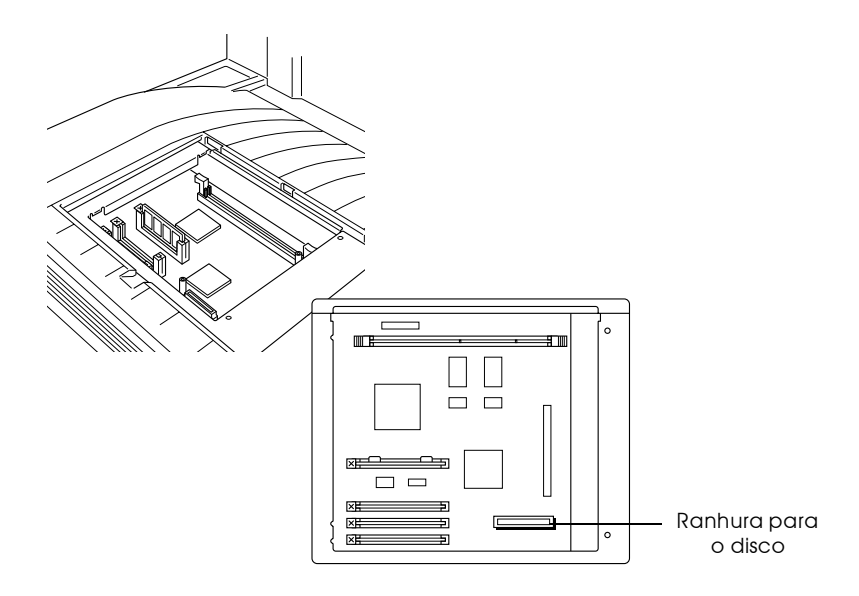

- 8. Retire o disco da embalagem.
- 9. Mantenha o disco por cima da do local onde vai ser instalado, com o conectro eléctrico colocado sobre a respectiva ranhura na placa de circuitos.

10. Baixe o disco e introduza-o na placa de circuitos. Certifique-se de que o conector fica bem encaixado na ranhura.

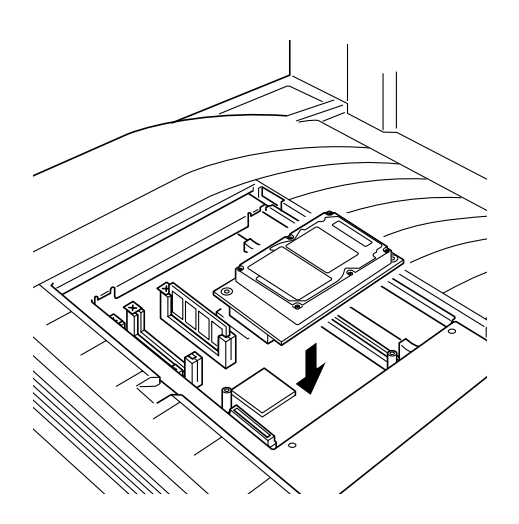

11. Aperte os dois parafusos fornecidos nos locais indicados na figura.

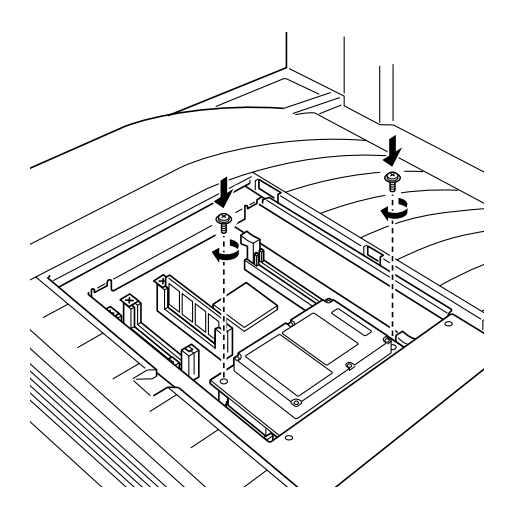

12. Volte a colocar a placa na sua posição original. Coloque as duas dobras exteriores da placa por baixo da extremidade da abertura e as dobras interiores apoiadas nas extremidades laterais.

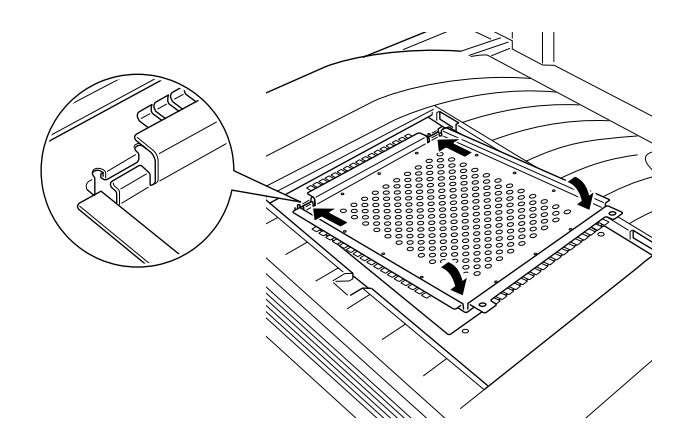

13. Empurre a placa para baixo e, em seguida, aperte os dois parafusos que libertou anteriormente.

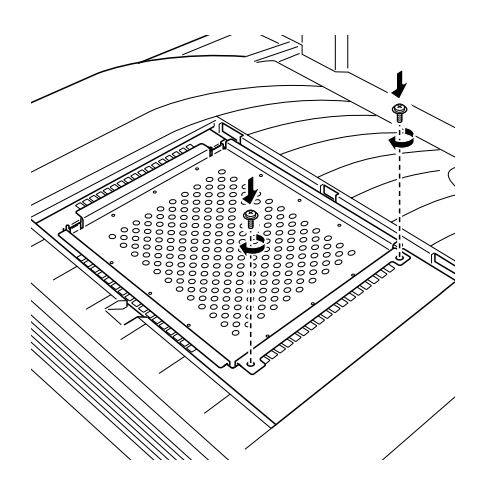

14. Volte a colocar e a tampa do receptor, com cuidado, até que se produza um clique e esta fique bem fechada.

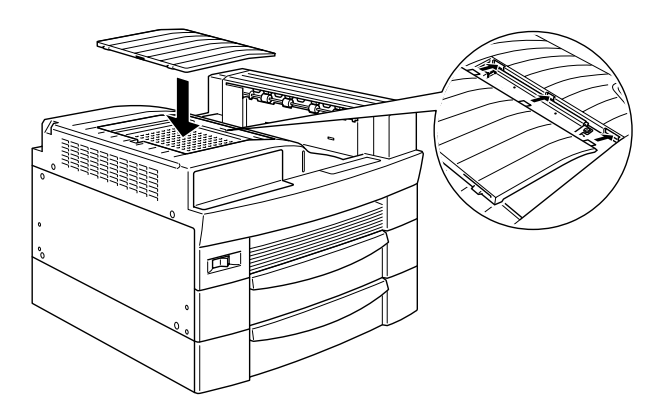

Para verificar se o disco está instalado correctamente, imprima uma folha de configuração. Se o disco não aparecer na folha, experimente voltar a instalá-lo. Certifique-se de que o conector electrónico do disco está bem encaixado na ranhura da placa de circuitos.
### Retirar o disco

1. Desligue a impressora.

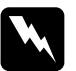

### Atenção:

Para evitar o risco de choques eléctricos, desligue a impressora antes de retirar o disco.

- 2. Desligue o cabo de corrente da impressora da tomada eléctrica.
- 3. Retire todos os cabos de interface dos respectivos conectores.
- 4. Se tiver instalada alguma unidade MF, retire-a. Para saber como fazê-lo, consulte as secções "Retirar a unidade MF de 5 AAFs" ou "Retirar a unidade MF de 10 AAFs".
- 5. Abra a tampa superior do receptor voltado para baixo.

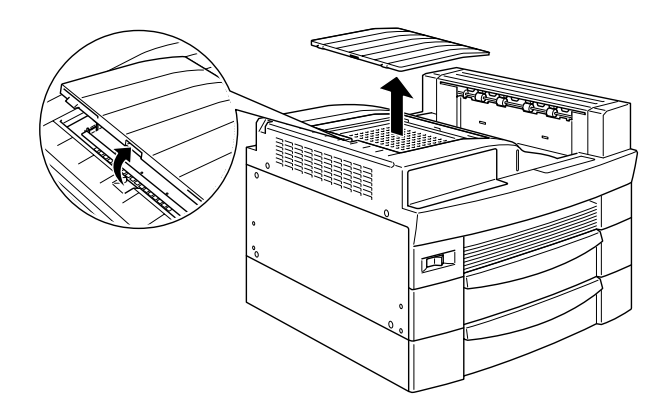

6. Liberte os dois parafusos que fixam a placa e retire-a.

#### Nota:

Para evitar que os parafusos se percam, não os retire completamente da placa.

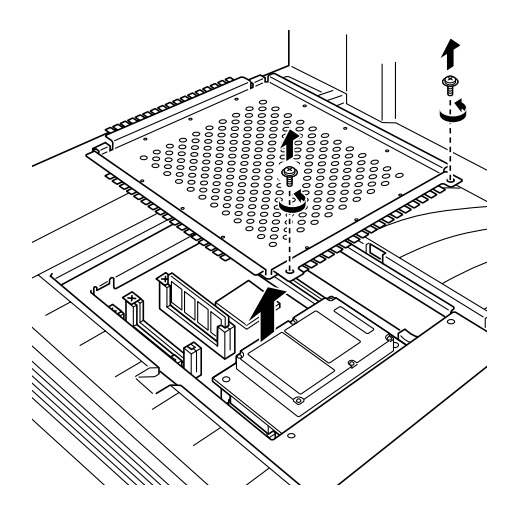

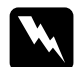

### Atenção:

Evite tocar nos componentes eléctricos que ficam expostos depois de retirar a placa de metal. Se a impressora tiver sido utilizada recentemente, esses componentes poderão estar muito quentes.

7. Retire os dois parafusos que fixam o disco à placa de circuitos, com indica a figura.

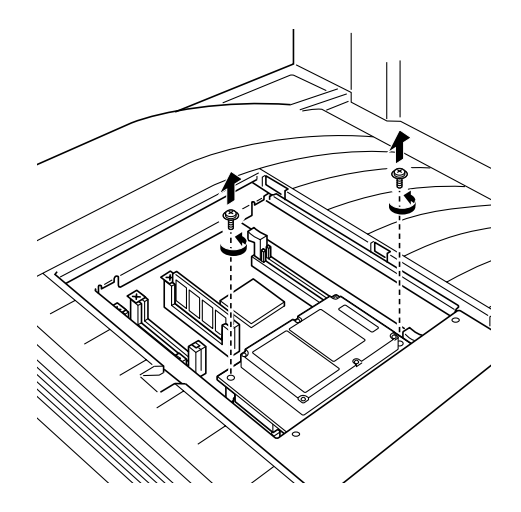

8. Segure no disco pelas duas extremidades e puxe-o para fora da ranhura.

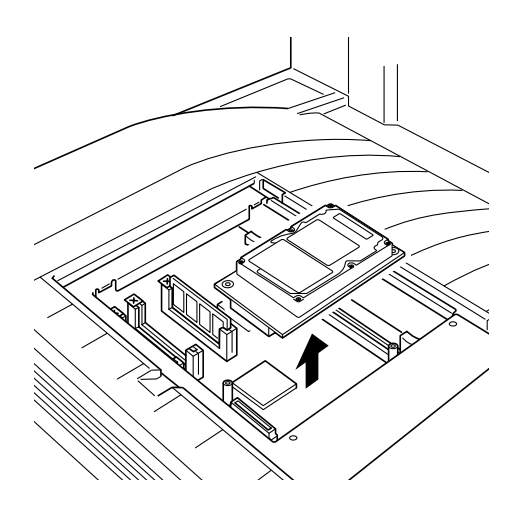

9. Volte a colocar a placa na sua posição original. Coloque as duas dobras exteriores da placa por baixo da extremidade da abertura e as dobras interiores apoiadas nas extremidades laterais.

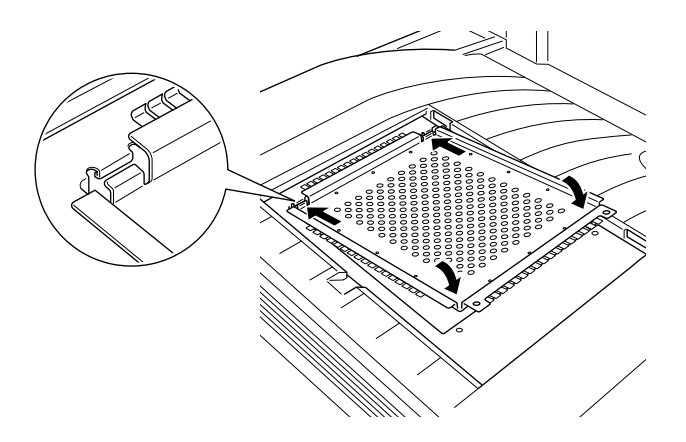

10. Empurre a placa para baixo e, em seguida, aperte os dois parafusos que libertou anteriormente.

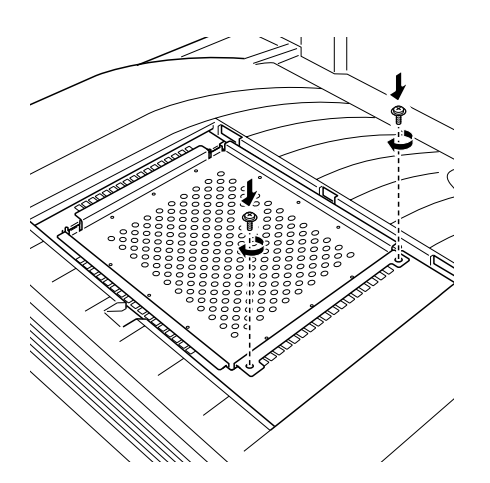

11. Volte a colocar e a tampa do receptor, com cuidado, até que se produza um clique e esta fique bem fechada.

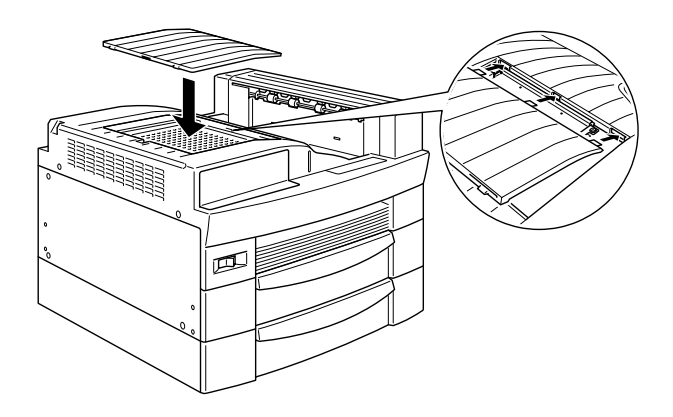

- 12. Volte a ligar todos os cabos de interface.
- 13. Ligue o cabo de corrente da impressora a uma tomada eléctrica.
- 14. Ligue a impressora.

### Reformatar o disco

Para saber como reformatar o disco, consulte a respectiva secção, no Capítulo 6.

# Módulos de Memória

A impressora tem 16 MB de memória de origem. Através da instalação de módulos de memória DIMM (Dual In-line Memory Module) pode aumentar a memória da impressora até 256 MB. Poderá ter necessidade de instalar memória adicional se tiver dificuldades em imprimir páginas complexas com muitos gráficos, se estiver a utilizar uma das unidade MF com a função de impressão em ambos os lados da folha ou se utilizar frequentemente várias fontes transferidas do programa.

Os módulos de memória DIMM podem ser adquiridos em vários revendedores. Certifique-se de que o DIMM que adquirir cumpre com os seguintes requisitos:

- Módulo de memória duplo em linha com RAM sincrónicodinâmica (SDRAM DIMM)
- 168 pinos, 64 bits e com SPD
- $\Box$  Capacidade de 16, 32, 64, 128 ou 256 MB
- $\Box$  Velocidade de acesso de 66.66 MHz ou superior (15 ns ou inferior)
- $\Box$  Altura inferior a 40 mm

### Instalar um módulo de memória

1. Desligue a impressora.

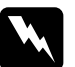

#### Atenção:

Para evitar o risco de choques eléctricos, desligue a impressora antes de instalar um módulo DIMM.

- 2. Desligue o cabo de corrente da impressora da tomada eléctrica
- 3. Retire todos os cabos de interface dos respectivos conectores.
- 4. Se tiver instalada alguma unidade MF, retire-a. Para saber como fazê-lo, consulte as secções "Retirar a unidade MF de 5 AAFs" ou "Retirar a unidade MF de 10 AAFs".
- 5. Abra a tampa superior do receptor voltado para baixo.

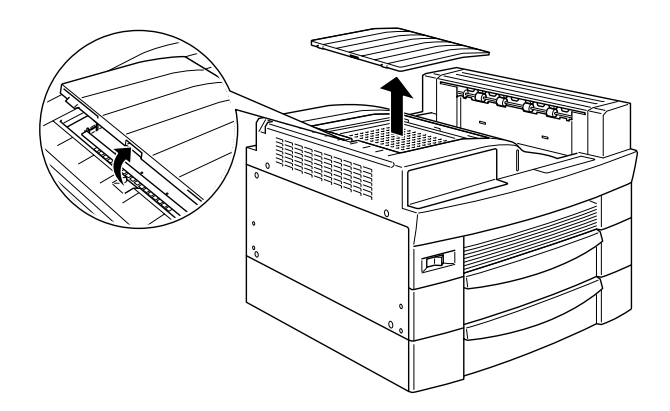

6. Liberte os dois parafusos que fixam a placa e retire-a.

### Nota:

Para evitar que os parafusos se percam, não os retire completamente da placa.

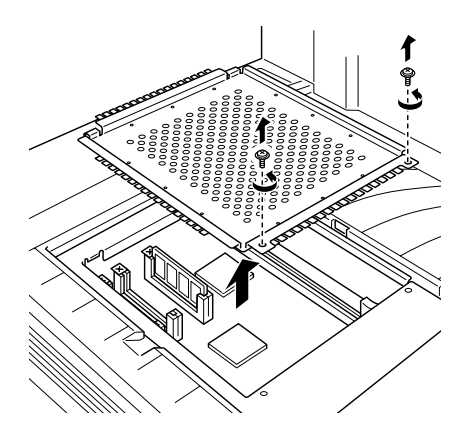

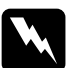

### Atenção:

Evite tocar nos componentes eléctricos que ficam expostos depois de retirar a placa de metal. Se a impressora tiver sido utilizada recentemente, esses componentes poderão estar muito quentes.

7. A ranhura para o módulo DIMM encontra-se no local indicado na figura.

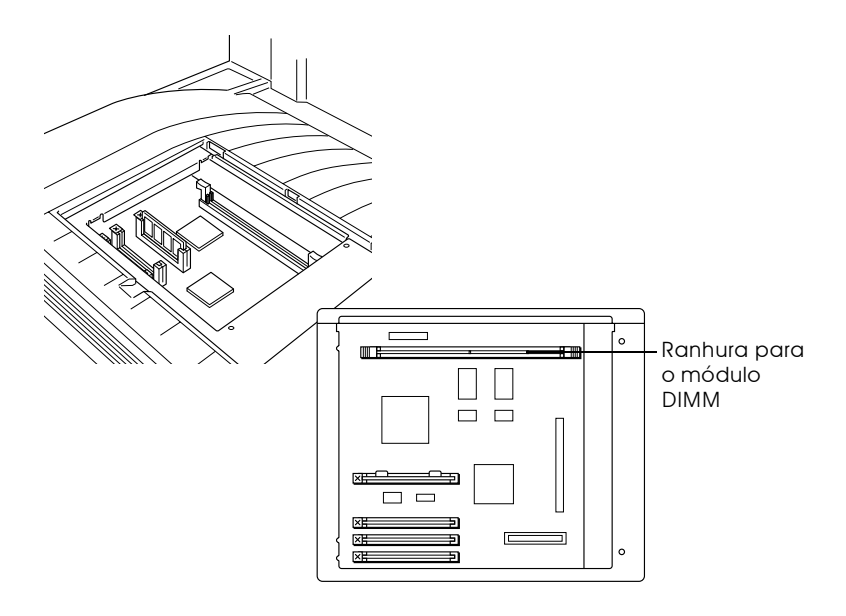

8. Baixe as presilhas que se encontram de ambos os lados da ranhura, conforme indica a figura.

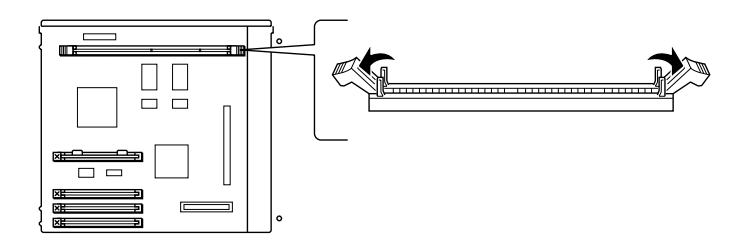

9. Mantenha o módulo de memória por cima da ranhura com a orientação indicada na figura. Em seguida, baixe-o e introduza-o na ranhura. Não exerça demasiada força.

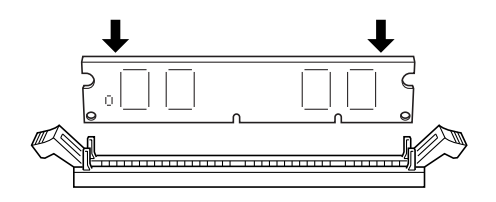

10. Empurre uma extremidade do módulo de memória para baixo até que a presilha levante.

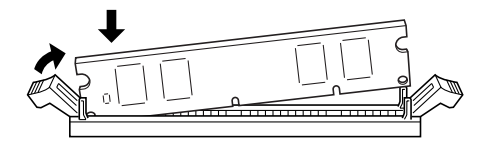

11. Com a outra mão, empurre a outra extremidade para baixo até que a presilha levante e fixe o módulo de memória.

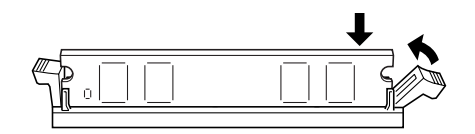

12. Volte a colocar a placa na sua posição original. Coloque as duas dobras exteriores da placa por baixo da extremidade da abertura e as dobras interiores apoiadas nas extremidades laterais.

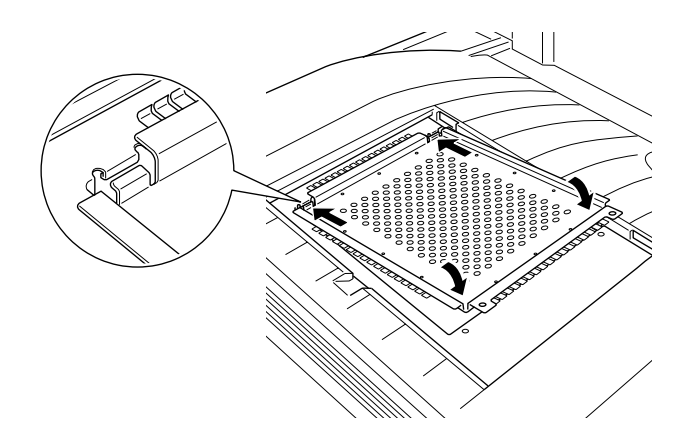

13. Empurre a placa para baixo e, em seguida, aperte os dois parafusos que libertou anteriormente.

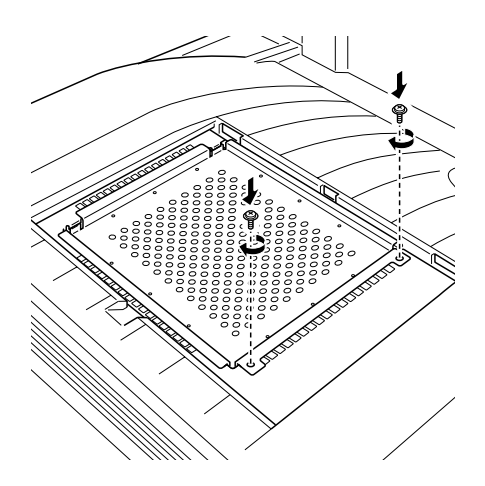

14. Volte a colocar e a tampa do receptor, com cuidado, até que se produza um clique e esta fique bem fechada.

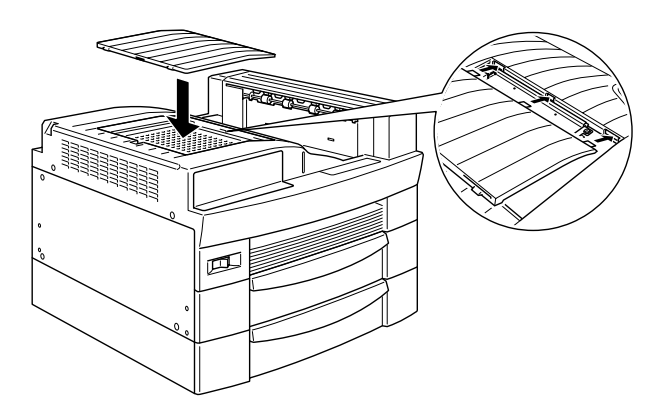

Para verificar se o módulo de memória está instalado correctamente, imprima uma folha de configuração. Se a quantidade de memória indicada não incluir o módulo de memória opcional, experimente voltar a instalá-lo. Certifique-se de que o módulo está bem encaixado na respectiva ranhura.

### Retirar um módulo de memória

1. Desligue a impressora.

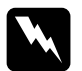

#### Atenção:

Para evitar o risco de choques eléctricos, desligue a impressora antes de retirar um módulo DIMM.

- 2. Desligue o cabo de corrente da impressora da tomada eléctrica.
- 3. Retire todos os cabos de interface dos respectivos conectores.
- 4. Se tiver instalada alguma unidade MF, retire-a. Para saber como fazê-lo, consulte as secções "Retirar a unidade MF de 5 AAFs" ou "Retirar a unidade MF de 10 AAFs".

5. Abra a tampa superior do receptor voltado para baixo.

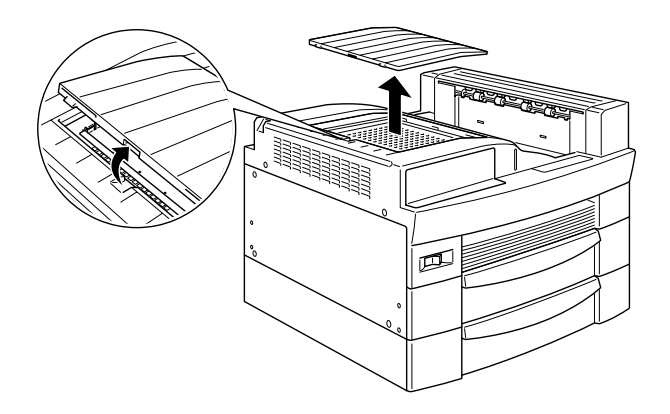

6. Liberte os dois parafusos que fixam a placa e retire-a.

### Nota:

Para evitar que os parafusos se percam, não os retire completamente da placa.

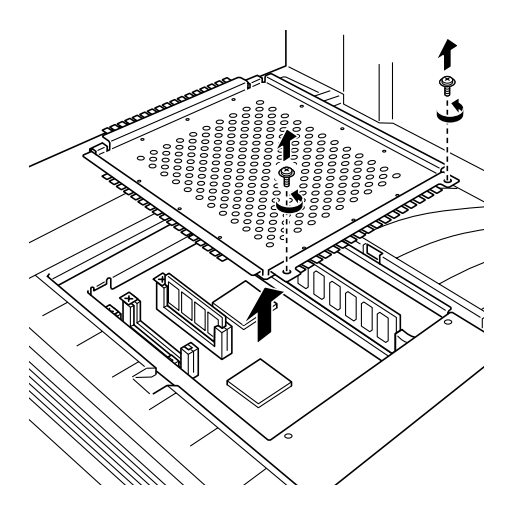

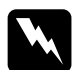

#### Atencão:

Evite tocar nos componentes eléctricos que ficam expostos depois de retirar a placa de metal. Se a impressora tiver sido utilizada recentemente, esses componentes poderão estar muito quentes.

7. Para libertar o módulo de memória, baixe as presilhas que se encontram de ambos os lados da ranhura, conforme indica a figura.

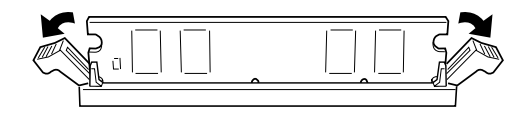

8. Segure no módulo de memória pelas duas extremidades e puxe-o para fora da ranhura.

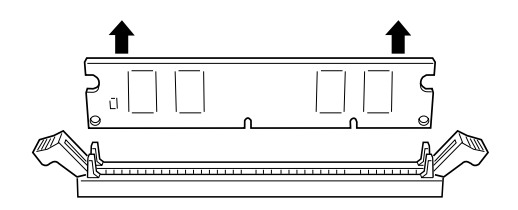

9. Volte a colocar a placa na sua posição original. Coloque as duas dobras exteriores da placa por baixo da extremidade da abertura e as dobras interiores apoiadas nas extremidades laterais.

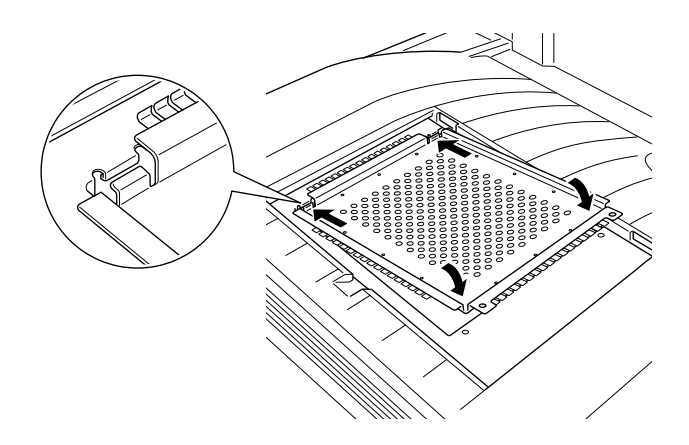

10. Empurre a placa para baixo e, em seguida, aperte os dois parafusos que libertou anteriormente.

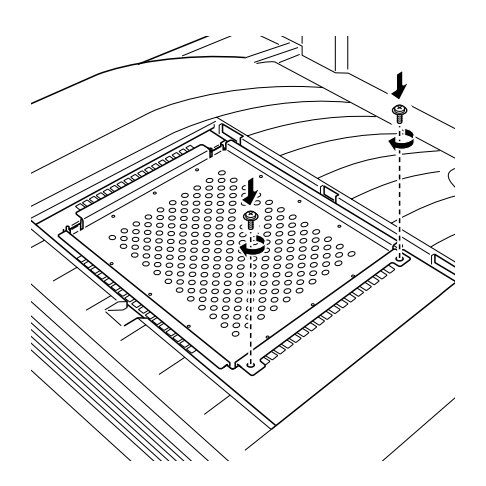

11. Volte a colocar e a tampa do receptor, com cuidado, até que se produza um clique e esta fique bem fechada.

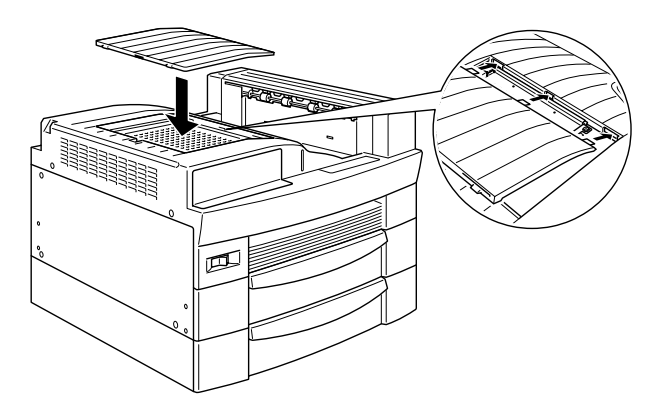

- 12. Volte a ligar todos os cabos de interface.
- 13. Ligue o cabo de corrente da impressora a uma tomada eléctrica.
- 14. Ligue a impressora.

# Módulo ROM Adobe PostScript 3

### Instalar o módulo ROM

1. Desligue a impressora.

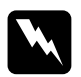

Atenção: Para evitar o risco de choques eléctricos, desligue a impressora antes de instalar um módulo ROM.

- 2. Desligue o cabo de corrente da impressora da tomada eléctrica.
- 3. Retire todos os cabos de interface dos respectivos conectores.
- 4. Se tiver instalada alguma unidade MF, retire-a. Para saber como fazê-lo, consulte as secções "Retirar a unidade MF de 5 AAFs" ou "Retirar a unidade MF de 10 AAFs".
- 5. Abra a tampa superior do receptor voltado para baixo.

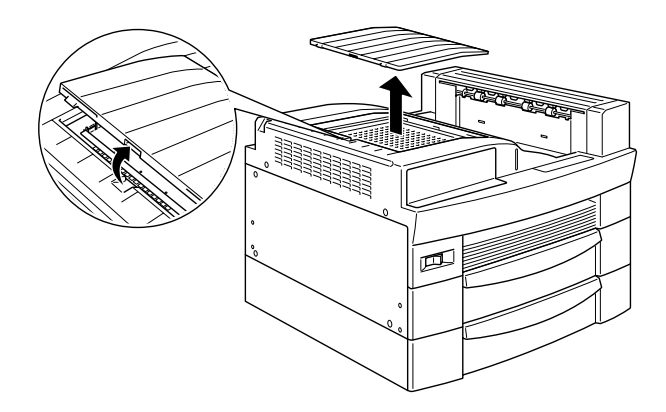

6. Liberte os dois parafusos que fixam a placa e retire-a.

### Nota:

Para evitar que os parafusos se percam, não os retire completamente da placa.

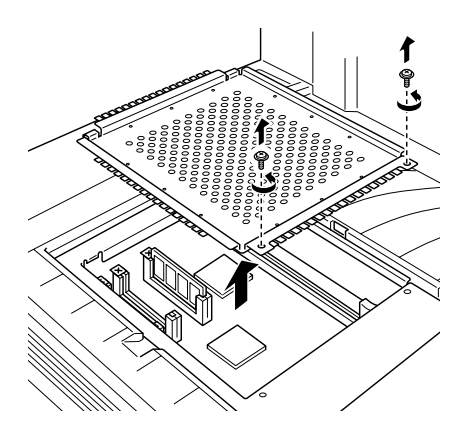

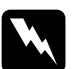

### Atenção:

Evite tocar nos componentes eléctricos que ficam expostos depois de retirar a placa de metal. Se a impressora tiver sido utilizada recentemente, esses componentes poderão estar muito quentes.

7. As ranhuras para os módulos ROM encontram-se nos locais indicados na figura.

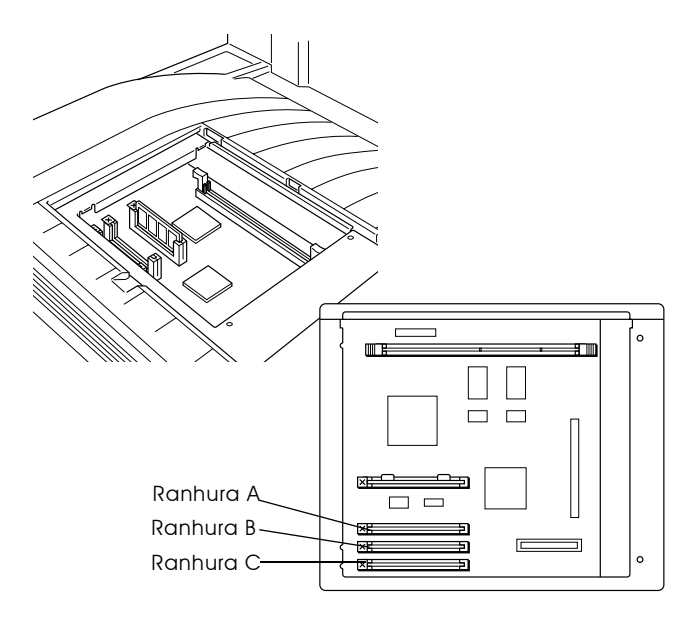

8. Segure no módulo ROM, com a orientação indicada na figura, e, em seguida, introduza-o na ranhura A.

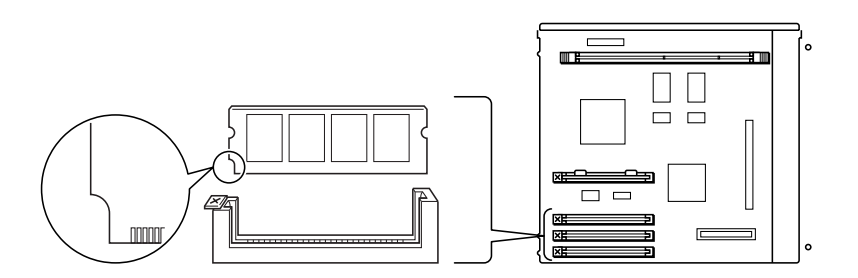

9. Introduza-o na horizontal até que o botão fique saliente.

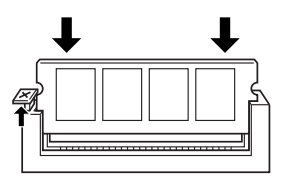

10. Volte a colocar a placa na sua posição original. Coloque as duas dobras exteriores da placa por baixo da extremidade da abertura e as dobras interiores apoiadas nas extremidades laterais.

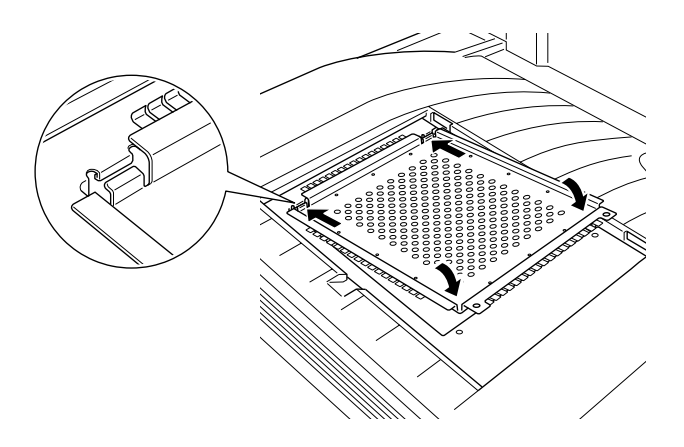

11. Empurre a placa para baixo e, em seguida, aperte os dois parafusos que libertou anteriormente.

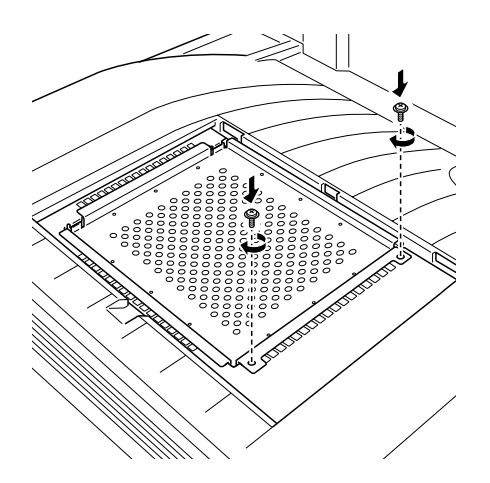

12. Volte a colocar e a tampa do receptor, com cuidado, até que se produza um clique e esta fique bem fechada.

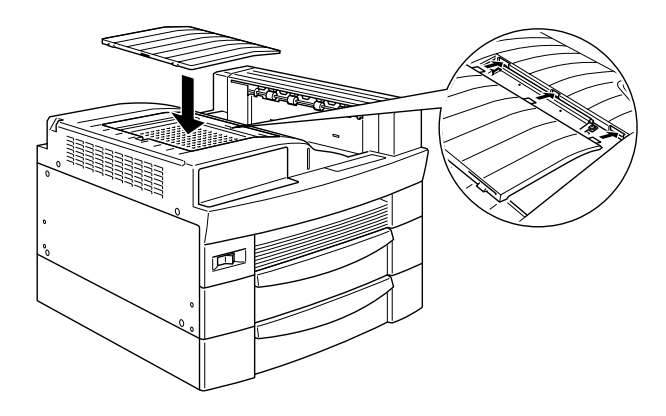

Para verificar se o módulo ROM Adobe PostScript 3 está instalado correctamente, imprima uma folha de configuração. Se a indicação PS3 não aparecer na lista das emulações, experimente voltar a instalar o módulo. Certifique-se de que fica bem encaixado na respectiva ranhura.

### Retirar o módulo ROM

1. Desligue a impressora.

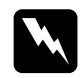

### Atenção:

Para evitar o risco de choques eléctricos, desligue a impressora antes de retirar um módulo ROM.

- 2. Desligue o cabo de corrente da impressora da tomada eléctrica
- 3. Retire todos os cabos de interface dos respectivos conectores.
- 4. Se tiver instalada alguma unidade MF, retire-a. Para saber como fazê-lo, consulte as secções "Retirar a unidade MF de 5 AAFs" ou "Retirar a unidade MF de 10 AAFs".
- 5. Abra a tampa superior do receptor voltado para baixo.

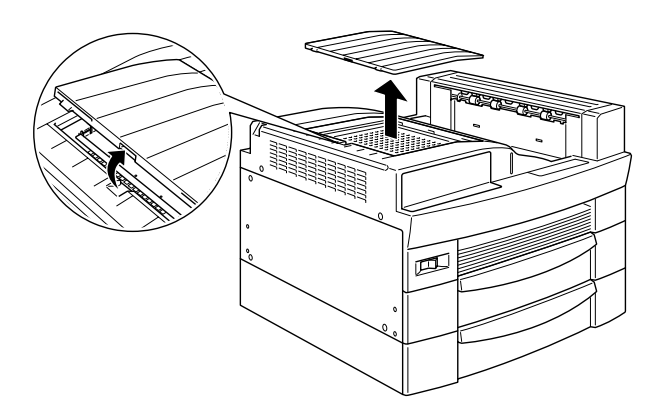

6. Liberte os dois parafusos que fixam a placa e retire-a.

#### $Nofa$

Para evitar que os parafusos se percam, não os retire completamente da placa.

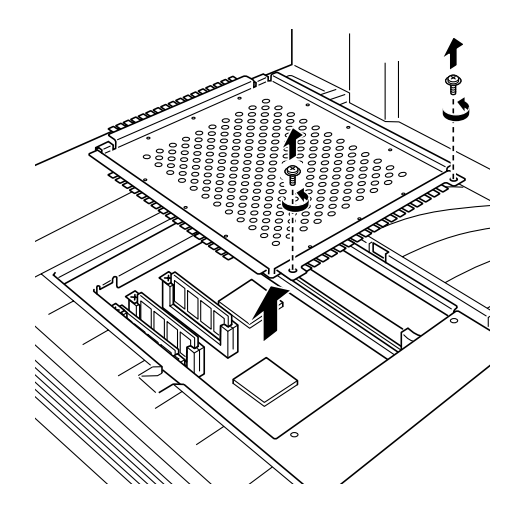

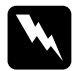

### Atenção:

Evite tocar nos componentes eléctricos que ficam expostos depois de retirar a placa de metal. Se a impressora tiver sido utilizada recentemente, esses componentes poderão estar muito quentes.

7. Localize o botão que se encontra ao lado da ranhura onde está inserido o módulo ROM. Empurre o botão para baixo, até que o módulo se liberte.

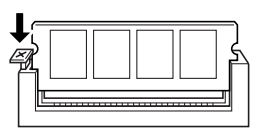

8. Puxe o módulo ROM para cima e retire-o da ranhura.

9. Volte a colocar a placa na sua posição original. Coloque as duas dobras exteriores da placa por baixo da extremidade da abertura e as dobras interiores apoiadas nas extremidades laterais.

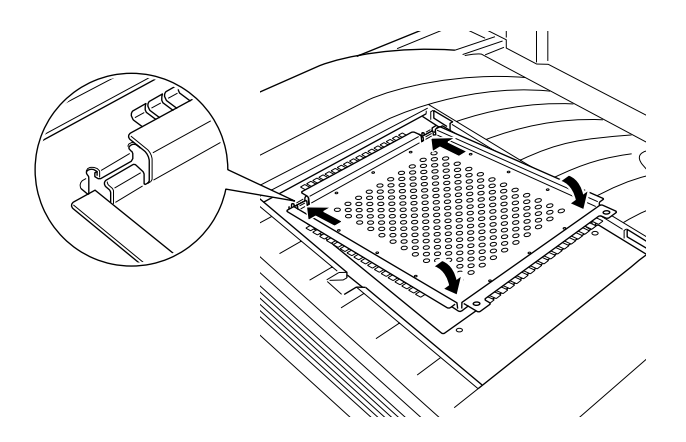

10. Empurre a placa para baixo e, em seguida, aperte os dois parafusos que libertou anteriormente.

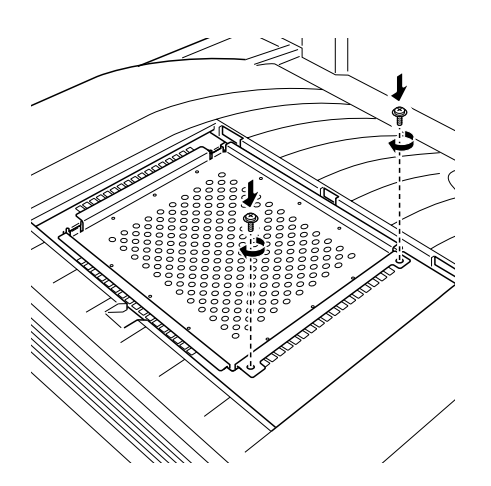

11. Volte a colocar e a tampa do receptor, com cuidado, até que se produza um clique e esta fique bem fechada.

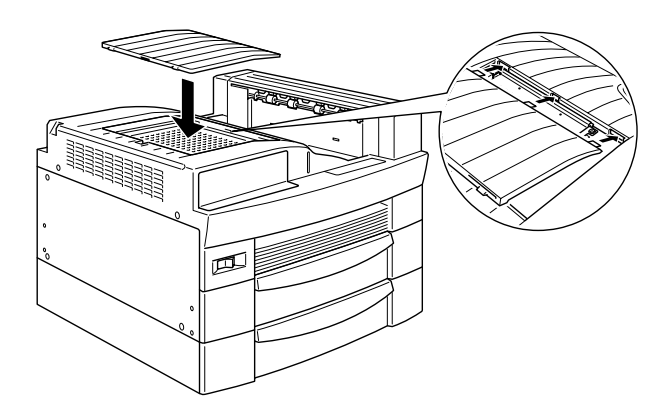

- 12. Volte a ligar todos os cabos de interface.
- 13. Ligue o cabo de corrente da impressora a uma tomada eléctrica.
- 14. Ligue a impressora.

### **Interfaces Opcionais**

- Para adicionar uma ligação directa a uma sistema Ethernet, O. utilize uma placa Ethernet opcional (C82362\*/C82363\*).
- □ Para adicionar um interface série ou paralelo à impressora, utilize uma das seguintes placas:

Placa de Interface Série de 32KB (C82307\*) Placa de Interface Paralelo de 32KB (C82310\*)

 $\Box$  Para adicionar uma ligação directa a um sistema de pequeno ou grande porte da IBM, utilize uma das seguintes placas:

Placa de Interface Coax (C82314\*) Placa de Interface Twinax (C82315\*)

Os conectores coax e twinax contêm um interface paralelo. Uma vez que o interface paralelo de origem da impressora permanece activo, passará a dispor de dois interfaces paralelos e de um interface coax ou twinax. As tarefas de impressão podem ser assim enviadas através de qualquer uma das ligações, pois a impressora detecta automaticamente qual a porta activa.

O interface twinax é compatível com os seguintes sistemas IBM: AS-400, System 36, 5251 (modelo 12), System 34, System 38 e 5294. Quando equipada com o interface twinax EPSON, a impressora pode ser utilizada em vez das seguintes impressoras de sistema da IBM: 4210, 5224 (modelos 1 e 2), 5256 (modelos 1, 2 e 3), 3218 (não IPDS), 4214 (modelo 2), 5225 (modelos 1, 2, 3 e 4) e 5219 D01, D02.

O interface coax permite que a impressora seja ligada às seguintes unidades de controlo e sistemas de grande porte IBM: 3174, 3276, 4274 e 3270.

 $\Box$  Para adicionar uma ligação directa à rede GPIB, utilize a placa de interface GPIB (C82313\*).

### Instalar uma placa de interface

1. Desligue a impressora.

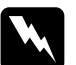

#### Atenção:

Para evitar o risco de choques eléctricos, desligue a impressora antes de instalar uma placa de interface.

- 2. Desligue o cabo de corrente da impressora da tomada eléctrica.
- 3. Rode a impressora, de modo a que a parte posterior fique voltada para si.
- 4. Retire todos os cabos de interface dos respectivos conectores.
- 5. Liberte os dois parafusos que fixam a tampa da ranhura do interface e retire a tampa.

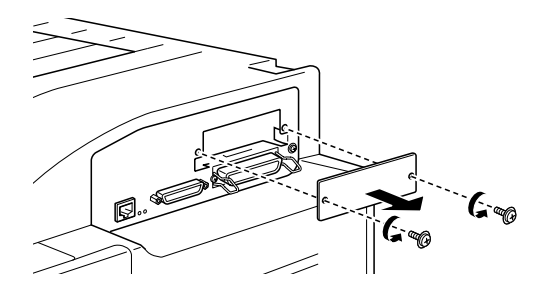

6. Com o lado que contém os componentes da placa de interface opcional voltado para cima, faça deslizar a placa ao longo da ranhura, da forma indicada na figura. Pressione a placa, com firmeza, para que esta fique encaixada correctamente.

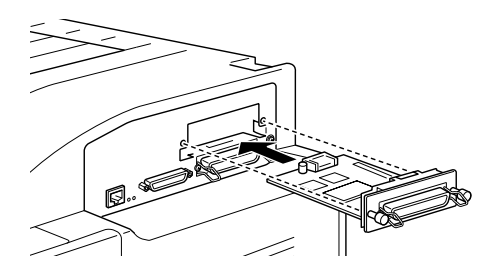

7. Fixe a placa de interface com os dois parafusos.

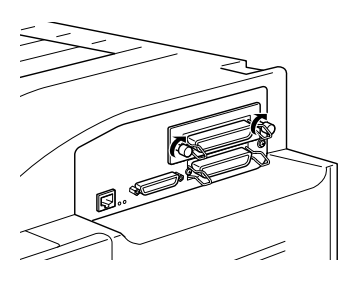

- 8. Volte a ligar todos os cabos de interface.
- 9. Ligue o cabo de corrente da impressora a uma tomada eléctrica
- 10. Ligue a impressora.

Para verificar se a placa de interface está instalada correctamente, imprima uma folha de configuração. Se a indicação do interface não aparecer na folha de configuração, experimente voltar a instalar a placa. Certifique-se de que fica bem encaixada na respectiva ranhura.

### Retirar uma placa de interface

- 1. Desligue a impressora.
- 2. Desligue o cabo de corrente da impressora da tomada eléctrica.
- 3. Rode a impressora, de modo a que a parte posterior fique voltada para si.
- 4. Retire todos os cabos de interface dos respectivos conectores.
- 5. Liberte os dois parafusos que fixam a placa de interface à impressora.
- 6. Puxe a placa de interface para fora do conector.
- 7. Volte a colocar a tampa da ranhura do interface e fixe-a com os dois parafusos.
- 8. Volte a ligar todos os cabos de interface.
- 9. Ligue o ca bo de corrente da impressora a uma tomada eléctrica.
- 10. Ligue a impressora.

# Capítulo 5 Manutenção e Transporte

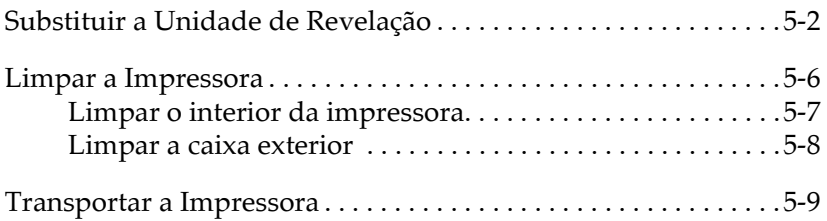

# <span id="page-175-0"></span>Substituir a Unidade de Revelação

Consoante a complexidade das tarefas de impressão, a unidade de revelação pode imprimir até 15.000 páginas.

Se as imagens impressas começarem a ficar demasiado ténues, entre nos menus de configuração do SelecType e utilize a função Toner para saber a quantidade de toner existente na unidade de revelação. Para obter mais informações, consulte a secção "Menu Config. Básica", no Capítulo 3.

Para determinar a quantidade de toner existente, consulte o visor LCD e conte os asteriscos que aparecem entre  $0$  (vazio) e 1 (cheio). Cada asterisco representa cerca de 25% da capacidade total de toner. Se aparecer apenas um asterisco, adequira uma nova unidade de revelação.

Substitua essa unidade por uma unidade de revelação com a referência S051068, mesmo que a unidade que está a ser utilizada não possua essa número de referência. A unidade S051068 foi especialmente concebida para permitir a obtenção de impressões a 600 ppp de alta qualidade, nesta impressora.

Para substituir a unidade de revelação, execute as seguintes operações:

- Certifique-se de que a impressora está ligada.  $1.$
- 2. Abra a tampa A da impressora.

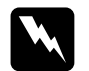

#### Atenção:

não toque nas áreas assinaladas nas etiquetas de aviso que se encontram no interior da tampa A.

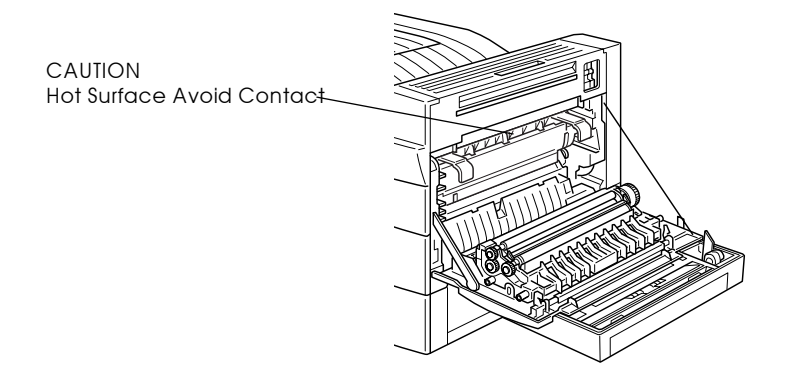

3. Puxe as pegas da parte frontal da unidade de revelação na sua direcção para a retirar da impressora.

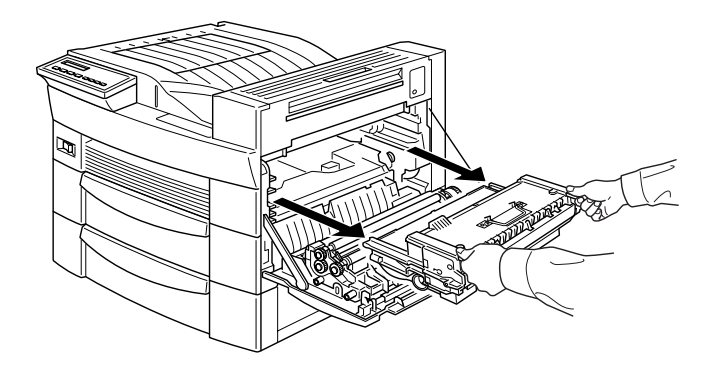

Não queime a unidade de revelação usada.  $4.$ 

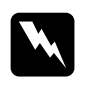

### Atenção:

Não queime as unidades de revelação, pois estas podem explodir e provocar ferimentos.

5. Mantenha a nova unidade de revelação na posição horizontal e agite-a algumas vezes para que o toner fique bem distribuído

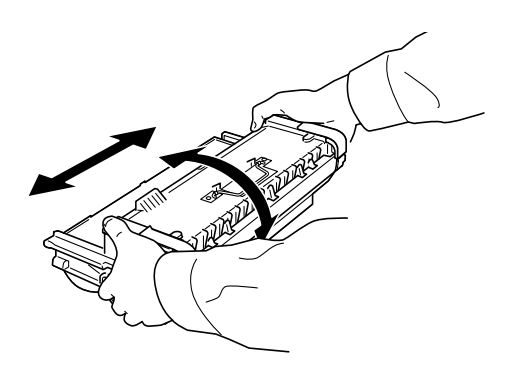

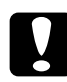

### Importante:

- $\Box$  Não vire a unidade de revelação ao contrário.
- $\Box$  A unidade de revelação deve ficar o menor tempo possível exposta à luz ambiente. Uma exposição prolongada poderá provocar o aparecimento de áreas escuras ou claras na página impressa e reduzir a duração da unidade de revelação.

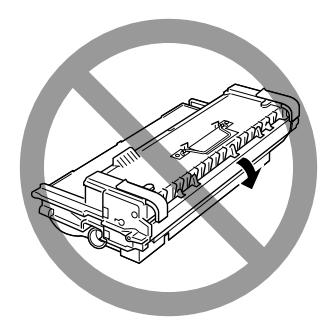

6. Para soltar as pegas existentes nas extremidades da unidade de revelação, segure em cada uma das pegas com a mão e retire a fita; em seguida, afaste a mão lentamente.

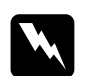

### Atenção:

Ao retirar a fita, a pega pode soltar-se muito rapidamente e magoar-lhe os dedos. Para evitar que isto aconteça, segure na pega com firmeza enquanto retira a fita.

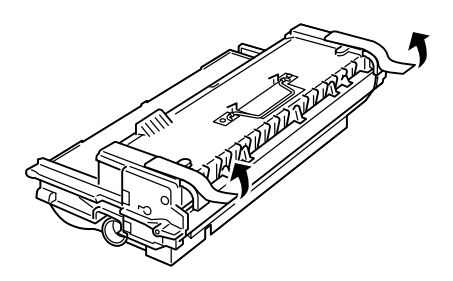

7. Agarre na unidade de revelação pelas pegas e insira-a completamente na impressora.

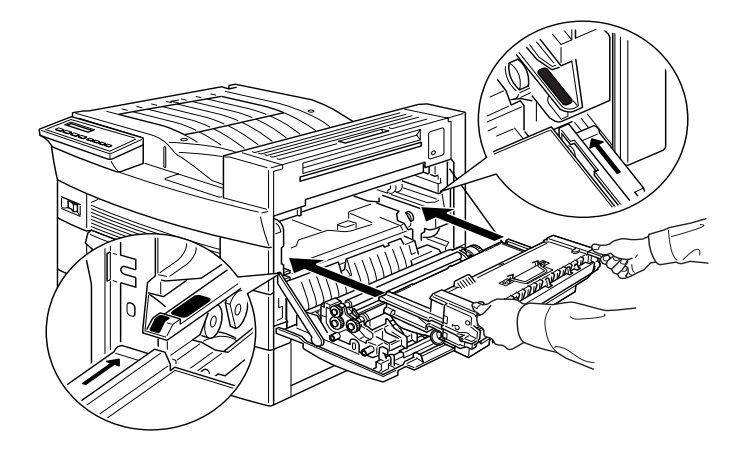

8. Empurre a tampa A de encontro à impressora para a fechar.

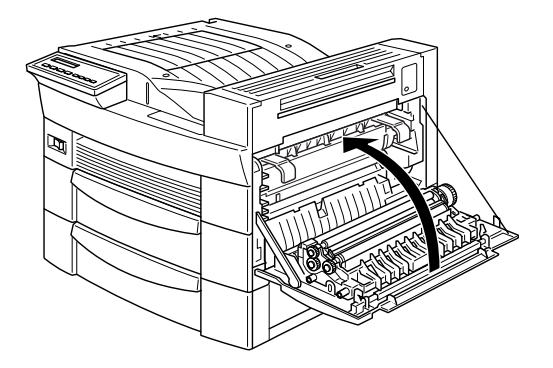

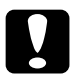

Importante: Antes de transportar a impressora, retire sempre a unidade de revelação.

# <span id="page-179-0"></span>Limpar a Impressora

A impressora precisa apenas de cuidados mínimos de limpeza. Se notar uma diminuição da qualidade de impressão, limpe o interior da impressora da forma descrita nesta secção.

Deve igualmente limpar a caixa exterior com regularidade da forma descrita mais adiante, nesta secção.
## Limpar o interior da impressora

- Certifique-se de que a impressora está desligada. 1.
- 2. Abra cuidadosamente a tampa A.

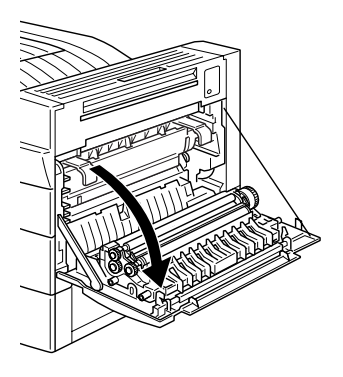

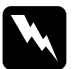

#### Atenção:

Ao abrir a tampa, a unidade de fusão (assinalado com uma etiqueta de aviso) fica exposta. Se tiver utilizado a impressora recentemente, não toque na unidade de fusão pois esta pode estar quente. Deixe a impressora arrefecer antes de limpar o seu interior.

CAUTION Hot Surface Avoid Contact

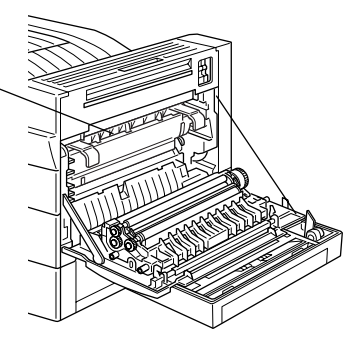

- 3. Limpe o interior da impressora com um pano macio e limpo.
- 4. Retire a unidade de revelação da impressora.
- 5. Limpe cuidadosamente o interior da impressora com um pano macio.
- 6. Volte a instalar a unidade de revelação.
- 7. Feche a tampa A.

## Limpar a caixa exterior

Se a caixa exterior estiver suja ou com pó, desligue a impressora e limpe-a com um pano limpo e macio, humedecido em detergente pouco concentrado.

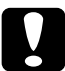

#### Importante:

Nunca utilize álcool ou diluente para limpar a impressora. Estes produtos químicos podem danificar a unidade de revelação, os componentes e a caixa exterior. Tenha cuidado para não permitir a infiltração de água no mecanismo da impressora ou nos componentes electrónicos.

## Transportar a Impressora

Quando transportar a impressora, utilize a caixa e os materiais de protecção de origem. Proceda da seguinte forma:

- Desligue a impressora. 1.
- 2. Abra a tampa A e retire a unidade de revelação.
- 3. Desligue o cabo de corrente da tomada eléctrica.
- 4. Retire todos os cabos de interface que estejam ligados à impressora.
- 5. Retire todas as opções que estejam instaladas. Para saber como fazê-lo, consulte o Capítulo 4 "Opções".
- 6. Coloque os materiais de protecção na impressora e coloque-a na caixa de origem.

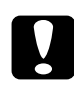

#### Importante:

Não exponha a unidade de revelação a luz durante um período de tempo superior ao estritamente necessário.

# Capítulo 6 Resolução de Problemas

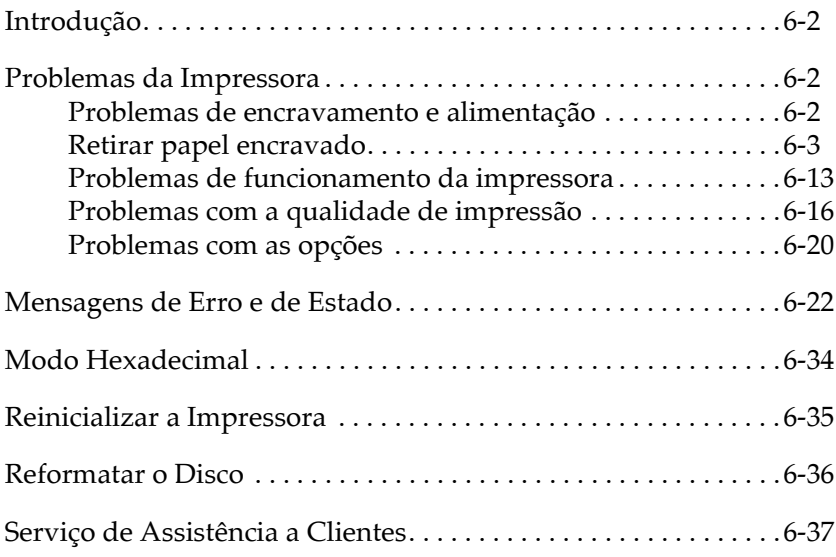

## Introducão

Este capítulo explica como manter a impressora nas condições de funcionamento ideais e fornece informações sobre como:

- $\Box$  Resolver problemas que possam ocorrer com a impressora
- □ Compreender mensagens de estado e de erro
- □ Utilizar o modo hexadecimal para analizar erros de comunicação.

Aqui encontrará igualmente uma descrição completa das mensagens de estado, de erro e de aviso que aparecem no visor LCD.

## <span id="page-185-0"></span>Problemas da Impressora

### <span id="page-185-1"></span>Problemas de encravamento e alimentação

Para evitar que ocorram problemas de alimentação e de encravamento de papel frequentemente, consulte a seguinte lista de medidas preventivas:

- $\Box$  Utilize papel de boa qualidade; que não seja demasiado fino nem demasiado rugoso.
- $\Box$  Folheie uma resma de papel e alinhe as margens das folhas antes de as colocar no alimentador
- □ Não coloque folhas em excesso nos alimentadores.
- $\Box$  Ajuste os guias de margem de forma a que o papel deslize livremente
- $\Box$  Nunca deixe que se acumulem mais 500 folhas impressas no receptor existente no topo da impressora.
- $\Box$  Certifique-se de que coloca o papel nos alimentadores com a face correcta voltada para cima. A maioria das embalagens de papel possuem uma seta situada na parte lateral que indica qual a face mais adequada para a impressão.

### <span id="page-186-0"></span>Retirar papel encravado

Quando ocorre um encravamento de papel, a mensagem Encrav. xxx xxx xxx aparece no visor LCD. Os xxx indicam as áreas onde poderão estar a ocorrer encravamentos como, por exemplo, INF1 (alimentador inferior 1) ou A (Tampa A). Para saber como retirar papel encravado de cada uma das áreas, consulte as mensagens apresentadas em seguida.

#### Nota:

- $\Box$  Verifique se existem encravamentos de papel em todos os sistemas e trajectórias de alimentação indicados no visor LCD. Se o papel encravado não for retirado, a impressora não retomará o processo de impressão.
- $\Box$  No visor LCD, são apresentados até quatro sistemas ou trajectórias de alimentação ao mesmo tempo. As outras áreas onde poderão estar a ocorrer encravamentos de papel serão apresentadas no visor LCD, depois de ter verificado as quatro áreas indicadas anteriormente.

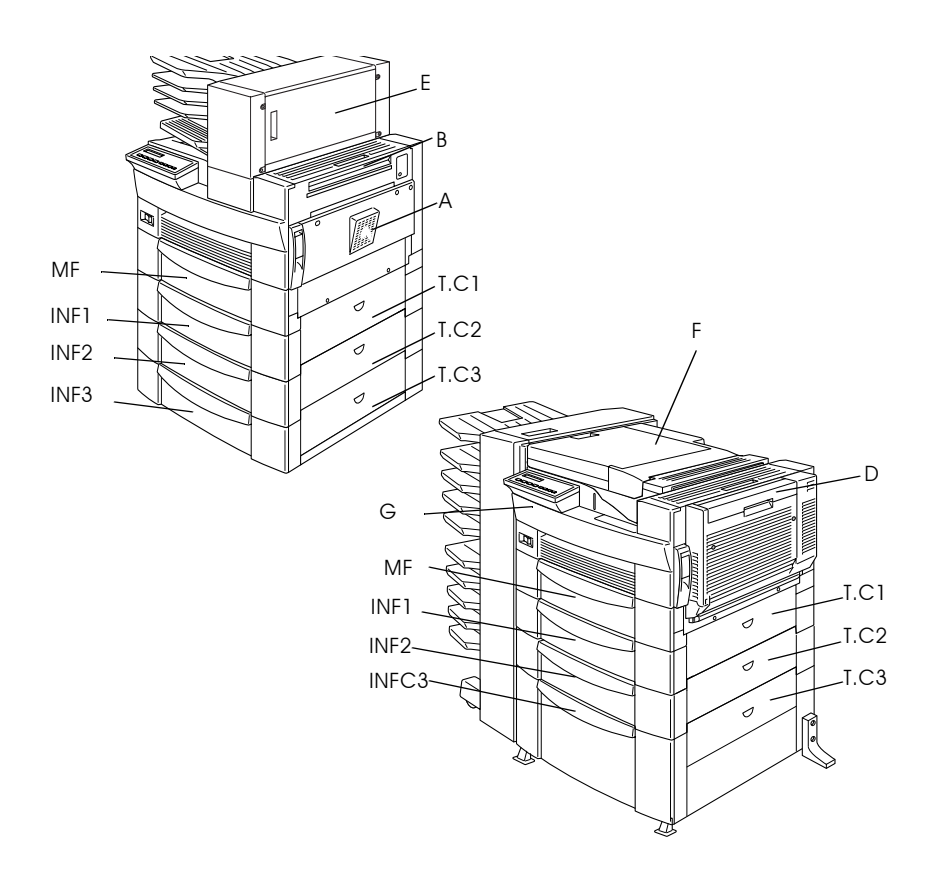

#### Encrav. INF1, Encrav. INF3

Esta mensagem indica a ocorrência de um encravamento de papel num dos alimentadores inferiores. O alimentador inferior de origem, situado por baixo do alimentador MF, tem sempre o nome de INF1; os alimentadores inferiores com capacidade para 500 folhas que se seguem e a unidade de alta capacidade têm o nome de INF2, INF3 e por aí adiante, a contar de cima para baixo.

Para retirar papel encravado dos alimentadores inferiores, execute as seguintes opções:

- 1. Puxe o alimentador indicado no visor LCD para fora.
- 2. Retire cuidadosamente todo o papel encravado que encontrar no interior do alimentador ou da impressora.
- 3. Retire a resma de papel do alimentador e alinhe as margens das folhas numa superfície plana. Em seguida, volte a colocar a resma no alimentador e certifique-se de que o papel está perfeitamente alinhado e que não ultrapassa a marca do limite máximo.

Certifique-se de que está a utilizar o formato de papel adequado e que este está de acordo com os requisitos exigidos para esta impressora.

- 4 Feche o alimentador
- 5. Retire o papel que se encontrar encravado nas restantes áreas indicadas no visor  $LCD$

### Encrav. A, Encrav. B

Esta mensagem indica a ocorrência de um encravamento de papel no interior da tampa A ou B, no lado direito da impressora.

Para retirar papel encravado no interior das tampas A e B, execute as seguintes opções:

1. Abra cuidadosamente a tampa A.

#### Nota:

Se o toner não tiver penetrado na folha que se encontra no interior da impressora, é possível que este lhe suje as mãos quando retirar o papel. Se derramar toner na roupa, lave-a com água fria. Se utilizar água quente, poderá provocar uma nódoa permanente.

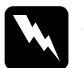

#### Atenção:

Sempre que abrir a impressora, não toque nas áreas assinaladas com as etiquetas de aviso que se encontram no interior da tampa A, pois estas podem estar quentes.

CAUTION Hot Surface Avoid Contact

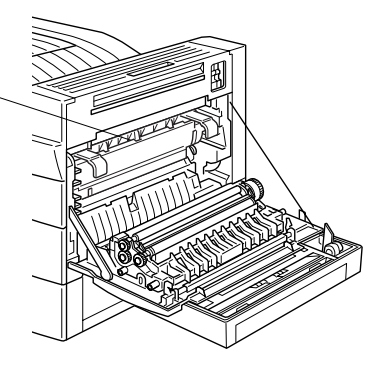

2. Retire todo o papel encravado que encontrar no interior da impressora.

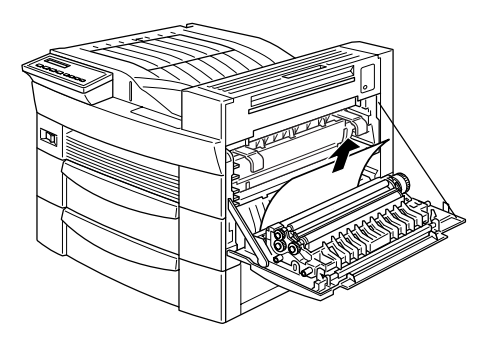

- 3. Se não encontrar papel encravado no interior da tampa A, abra a tampa B.
- 4. Retire o papel que encontrar no interior da tampa B. Se tiver dificuldades em retirar o papel, utilize a alavanca, que se encontra no interior da tampa A, indicada na figura. Empurre a alavanca para baixo e para cima, repetidamente, para que o papel encravado seja ejectado pela tampa B.

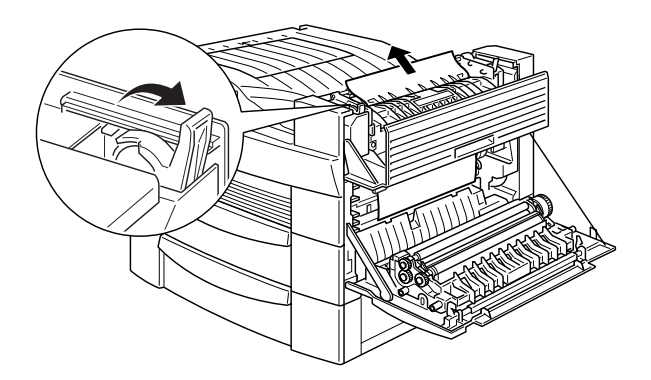

5. Feche as tampas B e A.

### Encrav. T.1, Encrav. T.2, Encrav. T.3

Esta mensagem indica a ocorrência de um encravamento de papel no interior da tampa 1, 2 ou 3, à direita dos alimentadores inferiores.

Para retirar papel encravado do interior das tampas situadas à direita dos alimentadores inferiores, execute as seguintes operações:

Abra a tampa indicada no visor LCD. Os nomes dos 1. alimentadores estão indicados nas respectivas etiquetas.

#### Nota:

Se o toner não tiver penetrado na folha que se encontra no interior da impressora, é possível que este lhe suje as mãos quando retirar o papel. Se derramar toner na roupa, lave-a com água fria. Se utilizar água quente, poderá provocar uma nódoa permanente.

2. Retire o papel que encontrar no interior da tampa.

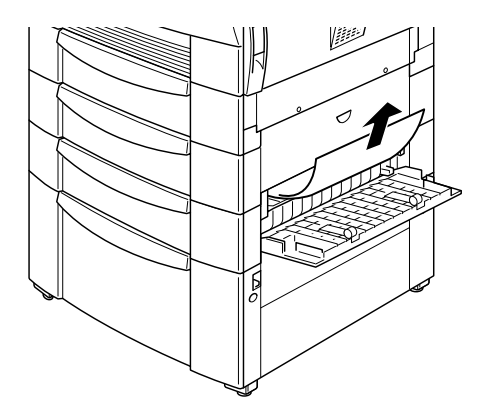

#### Nota:

Se o papel estiver encravado no alimentador de alta capacidade, poderá retirá-lo mais facilmente se abrir a tampa e o alimentador.

#### Encray, D.

Esta mensagem indica a ocorrência de um encravamento de papel no interior da unidade dúplex, também conhecida como tampa D.

Para retirar papel encravado do interior da tampa da unidade dúplex, execute as seguintes operações:

1. Abra a tampa D.

#### Nota:

Se o toner não tiver penetrado na folha que se encontra no interior da impressora, é possível que este lhe suje as mãos quando retirar o papel. Se derramar toner na roupa, lave-a com água fria. Se utilizar água quente, poderá provocar uma nódoa permanente.

2. Retire o papel do interior da impressora.

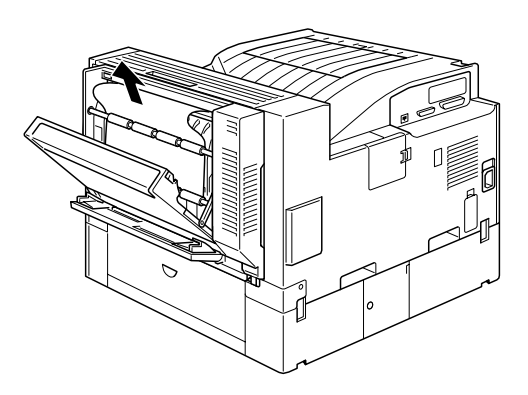

#### Encrav. E

Esta mensagem indica a ocorrência de um encravamento de papel no interior da tampa E, atrás do unidade MF de 5 AAFs.

Para retirar papel encravado do interior da tampa da unidade MF de 5 AAFs, execute as seguintes operações:

1. Abra a tampa E.

#### Nota:

Se o toner não tiver penetrado na folha que se encontra no interior da impressora, é possível que este lhe suje as mãos quando retirar o papel. Se derramar toner na roupa, lave-a com água fria. Se utilizar água quente, poderá provocar uma nódoa permanente.

2. Retire o papel que se encontrar no interior da tampa.

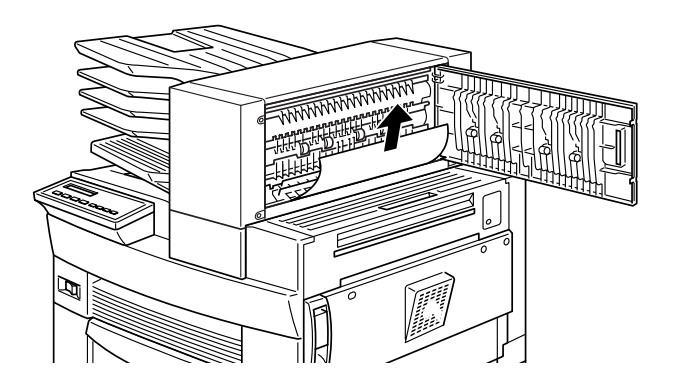

#### Encrav. F

Esta mensagem indica a ocorrência de um encravamento de papel no interior da tampa F, na unidade MF de 10 AAFs.

Para retirar papel encravado do interior da tampa F da unidade MF de 10 AAFs, execute as seguintes operações:

1. Abra a tampa F.

#### Nota:

Se o toner não tiver penetrado na folha que se encontra no interior da impressora, é possível que este lhe suje as mãos quando retirar o papel. Se derramar toner na roupa, lave-a com água fria. Se utilizar água quente, poderá provocar uma nódoa permanente.

2. Retire o papel que se encontrar no interior da tampa.

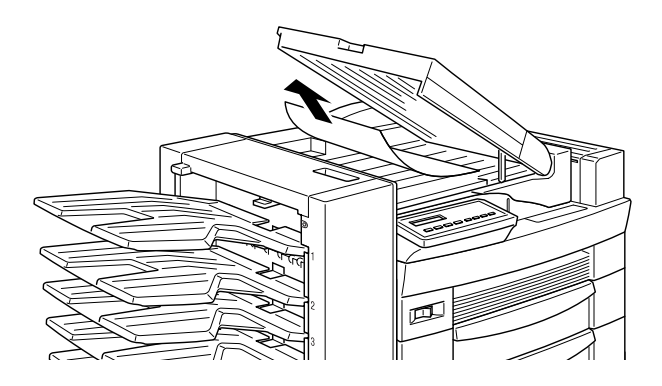

### Encray. G

Esta mensagem indica a ocorrência de um encravamento de papel no interior da tampa G (na parte superior ou inferior), situada atrás da unidade MF de 10 AAFs.

Para retirar papel encravado da parte posterior da unidade MF de 10 AAFs, execute as seguintes operações:

- 1. Retire a unidade MF de 5 AAFs da impressora.
- 2. Abra a tampa G situada na parte de trás da unidade MF de 5  $AAFs$

#### Nota:

Se o toner não tiver penetrado na folha que se encontra no interior da impressora, é possível que este lhe suje as mãos quando retirar o papel. Se derramar toner na roupa, lave-a com água fria. Se utilizar água quente, poderá provocar uma nódoa permanente.

- 3. Retire o papel que encontrar no interior da impressora.
- 4. Feche a tampa G e volte a colocar a unidade MF de 10 AAFs na impressora.

## <span id="page-196-0"></span>Problemas de funcionamento da impressora

Se o funcionamento da impressora for prejudicado por algum dos problemas apresentados em seguida, execute as respectivas operações para tentar resolvê-lo.

Ao ligar a impressora, o visor LCD não apresenta qualquer mensagem.

Desligue a impressora e verifique se o cabo de corrente está ligado correctamente à impressora e à tomada eléctrica; em seguida, volte a ligar a impressora.

Se a tomada eléctrica for controlada por uma fonte externa como, por exemplo, um interruptor de parede, certifique-se de que este está ligado ou ligue um outro aparelho à tomada eléctrica, para verificar se esta tem corrente.

#### O indicador luminoso On Line está aceso mas a impressora não imprime.

É possível que o computador não esteja correctamente ligado à impressora. Execute as operações de ligação apresentadas na documentação em papel.

É possível que o cabo de interface pode não esteja correctamente ligado à impressora ou ao computador. Verifique as duas extremidades do cabo.

Certifique-se de que o cabo de interface, está de acordo com os requisitos exigidos pela impressora e pelo computador.

Se estiver a utilizar o interface paralelo, configure a definição Velocidade, no menu Paralelo, para um valor igual ao exigido pelo computador.

Certifique-se de que o software que utilizar está correctamente configurado para a impressora.

É possível que a unidade de revelação esteja vazia. Substitua-a da forma descrita na secção "Substituir a Unidade de Revelação", no Capítulo 5.

Certifique-se de que as opções estão instaladas correctamente.

A impressora não imprime e o indicador luminoso On Line está desliaado.

Pressione a tecla On Line para activar a impressora. O respectivo indicador luminoso acende

A impressora não imprime uma fonte seleccionada no programa.

A fonte seleccionada não está instalada na impressora; verifique se instalou a fonte correcta.

Os dados impressos encontram-se total ou parcialmente omitidos

Certifique-se de que as duas extremidades do cabo estão correctamente ligadas.

Certifique-se de que está a utilizar um cabo de interface paralelo blindado e de par entrelaçado que não excede 1,80 m de comprimento.

É possível que a definição Optim. Imagem esteja configurada para Auto ou Sim. Se for esse o caso, é possível que a impressora imprima outras fontes, que não as seleccionadas, com vista a aumentar a velocidade de impressão. Desactive esta opção no menu Config. do SelecType.

A configuração da emulação para a porta pode estar incorrecta. Especifique o modo de emulação através do respectivo menu, no SelecType.

Se a impressora continuar a não imprimir correctamente, telefone para a Linha Azul da EPSON Portugal (808 2000 15).

### A posição da impressão não está correcta.

Certifique-se de que as margens e o comprimento de página estão correctamente definidos no programa.

Ajuste os guias de margem ao formato do papel que colocou no alimentador.

#### A impressora não imprime gráficos correctamente

Certifique-se de que o programa está configurado para o modo de emulação que está a utilizar na impressora. Por exemplo, se estiver a utilizar o modo de emulação LJ4, certifique-se de que o programa está configurado para uma impressora LaserJet 4.

A impressão de gráficos exige uma grande quantidade de memória, pelo que poderá ter de aumentar a quantidade de memória da impressora. Para saber como fazê-lo, consulte a secção "Módulos de Memória", no Capítulo 4.

#### O SelecType não funciona como esperava

As definições efectuadas no controlador de impressão sobrepõem-se às definições efectuadas através do SelecType. Sempre que possível, configure as definições a partir do controlador de impressão. Para obter mais informações, consulte a secção "Quando recorrer ao SelecType", no Capítulo 3.

É possível que as definições que efectuou tenham sido alteradas pelo programa que está a utilizar. Reinicialize a impressora através da função Inicializ. SelecType do menu Config. Básica do SelecType. Para obter mais informações, consulte a secção "Menu Config. Básica", no Capítulo 3.

É possível que não tenha reinicializado a impressora depois de efectuar as definições. Para reinicializar a impressora e activar as novas definições, pressione as teclas ALT e Continue, simultaneamente

## <span id="page-199-0"></span>Problemas com a qualidade de impressão

Se ocorrer algum dos problemas apresentados em seguida com os documentos impressos, execute as respectivas operações para tentar resolvê-lo.

### O fundo da páginas impressas está escuro ou sujo.

Aclare a densidade na caixa de diálogo das definições avançadas. Para aceder a essa caixa de diálogo, faça clique na tecla Definições Avançadas existente no separador Definições Opcionais do controlador de impressão. Pode igualmente fazê-lo através do painel de controlo da impressora recorrendo ao SelecType. Para obter mais informações, consulte a secção "Menu Config.", no Capítulo 3.

Limpe a trajectória de alimentação do papel, situada no interior da impressora, com um pano limpo, macio e que não contenha fibra de linho

Limpe os componentes internos da impressora, imprimindo várias páginas com apenas um carácter em cada uma delas.

É possível que haja algum problema com a unidade de revelação. Retire-a, agite-a na horizontal e, em seguida, volte a instalá-la. Se o problema persistir, substitua a unidade de revelação da forma descrita na secção "Substituir a Unidade de Revelação", no Capítulo 5.

Nas págias impressas, aparecem faixas horizontais pretas ou brancas, ou a impressora imprime uma página em branco.

Instale uma nova unidade de revelação, da forma descrita na secção "Substituir a Unidade de Revelação", no Capítulo 5.

#### As zonas escuras não têm uma tonalidade regular.

Retire a unidade de revelação, agite-a na horizontal e volte a instalá-la.

É possível que o papel esteja húmido. A impressão é afectada pela humidade absorvida pelo papel. Não guarde o papel num local sujeito a humidade.

Instale uma nova unidade de revelação, da forma descrita na secção "Substituir a Unidade de Revelação", no Capítulo 5. Em seguida, imprima várias páginas para testar a qualidade de impressão.

#### Nas páginas impressas aparecem manchas de toner.

Retire a unidade de revelação, agite-a horizontalmente para que o toner fique bem distribuído e limpe a parte inferior da unidade com um pano limpo e seco.

Limpe a trajectória de alimentação do papel no interior da impressora, com um pano limpo, macio e que não contenha fibra de linho.

Limpe os componentes internos da impressora, imprimindo várias páginas com apenas um carácter em cada uma delas.

Se o problema persistir, substitua a unidade de revelação, da forma descrita na secção "Substituir a Unidade de Revelação", no Capítulo 5.

### A imagem apresenta áreas em branco.

É possível que o papel esteja húmido. A impressão é afectada pela humidade absorvida pelo papel. Quanto mais húmido estiver o papel, mais clara é a impressão. Não guarde o papel num local sujeito a humidade.

O tipo de papel que está a utilizar pode não ser adequado para esta impressora. Se a superfície do papel for demasiado rugosa, os caracteres impressos aparecerão distorcidos ou quebrados. Para obter os melhores resultados, utilize papel macio e de elevada qualidade. Para saber quais os tipos de papel que pode utilizar nesta impressora, consulte a secção "Papel", no Apêndice  $\mathsf{A}$ 

### A impressora imprime páginas completamente em branco.

Se, depois de verificar opção Toner do menu Config. Básica do SelecType, a mensagem relativa à quantidade de toner indicar um valor baixo, (E\*F), substitua a unidade de revelação da forma descrita na secção "Substituir a Unidade de Revelação", no Capítulo 5.

Verifique se a unidade de revelação está instalada da forma descrita na secção "Substituir a Unidade de Revelação", no Capítulo 5.

A origem do problema pode residir no programa ou no cabo de interface. Pressione duas vezes a tecla Enter do painel de controlo, quando a impressora estiver ligada, para imprimir uma folha de configuração. Se a folha de configuração sair igualmente em branco, o problema poderá residir na impressora. Desligue-a e telefone para a Linha Azul da EPSON Portugal (808 2000 15). Prepare o número de série do produto.

#### A imagem impressa está demasiado clara ou ténue.

Escureça a densidade no controlador da impressora. Pode igualmente alterar esta definição através do painel de controlo utilizando o SelecType. Para obter mais informações, consulte a secção "Menu Config.", no Capítulo 3.

É possível que o papel esteja húmido. A impressão é afectada pela humidade absorvida pelo papel. Quanto mais húmido estiver o papel, mais clara é a impressão. Não guarde o papel num local sujeito a humidade.

Retire a unidade de revelação, agite-a na horizontal, para distribuir o toner e volte a instalá-la. Se o problema persistir, substitua a unidade de toner, conforme o descrito na secção "Substituir a Unidade de Revelação", no Capítulo 5.

É possível que o modo económico esteja activado. Desactive-o através do modo directo 2 do painel de controlo da impressora ou no menu Config. do SelecType.

#### A imagem está demasiado escura.

Aclare a densidade na caixa de diálogo das definições avançadas. Para aceder a essa caixa de diálogo, faça clique na tecla Definições Avançadas existente no separador Definições Opcionais do controlador de impressão. Pode igualmente fazê-lo através do painel de controlo da impressora recorrendo ao SelecType. Para obter mais informações, consulte a secção "Menu Config.", no Capítulo 3.

Se o problema persistir, substitua a unidade de revelação da forma descrita na secção "Substituir a Unidade de Revelação", no Capítulo 5.

### A face não impressa da folha está suja

É possível que se tenha derramado toner na trajectória de alimentação do papel. Retire a unidade de revelação e, em seguida, limpe a trajectória de alimentação da impressora com um pano macio e que não contenha fibra de linho. Para obter mais informações, consulte a secção "Substituir a Unidade de Revelação", no Capítulo 5.

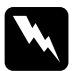

#### Atenção:

Quando abrir a impressora, não toque nas áreas assinaladas nas etiquetas de aviso, que se encontram no interior da tampa A, pois estas podem estar quentes.

## <span id="page-203-0"></span>Problemas com as opções

O papel não é alimentado a partir do alimentador inferior para 500 folhas opcional ou do alimentador de alta capacidade.

Certifique-se de que seleccionou o alimentador correcto no controlador de impressão.

É possível que não haja papel no alimentador opcional. Se for esse o caso, coloque papel.

Certifique-se de que o alimentador inferior está instalado correctamente; da forma descrita nas secções "Instalar o alimentador inferior para 500 folhas" ou "Instalar o alimentador de alta capacidade", no Capítulo 4.

Certifique-se de que não tentou colocar demasiadas folhas de papel no alimentador. O alimentador inferior tem uma capacidade máxima de 500 folhas e o alimentador de alta capacidade pode comportar 2000 folhas de papel de 75 g/m2. Mesmo com memória adicional instalada, as páginas complexas não são impressas e a mensafgem Mem. Saturada continua a aparecer.

É possível que tenha de alterar a definição Proteger Pág., no controlador da impressora ou no SelecType.

É possível que a impressora não tenha memória suficiente instalada. Se estiver a imprimir a 600 ppp, experimente imprimir a 300 ppp.

Qaundo imprime no modo Separador Múltiplo, apenas uma cópia do documento é impressa.

Para imprimir no modo de separador múltiplo, a impressora precisa de ter pelo menos 64 MB de memória instalada. Instale a memória necessária ou utilize o modo separador para imprimir.

## <span id="page-205-0"></span>Mensagens de Erro e de Estado

Esta secção contém uma lista das mensagens de estado, de erro e de aviso que aparecm no visor LCD.

### Não Imprim. Dúplex

No controlador da impressora, seleccione a opção Unidode Dúplex, no separador Definições Opcionais e, em seguida, seleccione a impressão dúplex no menu Esquema. Pressione a tecla Continue do painel de controlo para apagar esta mensagem. Se o problema não ficar resolvido, isso significa que ocorreu uma das situações apresentadas em seguida e que deverá ser resolvida da forma descrita.

- $\Box$  A definição do formato de papel está configurada incorrectamente para CTM, MON, C10, DL, C5 ou C6; configure esta definição para um tipo de papel suportado.
- $\Box$  A definição do tipo de papel não está configurada para Normal; configure-a para essa opção.
- $\Box$  A unidade dúplex não está instalada correctamente; volte a instalá-la.

Para apagar esta mensagem de erro, (1) pressione a tecla Continue ou (2) pressione as teclas ALT e Reset simultaneamente para reinicializar a impressora.

### Verif. Form. Dúplex

Esta mensagem aparece quando o formato de papel seleccionado no menu Definições Básicas do controlador da impressora ou no SelecType não corresponde ao tipo de papel alimentado na impressora. Coloque papel com o formato correcto ou altere a respectiva definição. Em seguida, abra a tampa da unidade dúplex e retire o papel que estiver encravado. Feche a tampa da unidade dúplex; a impressora retomará a impressão.

### Verif. Form. Papel

O formato de papel seleccionado no separador Definições Básicas do controlador de impressão ou no SelecType não corresponde ao formato de papel alimentado na impressora. Certifique-se de que o formato de papel alimentado é o correcto e, em seguida, pressione a tecla Continue para apagar a mensagem.

### Verif. Tipo Papel

O tipo de papel seleccionado no separador Definições Básicas do controlador de impressão ou no SelecType não corresponde ao tipo de papel alimentado na impressora. Certifique-se de que o tipo de papel alimentado é o correcto e, em seguida, pressione a tecla Continue para apagar a mensagem.

#### **Agrupar Desactivada**

A impressora não possui memória suficiente para agrupar trabalhos de impressão. Será impresso apenas um conjunto de cópias. Reduza o tamanho das tarefas de impressão ou instale mais memória na impressora.

Pressione a tecla Continue para apagar a mensagem.

### Tampa A Aberta

A tampa A, situada no lado direito do alimentador MF, está aberta. Puxe o trinco que se encontra nessa tampa para cima e feche-a com firmeza.

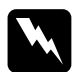

#### Atenção:

 $\mathop{\mathsf{N\tilde{a}o}}$  toque nas áreas indicadas nas etiquetas de aviso, situadas no interior da tampa A, pois estas podem estar quentes.

Se ainda assim não conseguir fechar a tampa, é possível que a unidade de revelação não esteja correctamente instalada. Volte a instalar a unidade de revelação, da forma indicada na secção "Substituir a Unidade de Revelação", no Capítulo 5.

#### Tampa 1, 2, 3 Aberta

A tampa situada do lado direito do alimentador inferior, de um alimentador inferior para 500 folhas ou da unidade de alta capacidade está aberta. Puxe o trinco que se encontra na respectiva tampa para cima e feche-a com firmeza (a numeração indica a ordem pela qual os alimentadores estão dispostos, de cima para baixo).

### Tampa D Aberta

A tampa D, situada atrás da unidade dúplex, está aberta. Puxe o trinco que se encontra nessa tampa e feche-a com firmeza.

### Tampa E Aberta

A tampa E, situada atrás da unidade MF de 5 AAFs, está aberta. Puxe o trinco que se encontra nessa tampa e feche-a com firmeza.

### Tampa F Aberta

A tampa F, situada no guia de margem da unidade MF de 10 AAFs, está aberta. Puxe o trinco que se encontra nessa tampa e feche-a com firmeza.

### Tampa G Aberta

A tampa G, situada atrás da unidade MF de 10 AAFs, está aberta. Retire a unidade MF de 10 AAFs da impressora. Em seguida, puxe o trinco que se encontra nessa tampa e feche-a com firmeza.

### Mem. Dúplex Saturada

A impressora não tem memória suficiente para a impressão dúplex. A impressora imprime apenas na parte frontal e ejecta o papel. Para corrigir este erro, execute as seguintes operacões:

Se a opção Autocontin. do menu Config. do SelecType estiver desactivada, (1) pressione a tecla Continue ou (2) pressione as teclas ALT e Reset simultaneamente para reinicializar a impressora.

Se a opção Autocontin. do menu Config. do SelecType estiver activada, o erro é corrigido automaticamente.

#### Face p/ Bxo Cheio

O receptor voltado para baixo está cheio de folhas impressas. Retire as folhas do receptor e pressione a tecla Continue.

### Erro Format, ROM A

Existe um módulo ROM não formatado inserido na ranhura A. É possível que o processo de registo de dados nesse módulo ROM não tenha sido completado. É igualmente possível que a memória do módulo ROM já não esteja acessível; se for esse o caso, deverá substitui-lo.

Para resolver este problema, (1) pressione a tecla Continue ou (2) desligue a impressora e retire o módulo ROM da ranhura A.

### **Erro Format, ROM B**

Existe um módulo ROM não formatado inserido na ranhura B. É possível que o processo de registo de dados nesse módulo ROM não tenha sido completado. É igualmente possível que a memória do módulo ROM já não esteja acessível; se for esse o caso, deverá substitui-lo.

Para resolver este problema, (1) pressione a tecla Confinue ou (2) desligue a impressora e retire o módulo ROM da ranhura B.

### Avançar Página

Quando a impressora está desactivada mas ainda permanecem dados na memória, pressione a tecla Form Feed para imprimir os dados e limpar a memória local. Depois de os dados serem impressos, a mensagem Operocionol aparece no visor LCD.

### **Verificar Disco**

A impressora está a verificar o disco opcional.

### Optimiza Imagem

A impressora não consegue imprimir com o nível de qualidade desejado porque não possui memória suficiente; por isso, reduz automaticamente a qualidade para poder continuar a imprimir. Verifique se os resultados são aceitáveis. Se não o forem, instale mais memória (solução permanente) ou configure temporariamente a definição Resolução para Boixo, no controlador

### **Inserir UR**

A unidade de revelação não está correctamente instalada. Para a reinstalar, consulte a secção "Substituir a Unidade de Revelação", no Capítulo 5.

#### Placa I/F Aux. Inc.

A placa de interface instalada não é suportada por esta impressora. Desligue a impressora e retire a placa.

### Disco Inválido

O disco instalado não é suportado por esta impressora. Desligue a impressora e retire o disco.

### Opção Inválida

Uma opção não suportada está instalada na impressora ou uma opção suportada está instalada incorrectamente. Para verificar se está a utilizar opções concebidas para esta impressora ou para as reinstalar, consulte a secção "Opções da Impressora", no Capítulo 4.

#### PS3 Inválido

O módulo ROM PostScript3 instalado não é suportado pela impressora ou um módulo suportado está instalado incorrectamente. Para verificar se está a utilizar um módulo PostScript3 adequado a esta impressora ou para o reinstalar, consulte a secção "Módulo ROM Adobe PostScript 3", no Capítulo 4.

### ROM A Inválida

O módulo ROM colocado na ranhura A não é suportado pela impressora ou um módulo suportado está instalado incorrectamente. Para verificar se está a utilizar um módulo ROM adequado a esta impressora ou para o reinstalar, consulte a secção "Módulo ROM Adobe PostScript 3", no Capítulo 4.

#### **ROM B Inválida**

O módulo ROM colocado na ranhura B não é suportado pela impressora ou um módulo suportado está instalado incorrectamente. Se estiver a utilizar um módulo ROM adequado, experimente reinstalá-lo.

#### Encrav. xxx xxx xxx xxx

Existe papel encravado nos receptores, nos alimentadores, nas tampas ou noutros dispositivos indicados pelos xxx. Retire o papel que estiver encravado. Para saber como retirar papel encravado, consulte a secção "Retirar papel encravado". Para obter informações sobre como prevenir a ocorrência deste tipo de problemas, consulte a secção "Problemas de encravamento e alimentação".

### Cancelar tarefa

A tarefa de impressão enviada para a impressora foi cancelada.

### Alim. Manual xxx yyy

Foi seleccionado o modo de alimentação manual para a tarefa de impressão actual. Certifique-se de que o formato de papel indicado (xxx) está colocado no sistema de alimentação adequado (yyy) e, em seguida, pressione a tecla On Line. A impressora alimentará o papel de acordo com o sistema de alimentação seleccionado

Se não quiser que esta tarefa seja impressa neste modo, pressione a tecla Continue.

Para obter mais informações, consulte a secção "Imprimir uma folha de cada vez", no Capítulo 2.

### Mem. Saturada

A impressora não tem memória suficiente para executar a tarefa de impressão actual. Para corrigir o erro, 1) pressione a tecla Continue ou 2) pressione as teclas Alt e Reset simultaneamente para reinicializar a impressora.

Pode igualmente apagar esta mensagem, se desligar a impressora e, em seguida, a voltar a ligar. No entanto, é possível que tenha que reduzir a quantidade ou o tamanho das fontes e dos gráficos, baixar a resolução ou instalar mais memória na impressora.

### **Menus Bloqueados**

O SelecType, ao qual se pode, normalmente, aceder a partir do painel de controlo da impressora, foi desactivado. Pode apagar esta mensagem através do utilitário EPSON WebAssist. Desactive esta opção no painel de controlo da impressora.

#### MultiAAF <N> Cheio

O AAF <N> (1 a 10) de um MultiAAF opcional está cheio. Retire as folhas do AAF indicado e pressione a tecla Continue.

#### Sem MultiAAF

A unidade MF de 10 AAFs não está instalada correctamente na impressora. Instale-a da forma descrita na secção "Instalar a unidade MF de 10 AAFs", no Capítulo 4 e pressione a tecla Continue.

#### Mais Memória

A impressora não tem memória suficiente para executar a tarefa de impressão. Reduza a quantidade de imagens ou de texto existentes no documento que pretende imprimir ou instale um módulo de memória opcional. Consulte a secção "Módulos de Memória", no Capítulo 4.

#### **Desactivada**

A impressora não está pronta a imprimir.

#### Erro Selec. Recptr.

Devido a uma discrepância do formato de papel, a impressora não ejecta o papel para o receptor seleccionado. A folha impressa será ejectada para o receptor voltado para baixo (AAF1) da unidade MF

Para apagar esta mensagem, pressione a tecla Continue. No controlador de impressão, seleccione Receptor voltado p/ baixo (AAFI) para a definição de receptor. Se pretender que o papel seja ejectado para outro receptor, altere a definição de formato de papel do documento.

### Falta Papel xxx yyy

Não existe papel no sistema de alimentação seleccionado (xxx). Coloque papel com o formato indicado (yyy) no alimentador. Para saber como alimentar papel, consulte a secção "Operações de Impressão Básicas", no Capítulo 2.

#### Def. Papel xxx yyy

O papel colocado no alimentador seleccionado (xxx) não corresponde ao formato e papel definido (yyy). Substitua o papel alimentado por papel com o formato correcto e pressione a tecla Continue

#### Imp. Sobrecarregada

O tempo necessário para o processamento dos dados de impressão excede a velocidade do mecanismo da impressora, pois o volume de dados é demasiado grande. Para retomar o processo de impressão, pressione a tecla Continue. Se a mensagem voltar a aparecer, altere a definição Proteger Pág. do menu Config no SelecType.

#### **Disco PS3 Cheio**

O espaço destinado ao registo de comandos PostScript 3 no disco está preenchido, pelo que não é possível registar mais dados desse tipo.

### Operacional

A impressora está pronta a receber dados e a imprimir.

### Retirar Papel Eject.

Esta mensagem aparece quando a definição do modo MultiAAF for alterada e ainda houver papel num MultiAAF opcional. Retire o papel existente no respectivo MultiAAF.

### Reinicialização

O interface activo da impressora foi reinicializado e todos os dados da memória local foram apagados. No entanto, todos os outros interfaces continuam activos e mantêm as suas definições e dados.

### Reinicial. Total

Todas as definições da impressora foram reinicializadas, assumindo a configuração predefinida pelo utilizador ou os últimos valores gravados.

### Reinic. para Gravar

Apesar de ter alterado a configuração do SelecType, as definições não foram activadas automaticamente logo que saiu do SelecType. Para activar a nova configuração, proceda de uma das seguintes formas: (1) pressione a tecla Confinue ou a tecla On Line, para sair do SelecType (as novas definições são activadas depois de terminar a tarefa de impressão actual) ou (2) pressione as teclas ALT e Continue simultaneamente para reinicializar a impressora.

#### Ver ROM

A impressora está a verificar a ROM.

### **Ver RAM**

A impressora está a verificar a RAM.

### Auto-Teste

A impressora está a executar uma rápida verificação interna.

### Assist. Técnica xxxx

Foi detectado um erro do controlador ou do mecanismo da impressora. Registe o número do erro que aparece no visor LCD e desligue a impressora; aguarde, pelo menos, 5 segundos e volte a ligá-la. Se a mensagem permanecer no visor, desligue a impressora, retire o cabo de corrente e telefone para a Linha Azul da EPSON Portugal (808 2000 15). Prepare o númro de série do produto.

### Repouso

A impressora está ligada no modo de poupança de energia. No entanto, se o indicador luminoso On Line estiver aceso, a impressora continua activada.

### **Pouco Toner**

A impressora está a ficar sem toner. Adquira uma unidade de revelação para substituir a actual.

### **Sem Toner**

Tem que substituir a unidade de revelação. Consulte a secção "Substituir a Unidade de Revelação", no Capítulo 5.

Pressione a tecla Continue para imprimir mais uma página.
#### Aquecimento

A impressora está a aquecer. Quando a impressora estiver pronta para imprimir a mensagem muda para Operocionol.

#### Erro Regst. ROM A

Não está nenhum módulo ROM instalado na ranhura A ou não é possível registar dados no módulo instalado. É igualmente possível que o processo de registo para o módulo ROM da ranhura A não tenha sido completado.

Para resolver este problema, proceda de uma das seguintes formas: 1) desligue a impressora, retire o módulo ROM e, em seguida, ligue a impressora ou 2) pressione as teclas ALT e Reset simultaneamente para reinicializar a impressora.

#### Erro Regst. ROM P

Não é possível registar dados na ROM do programa. É possível que o processo de registo para a ROM não tenha sido completado.

Para resolver este problema, proceda de uma das seguintes formas: 1) desligue a impressora e volte a ligá-la; 2) pressione a tecla Continue ou 3) pressione as teclas ALT e Reset simultaneamente para reinicializar a impressora.

#### **Regst. ROM A**

A impressora está a registar dados no módulo ROM da ranhura A.

#### **Regst. ROMP**

A impressora está a registar dados na ROM do programa.

# Modo Hexadecimal

O modo hexadecimal é uma função especial que permite aos utilizadores mais experientes detectar a causa de eventuais problemas de comunicação entre a impressora e o computador. Neste modo, a impressora imprime uma cópia exacta de todos os códigos recebidos.

- 1. Certifique-se de que a impressora está desligada e que existe papel no alimentador.
- 2. Mantenha a tecla Form Feed pressionada enquanto liga a impressora. Certifique-se de que mantém a tecla pressionada até que a mensagem Modo Hexadecimal apareça no visor  $LCD$
- 3. Execute um programa que faça a impressora imprimir. A impressora imprime todos os códigos recebidos em formato hexadecimal.
- 4. Para desactivar o modo hexadecimal, desligue a impressora ou pressione as teclas ALT e Continue simultaneamente até que a mensagem Reinicial. Total apareça no visor LCD, para a reinicializar.

# Reinicializar a Impressora

Existem duas formas de reinicializar (voltar para um conjunto de valores predefinidos) a impressora.

Reinicializacão

Ao reiniciar a impressora o processo de impressão é interrompido e a tarefa de impressão recebida através do interface activo é apagada. Reinicialize a impressora quando houver algum problema com a tarefa de impressão e não for possível imprimi-la.

Para reinicializar a impressora, pressione as teclas ALT e Reset até que a mensagem Reinicialização apareça no visor LCD. A impressora já está reinicializada e pronta a receber uma nova tarefa de impressão.

Reinicialização Total

Para reinicializar as definições para todos os modos de emulação e para todos os interfaces, pressione as tecla ALT e Reset até que a mensagem Reinicialização Total apareça no visor LCD. Pode igualmente reinicializar todos os modos de emulação e interfaces, se desligar a impressora e, em seguida, a voltar a ligar.

#### Nota:

Ao executar uma reinicialização, todas as tarefas de impressão recebidas a partir de qualquer um dos interfaces serão eliminadas, pelo que, deverá certificar-se de que não irá interferir com a tarefa de impressão de um outro utilizador.

# Reformatar o Disco

- 1. Certifique-se de que a impressora está desligada.
- 2. Mantendo a tecla Volue pressionada, ligue a impressora.
- 3. Quando a mensagem Modo de Suporte aparecer no visor LCD, seleccione a opção Formatar Disco no respectivo menu.

#### Nota:

- $\Box$  Após reformatar o disco a impressora será automaticamente reformatada.
- $\Box$  Se quiser apagar apenas as fontes instaladas a partir do módulo Adobe PostScript 3 (PS3) opcional, execute as operações apresentadas anteriormente, seleccionando Inicializ. Disco PS3 em vez de Formatar Disco.
- $\Box$  Outras fontes instaladas a partir do módulo PS3 serão igualmente apagadas.
- $\Box$  Quando instalar um disco proveniente de outra impressora, utilize esta função para o reformatar.

# Servico de Assistência a Clientes

Se, mesmo depois de experimentar as soluções propostas neste capítulo e na ajuda interactiva, a impressora continuar a não funcionar correctamente, telefone para a Linha Azul da EPSON Portugal (808 2000 15).

Para que a EPSON o possa ajudar com eficácia e brevidade, deve preparar-se para fornecer os seguintes elementos:

- $\Box$  Número de série da impressora (encontrará este número numa etiqueta colocada no painel posterior da impressora)
- $\Box$  Modelo da Impressora
- $\Box$  Marca e modelo do computador
- □ Versão do software da impressora (faça clique em Sobre no menu Principal do controlador da impressora)
- $\Box$  A versão do Windows que está a utilizar (98, 95, 3.1, 2000, NT, etc.)
- $\Box$  Versão dos programas que utiliza normalmente com a impressora.

# Apêndice A<br>Características Técnicas

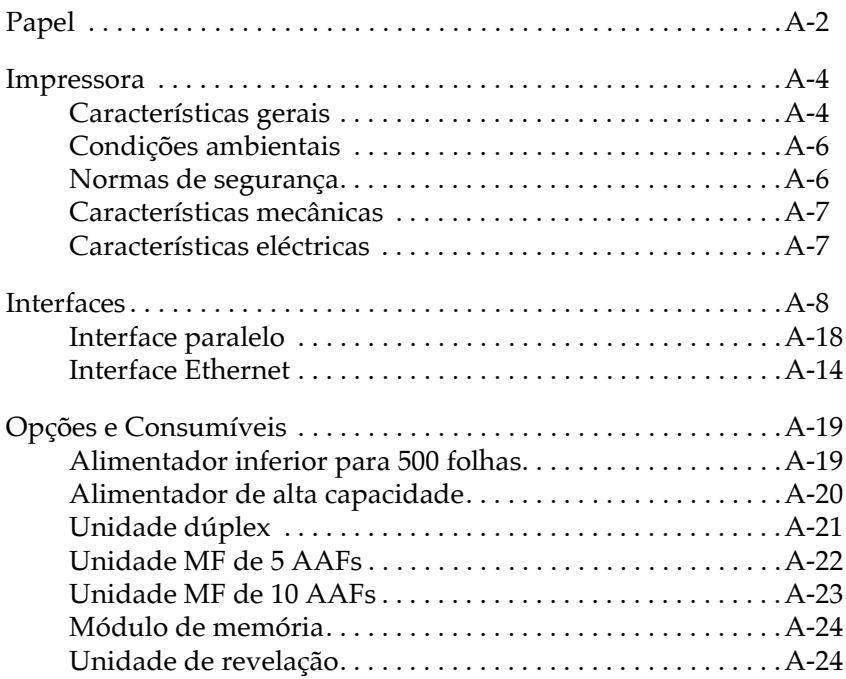

# <span id="page-223-0"></span>Papel

Esta secção fornece informações sobre os tipos e formatos de papel que pode utilizar com esta impressora.

#### $Note:$

Uma vez que a qualidade do papel está sujeita a constantes mudanças por parte dos fabricantes, a EPSON não recomenda nenhuma marca de papel em especial. Teste sempre o papel antes de o adquirir ou imprimir em grandes quantidades.

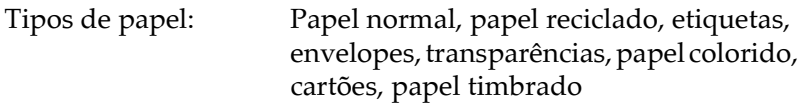

#### Nota:

Utilize papel reciclado apenas em condições normais de temperatura e humidade. Tenha em atenção que a utilização de papel de fraca qualidade pode reduzir a qualidade de impressão, causar encravamentos de papel e outro tipo de problemas.

Gramagem:

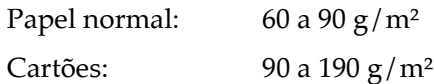

Formatos de papel:

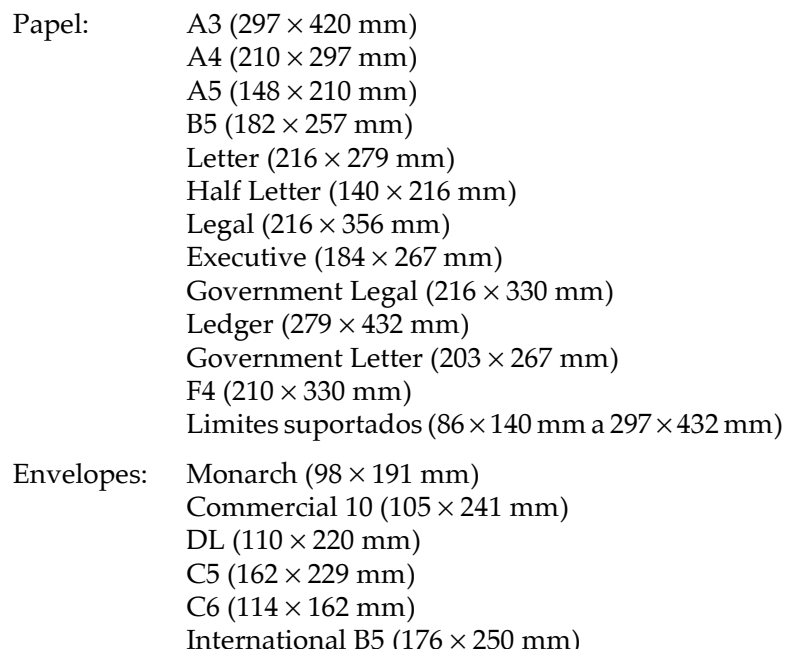

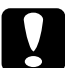

#### Importante:

Utilize apenas os formatos de papel acima referidos.

Área de impressão: 4 mm de margem mínima para todos os lados (se imprimir com uma configuração de 80 colunas a partir de uma aplicação de DOS, o valor mínimo da margem esquerda e da margem direita é de 3,4 mm).

#### Nota:

A área de impressão varia consoante o modo de emulação utilizado.

# <span id="page-225-0"></span>Impressora

# <span id="page-225-1"></span>Características gerais

Método de impressão: Electrofotografia por raio laser a seco

Resolução:  $600 \times 600$  ppp,  $300 \times 300$  ppp  $1200 \times 1200$  ppp com RITech e Microgray 1200

Velocidade de impressão:

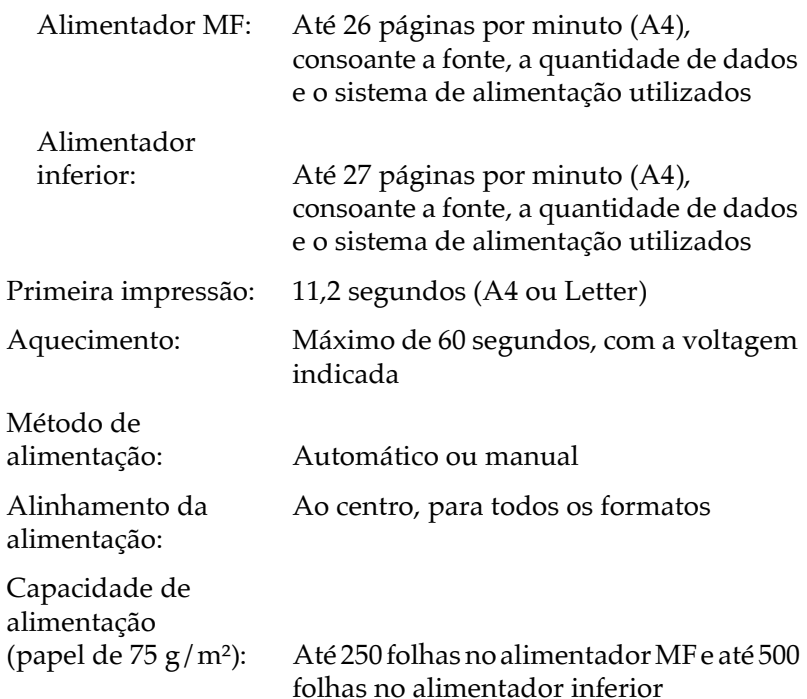

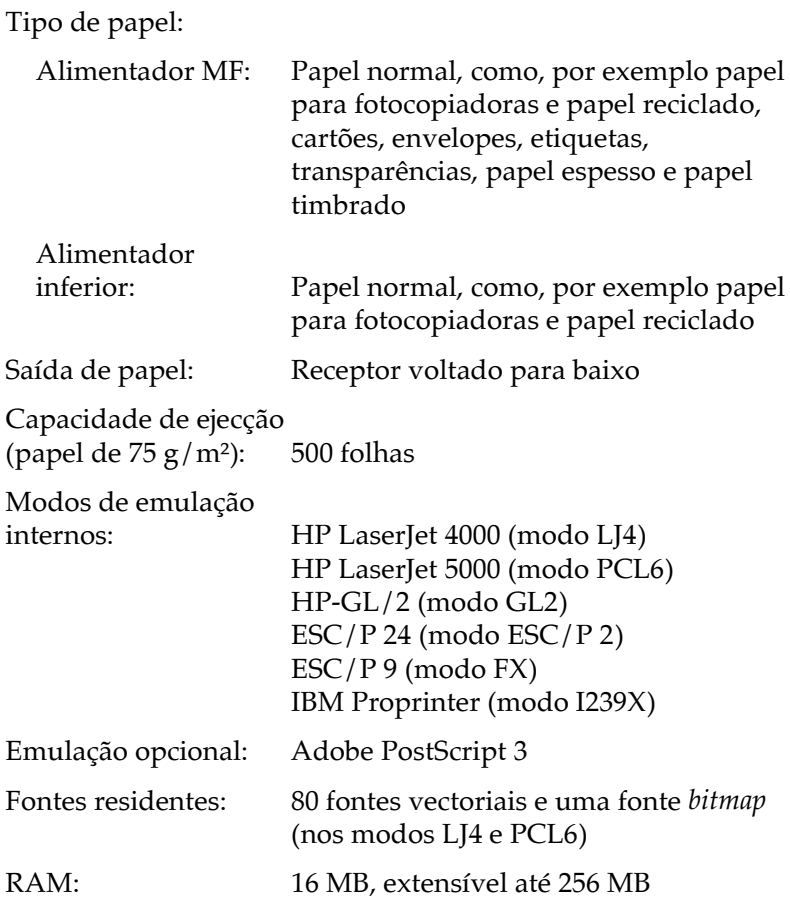

# <span id="page-227-0"></span>Condições ambientais

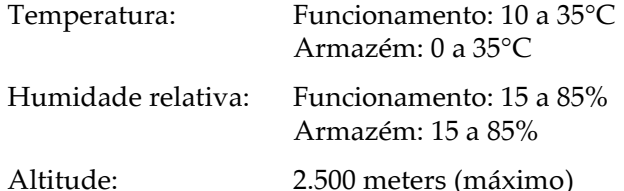

### <span id="page-227-1"></span>Normas de segurança

Certificações de segurança:

Directiva 73/23/CEE EN60950

 $EMC:$ 

Directiva 89/336 / CEE EN 55022 (CISPR Pub. 22), classe B EN 50082-1 IEC 60801-2 IEC 60801-3 IEC 60801-4 EN 61000-3-2 EN 61000-3-3

# <span id="page-228-0"></span>Características mecânicas

#### Dimensões e peso:

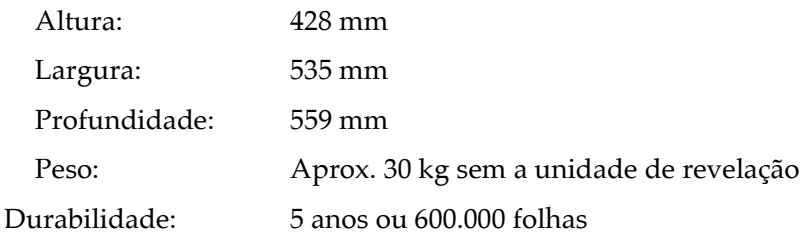

# <span id="page-228-1"></span>Características eléctricas

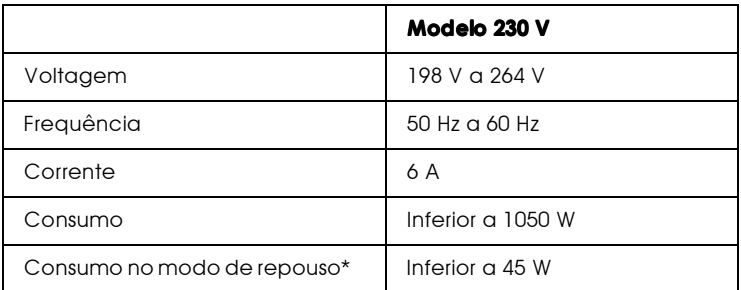

\* Sem opções instaladas.

#### Nota:

Para saber qual a voltagem da impressora, verifique a etiqueta que se encontra na parte posterior da impressora.

# <span id="page-229-0"></span>Interfaces

# <span id="page-229-1"></span>Interface paralelo

A tabela seguinte descreve os sinais dos pinos do interface paralelo (compatível IEEE 1284-I). A coluna "Direcção" indica a direcção do sinal do ponto de vista da impressora.

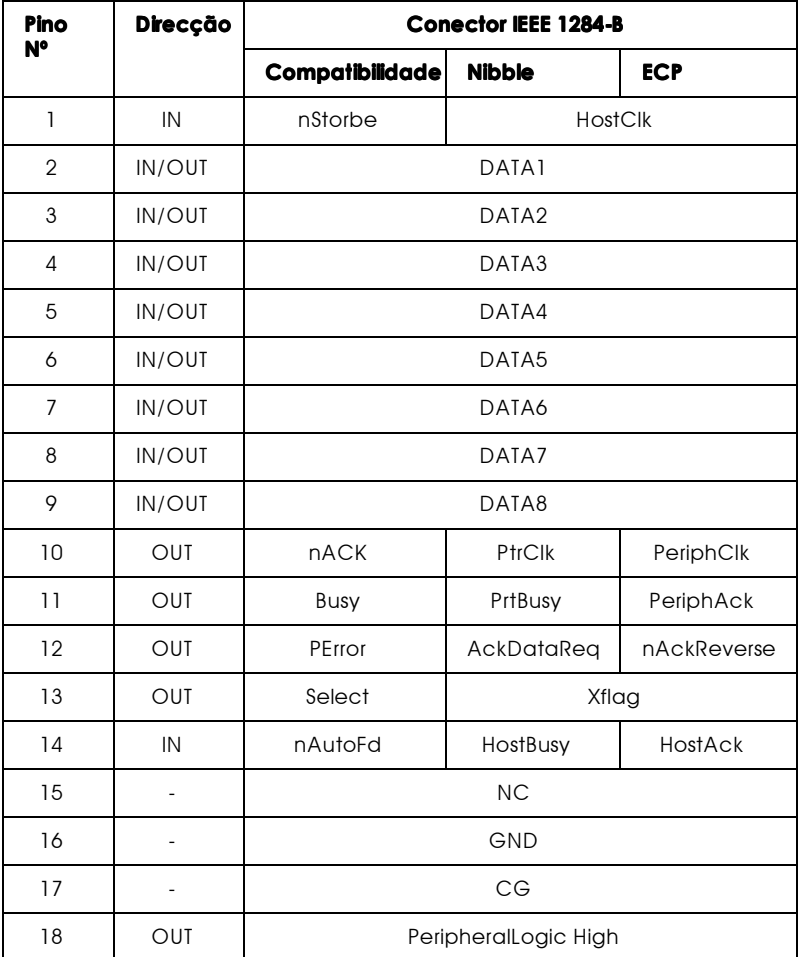

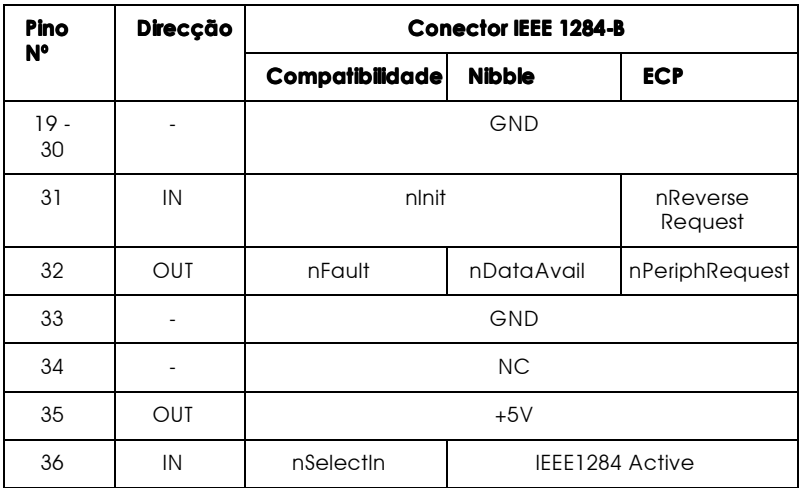

nstrobe/HostClk

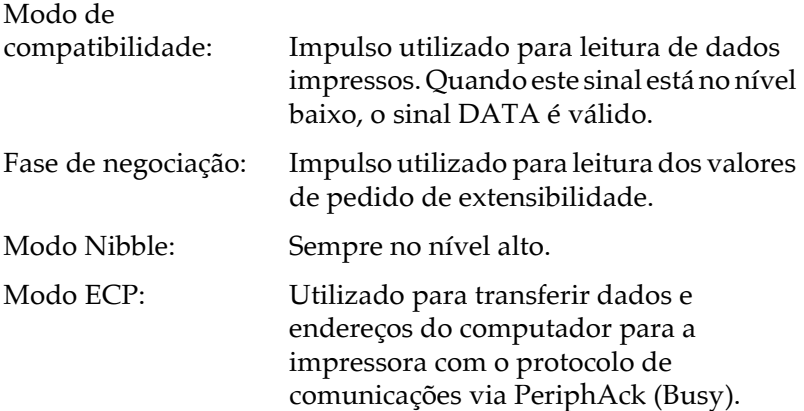

# DATA 1 a DATA 8 (bidireccional, mas pode ser sempre uma<br>entrada se o modo ECP ou EPP não for suportado)

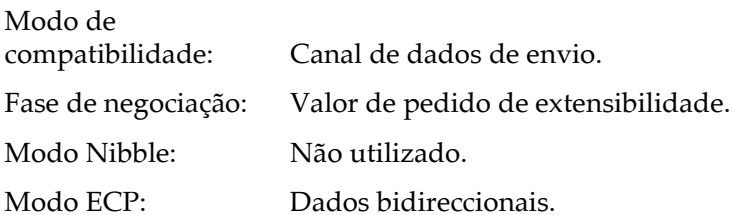

#### nACK/PtrClk/PeriphClk

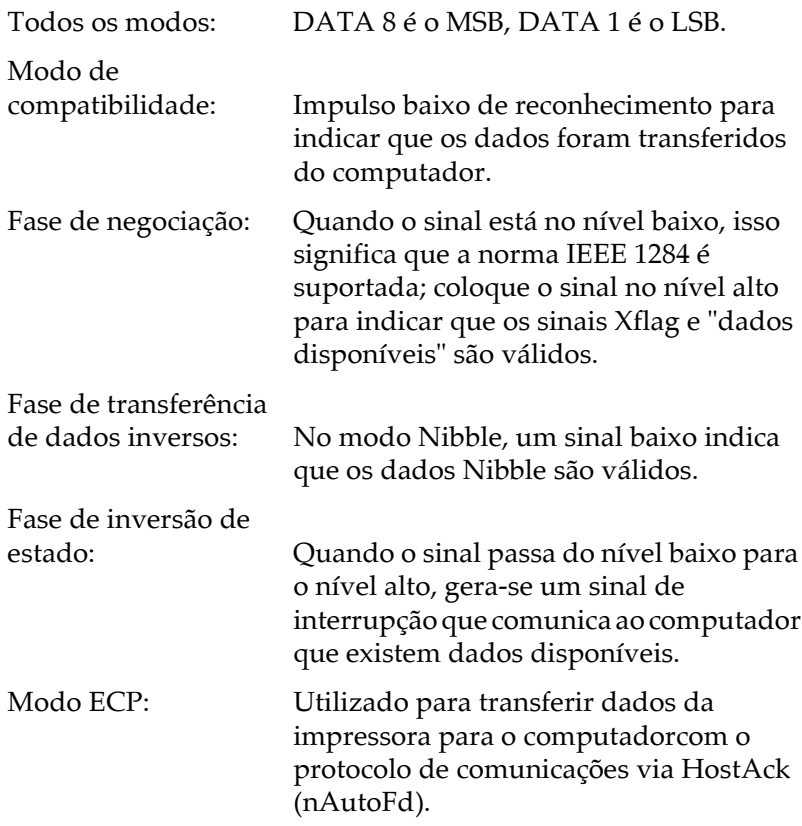

#### Busy/PtrBusy/PeriphClk

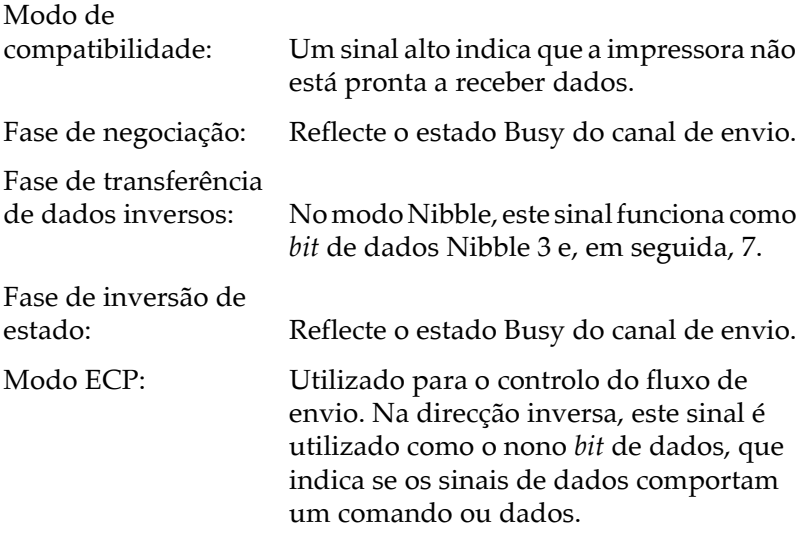

#### PError/AckDataReq/nAckReverse

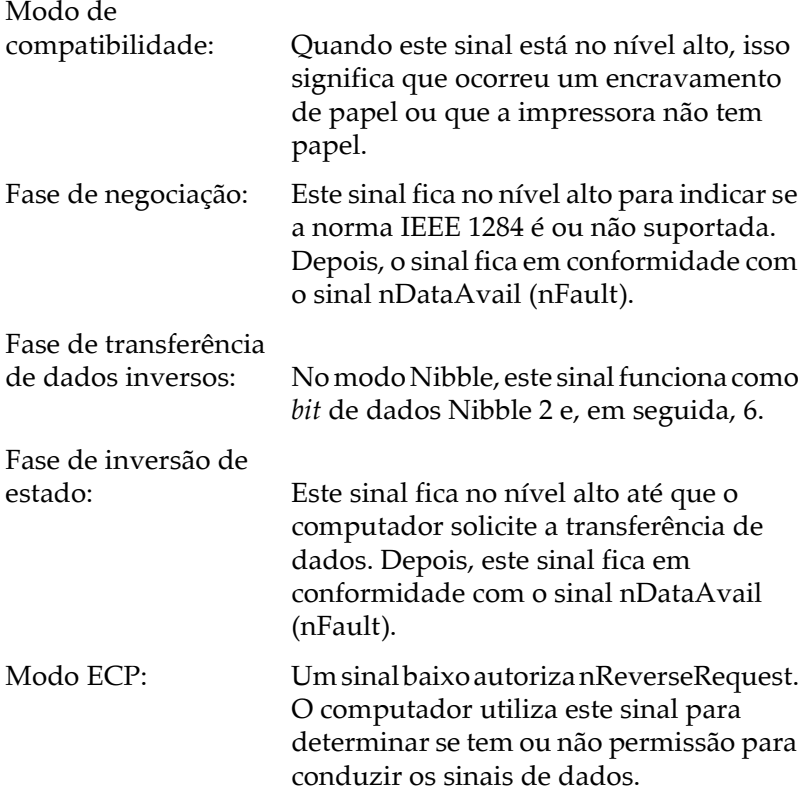

Set/Xflag

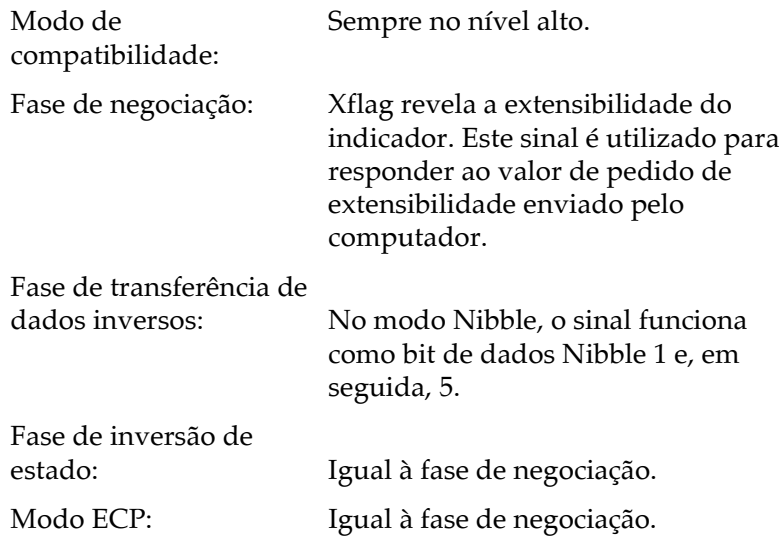

nAutoFd/HostBusy/HostAck

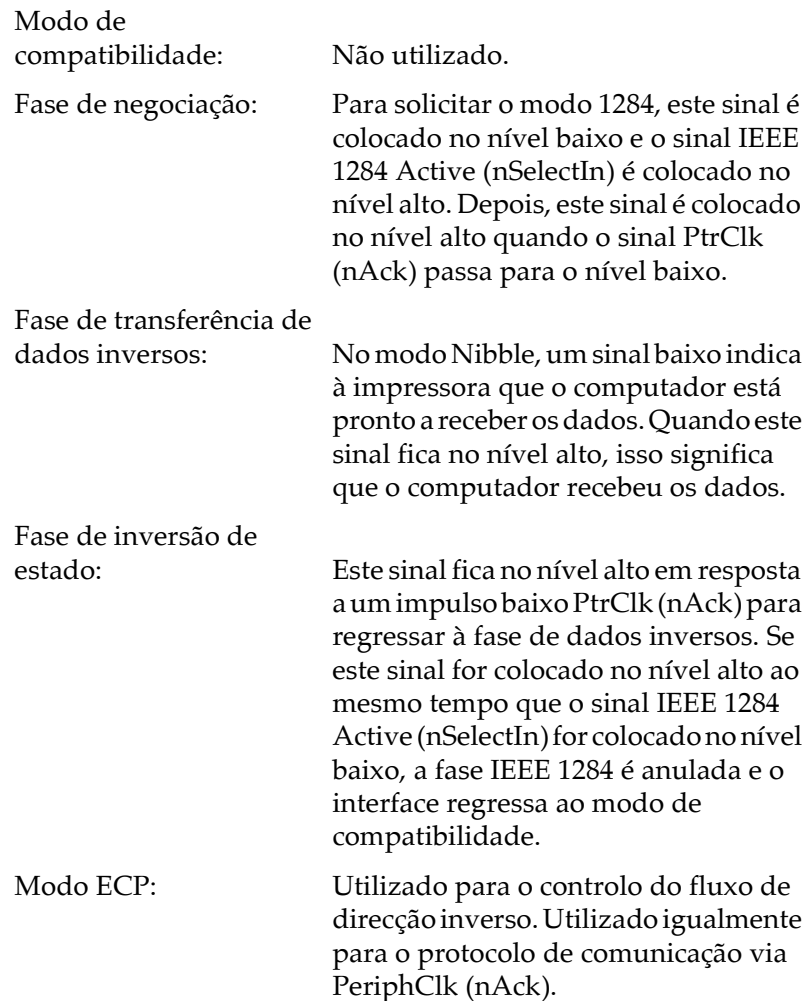

#### **NC**

Não utilizado.

#### PeripheralLogicHigh

Elevado a +5 V com 3,9 KOhms.

nInit/nReverseRequest

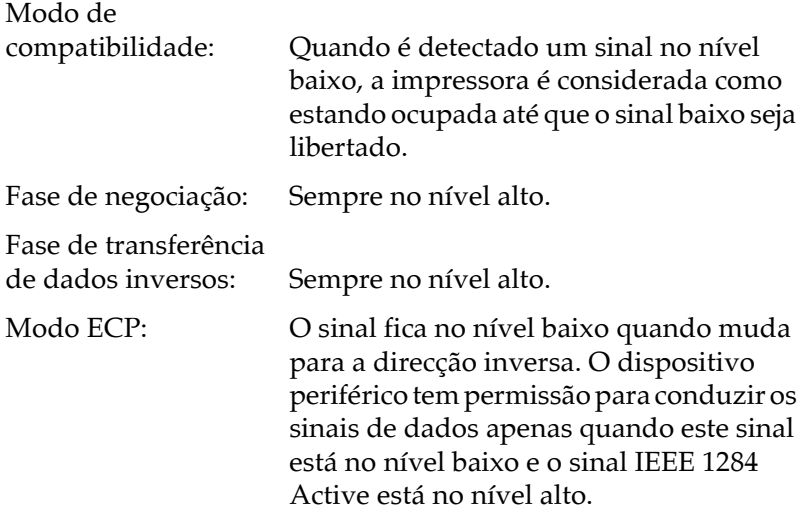

#### nFault/DataAvail/nPeriphRequest

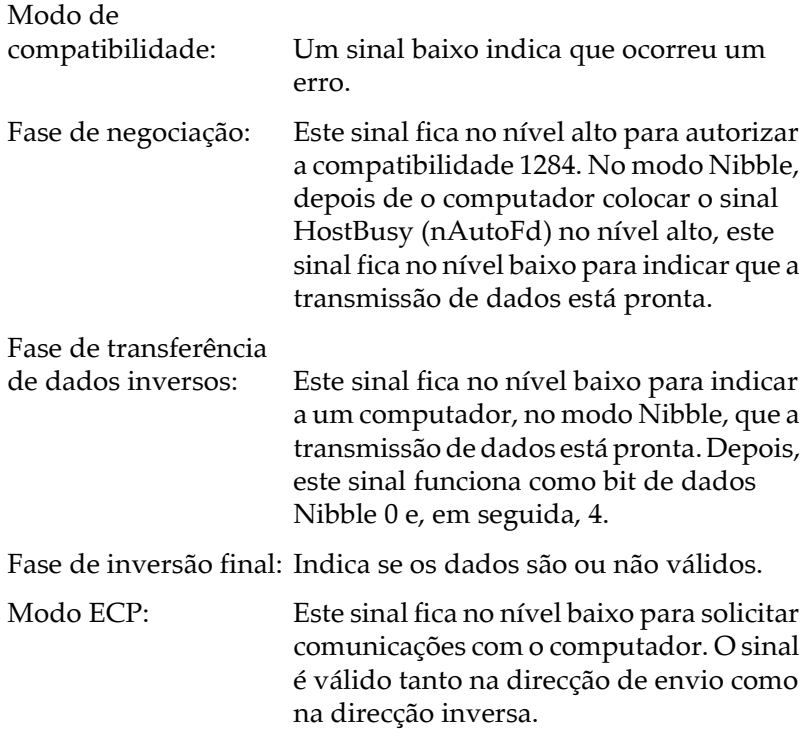

nSelectIn/IEEE1284active

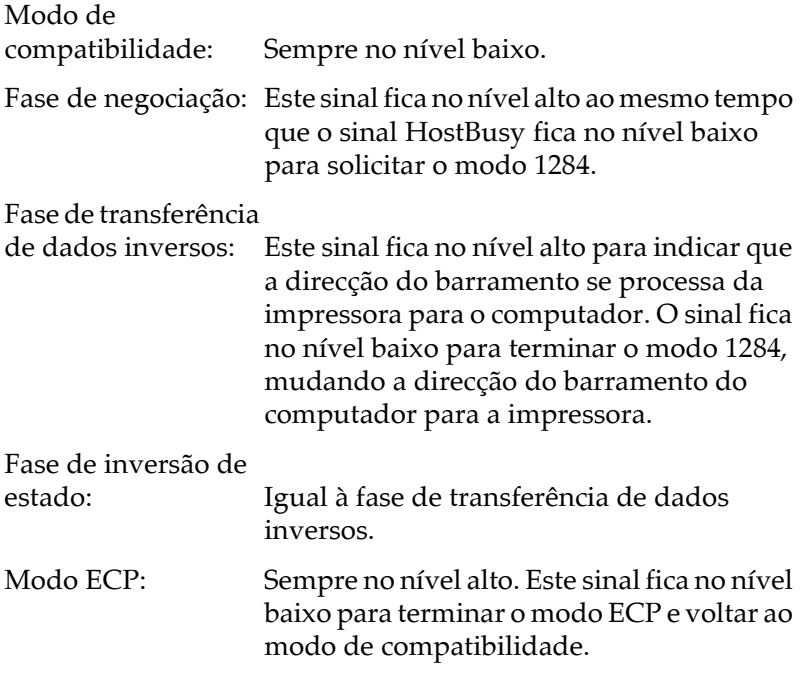

#### **GND**

Sinal de retorno de par entrelaçado.

#### CG

Ligado ao chassis da impressora. Este sinal está ligado ao sinal GND.

#### $+5V$

Elevado a +5 V com 1 KOhm.

# <span id="page-239-0"></span>Interface Ethernet

Pode utilizar um cabo 10BASE-T/100BASE-TX modular, de par entrelaçado e blindado (compatível IEEE 802.3) ligado a um conector RJ45.

# <span id="page-240-0"></span>Opções e Consumíveis

# <span id="page-240-1"></span>Alimentador inferior para 500 folhas

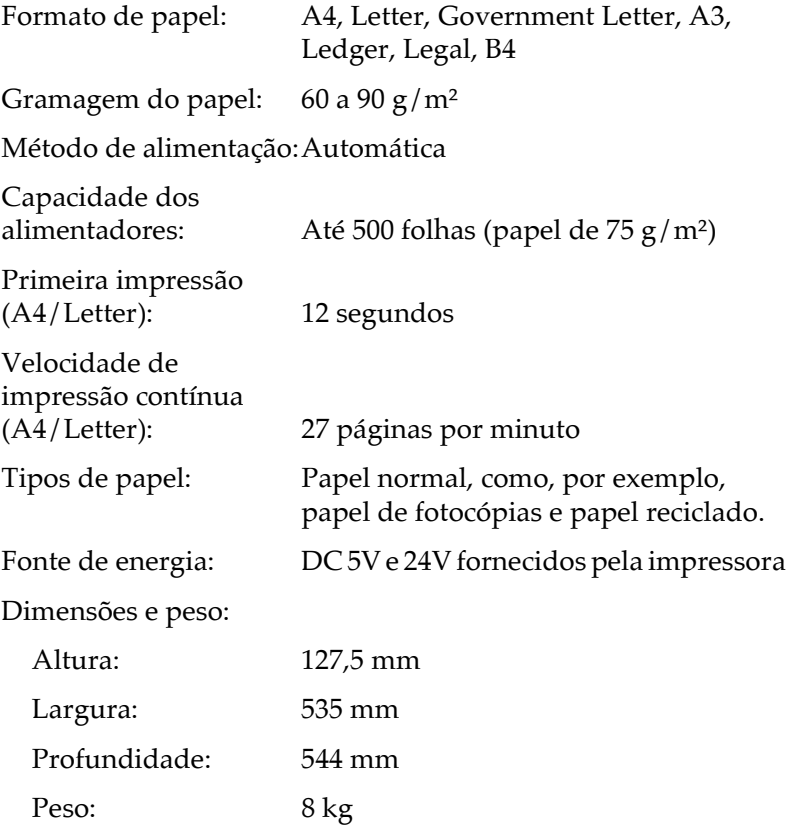

# <span id="page-241-0"></span>Alimentador de alta capacidade

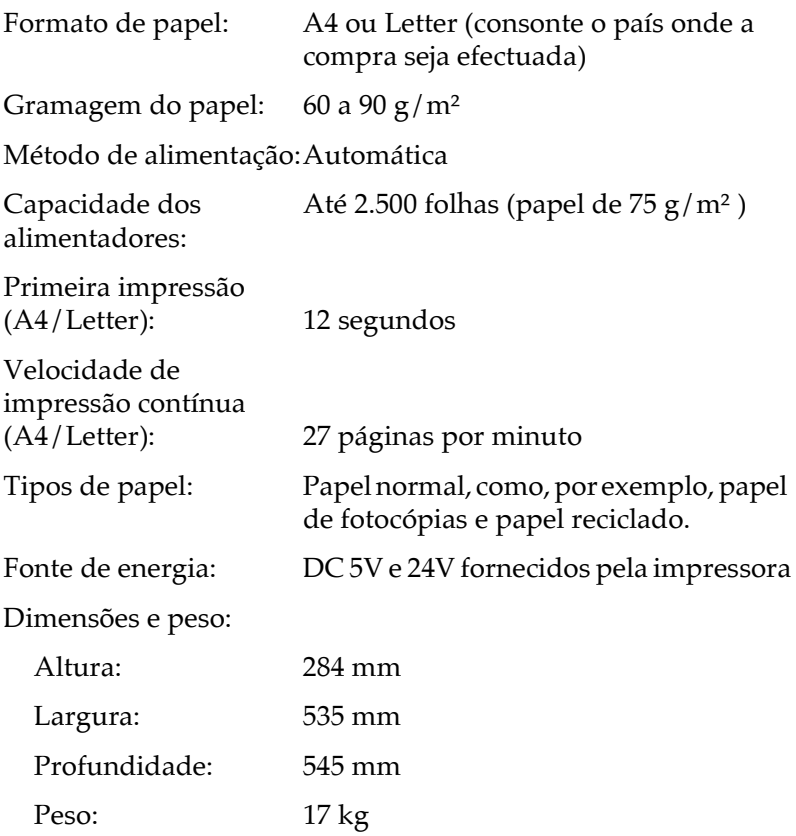

# <span id="page-242-0"></span>Unidade dúplex

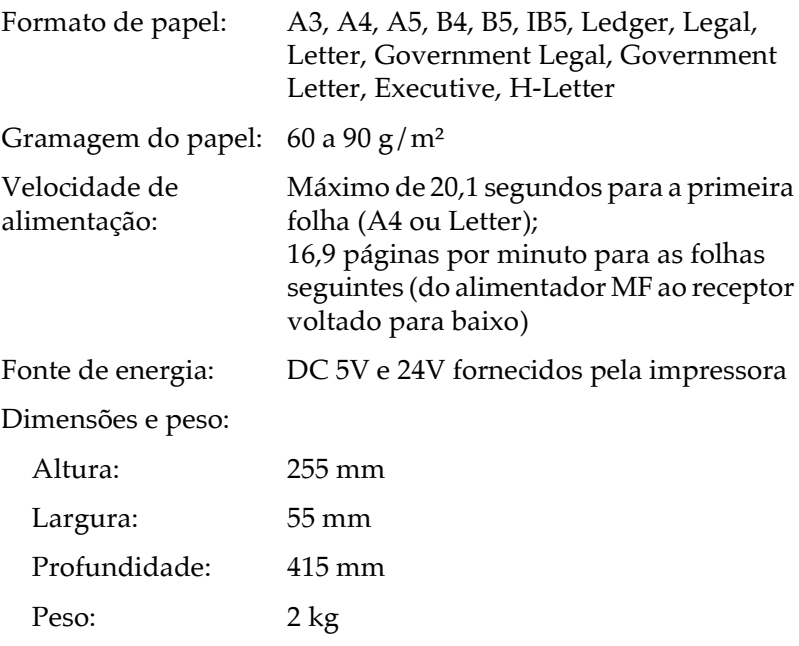

# <span id="page-243-0"></span>Unidade MF de 5 AAFs

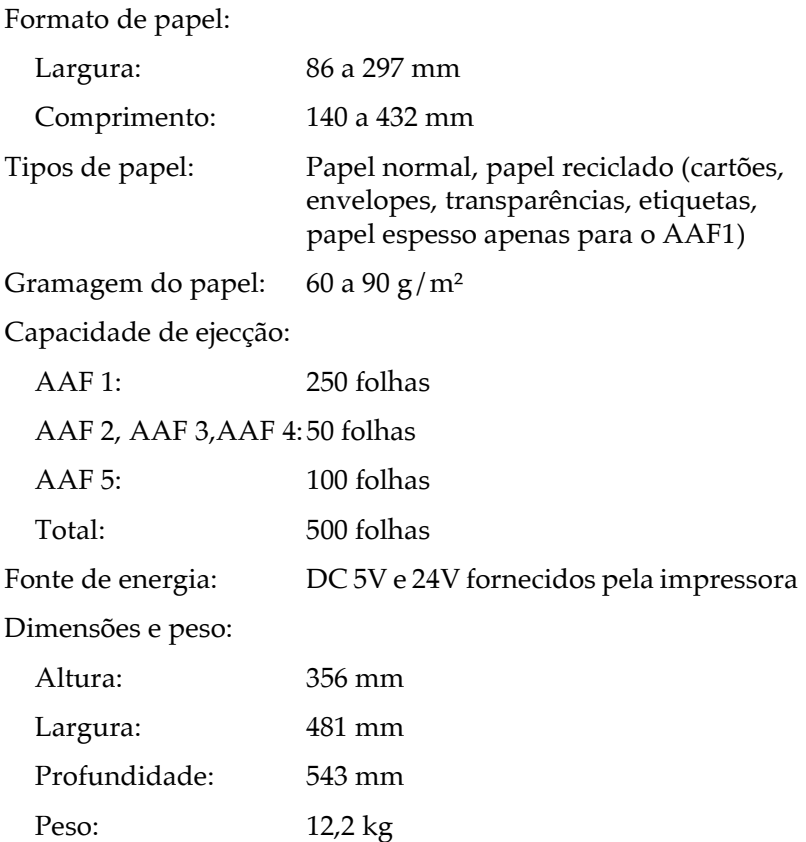

#### Nota:

A impressão no modo empilhador só está disponível para o AAF1.

# <span id="page-244-0"></span>Unidade MF de 10 AAFs

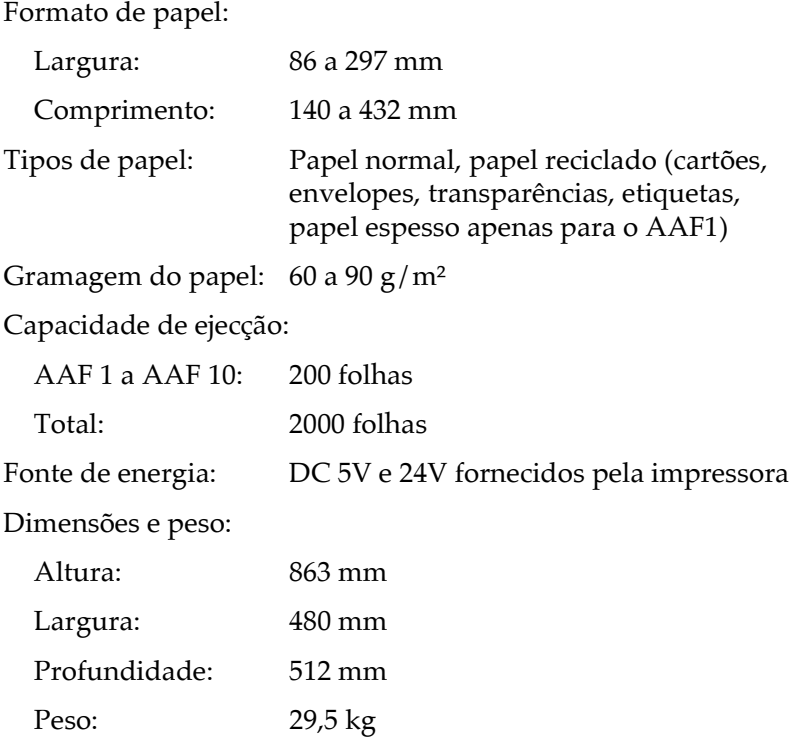

# <span id="page-245-0"></span>Módulo de memória

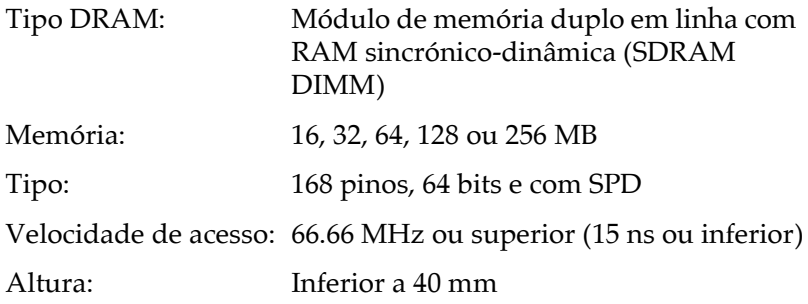

# <span id="page-245-1"></span>Unidade de revelação

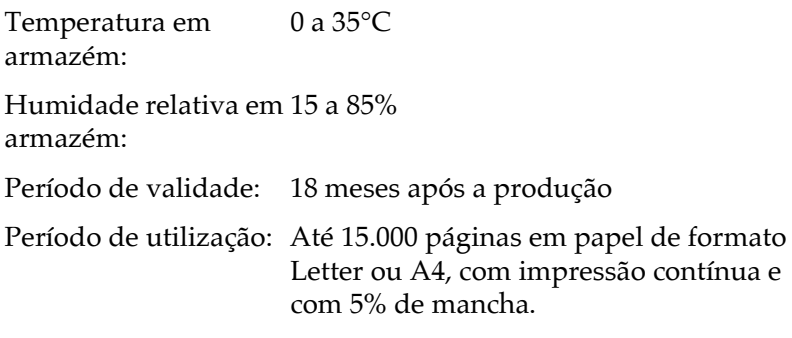

O número de páginas que pode imprimir com uma unidade de revelação varia consoante o tipo de impressão. Se imprimir poucas páginas de cada vez ou documentos com texto denso, que exceda 5% de mancha, a unidade pode imprimir menos páginas.

# Apêndice B Jogos de Caracteres

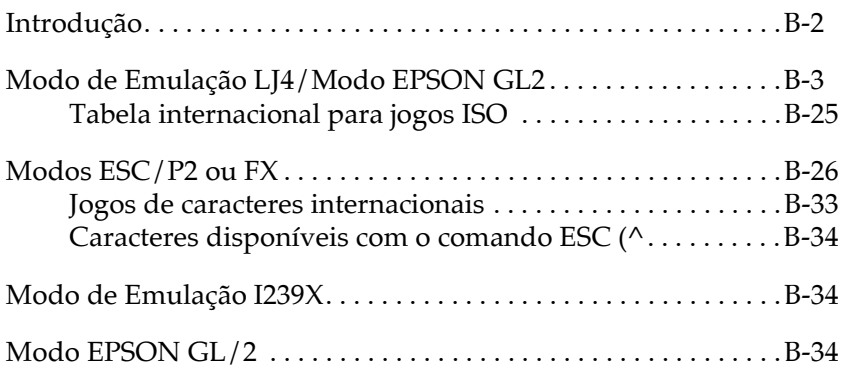

# <span id="page-247-0"></span>Introducão

A impressora pode aceder a uma grande variedade de jogos de caracteres. Muitos destes jogos diferem apenas nos caracteres internacionais específicos de cada língua.

#### Nota:

Normalmente, são os programas que controlam as fontes e os jogos de caracteres, pelo que, não deverá ter necessidade de alterar as definições da impressora. Se estiver a desenvolver os seus próprios programas de controlo da impressora ou se estiver a utilizar um programa mais antigo que não controla fontes, consulte as secções apresentadas em seguida.

Ao seleccionar a fonte, deve ter em atenção o jogo de caracteres que vai combinar com essa fonte. Os jogos de caracteres disponíveis variam em função do modo de emulação utilizado e da fonte seleccionada.

# <span id="page-248-0"></span>Modo de Emulação LJ4/Modo EPSON GL2

A tabela seguinte indica os jogos de caracteres disponíveis no modo de emulação LJ4. Mais adiante, são ainda apresentadas as tabelas de caracteres de cada jogo.

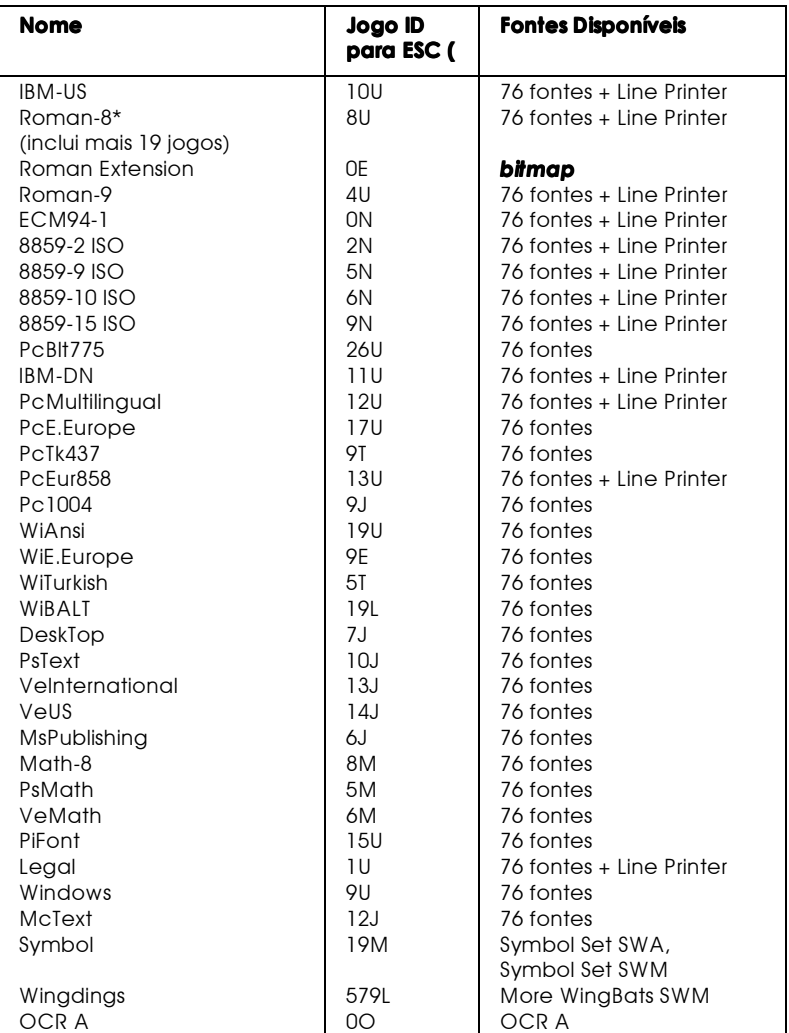

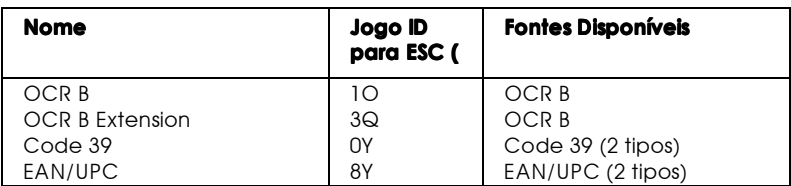

\* Os outros 19 jogos são os seguintes: ANSI ASCII, Norweg1, French, HP German, Italian, JIS ASCII, Swedis 2, Norweg 2, UK, French 2, German, HP Spanish, Chinese, Spanish, IRV, Swedish, Portuguese, IBM Portuguese, and IBM Spanish. Estes jogos são variações parciais do jogo Roman-8.

#### Esta tabela indica as 76 fontes anteriormente referidas:

Courier SWC Dutch 801 SWC Zapf Humanist 601 SWC Ribbon 131 SWC Clarendon Condensed SWC Swiss 742 SWC Swiss 742 Condensed SWC Incised 901 SWC Original Garamond SWC Audrey Two SWC Flareserif 821 SWC Swiss 721 SWM Dutch 801 SWM Swiss 721 SWA

Swiss 721 Narrow SWA Zapf Calligraphic 801 SWA **ITC Avant Garde SWA ITC Bookman SWA** Century Schoolbook SWA Dutch 801 SWA **ITC Zapf Chancery SWA Italic** Letter Gothic SWC Courier SWA

IBM-US (10U)

| HexCode | 0  |   | 2 | 3   | 4 | 5 | 6 | 7 | 8 | 9                         | А  | в                       |   | D                                                                                                    | E          | F |
|---------|----|---|---|-----|---|---|---|---|---|---------------------------|----|-------------------------|---|----------------------------------------------------------------------------------------------------|------------|---|
| O       |    |   |   | 0   | @ | P | ٠ | р | Ç | É                         | á  | ።።<br>                  |   | ᅭ                                                                                                    | $\alpha$   | ≡ |
|         | Ю  | ۰ |   | 1   | А | Q | a | q | ü | æ                         | í  | ▩                       |   | $\frac{1}{2} \left( \frac{1}{2} \right) \left( \frac{1}{2} \right) \left( \frac{1}{2} \right) \left( \frac{1}{2} \right)$ | ß          | 土 |
|         |    | 1 | m | 2   | B | R | b | r | é | Æ                         | ó  | 用                       |   | π                                                                                                    |            | ≥ |
| з       |    | π | # | 3   | C | S | c | S | â | ô                         | ú  |                         |   | u.                                                                                                    | π          | ≤ |
|         |    | ¶ | s | 4   | D | Т | d |   | ä | ö                         | ñ  |                         |   | ᄂ                                                                                                    | Σ          |   |
| 5       |    | ş | % | 5   | E | U | e | u | à | ò                         | N  | ⊨                       |   | ᆮ                                                                                                    | σ          |   |
| 6       |    |   | & | 6   | F | v | f | v | å | û                         | a  | ⊣                       |   |                                                                                                    | $\mu$      |   |
|         |    |   | ٠ | 7   | G | w | g | w | ç | ù                         | o  | T                       |   |                                                                                                    | τ          |   |
| 8       |    |   |   | 8   | н | x | h | x | ê | v                         | ι. | ╕                       | ╚ | 世                                                                                                    | Φ          | ۰ |
| 9       |    |   |   | 9   | I | Y | ı | у | ë | Õ<br>$\ddot{\phantom{1}}$ | -  | ᆌ                       | ╔ |                                                                                                    | Θ          |   |
| А       |    |   |   | ٠   | J | Z | ī | z | è | Ü                         | –  |                         | ╩ |                                                                                                    | Ω          |   |
| в       | \$ |   |   |     | ĸ |   | k |   | ï | ¢                         | ½  | $\overline{\mathbb{R}}$ | ᅲ |                                                                                                    | δ          |   |
| C       | Q  | ー |   | <   |   |   |   |   | ۸ | £                         | ¼  | ᆜ                       | ⊫ |                                                                                                    | $^{\circ}$ | n |
| D       |    | ↔ |   | $=$ | м |   | m |   | ī | ¥                         | ٠  | ╜                       |   |                                                                                                    | Φ          | 2 |
| E       |    | ▲ |   | >   | N | ۸ | n |   | А | Pt                        | œ  |                         |   |                                                                                                    | €          |   |
|         | Ö  |   |   | ?   | О |   | o |   | А |                           | ×  |                         |   |                                                                                                    |            |   |

# Roman-8 (8U)

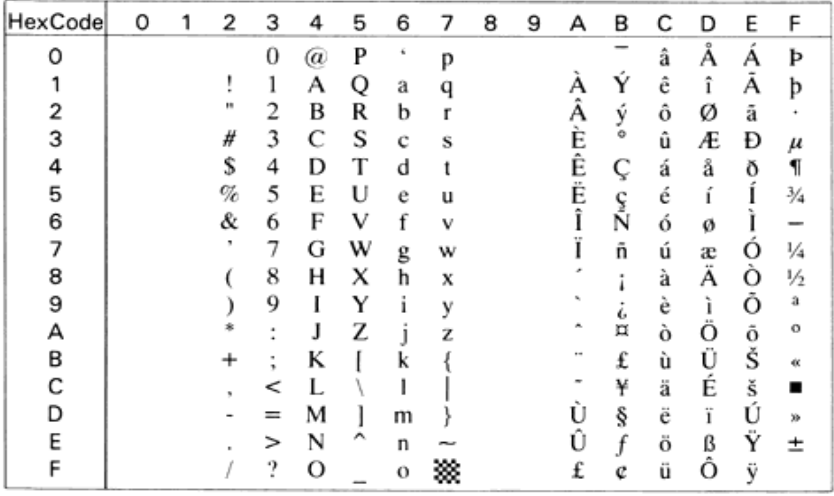

Roman Extension (OE)

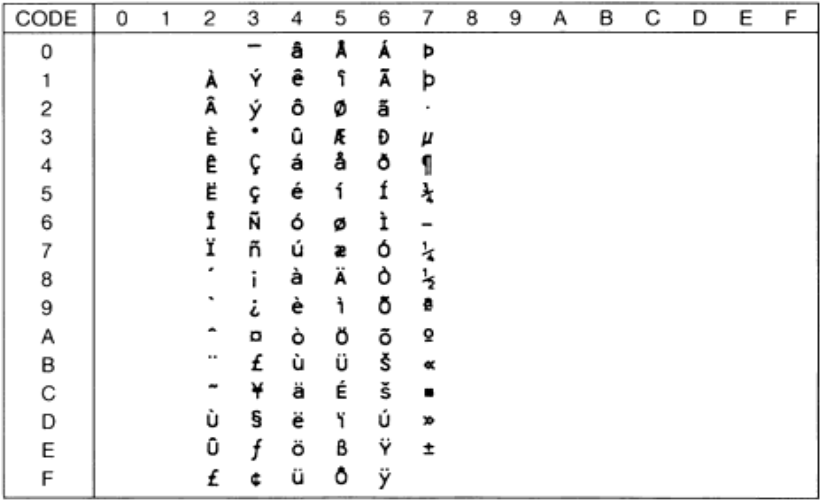

#### Roman-9 (4U)

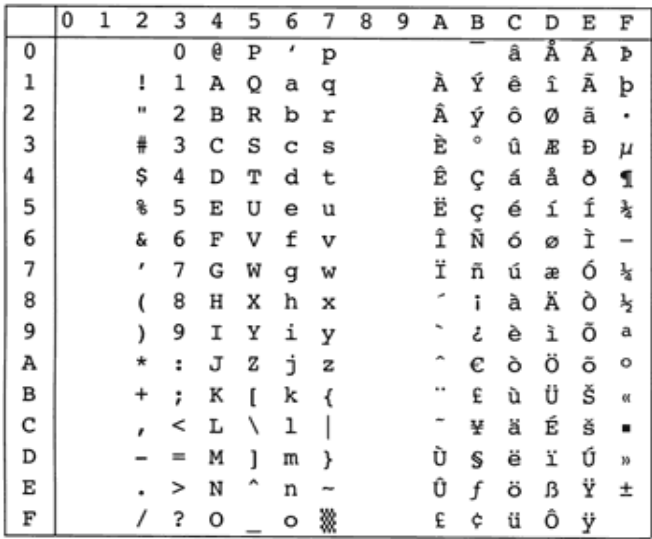
ECM94-1 (0N)

| HexCode | 0 | 1 | 2  | 3 | 4 | 5 | 6                       | 7 | 8 | 9 | А | в     | C      | D | Е | F             |
|---------|---|---|----|---|---|---|-------------------------|---|---|---|---|-------|--------|---|---|---------------|
| Ω       |   |   |    | 0 | @ | P | $\mathbf{r}_\mathrm{c}$ | n |   |   |   | o     |        | Ð | à | ð             |
|         |   |   |    |   | А | Q | a                       | a |   |   |   | ±     | А      | Ñ | á | ñ             |
|         |   |   | ., | 2 | B | R | b                       |   |   |   |   | 2     | Â      | Ò | â | Ō             |
| 3       |   |   | #  | 3 | C | s | c                       | s |   |   |   | 3     | Ã      | Ó | ã | Ó             |
|         |   |   | s  | 4 | D | т | d                       |   |   |   | ¤ | é     | Ä      | Ô | ä | ô             |
| 5       |   |   | %  | 5 | E | U | e                       | u |   |   | ¥ | $\mu$ | Å      | Õ | å | ő             |
| 6       |   |   | &  | 6 | F | V | f                       | v |   |   |   | 1     | Æ      | о | æ | $\Omega$      |
| 7       |   |   | ۱  | 7 | G | w | g                       | w |   |   | ş | ř     |        | × | ç | ÷             |
| 8       |   |   |    | 8 | Н | X | h                       | X |   |   |   |       | ç<br>È | Ø | è | ø             |
| 9       |   |   |    | 9 | I | Y | ı                       | ٧ |   |   |   |       | É      | Ù | é | ù             |
| А       |   |   |    | ٠ |   | Z |                         | z |   |   | а | ō     | Ê      | Ú | ê | ú             |
| B       |   |   |    | ٠ | K |   | k                       |   |   |   | ĸ | w     | Ë      | Û | ë | û             |
| c       |   |   |    |   |   |   |                         |   |   |   |   | ¼     |        |   | ı | $\cdots$<br>ü |
| D       |   |   |    |   | М |   | m                       |   |   |   |   | ½     |        | Ý |   |               |
| E       |   |   |    | > | N |   | n                       |   |   |   | ۰ | ⅗     |        | Þ | î | b             |
| F       |   |   |    | ? |   |   | 0                       |   |   |   |   |       |        | ß | ï |               |

#### 8859-2 ISO (2N)

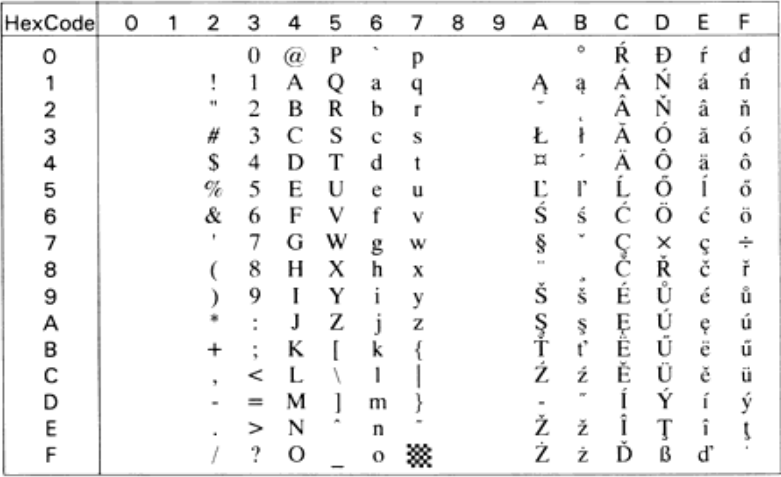

# 8859-9 ISO (5N)

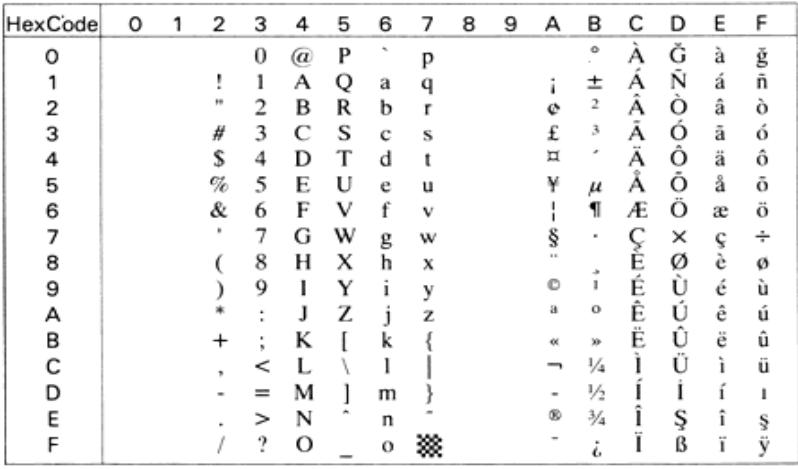

# 8859-10 ISO (6N)

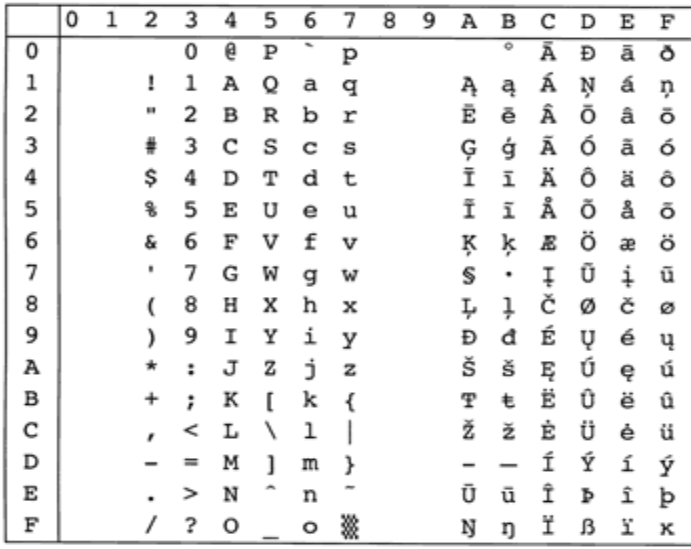

8859-15 ISO (9N)

|   | 0 | 1 | 2  | 3 | 4 | 5 | 6 | 7 | 8 | 9 | А | В  | C | D | Е | F |
|---|---|---|----|---|---|---|---|---|---|---|---|----|---|---|---|---|
| 0 |   |   |    | 0 | e | P | ٠ | p |   |   |   | ۰  | À | Đ | à | ð |
| 1 |   |   | ı  | 1 | А | Q | а | q |   |   | î | ±  | Á | Ñ | á | ñ |
| 2 |   |   | Ħ  | 2 | В | R | b | r |   |   | ¢ | 2  | Â | ò | â | ò |
| 3 |   |   | ⋕  | 3 | C | s | c | s |   |   | £ | з  | Ã | ó | ã | ó |
| 4 |   |   | \$ | 4 | D | т | d | t |   |   | € | ž  | Ä | Ô | ä | ô |
| 5 |   |   | g  | 5 | Ε | U | e | u |   |   | ¥ | μ  | Å | õ | å | õ |
| 6 |   |   | &  | 6 | F | V | f | v |   |   | š | 1  | Æ | ö | æ | ö |
| 7 |   |   | ۱  | 7 | G | W | g | w |   |   | s | ٠  | Ç | × | ç | ÷ |
| 8 |   |   | (  | 8 | Н | X | h | x |   |   | š | ž  | È | ø | è | ø |
| 9 |   |   | )  | 9 | Ι | Υ | i | у |   |   | ¢ | 1  | É | Ù | é | ù |
| Α |   |   | *  | ፡ | J | z | j | z |   |   | а | o  | Ê | Ú | ê | ú |
| В |   |   | +  | ፡ | К | ſ | k | ∢ |   |   | Œ | 30 | Ë | Û | ë | û |
| с |   |   | ı  | < | L | ١ | l |   |   |   | ┑ | Œ  | Ì | Ü | ì | ü |
| D |   |   |    | ≕ | М | 1 | m | } |   |   |   | œ  | Í | Ý | í | ý |
| E |   |   | ٠  | > | N |   | n |   |   |   | ۱ | Ϋ  | Î | Þ | î | þ |
| F |   |   |    | ? | 0 |   | o | ▓ |   |   |   | ئى | Ï | ß | ï | ÿ |

PcBlt775 (26U)

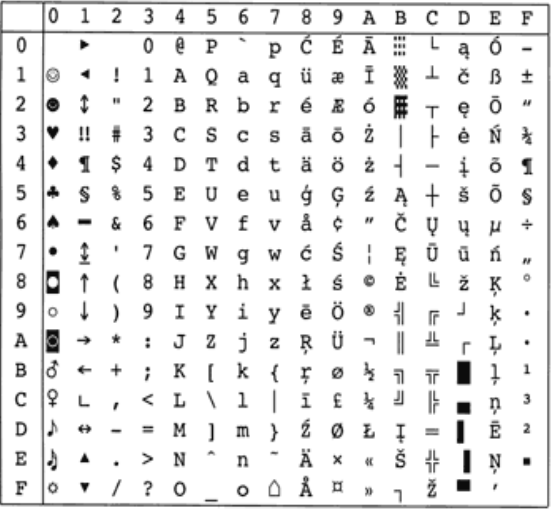

**IBM-DN (11U)** 

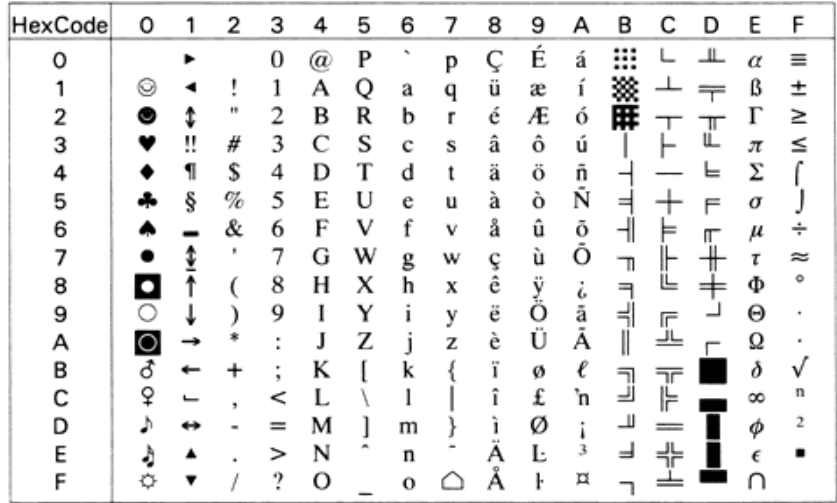

# PcMultilingual (12U)

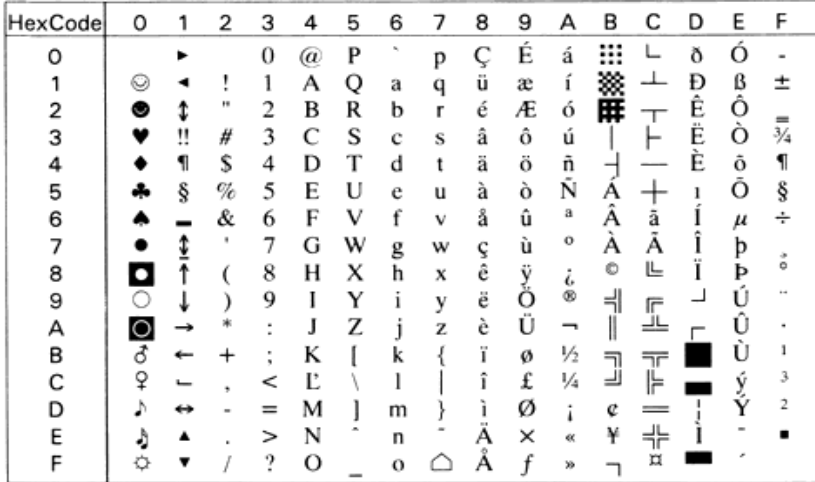

PcE.Europe (17U)

| HexCode | 0              | ı | 2    | 3      | 4  | 5 | 6 | 7 | 8      | 9 | А        | B     | с | D | Ε      | F        |
|---------|----------------|---|------|--------|----|---|---|---|--------|---|----------|-------|---|---|--------|----------|
| O       |                |   |      | 0      | @) | P |   | p | Ç      | É | á        | ።<br> |   | đ | Ŏ      |          |
|         |                |   |      | 1      | А  | Q | a | a | ü      |   | ı        |       | ᅩ | Ð | ß      |          |
| 2       | ◉              | 1 | **   | 2      | B  | R | b | r | é      |   | ó        | 甲     |   | Ď | Ô      |          |
| 3       |                | Π | #    | 3      | C  | S | c | S | â      | ô | ú        |       |   | Ë | N      |          |
| 4       |                | 1 | \$   | 4      | D  | т | d | t | ä      | ö | Ą        | -     |   | ď | ń      |          |
| 5       |                | ş | $\%$ | 5      | E  | U | e | u | ů      | Ľ | ą        | А     |   | N | ň      | ş        |
| 6       |                |   | &    | 6      | F  | v | f | v | ć      | r | Ž        | Â     |   |   | Š      | ÷        |
|         |                |   | ٠    | 7      | G  | w | g | w | ç      | Ś | ž        | Ě     | ă |   | š<br>Ŕ |          |
| 8       |                |   |      | 8      | н  | x | h | X | ł      | ś | Ę        | Ş     | ╚ | ě |        | ō        |
| 9       |                |   |      | 9      | I  | Y | ı | v | ë<br>× | Ö | ę        | ╡     | г | - | Ú      | $\cdots$ |
| А       |                |   |      | ٠      | J  | Z | 1 | Z | О      | Ű |          |       | ᆚ |   | ٠      |          |
| в       | $\overline{d}$ |   |      | ٠<br>٠ | K  |   | k |   | ő      | Ť | ź<br>Č   | ╗     | ╦ |   | U      | ű        |
| C       | ò              | ー |      | <      |    |   |   |   | î      | ť |          | ᆗ     | ╠ |   | ý      | Ř        |
| D       |                |   |      | $=$    | м  |   | m |   | Ź      | Ł | Ş        | Ż     |   |   | Ý      | ř        |
| E       |                |   |      | ⋗      | N  |   | n |   | Ä      | × | $\alpha$ | ż     | ╬ |   |        |          |
| F       |                | ▼ |      | ?      | О  |   | o |   | Ċ      | č | yy.      |       | π |   |        |          |

PcTk437 (9T)

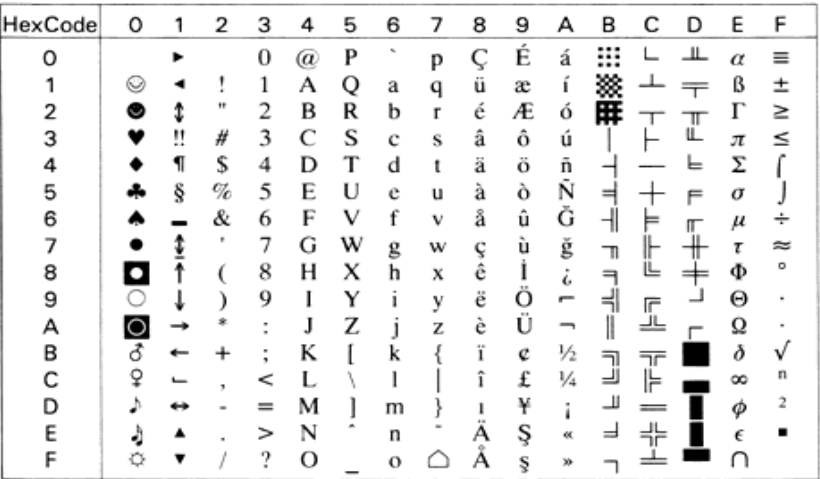

PcEur858(13U)

CODE  $\overline{\mathfrak{o}}$  $\overline{1}$  $\overline{2}$  $\overline{3}$  $\overline{4}$  $\overline{5}$  $6\overline{6}$  $\overline{7}$ 8  $\overline{9}$  $\overline{A}$ B  $\overline{c}$ D  $\overline{E}$  $\overline{F}$  $\overline{\mathfrak{o}}$  $\overline{\bullet}$  $\overline{\mathsf{c}}$  $\overline{P}$ 7  $\overline{\epsilon}$ ▓▓▓▓<sup></sup>▏┤</sub>▟*ÅÅ* τ  $\overline{\bm{5}}$ p á  $\overline{6}$ ▶ - $\mathbf 0$ Đ  $\mathbf{1}$ A Q ō. T β  $\pm$ Θ  $\blacktriangleleft$ Ţ  $\mathbf a$ a æ **イクロウドロミロ うめ 「ままー**  $\mathbf{1}$ ÷  $\overline{2}$ 自自自もすれて」 в  $\ddot{\mathbf{R}}$ Æ  $\ddagger$ ь r é O<br>O<br>Õ<br>Õ  $\overline{\mathbf{c}}$  $T$ - $T$ - $\frac{1}{4}$  $\frac{1}{4}$  $\frac{1}{4}$  $\frac{1}{4}$  $\overline{\overline{1}}$ ü 3 С s ô # â c s 3 T<sub>S</sub>  $\tilde{\tau}$ \$<br>%  $\overline{\mathbf{4}}$ D  $\mathbf{d}$ Ö  $\ddot{\mathbf{r}}$ t ä  $\overline{4}$  $F$  $\overline{5}$ S U  $\mathbf e$ à Ò 5 ∔ u û<br>ù **&** 6  $\mathbf{r}$ **AB** ÷ V å 6 v  $\frac{1}{2}$  $\overline{7}$ G W Ç  $\overline{7}$  $\ddot{\phantom{0}}$ g W  $\stackrel{\scriptscriptstyle \bullet}{\scriptscriptstyle \circ}$  $\begin{array}{c}\n\bullet \\
\bullet \\
\bullet \\
\bullet \\
0\n\end{array}$  $\blacksquare$ 8  $H$  $\overline{(\ }$  $X \times Z$ <br> $I \setminus J$ ň 8  $\pmb{\times}$  $\ddot{\phantom{a}}$ 1  $\frac{1}{2}$ 9  $\mathbf I$ i **とののマント** y<br>x<br>x<br>x<br>x 9  $\circ$ ſ J<br>K  $\circ$  $\ddot{\dot{}}$  $\cdot$ j Ţ A  $\cdot$ 1 ø<br>£  $\colon$ Ř ï B  $\overline{d}$  $\ddot{\phantom{1}}$ j 0 프라 ニー з  $\frac{1}{2}$ L<br>M L  $\mathbf{I}$ î Q. C  $\,$  $\frac{1}{1}$ ø ¥<br>\*  $\overline{\mathbf{z}}$ ⇔ ì D P m  $\ddot{\phantom{a}}$  $\rightarrow$ Ă E я  $\blacktriangle$ N  $\pmb{\times}$  $\blacksquare$  $\ddot{\boldsymbol{\ast}}$ n Ė ۰  $\prime$ ? O ۵ Å f  $\blacksquare$  $\mathbf{o}$  $\pmb{\ast}$ h,

#### Pc1004 (9J)

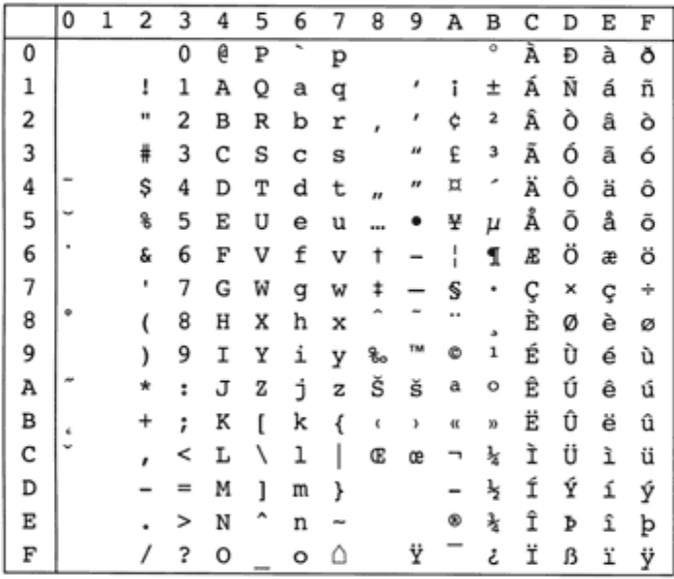

WiAnsi (19U)

| HexCode | 0 | 1 | 2  | 3   | 4 | 5 | 6 | 7 | 8  | 9      | А         | в             | C      | D | Ε       | F |
|---------|---|---|----|-----|---|---|---|---|----|--------|-----------|---------------|--------|---|---------|---|
|         |   |   |    | 0   | a | P |   | р | €  |        |           | ۰             |        | Ð | à       | ð |
|         |   |   |    | 1   | А | Q | a | q |    |        |           | ±             |        | N | á       | ñ |
| 2       |   |   | 84 | 2   | B | R | b | r |    |        |           | 2             |        | Ō | â       | Õ |
| 3       |   |   | #  | 3   | C | S | c | S |    | 44     |           | 3             | Ā      | Ó | ã       | Ó |
| 4       |   |   | \$ | 4   | D | T | d | t | 22 | 11     | α         | ٠             | Ä      | Ô | ä       | ô |
| 5       |   |   | %  | 5   | E | U | e | u | .  |        | ¥         | $\mu$         | Å      | О | å       | õ |
| 6       |   |   | &  | 6   | F | v | f | v | Ť  | $\sim$ |           | 1             | Æ      | О | æ       | ö |
|         |   |   | ٠  | 7   | G | w | g | w | ŧ  |        | ş         | ٠             |        | × | ç       | ÷ |
| 8       |   |   |    | 8   | н | X | h | X | ٠  |        | $\ddotsc$ |               | È      | Ø | è       | ø |
| 9       |   |   |    | 9   | I | Y | ı | ٧ | ‰  | TМ     | o         |               | É<br>Ê | Ù | é       | ũ |
| А       |   |   | *  | ٠   | J | Z | 1 | Z | Š  | š      | a         | o             |        | Ú | ê       | ú |
| в       |   |   | +  | ٠   | K |   | k |   | ×  | ٠      | 纹         | Xb            | Ë      | Û | ë       | û |
| С       |   |   | ٠  | <   |   |   |   |   | Œ  | œ      | -         | ¼             |        | Ü | ì       | ü |
| D       |   |   | ۰  | $=$ | М |   | m |   |    |        |           | 1/2           |        | Ý |         | v |
| E       |   |   |    | >   | N | ^ | n |   | Ż  | ž      | œ         | $\frac{3}{4}$ |        | Þ |         | þ |
| F       |   |   |    | ?   | О |   | o |   |    | Ÿ      |           | i.            |        | ß | 48<br>ı | ÿ |

# WiE.Europe (9E)

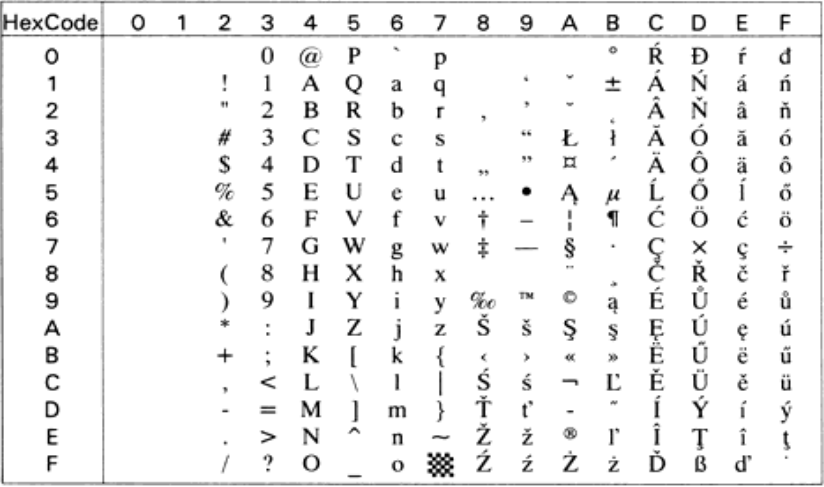

WiTurkish (5T)

| HexCode | 0 | 1 | 2  | 3      | 4 | 5 | 6  | 7 | 8  | 9          | А  | В             | C | D | Ε | F |
|---------|---|---|----|--------|---|---|----|---|----|------------|----|---------------|---|---|---|---|
| Ω       |   |   |    | 0      | a | P | h, | D |    |            |    | ۰             | А | Ğ | à | ğ |
|         |   |   |    | 1      | А | Q | a  | q |    |            |    | ᆂ             | А | Ñ | á | ñ |
|         |   |   | Ħ  | 2      | B | R | b  | r |    |            | c  | 2             | A | О | â | ò |
| з       |   |   | #  | 3      | C | S | c  | s |    | $\epsilon$ |    | з             | Ä | О | ã | Ó |
|         |   |   | \$ | 4      | D | Т | d  |   | 33 | 55         | ¤  | ×             | Ä | Ö | ä | ô |
| 5       |   |   | %  | 5      | E | U | e  | u | .  |            | ¥  | $\mu$         | Å | Õ | å | ő |
| 6       |   |   | &  | 6      | F | v | f  | v | ÷  |            |    | 1             | Æ | О | æ | ö |
|         |   |   | ٠  | 7      | G | w | g  | w | ⇟  |            | ş  |               |   | × | ç | ÷ |
| 8       |   |   |    | 8      | н | x | h  | X |    |            | ., |               | È | ø | è | ø |
| 9       |   |   |    | 9      | I | Y |    | ٧ | ‰  | TM         | Ō  |               | É | Ù | é | ū |
| А       |   |   |    | ٠<br>٠ | J | Z |    | Z | Š  | š          | a  | o             | Ê | Ú | ê | ú |
| В       |   |   |    | ٠<br>٠ | ĸ |   | k  |   | ×  | ,          | 纹  | w             | Ë | Û | ë | û |
|         |   |   |    | <      |   |   |    |   | Œ  | œ          | –  | ¼             |   | Ű | ì | ü |
| n       |   |   |    | $=$    | м |   | m  |   |    |            |    | ½             |   |   |   |   |
| F       |   |   |    | ⋗      | N | ^ | n  |   |    |            | ®  | $\frac{3}{4}$ |   | Ş | ï | ş |
|         |   |   |    | ?      | О |   | o  |   |    |            |    | ٠<br>i.       |   | ß | ï | Ÿ |

# WIBALT (19L)

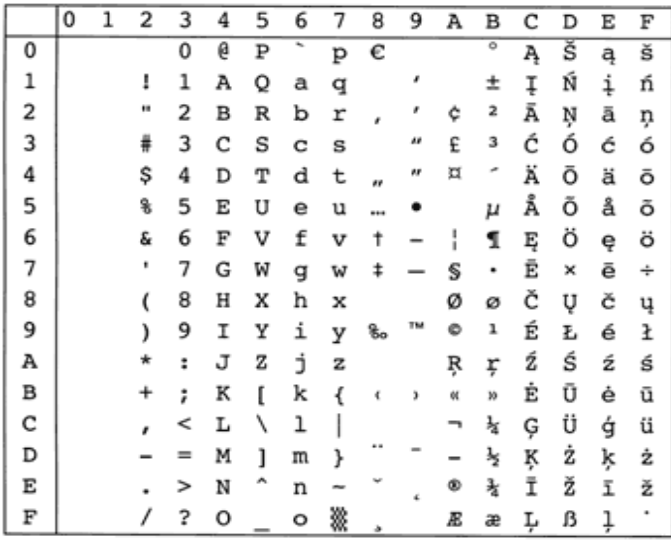

DeskTop (7J)

| HexCode | 0 | 1 | 2  | 3                    | 4 | 5 | 6            | 7 | 8 | 9 | А             | в       | с             | D        | Ε  | F  |
|---------|---|---|----|----------------------|---|---|--------------|---|---|---|---------------|---------|---------------|----------|----|----|
| Ω       |   |   |    | 0                    | @ | P | $\mathbf{u}$ | р |   |   |               | 44      |               |          | a  | ×  |
|         |   |   |    | ı                    | А | Q | a            | q |   |   |               | ,,      |               | y.       | o  |    |
| 2       |   |   |    | 2                    | в | R | b            |   |   |   | ş             | $\mu$   | ×             | $\alpha$ | æ  |    |
| з       |   |   | #  | 3                    | С | s | c            | s |   |   |               | %о      | ÷             | X)       | Æ  | ×, |
|         |   |   | \$ | 4                    | D | T | d            |   |   |   | ŧ             |         | ۰             |          | ŏ  |    |
| 5       |   |   | %  | 5                    | E | U | e            | u |   |   | O             |         |               | yy.      | Ð  |    |
| 6       |   |   | &  | 6                    | F | v | f            | v |   |   | ®             | Ö       | $\mathbf{r}$  |          | ij |    |
|         |   |   |    | 7                    | G | w | g            | w |   |   | TM            | O       | 1/4           | ٠        | IJ |    |
| 8       |   |   |    | 8                    | н | x | h            | x |   |   | $\frac{c}{0}$ | ٠       | 1/2           | i.       |    | o  |
| 9       |   |   |    | 9                    |   | Y | ı            | v |   |   | e             |         | $\frac{3}{4}$ | Pt       | Ł  |    |
| А       |   |   |    | $\ddot{\phantom{0}}$ | J | Z | f            | z |   |   |               | $\circ$ | 1             | ℓ        | œ  |    |
| B       |   |   |    | ٠                    | ĸ |   | k            |   |   |   | $-$           | Ω       | 2             | £        | Œ  |    |
| C       |   |   |    | <                    | L |   |              |   |   |   |               | ۰       | 3             | ¥        | ø  |    |
| D       |   |   |    | ≕                    | м |   | m            |   |   |   | fi            |         |               | ¤        | Ø  |    |
| E       |   |   |    | >                    | N | ^ | n            |   |   |   | fl            |         |               |          | þ  |    |
|         |   |   |    | ?                    | О |   | o            |   |   |   |               |         |               | ß        | Þ  |    |

## PsText (10J)

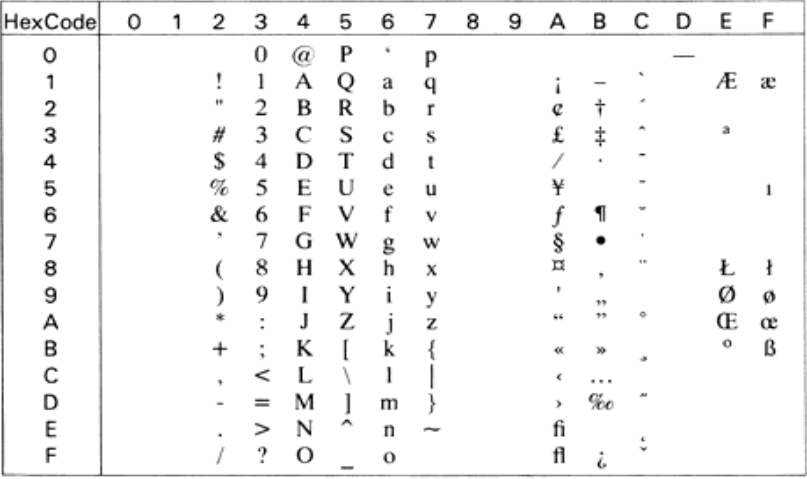

#### Velnternational (13J)

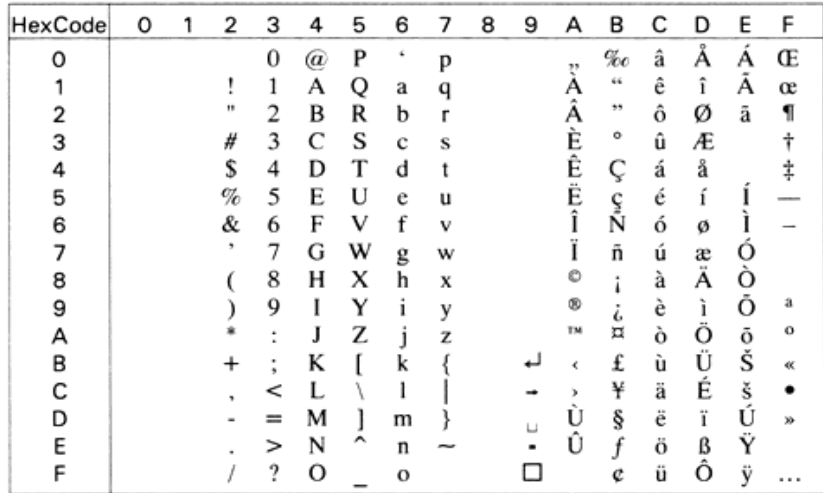

#### VeUS (14J)

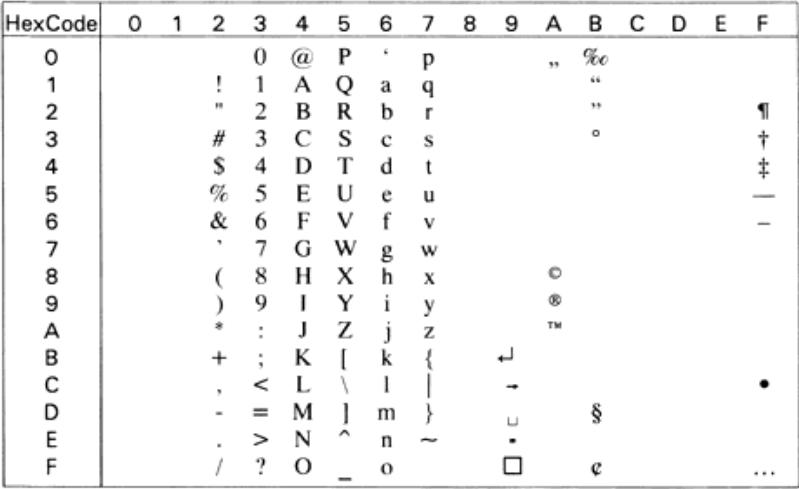

# MsPublishing (6J)

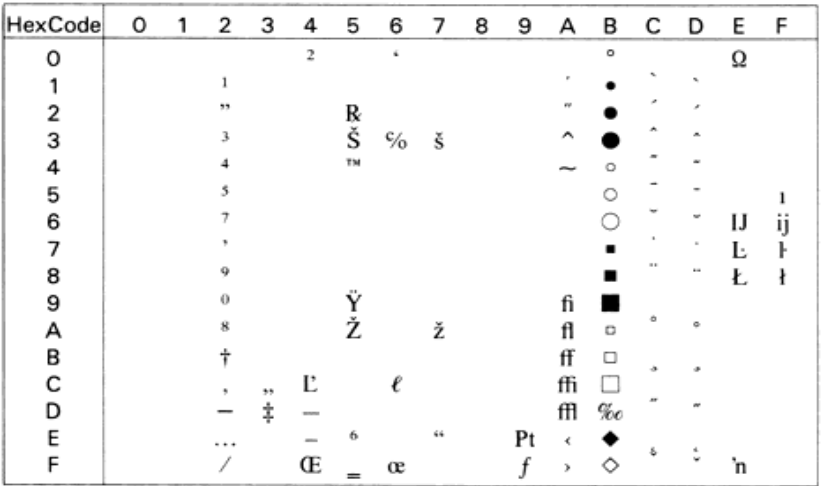

# Math-8 (8M)

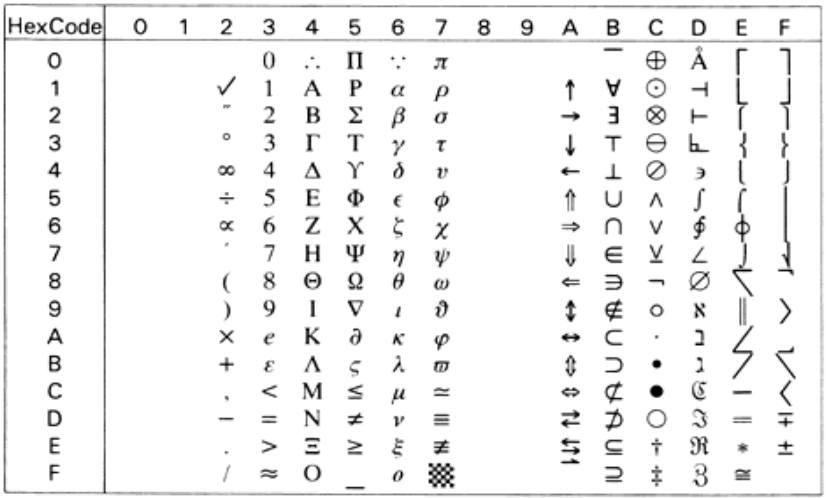

#### PsMath (5M)

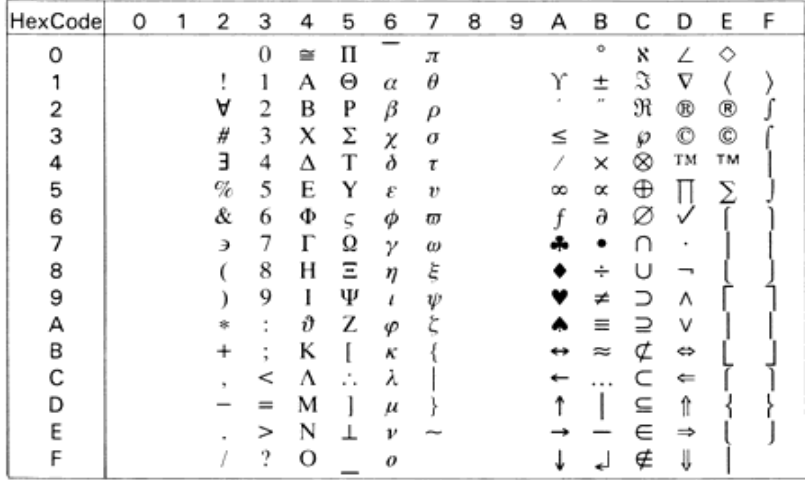

#### VeMath (6M)

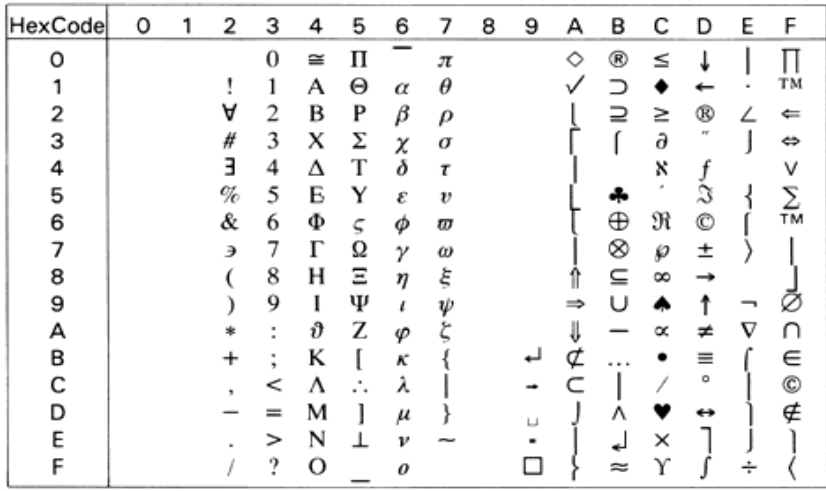

PiFont (15U)

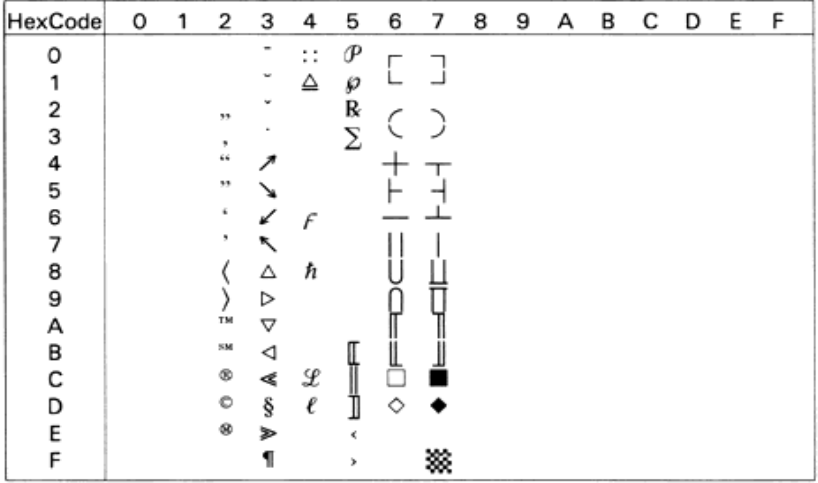

# Legal (1U)

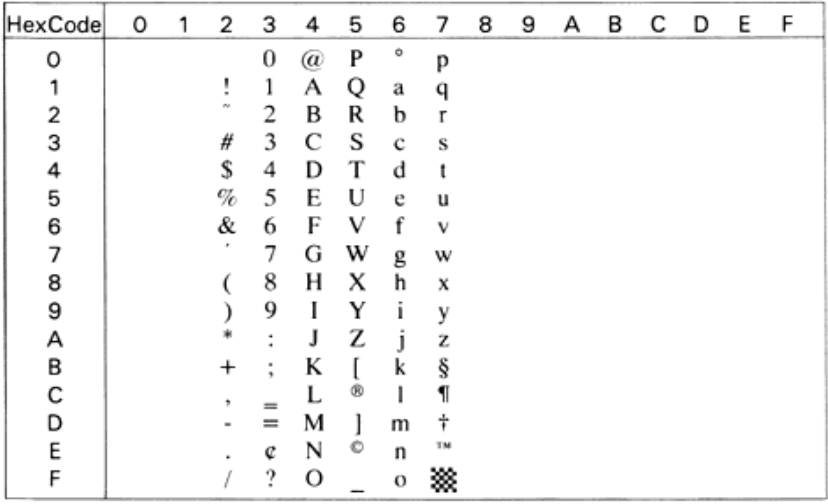

Windows (9U)

| HexCode | 0 | 2 | з | 4 | 5 | 6        | 7 | 8 | 9 | А | в             | С | D | E | F |
|---------|---|---|---|---|---|----------|---|---|---|---|---------------|---|---|---|---|
| 0       |   |   | 0 | @ | P | r        | p |   |   |   | ۰             |   | Ð | à | ð |
|         |   |   |   | А | Q | a        | a |   |   |   | 士             |   | Ñ | á | ñ |
|         |   |   | 2 | в | R | b        |   |   |   |   | 2             |   | О | â | Ō |
| 3       |   | # | 3 | С | s | c        | Ś |   |   |   | 3             | Ä | О | ã | о |
|         |   | Ś | 4 | D | T | d        |   |   |   | ¤ |               | Ä | Ô | ä | ô |
| 5       |   | % | 5 | E | U | e        | u |   |   |   | $\mu$         | Å | Õ | å | õ |
| 6       |   | & | 6 | F | v | f        | ٧ |   |   |   | 1             | Æ | о | æ | ö |
|         |   |   | 7 | G | w | g        | w |   |   | ş | ٠             |   | × | ç | ÷ |
| 8       |   |   | 8 | н | x | h        | X |   |   |   |               | È | ø | è | ø |
| 9       |   |   | 9 |   | Y |          | ٧ |   |   | c |               | É | Ù | é | ù |
| А       |   |   | ٠ | J | z |          | z |   |   | а | $\sigma$      | Ê | Ú | ê | ú |
| В       |   |   | ٠ | K |   | k        |   |   |   | œ | w             | Ë | Û | ë | û |
|         |   |   | ≺ |   |   |          |   |   |   |   | ⅓             |   | Ù |   | ü |
| n       |   |   |   | м |   | m        |   |   |   |   | ½             |   | Ý |   | v |
|         |   |   | ⋗ | N |   | n        |   |   |   | 0 | $\frac{3}{4}$ |   | þ | î | þ |
|         |   |   | ? | О |   | $\Omega$ |   |   |   |   | ٠<br>i.       |   | ß | ï | v |

#### McText (12J)

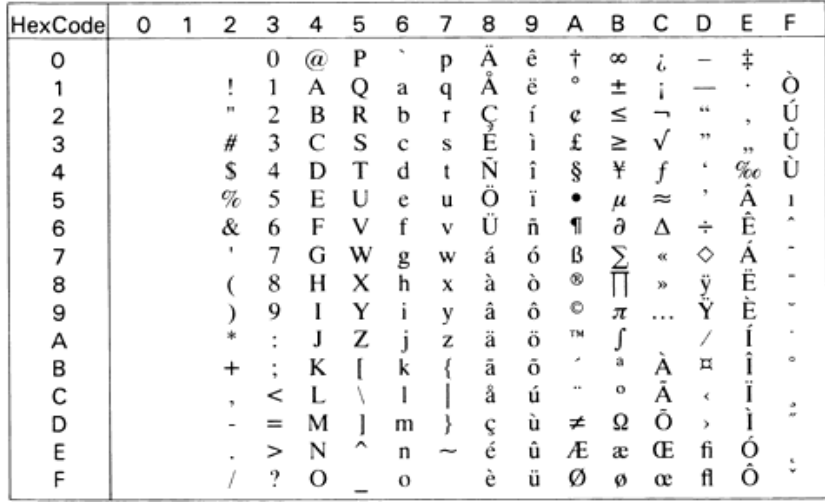

Symbol (19M)

| HexCode | o | 1 | 2         | 3      | 4 | 5 | 6 | 7 | 8 | 9 | А          | B          | с | D            | Ε  | F |
|---------|---|---|-----------|--------|---|---|---|---|---|---|------------|------------|---|--------------|----|---|
| Ω       |   |   |           | 0      | ≅ | п | - | π |   |   |            | ۰          | × | Ž            |    |   |
|         |   |   | ,<br>٠    | 1      | А | Θ | α | θ |   |   | Υ          | ±          | S | $\rm \nabla$ |    |   |
| 2       |   |   | Α         | 2      | в | P | β | ρ |   |   |            | m          | R | ®            | ®  |   |
| з       |   |   | #         | 3      | X | Σ | χ | σ |   |   | ≤          | 2          | Ø | ©            | ©  |   |
|         |   |   | Е         | 4      | Δ | т | δ | τ |   |   |            | ×          | ⊗ | TM           | TM |   |
| 5       |   |   | %         | 5      | E | Y | ε | υ |   |   | $^{\circ}$ | ×          | ⊕ | П            | 5  |   |
| 6       |   |   | &         | 6      | Ф | ς | Φ | ω |   |   |            | $\partial$ | ø | ν            |    |   |
|         |   |   | Э         | 7      | Г | Ω | ٧ | ω |   |   |            | ٠          |   | ٠            |    |   |
| 8       |   |   |           | 8      | н | Ξ | η | ξ |   |   |            | ÷          |   | -            |    |   |
| 9       |   |   |           | 9      | I | Ψ | ι | ψ |   |   |            | ×          |   | ٨            |    |   |
| А       |   |   | *         | ٠<br>٠ | θ | Z | φ | ζ |   |   |            | ≕          |   | v            |    |   |
| в       |   |   | $\ddot{}$ | ٠<br>٠ | K |   | κ |   |   |   |            |            | ¢ | ⇔            |    |   |
| C       |   |   |           | <      | ٨ | ٠ | λ |   |   |   |            |            |   | ⇐            |    |   |
| D       |   |   |           | $=$    | м |   | μ |   |   |   |            |            | ╰ | ⇑            |    |   |
| E       |   |   |           | ⋗      | N |   | ν | ~ |   |   |            |            | ╒ |              |    |   |
| F       |   |   |           | ?      | о |   | o |   |   |   |            |            | ∉ | J            |    |   |

# Wingdings (579L)

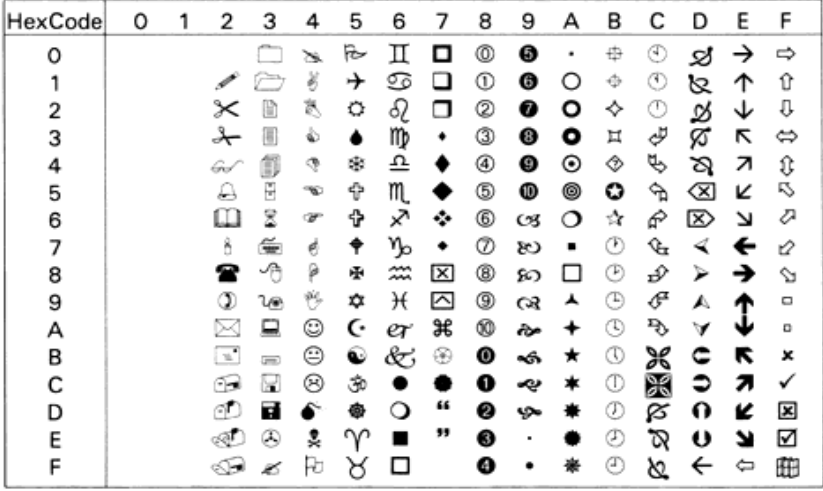

OCR A (0O)

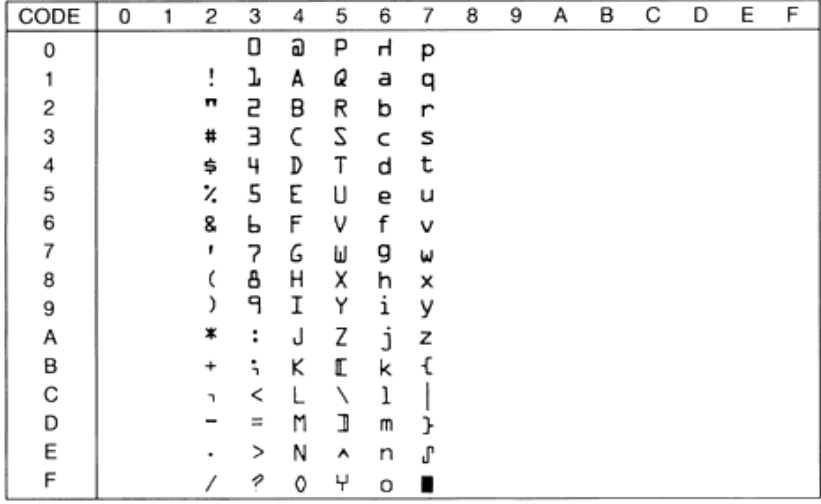

# OCR B (1O)

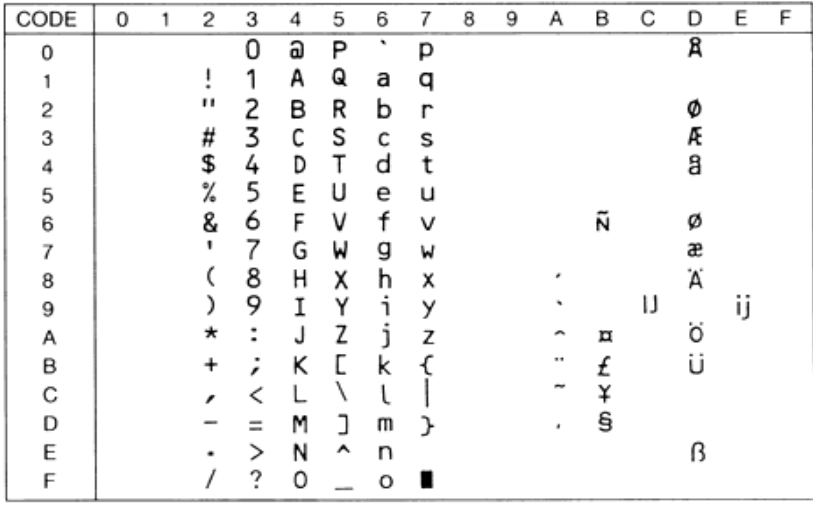

## OCR B Extension (3Q)

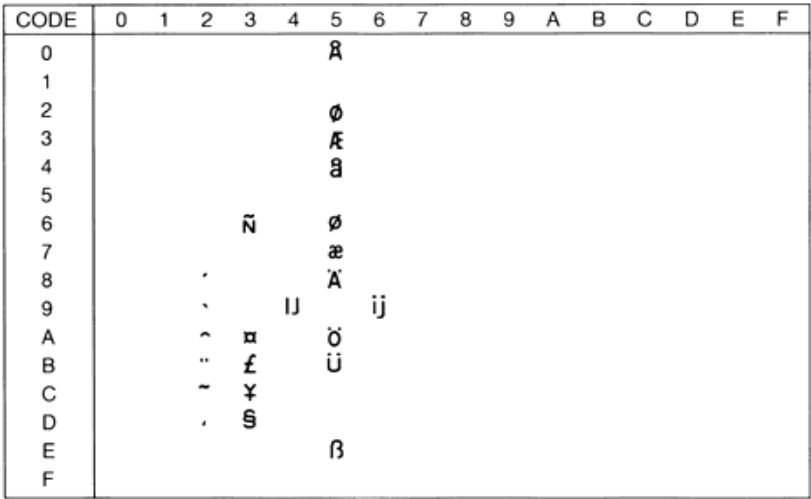

# Code 39 (0Y)

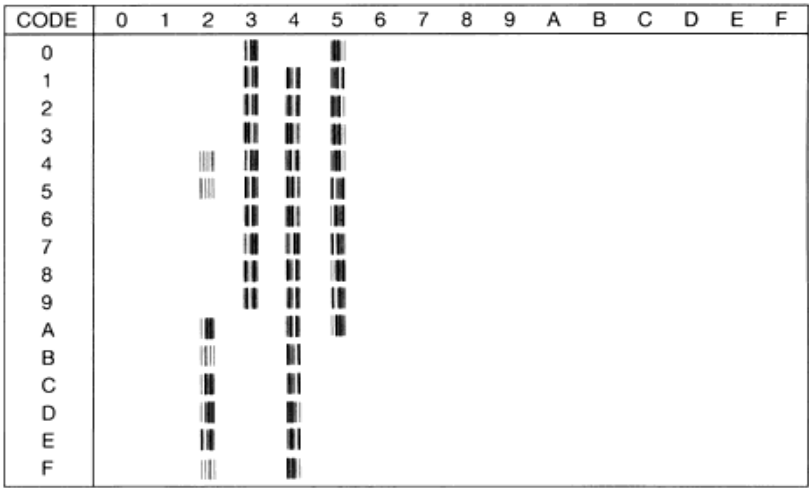

## EAN/UPC (8Y)

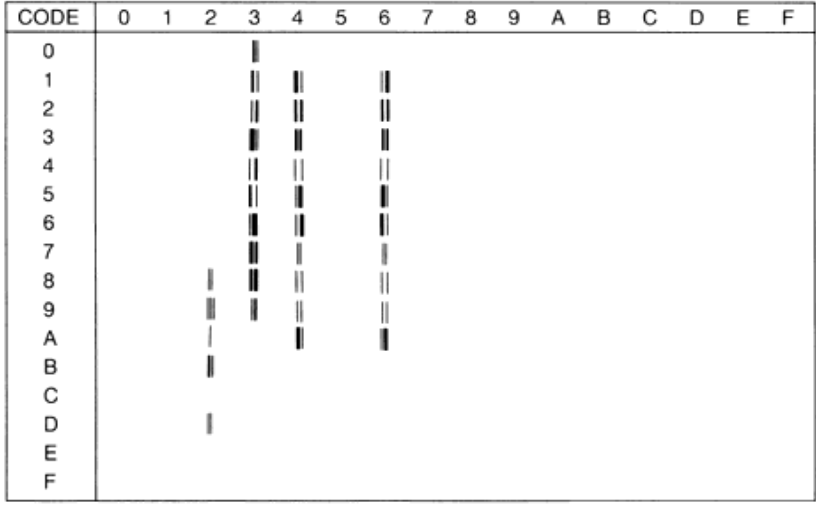

# Tabela internacional para jogos ISO

Para obter os jogos de caracteres indicados na tabela, substitua os caracteres dos jogos ANSI ASCII pelos caracteres apresentados nesta tabela.

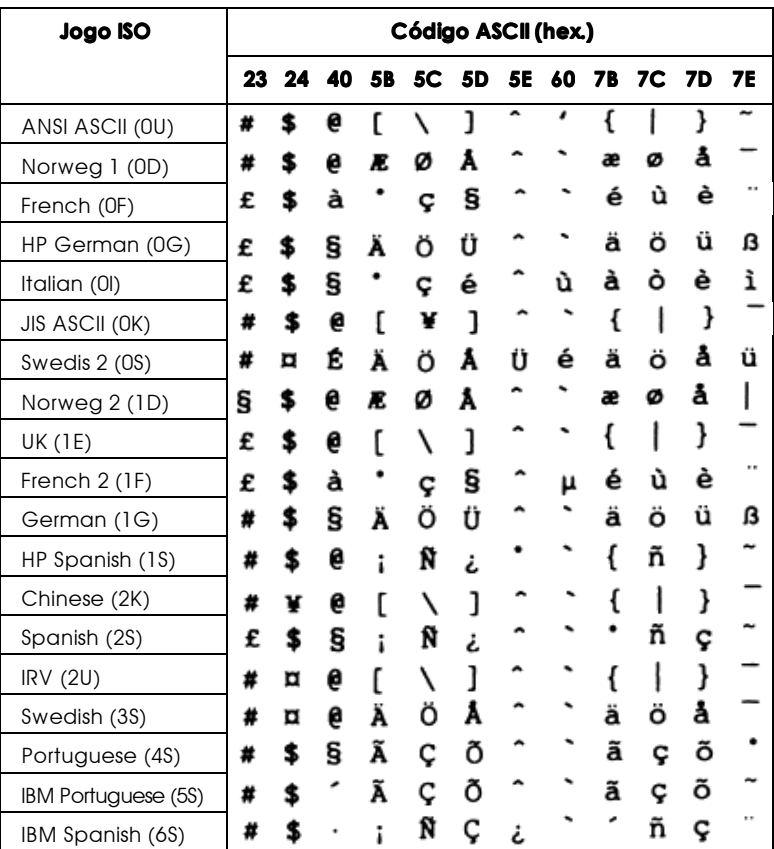

# <span id="page-271-0"></span> $M$ odos ESC/P 2 ou FX

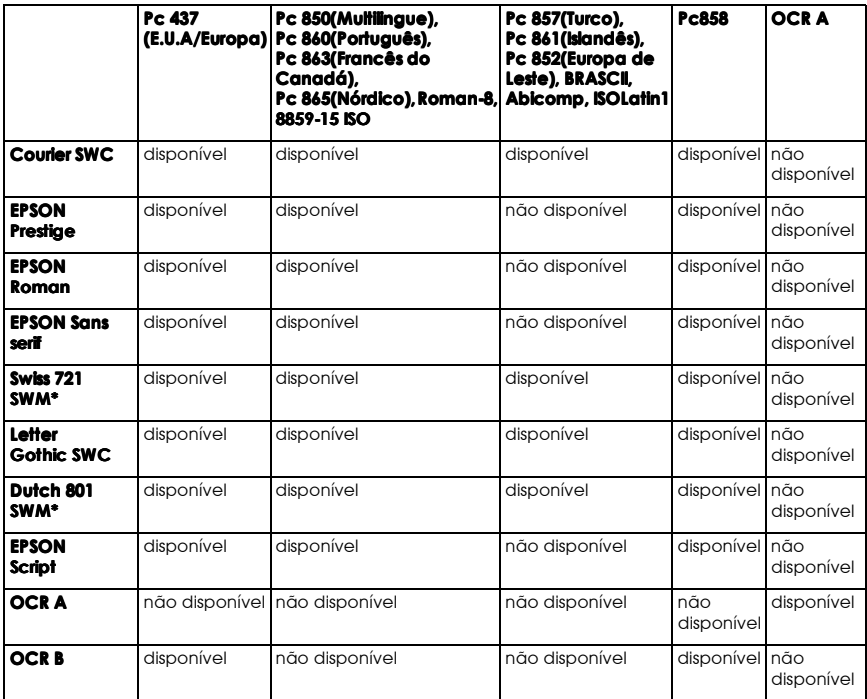

\* Disponível apenas no modo ESC/P2.

#### Nota:

- □ Swiss 721 SWM é uma fonte compatível com RomanT.
- □ Letter Gothic SWC é uma fonte compatível com OratorS.
- □ Dutch 801 SWM é uma fonte compatível com SansH.

Pc 437 (E.U.A./Europa)

| <b>CODE</b> | 0  |                 | 2      | 3      | 4 | 5 | 6 | 7 | 8       | 9     | А             | в      | с         | D  | Ε | F         |
|-------------|----|-----------------|--------|--------|---|---|---|---|---------|-------|---------------|--------|-----------|----|---|-----------|
| 0           | nu |                 |        | 0      | e | P | ۰ | p | Ç       | É     | á             | ã      | L         | щ  | a | Ξ         |
|             |    |                 | ,<br>٠ | 1      | A | Q | а | q | <br>ü   | æ     | í             |        | ⊥         |    | β | ±         |
| 2           |    | DC <sub>2</sub> | "      | 2      | в | R | b | r | é       | Æ     | ó             | WARRIE |           | Ţ  | г | ≥         |
| 3           |    |                 | #      | 3      | C | S | с | S | â       | ô     | ú             |        |           | ü. | π | ≤         |
| 4           |    | DC4             | \$     | 4      | D | т | d | t | .,<br>ä | <br>Ö | ñ             |        |           | F  | Σ |           |
| 5           |    | §               | ℁      | 5      | E | U | e | u | à       | ò     | Ñ             |        |           | F  | σ | J         |
| 6           |    |                 | &      | 6      | F | V | f | v | å       | û     | ₫             |        |           |    | μ | ÷         |
|             |    |                 | ٠      | 7      | G | W | g | w | ç       | ù     | ₫             |        |           |    | τ | $\approx$ |
| 8           |    |                 |        | 8      | н | X | h | X | ê       | ÿ     | خ             |        |           |    | Φ | ۰         |
| 9           | нт | EМ              |        | 9      | I | Y | i | у | ë       | Ö     | г             |        | ſī        |    | θ | ٠         |
| A           | LF |                 |        | ٠<br>٠ | J | z | j | z | è       | Ü     | ┑             |        | ᅭ         |    | Ω | ٠         |
| в           | vτ | ESC             |        | ٠<br>, | ĸ |   | k |   | ï       | ¢     | ŧ             | ٦      |           |    | δ |           |
| c           | FF |                 |        |        | L |   | ı |   | î       | £     | $\frac{1}{4}$ |        | Iř        |    | ω | n         |
| D           | CR |                 |        | =      | M |   | m |   | ì       | ¥     | ٠<br>۱        | Л      | $=$       |    | ø | 2         |
| E           | SO |                 |        | >      | N | ۰ | n |   | Ä       | Pt    | «             | ⅎ      | JL.<br>ĨĨ |    | є |           |
| F           | s١ |                 |        | ?      | ο |   | O |   | Å       | f     | ≫             |        |           |    | n |           |

Pc 850 (Multilingue) Pc 860 (Português)

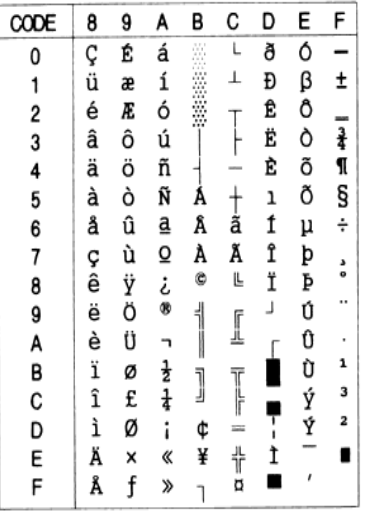

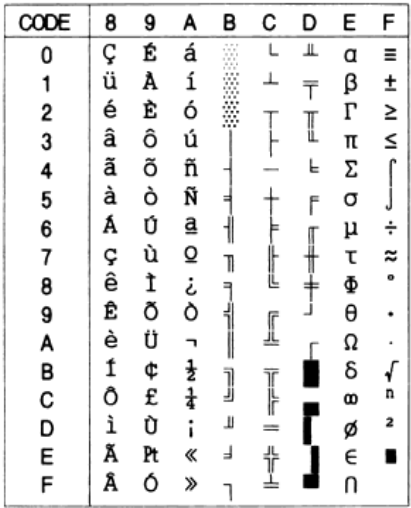

## Pc 863 (Francês do Canadá) Pc 865 (Nórdico)

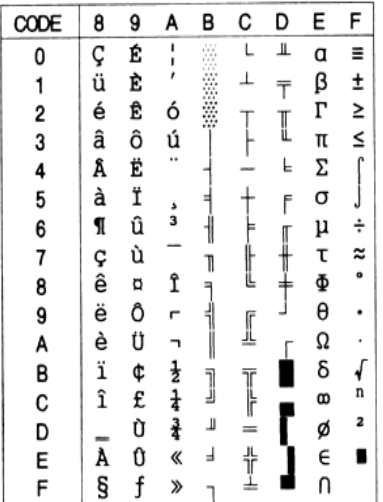

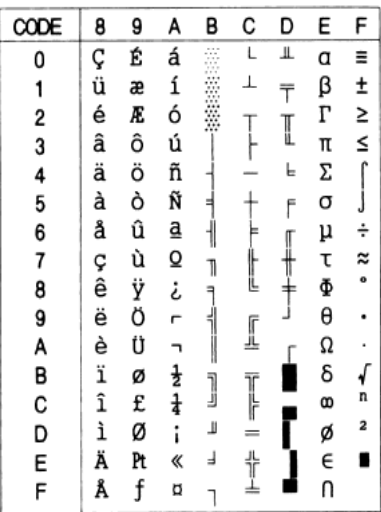

#### Roman-8

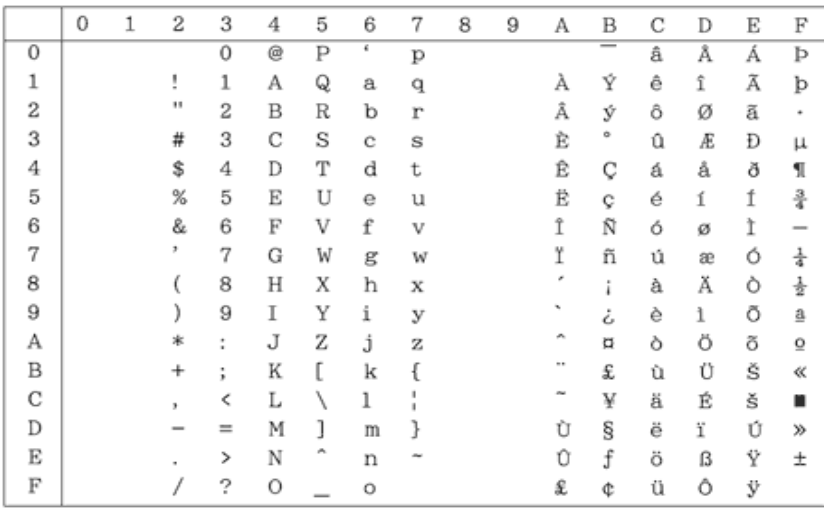

8859-15 ISO

| CODE   | 8 | 9 | A        | в      | С    | D | E        | F                    |
|--------|---|---|----------|--------|------|---|----------|----------------------|
| 0      |   |   |          | ۰      | À    | Ð | à        | ð                    |
| 1      |   |   | i        | t<br>2 | Á    | Ñ | á        | ñ                    |
| 2      |   |   |          |        | Â    | Ò | â        | Ò                    |
| 3      |   |   | 大毛石      | 3      | Ã    | Ó | ã<br>ä   | Ó                    |
| 4      |   |   |          | Ž      | Ă    | Ô |          | Ô                    |
| 5      |   |   |          | μ      | Å    | Õ | å        | õ<br>Ö               |
| 6      |   |   | Š        | ¶      | Æ    | Ö | æ        |                      |
| 7      |   |   |          | ۰      |      | X |          | ÷<br>ø               |
| 8      |   |   | 00 VO GD | Ž      |      | ø | ତ୍ର<br>ଡ |                      |
| 9      |   |   |          | 1      |      | Ù |          | ù                    |
| Ą      |   |   | a        | Q      | CEEC | Ú | ê        | ú                    |
| B      |   |   | ≪        | ☀      | Ë    | 0 | ë        |                      |
| C      |   |   |          | Œ      | Ì    | Ü | ì        |                      |
| D      |   |   |          | œ      | Í    | Y | í        | Q<br>Q<br>D y<br>D y |
| E<br>F |   |   | ⊛        | Ÿ      | Î    | Þ | î        |                      |
|        |   |   |          | غ      | Ï    | β | ï        |                      |

#### Pc 857 (Turco)

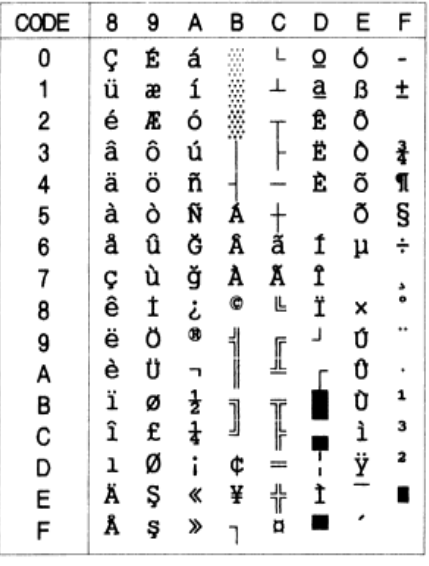

Pc 861 (Islandês)

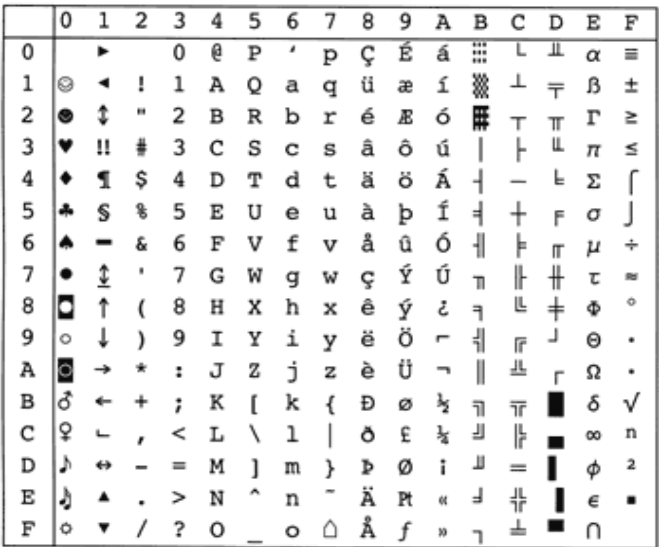

Pc 852 (Europa de Leste)

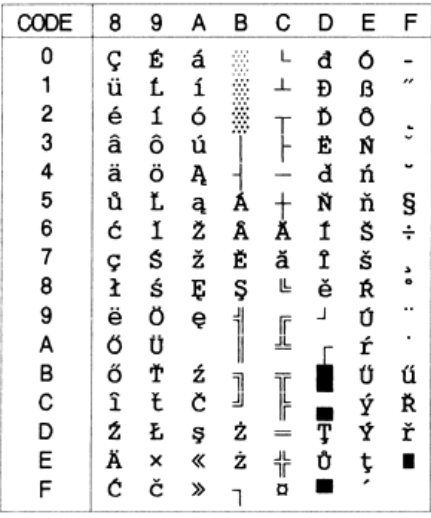

#### **BRASCII**

#### Abicomp

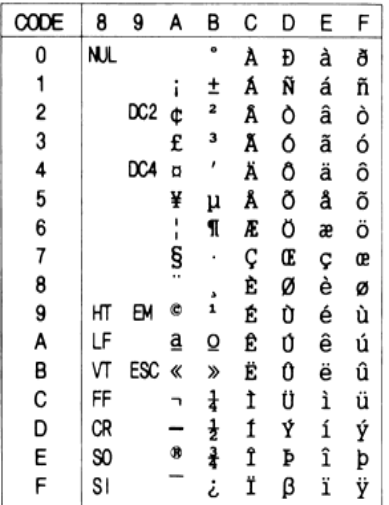

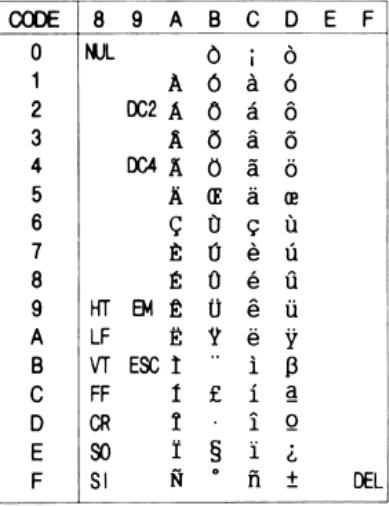

#### **ISOLatin 1**

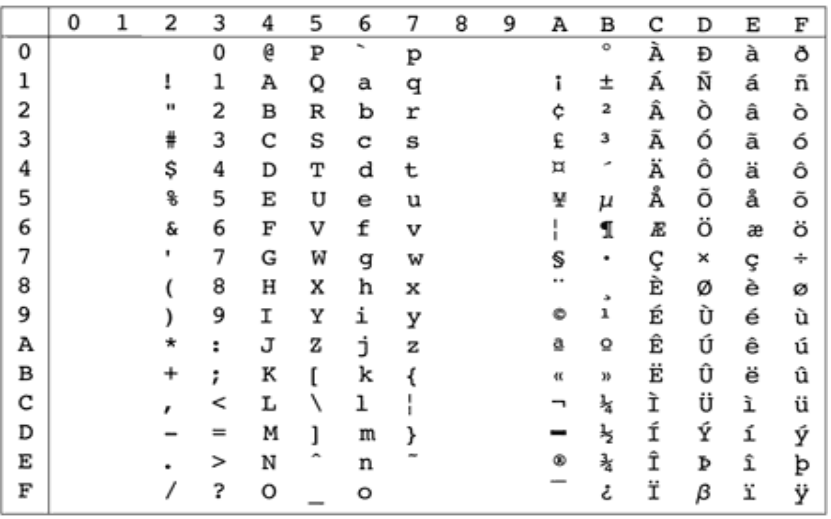

Pc858

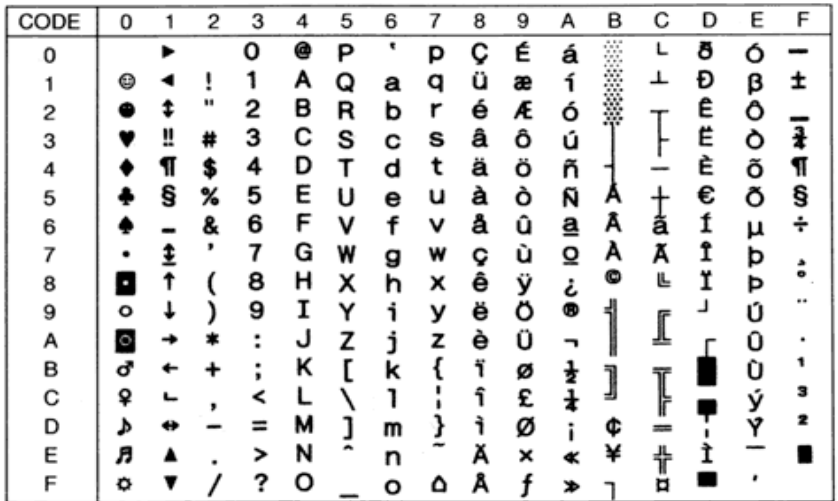

#### OCR A

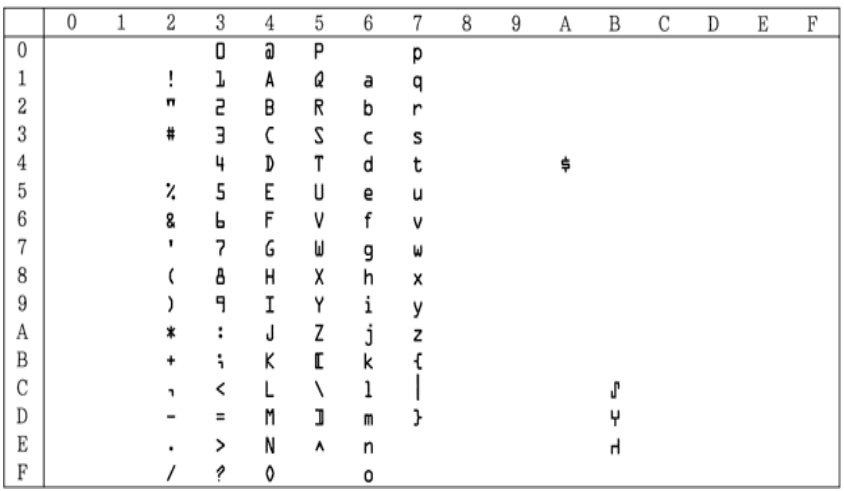

Na tabela de caracteres em itálico, não existem caracteres para o código hexadecimal 15.

# Jogos de caracteres internacionais

Pode seleccionar um dos jogos de caracteres internacionais seguintes se utilizar o utilitário Painel de Controlo Remoto ou o comando ESC R:

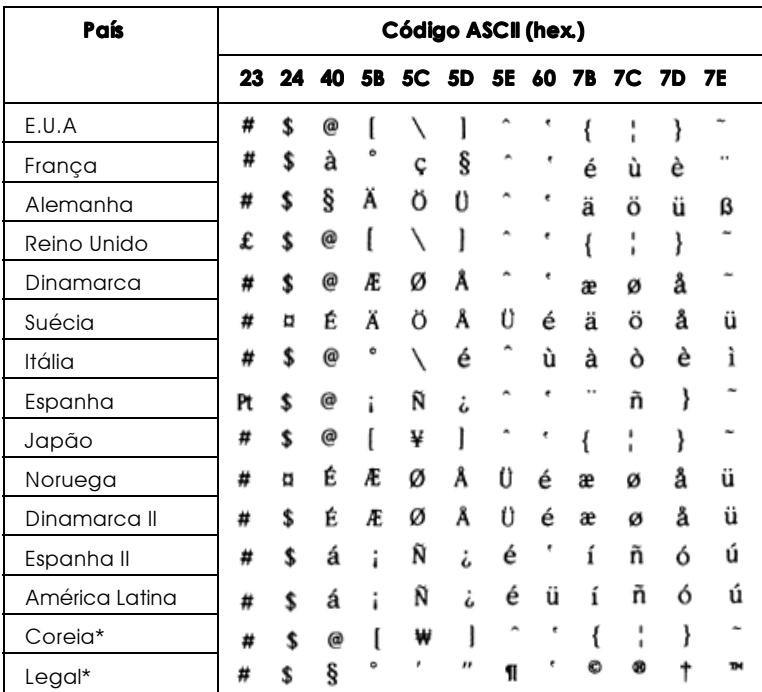

\* Disponível apenas no modo de emulação ESC/P2.

# Caracteres disponíveis com o comando ESC (^

Para imprimir os caracteres apresentados na tabela seguinte, utilize o comando ESC (^.

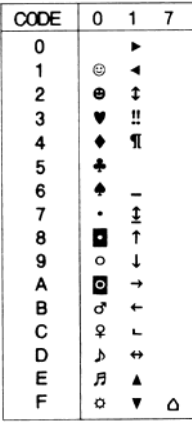

# Modo de Emulação I239X

Os jogos de caracteres disponíveis no modo de emulação I239X são: Pc437, Pc850, Pc858, Pc860, Pc863 e Pc865. Consulte a secção "Modos ESC/P 2 ou FX".

As fontes disponíveis são: EPSON Sans Serif, Courier SWC, EPSON Prestige, EPSON Gothic, EPSON Presentor, EPSON Orator e EPSON Script.

# Modo EPSON GL/2

Os jogos de caracteres disponíveis no modo EPSON GL/2 são os mesmos disponíveis no modo de emulação LaserJet 4000. Consulte a secção "Modo de Emulação LJ4/Modo EPSON GL2".

# Apêndice C Sumário de Comandos

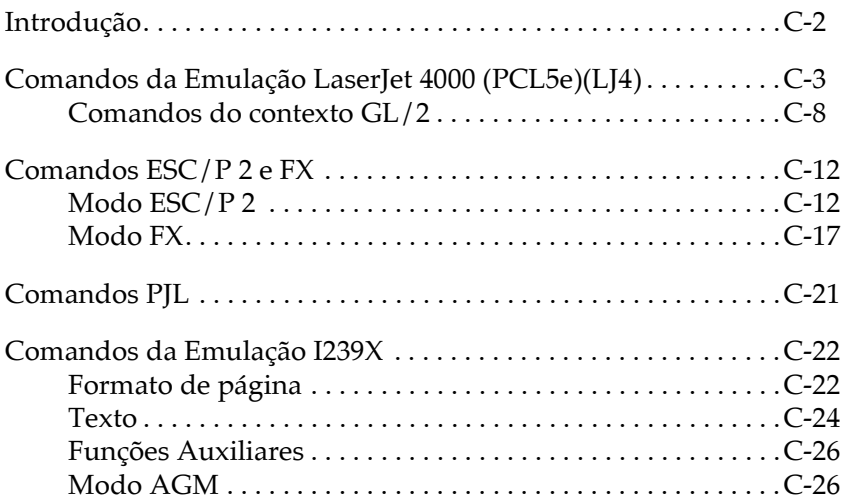

# <span id="page-281-0"></span>Introducão

A impressora pode emular os seguintes modelos de impressora, no respectivo modo de emulação:

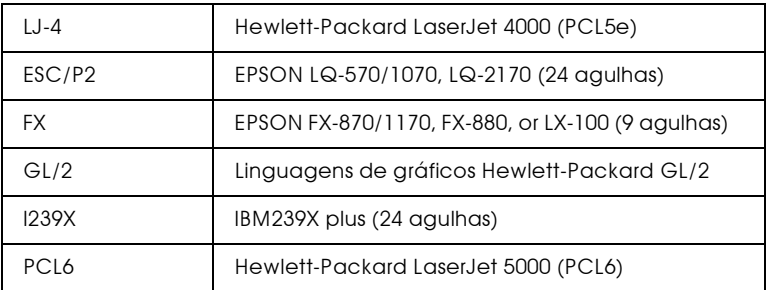

São ainda suportadas as seguintes linguagens de controlo:

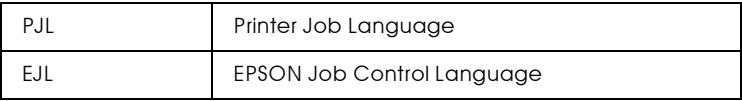

Neste apêndice, encontrará listas de comandos para cada um destes modos de emulação. A maior parte dos comandos produz resultados muito próximos da impressora original, embora possam existir pequenas diferenças operacionais devido ao facto das impressoras utilizarem tecnologias diferentes.

Para obter mais informações sobre os modos de emulação, consulte a secção "Menu Emulação", no Capítulo 3. Para saber quais os jogos de caracteres disponíveis em cada modo de emulação, consulte o Apêndice B, "Jogos de Caracteres."

# <span id="page-282-0"></span>Comandos da Emulação LaserJet 4000  $(PCL5e)(LJ4)$

Esta secção apresenta uma lista dos comandos de impressão disponíveis no modo de emulação LJ4. Para obter mais informações sobre os comandos, consulte o manual da LaserJet® 4000 da Hewlett-Packard.

#### Controlo de tarefas

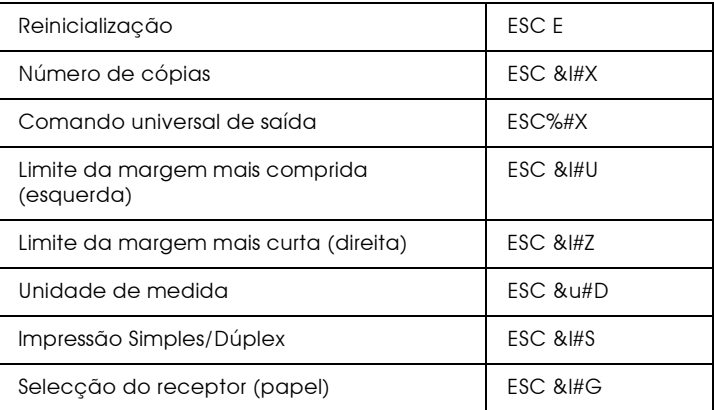

#### Controlo de página

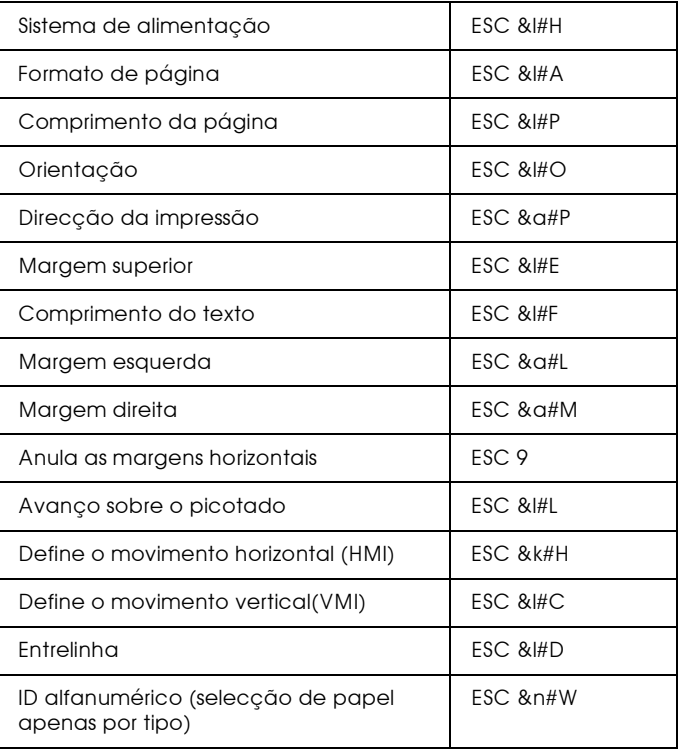

#### Posicionamento do cursor

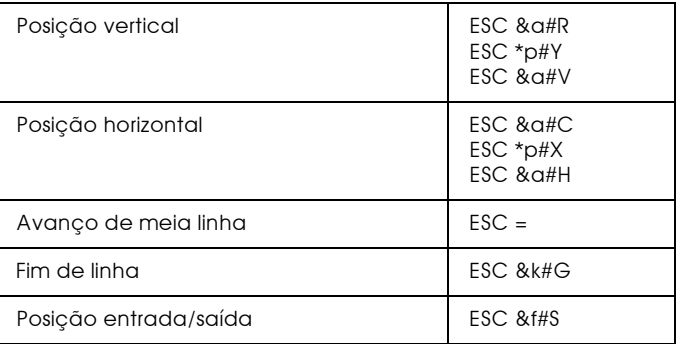

# Selecção de fontes

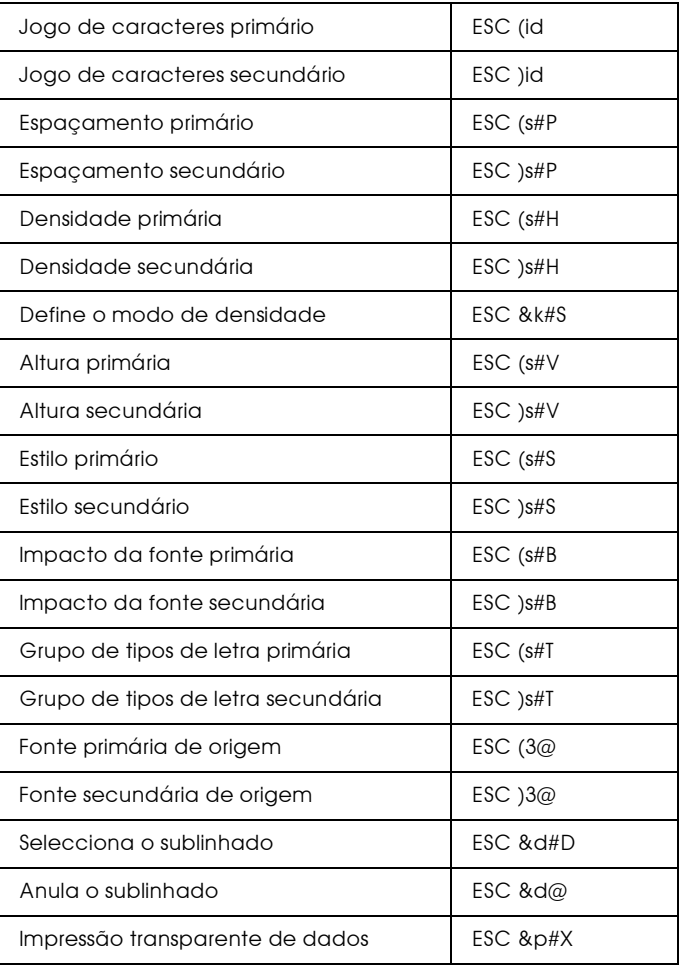

#### Gestão de fontes

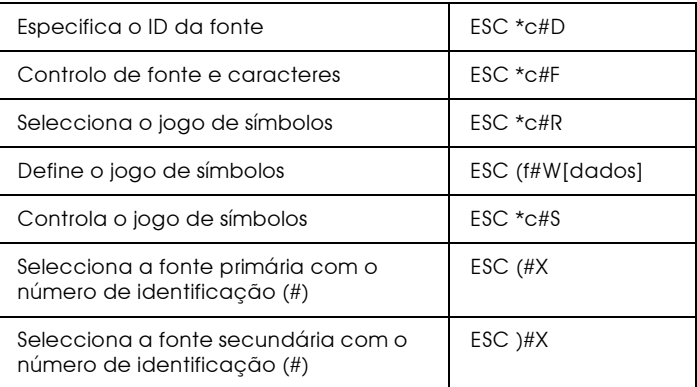

# Criação de fontes do programa

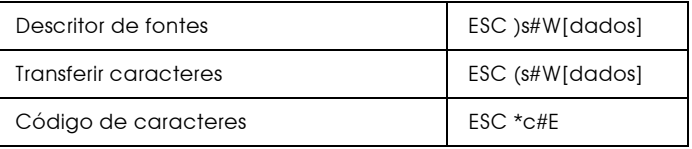

#### Gráficos Raster

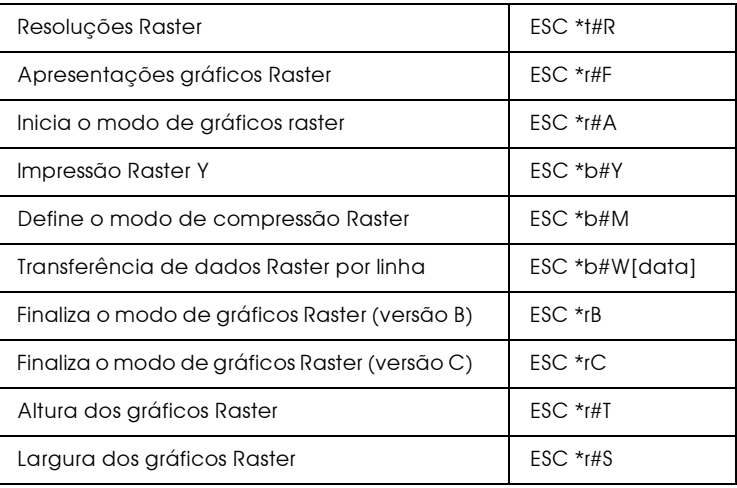

#### Modelo de impressão

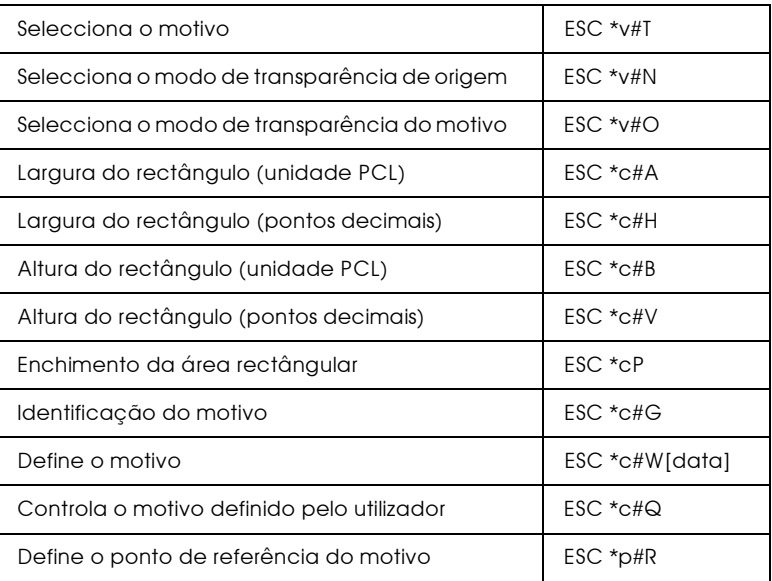

#### **Macros**

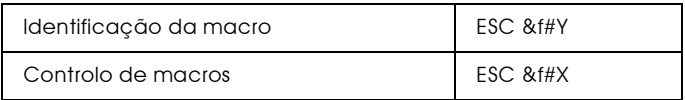

#### Comando Status readback

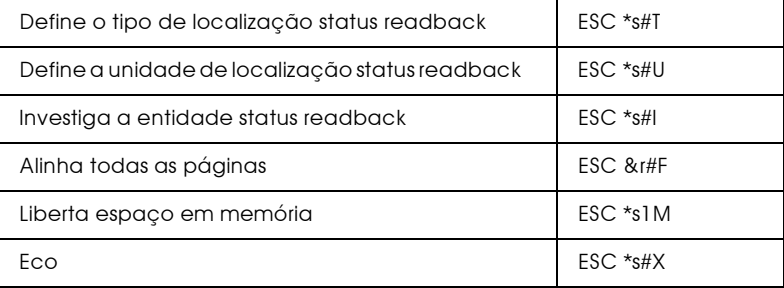

#### Sugestão de programação

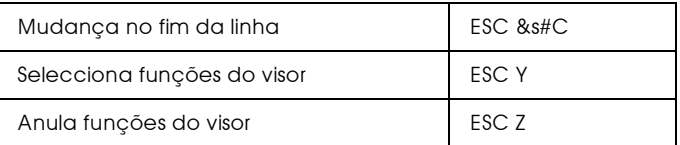

#### Gráficos vectoriais PCL/enquadramento da imagem

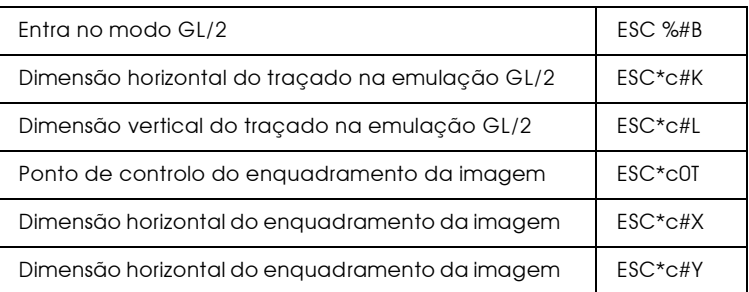

# <span id="page-287-0"></span>Comandos do contexto GL/2

#### Extensões de contexto duplo

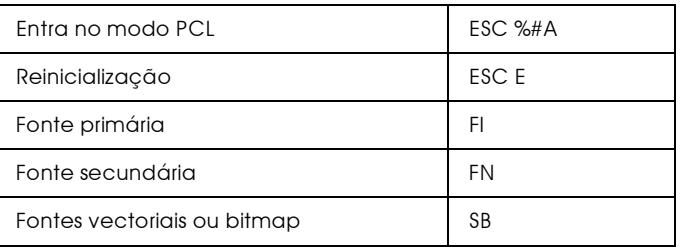

#### Extensões da paleta

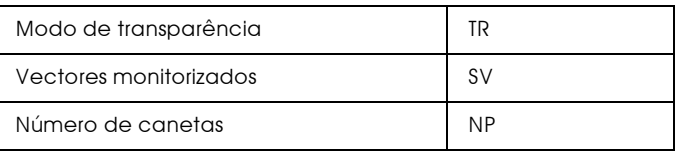
# Grupo de vectores

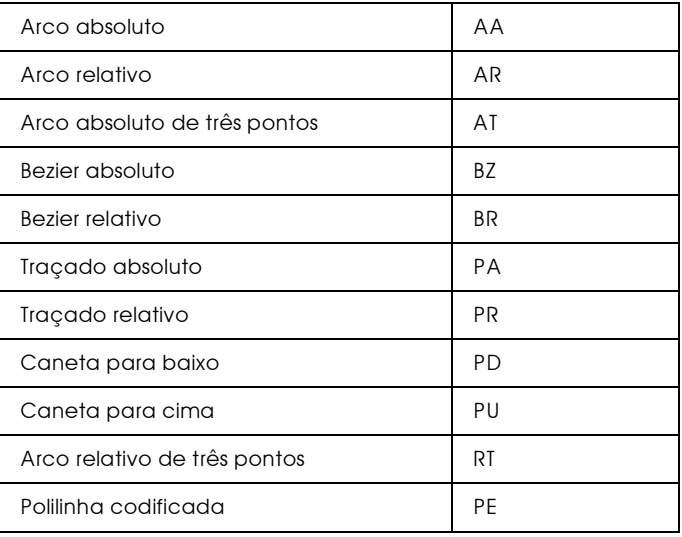

# Grupo de polígonos

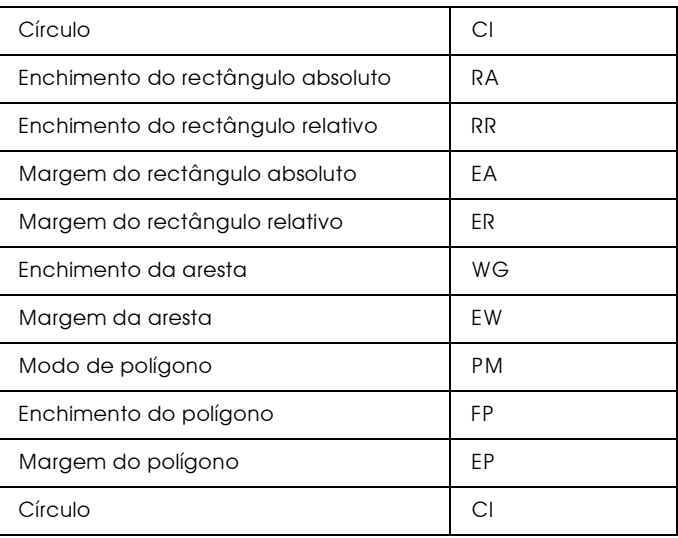

# Grupo de caracteres

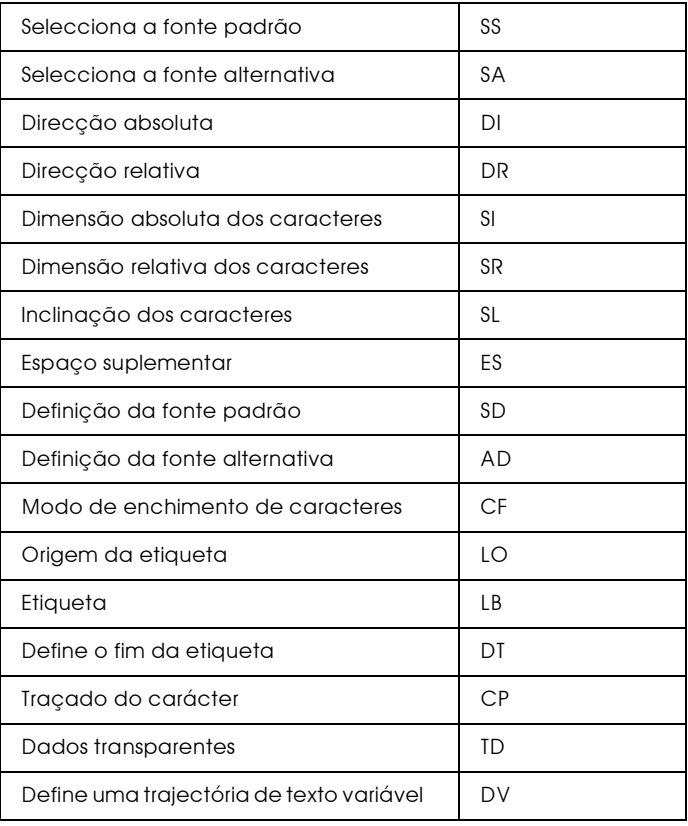

#### Grupo dos atributos de linha e enchimento

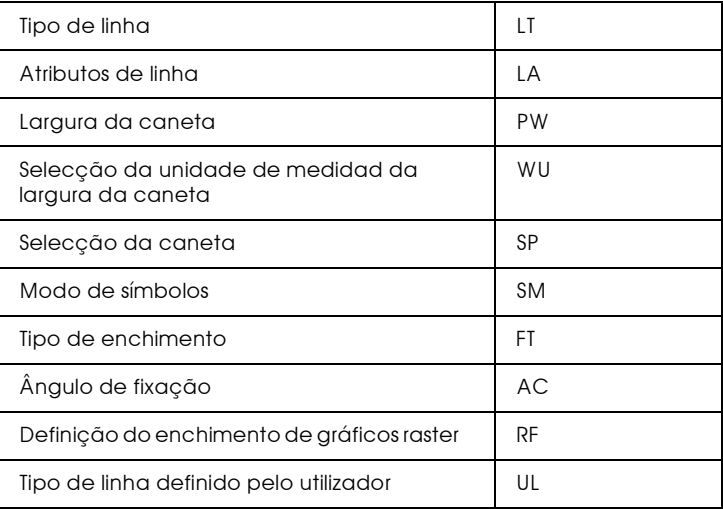

#### Grupo de configuração e estado de funcionamento

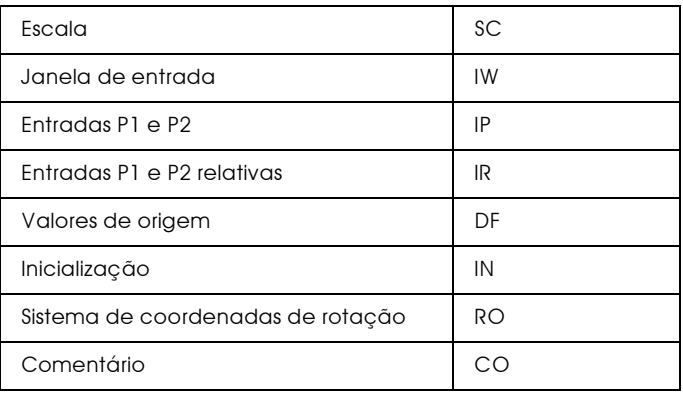

# Comandos ESC/P 2 e FX

Esta secção apresenta uma lista dos comandos da impressora suportados nos modos de emulação ESC/P 2 e FX.

# Modo ESC/P 2

# Operações gerais

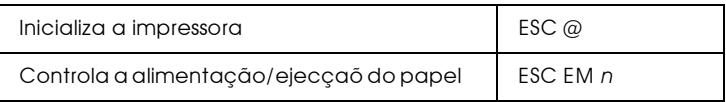

#### Alimentação de papel

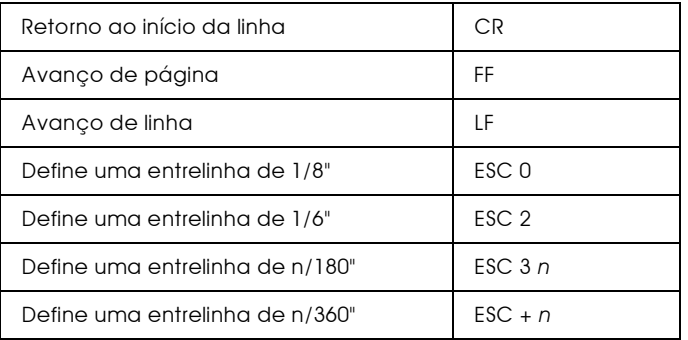

# Formato de página

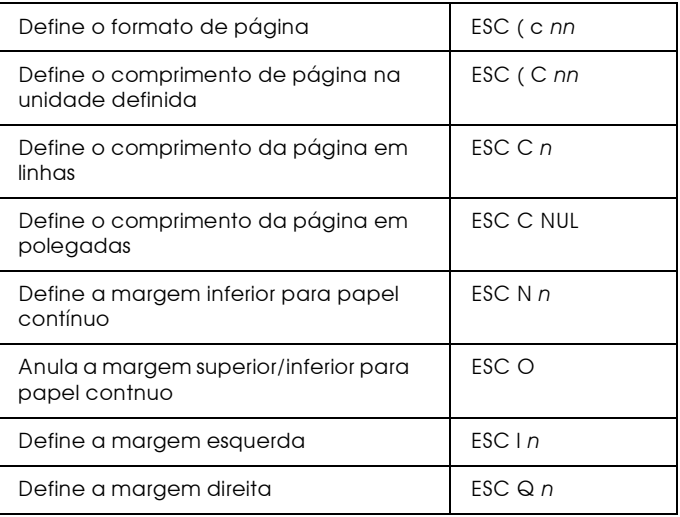

# Definição da posição de impressão

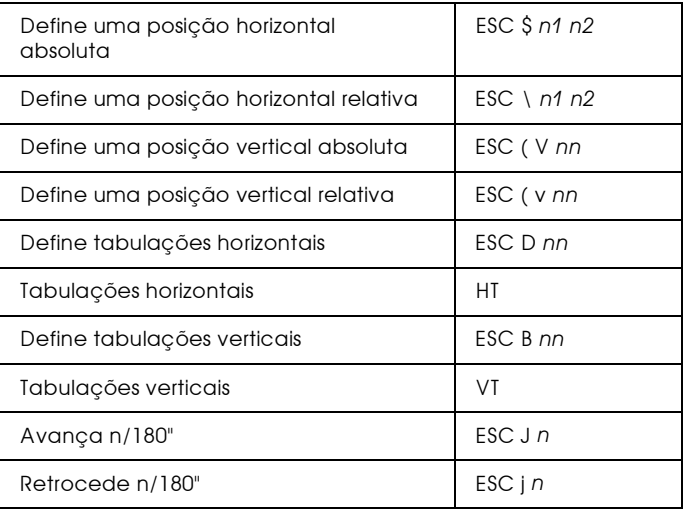

# Selecção de fontes

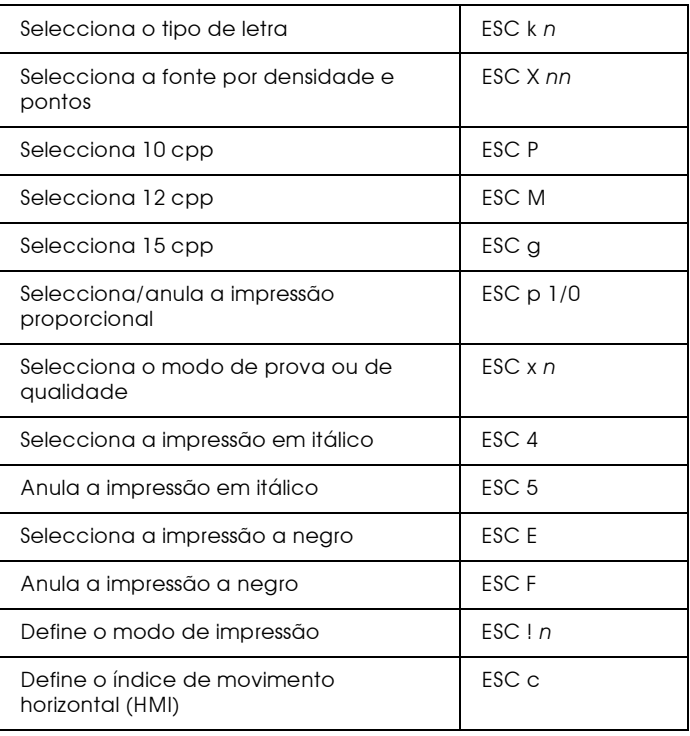

#### **Atributos**

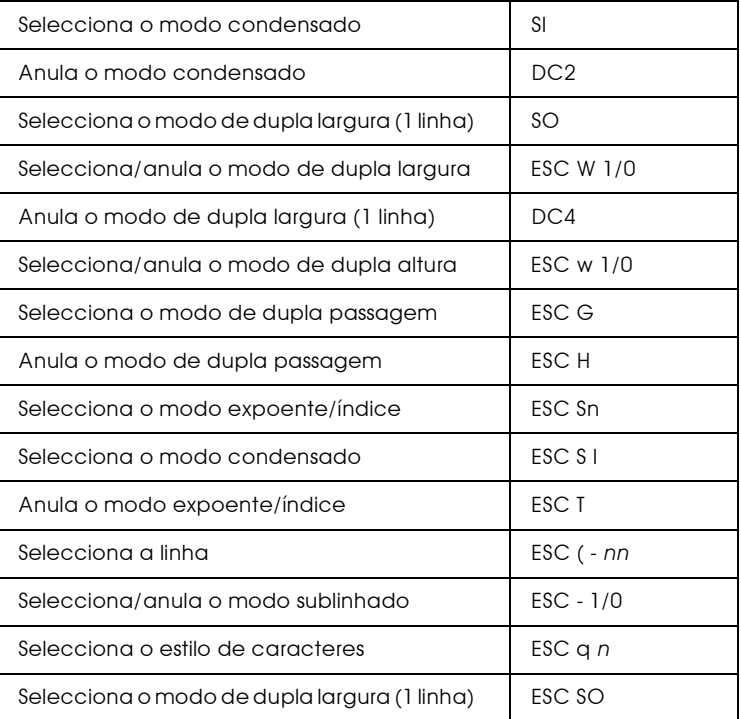

# Espaçamento

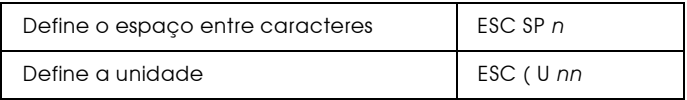

# Tabelas de caracteres

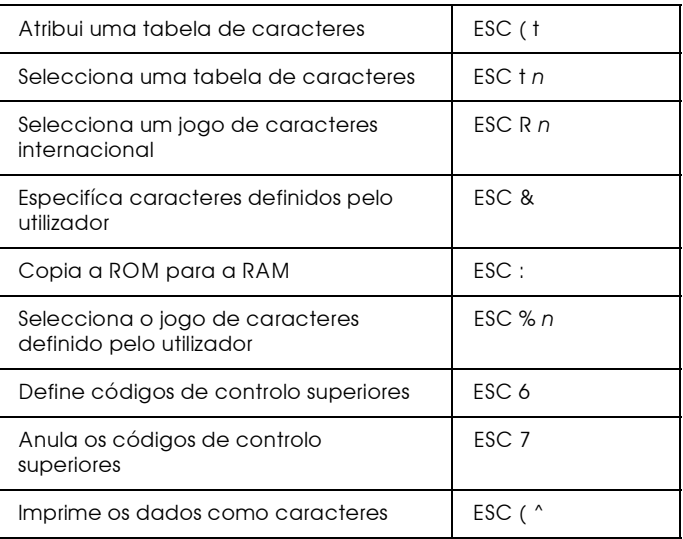

# Imagens bitmap

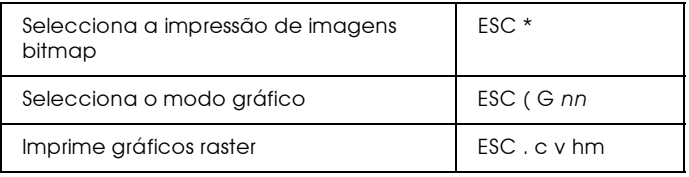

# Modo FX

Esta secção apresenta e descreve todos os comandos FX e Modo de Qualidade, por tópicos.

### Operações gerais

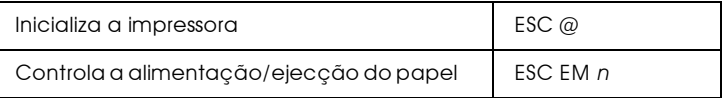

#### Controlo de dados

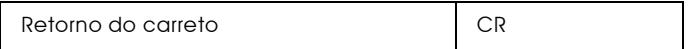

#### Movimento vertical

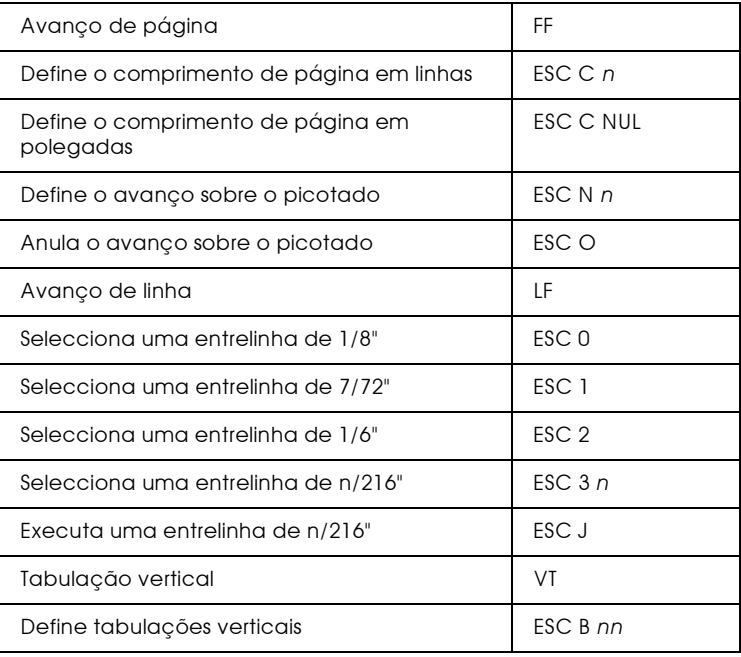

#### Nota:

Esta impressora não imprime caracteres com um comprimento superior a uma página (definido através do comando ESC C ou ESC C0), enquanto que uma impressora FX é capaz de o fazer.

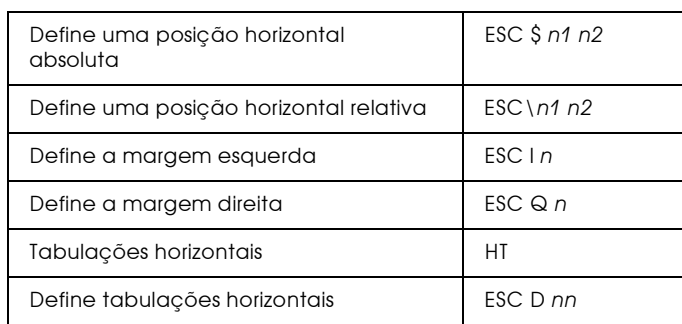

Movimento horizontal

# Controlo global de caracteres

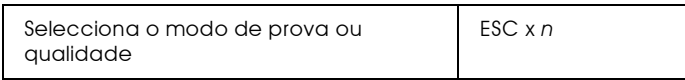

#### Nota:

A qualidade e velocidade de impressão não podem ser alteradas, mesmo se enviar o comando  $\text{ESC}$  x.

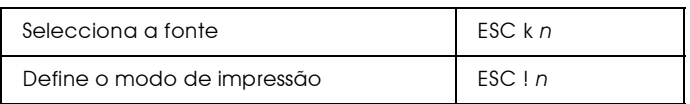

# Modo de impressão e largura dos caracteres

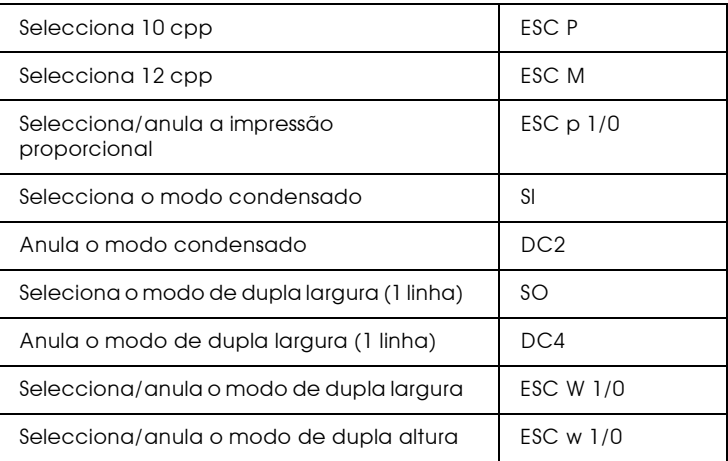

### **Atributos**

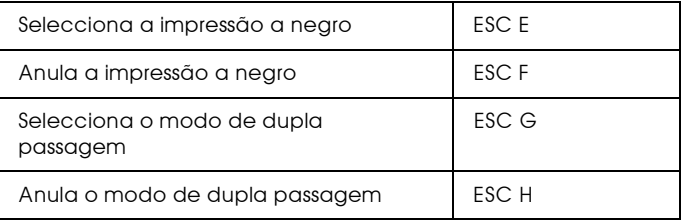

#### Nota:

Os comandos ESC G e ESC E produzem efeitos idênticos; não é possível obter uma impressão mais carregada através da combinação dos dois.

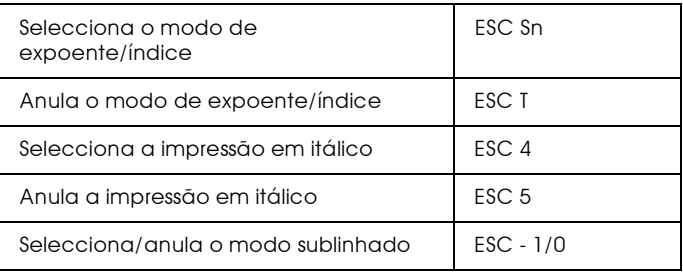

### Processamento de texto

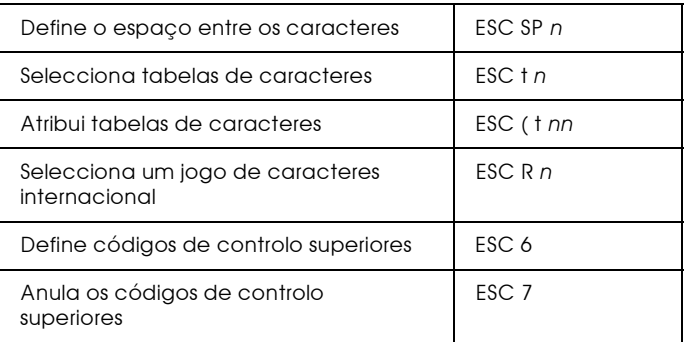

Caracteres definidos pelo utilizador

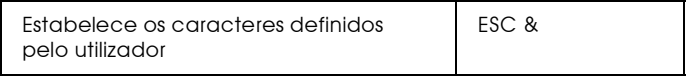

#### Nota:

O aspecto dos caracteres definidos com o comando ESC & pode diferir ligeiramente dos caracteres definidos numa verdadeira impressora FX.

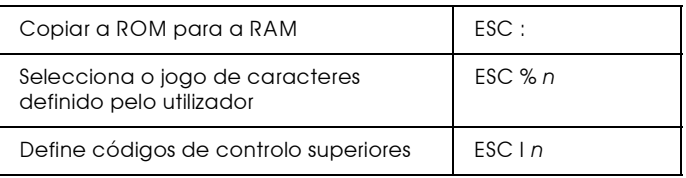

#### Imagens Bitmap

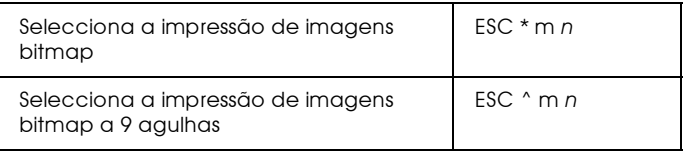

# $Comandos$   $P.H$

Esta secção apresenta uma lista dos comandos que estão disponíveis no modo PJL (Printer Job Language). Para obter mais informações, consulte o manual Printer Job Language Technical Reference Manual da Hewlett-Packard.

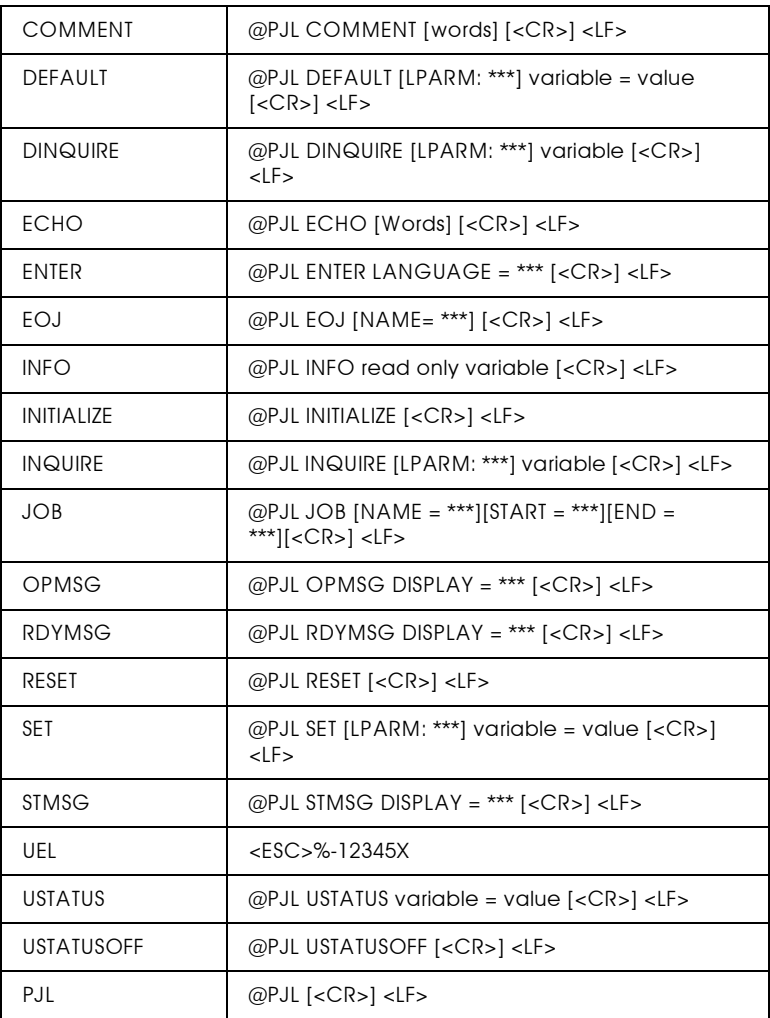

# Comandos da Emulação I239X

Esta secção apresenta uma lista dos comandos de impressão suportados pelo modo de emulação I239X. Para obter mais informações, consulte o manual da 2390/2391 da IBM.

# Formato de página

# Área de impressão

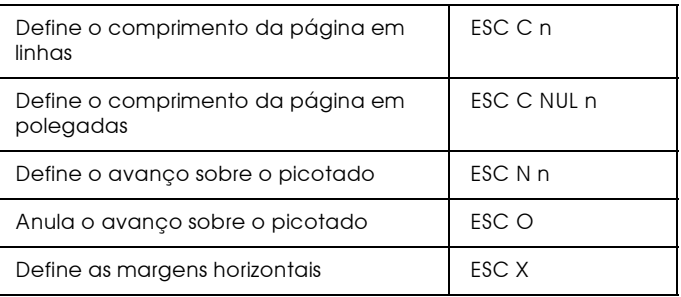

#### **Fntrelinha**

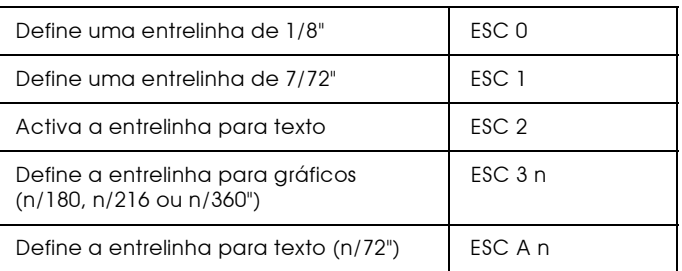

# Definição da unidade

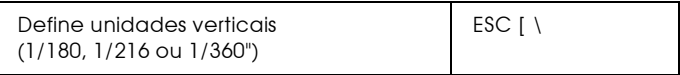

# **Tabulações**

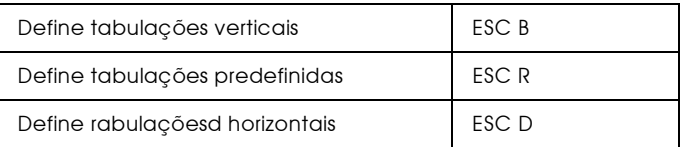

# Alimentação de papel/posição de impressão

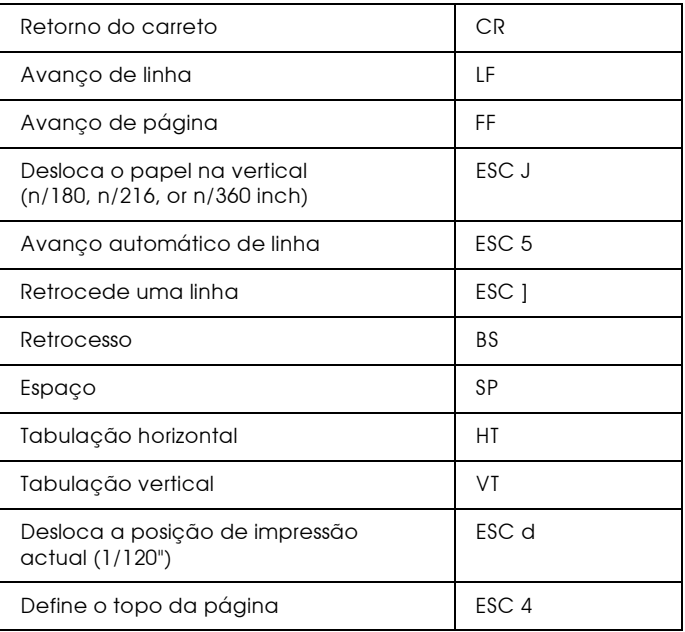

# Texto

# Selecção de fontes

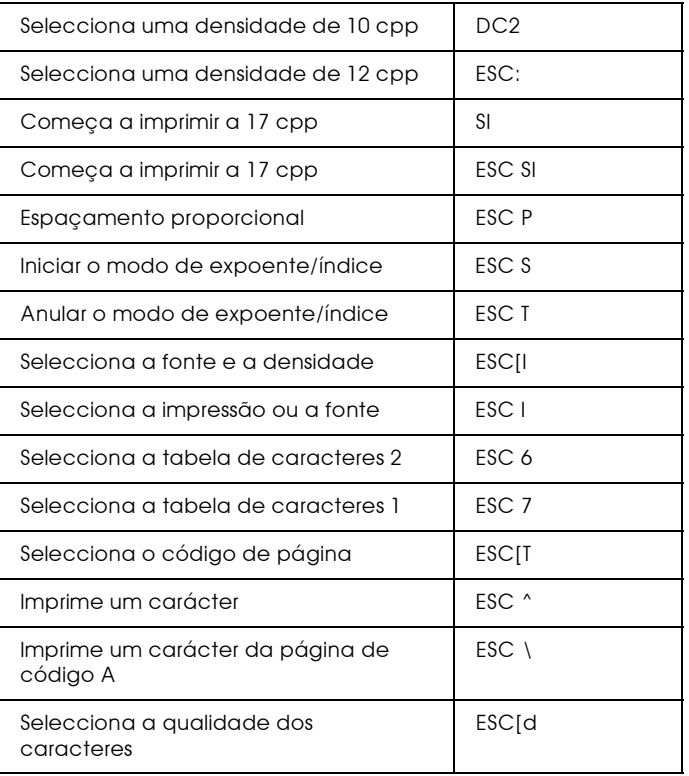

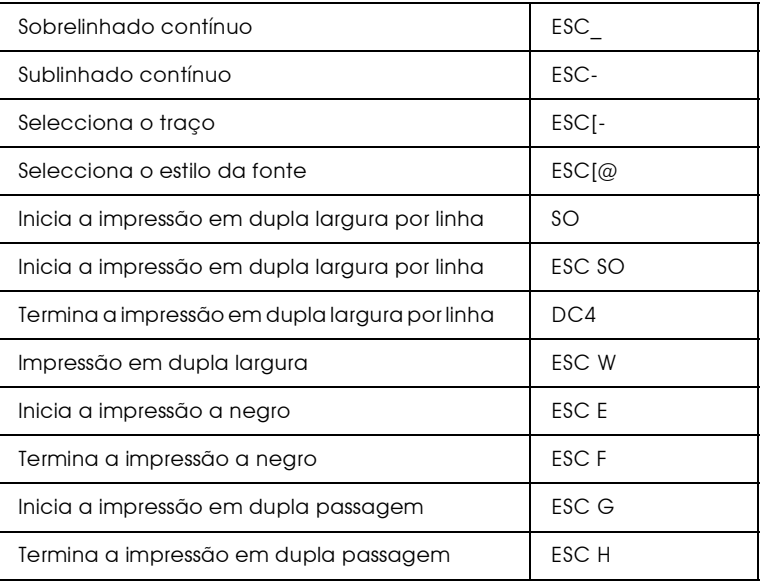

### Imagens bitmap

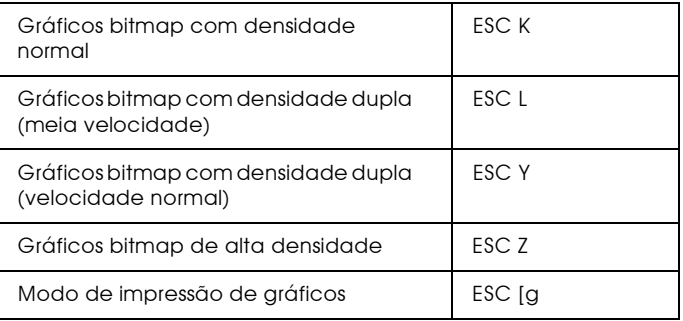

# Código de barras

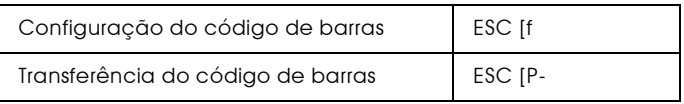

# Funções auxiliares

# Inicialização

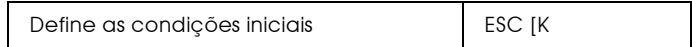

#### Controlo da entrada de dados

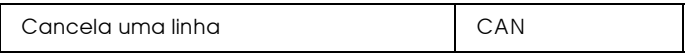

#### Função auxiliar

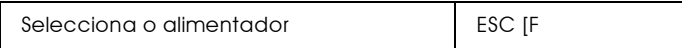

# Modo AGM

#### **Fntrelinha**

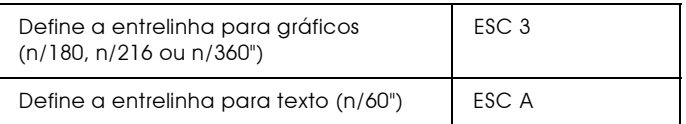

# Alimentação de papel/posição de impressão

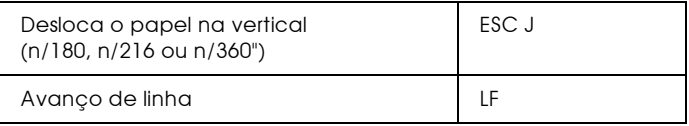

# Imagens bitmap

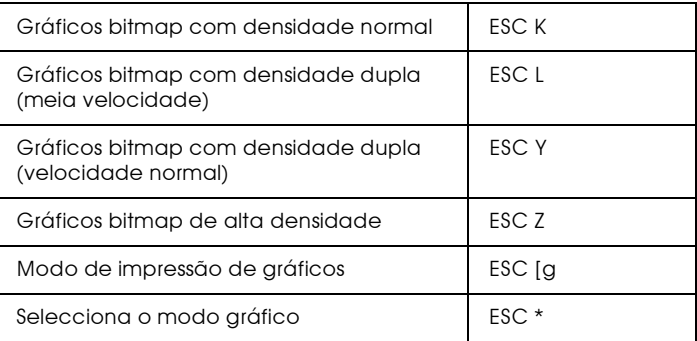

# Apêndice D<br>Fontes

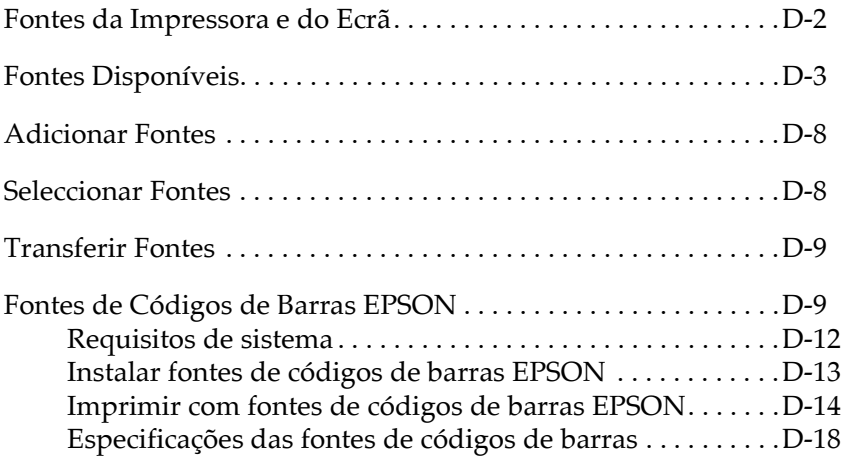

# <span id="page-309-0"></span>Fontes da Impressora e do Ecrã

As fontes encontram-se instaladas tanto na impressora como no computador. As fontes da impressora, que se encontram gravadas na respectiva memória, são utilizadas para imprimir texto. As fontes do ecrã, que se encontram gravadas na memória do computador, são utilizadas para apresentar o texto no ecrã, representando as fontes tal como elas serão impressas.

A necessidade de existirem dois conjuntos de fontes distintos advém do facto de os processos de produção de fontes do monitor e da impressora serem diferentes. Normalmente, o monitor utiliza fontes bitmap concebidas para a resolução do ecrã. A tecnologia bitmap representa as imagens ou caracteres ponto por ponto. A impressora, por outro lado, cria as imagens ou caracteres a partir de uma fórmula matemática que descreve o contorno de cada carácter. Este processo permite à impressora representar os caracteres em qualquer tamanho.

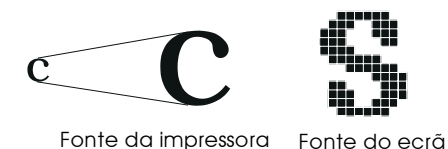

#### Nota:

A distinção entre fontes do ecrã e fontes da impressora deixa de ser tão importante quando utilizamos fontes  $TrueType^{\circledR}$ , incluídas no Windows. Estas fontes são definidas com base em contornos e podem ser utilizadas tanto na impressora como no ecrã.

# Fontes Disponíveis

A tabela que se segue apresenta uma lista das fontes que se encontram instaladas na impressora. Se estiver a utilizar o controlador fornecido com a impressora, estas fontes constam da lista de fontes disponíveis (se estiver a utilizar um outro controlador, é possível que nem todas as fontes estejam disponíveis).

As fontes disponíveis na impressora saõ apresentadas em seguida de acordo com o modo de emulação.

### Modo LJ4/GL2

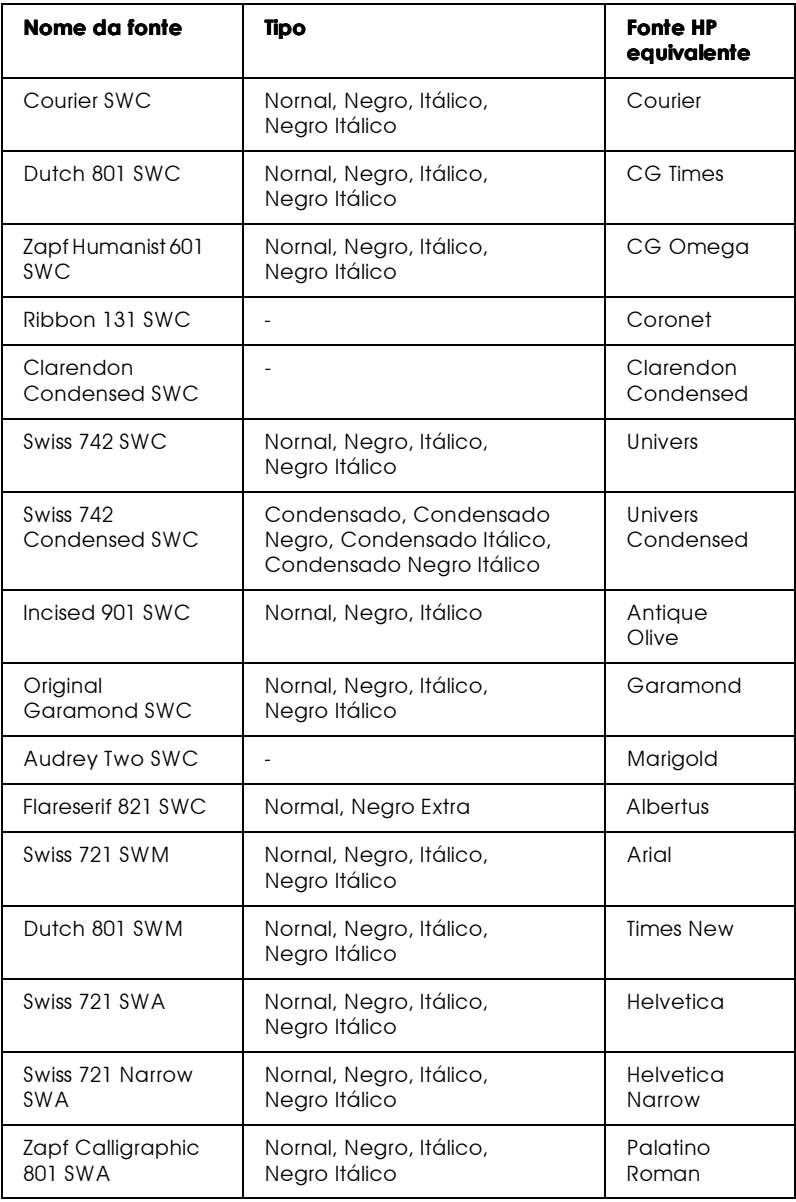

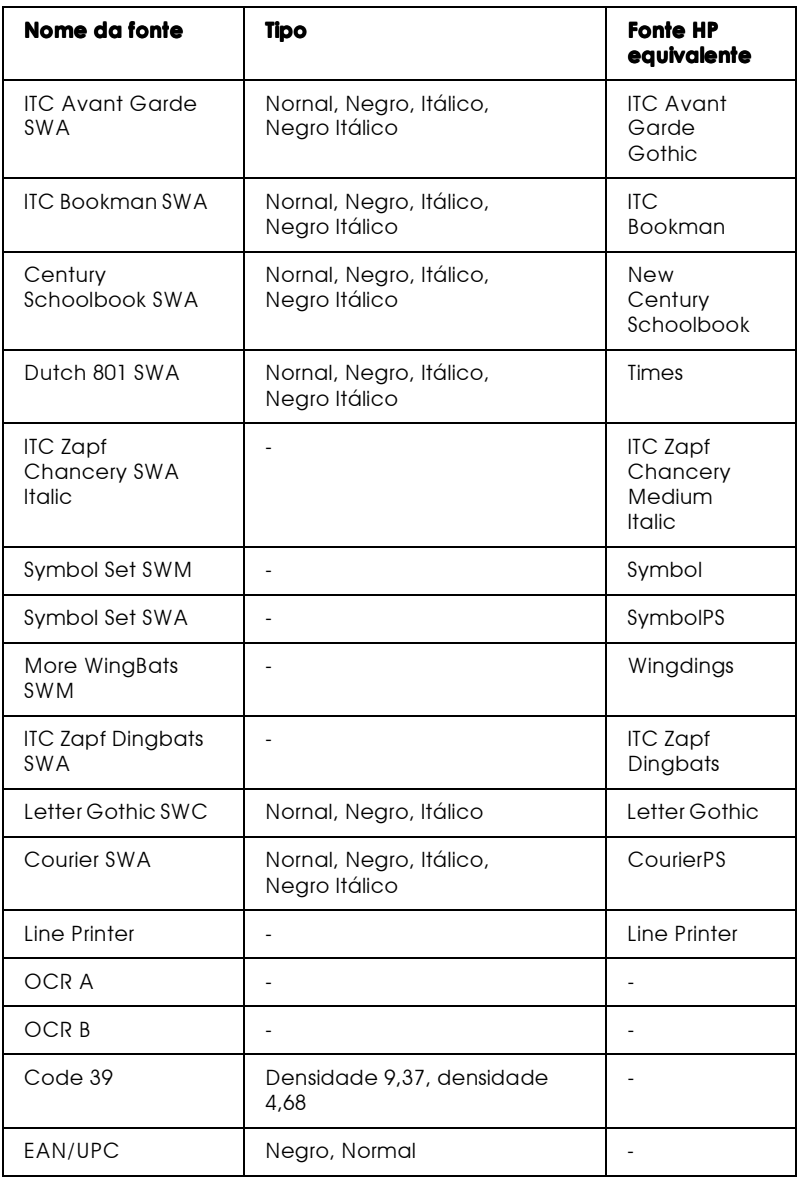

Quando seleccionar as fontes através do programa, escolha o nome indicado na coluna "Fonte HP equivalente".

 $Notar$ 

É possível que não se consigam ler as fontes OCR A, OCR B, Code 39 e FAN/UPC devido à densidade de impressão ou á qualidade/cor de papel utilizados. Antes de imprimir em grandes quantidades, imprima uma amostra para verificar se as fontes podem ser lidas.

# Modos ESC/P 2 e FX

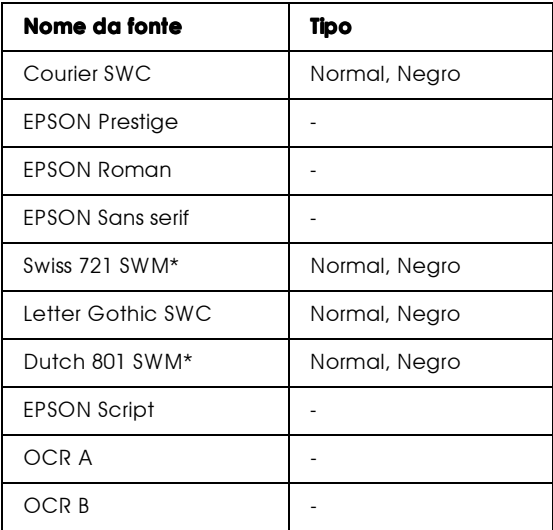

Disponível apenas no modo ESC/P 2.

#### Nota:

É possível que não se consigam ler as fontes OCR A e OCR B devido à densidade de impressão ou á qualidade/cor de papel utilizados. Antes de imprimir em grandes quantidades, imprima uma amostra para verificar se as fontes podem ser lidas.

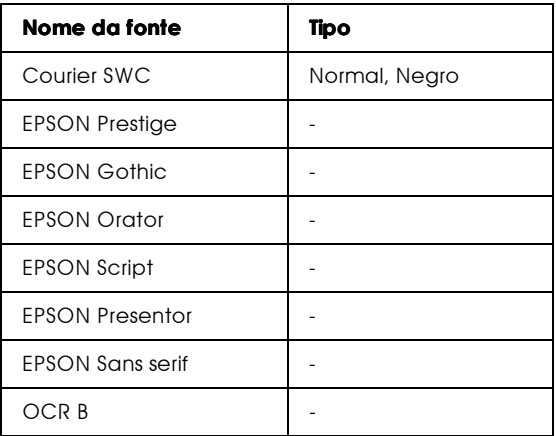

#### Nota:

É possível que não se consigam ler a fonte OCR A devido à densidade de impressão ou á qualidade/cor de papel utilizados. Antes de imprimir em grandes quantidades, imprima uma amostra para verificar se as fontes podem ser lidas.

Pode utilizar o menu Teste do SelecType para imprimir amostras de fontes; execute as seguintes operações:

- 1. Certifique-se de que a impressora tem papel.
- 2. Com a impressora activada, pressione a tecla Menu.
- 3. Pressione a tecla ltem até que a amostra de fontes que deseja visualizar apareça no visor da impressora.
- 4. Para imprimir uma folha com amostras de fontes, pressione **Enter**

# Adicionar Fontes

Pode instalar mais fontes no sistema operativo Windows. A maior parte dos pacotes de fontes possui um utilitário de instalação, o que facilita muito a sua instalação.

Se estiver a trabalhar em Windows, pode instalar fontes através da janela das fontes. Para aceder a esta janela, abra o painel de controlo e faça clique duas vezes no ícone Fontes. Depois de instaladas, as fontes estarão disponíveis em todas as aplicações do Windows.

# <span id="page-315-0"></span>Seleccionar Fontes

Sempre que possível, seleccione as fontes a partir da lista de fontes do programa. Para obter mais informações, consulte a documentação fornecida com o programa.

Se estiver a enviar texto não formatado para a impressora directamente a partir do DOS ou se o programa que está a utilizar não lhe permitir seleccionar fontes, poderá seleccionar a fonte através do SelecType no menu LJ4, ESC/P 2, FX ou I239X.

# <span id="page-316-0"></span>**Transferir Fontes**

As fontes existentes no disco do computador podem ser carregadas ou transferidas para a impressora, para que possam ser impressas. As fontes transferidas ficam armazenadas na memória da impressora até que esta seja desligada ou reinicializada. Se pretende transferir muitas fontes, certifique-se de que a impressora possui memória suficiente.

A maior parte dos pacotes de fontes possui um utilitário de instalação, o que facilita muito a sua instalação. Esse utilitário permite escolher entre transferir automaticamente as fontes do programa para a impressora sempre que liga o computador ou transferi-las apenas quando precisa de imprimir uma fonte em particular.

# <span id="page-316-1"></span>Fontes de Códigos de Barras EPSON

Com as fontes de códigos de barras EPSON poderá imprimir facilmente vários tipos de códigos.

Normalmente, a criação de códigos de barras é um processo complexo no qual é necessário especificar vários comandos, como, por exemplo a barra de início, a barra de paragem e o OCR-B, para além dos próprios caracteres dos códigos de barras. No entanto, as fontes de códigos de barras EPSON foram concebidas para adicionar esses comandos automaticamente, o que permite imprimir códigos de barras, que estejam de acordo com diversas normas de códigos de barras, de uma forma mais fácil.

As fontes de códigos de barras EPSON suportam os seguintes tipos de códigos de barras:

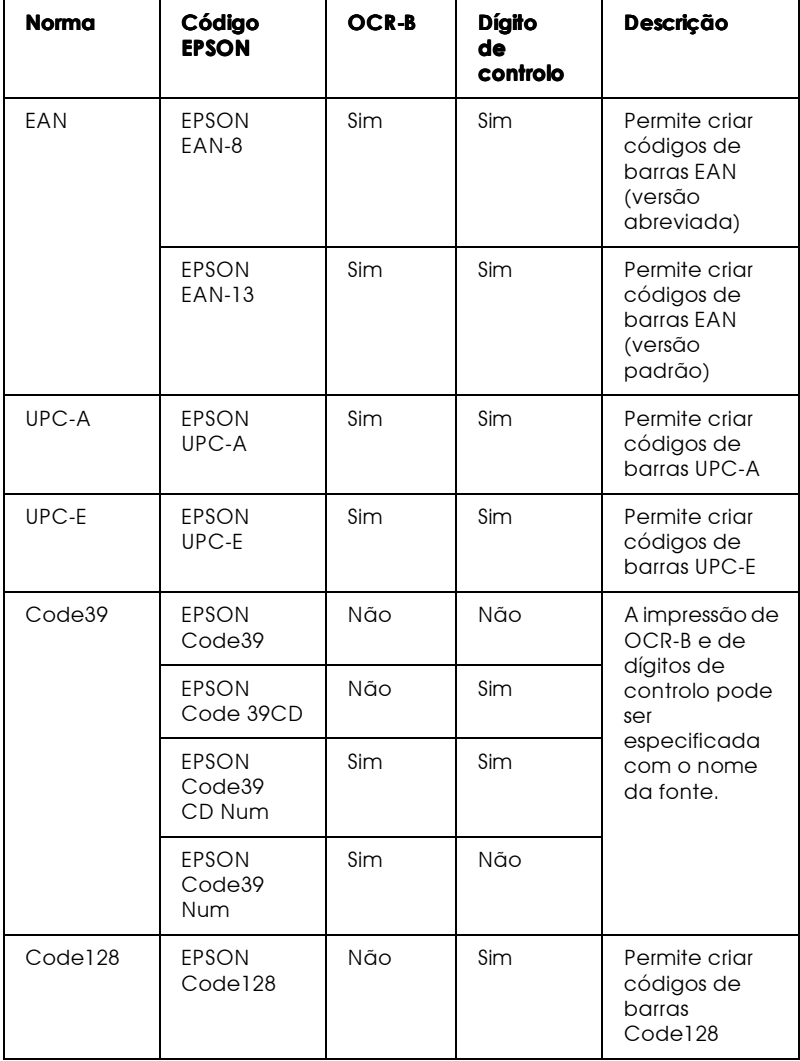

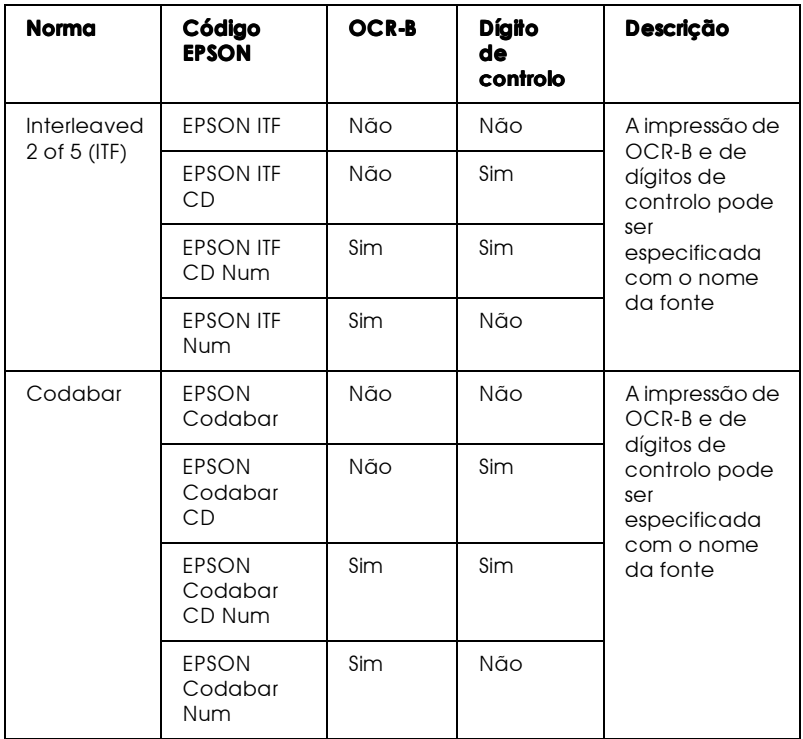

# <span id="page-319-0"></span>Requisitos de sistema

Para utilizar as fontes de códigos de barras EPSON, o sistema que utiliza deverá cumprir com os seguintes requisitos:

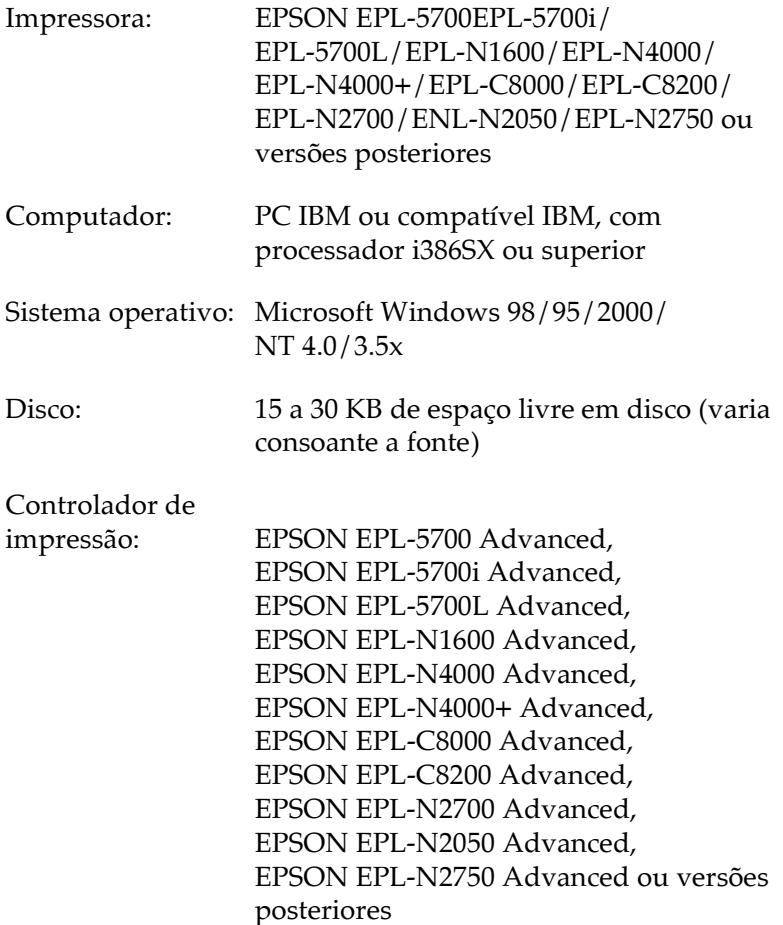

Nota:

As fontes de códigos de barras EPSON só podem ser utilizadas com controladores de impressão EPSON.

# <span id="page-320-0"></span>Instalar fontes de códigos de barras EPSON

Para instalar fontes de códigos de barras EPSON, execute as operações apresentadas em seguida. O processo descrito nesta secção refere-se à instalação em Windows NT 4.0; o processo de instalação noutros sistemas operativos do Windows é praticamente idêntico.

- 1. Ligue o computador e inicie o Windows.
- 2. Insira o CD-ROM ou disquete que contém as fontes dos códigos de barras no respectivo leitor.
- 3. Faça clique em Iniciar (Start), seleccione Definições (Settings) e faça clique em Painel de Controlo (Control Panel).
- 4. Faça clique duas vezes em Fontes.
- 5. No menu Ficheiro (File), seleccione Instalar Nova Fonte (Install New Font).

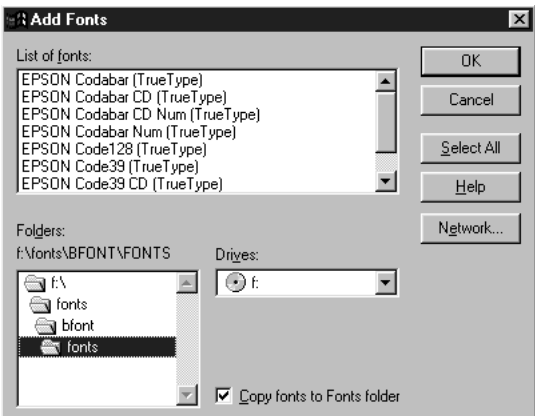

6. Seleccione o leitor de CD-ROM ou de disquete apropriado e, em seguida, seleccione a pasta das fontes dos códigos de barras na lista Pastas

- 7. Na caixa da lista das fontes, seleccione a fonte de código de barras que pretende instalar ou faça clique na tecla Selec. Tudo (Select All) para instalar todas as fontes de códigos de barras EPSON.
- 8. Faça clique em OK. As fontes de códigos de barras EPSON são instaladas na pasta das fontes do Windows.

# <span id="page-321-0"></span>Imprimir com fontes de códigos de barras EPSON

Para criar e imprimir códigos de barras recorrendo às respectivas fontes EPSON, execute as operações apresentadas em seguida. A aplicação apresentada nas instruções é o Microsoft WordPad. O processo poderá ser ligeiramente diferente quando imprimir a partir de outras aplicações.

 $1_{-}$ Na aplicação que está a utilizar, abra um documento e escreva os caracteres que pretende converter num código de barras.

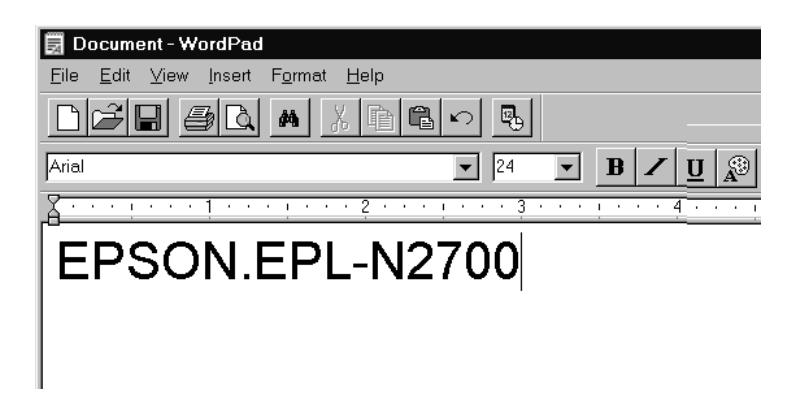

2. Seleccione os caracteres e, em seguida, seleccione Fonte (Font) no menu Formatar (Format).

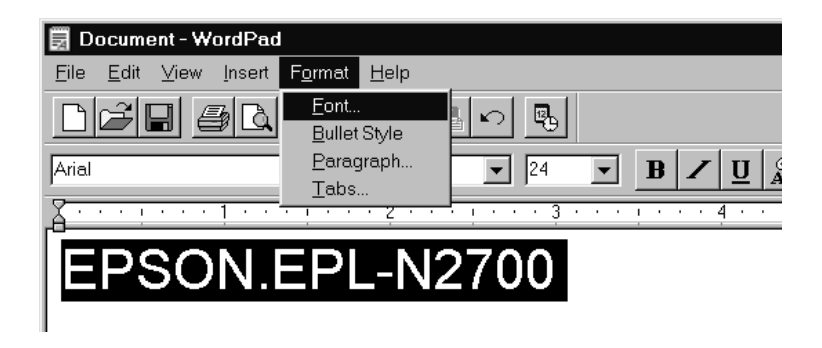

3. Seleccione a fonte de código de barras EPSON que pretende utilizar. Em seguida, defina o tamanho da fonte e faça clique em OK.

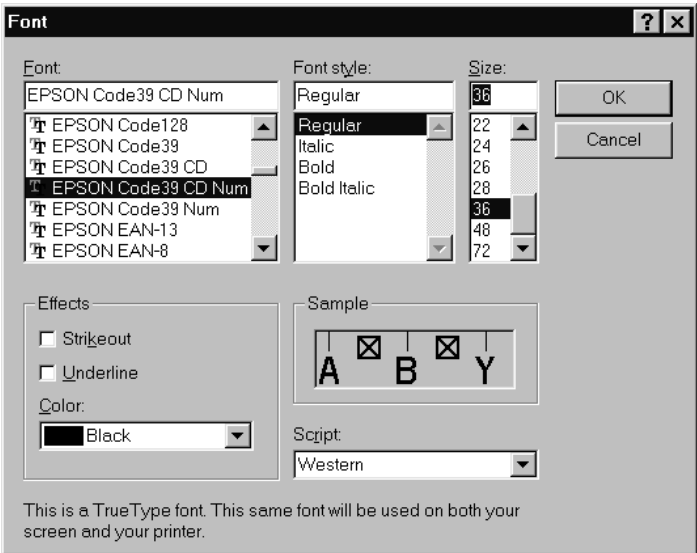

#### Nota:

No Windows NT 4.0/3.5x, não poderá utilizar uma fonte com um tamanho superior a 96 pontos, quando imprimir códigos de barras.

Os caracteres que seleccionou aparecem como códigos de  $4.$ barras semelhantes aos apresentados em seguida.

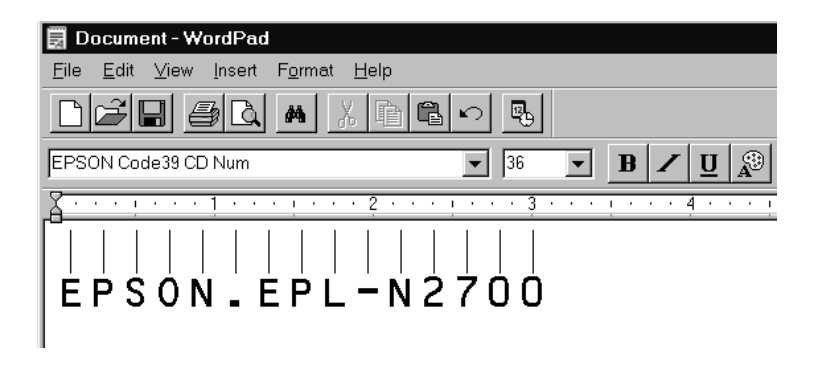

5. No menu Ficheiro (File), seleccione Imprimir (Print). Em seguida, seleccione a impressora EPSON que utilizar e faça clique em Propriedades (Properties). Efectue as seguintes definições no controlador de impressão:

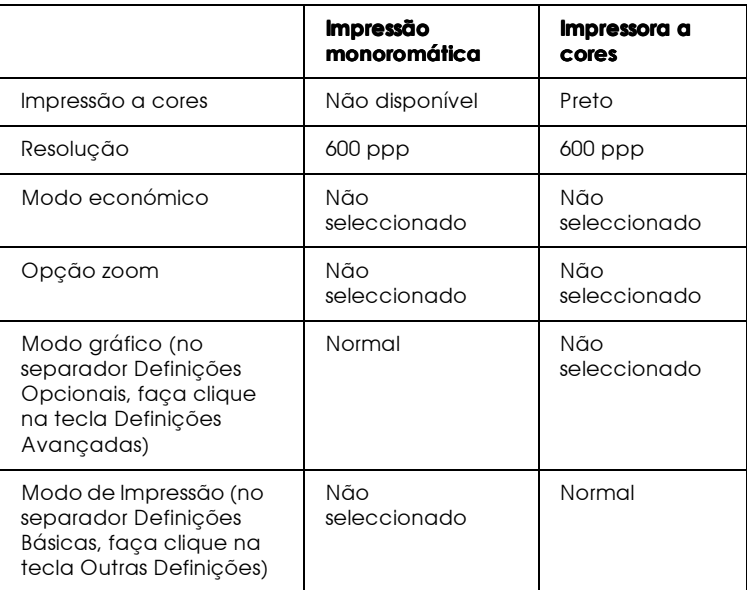

6. Faça clique em OK para imprimir o código de barras.
### $Nofa$

Se existir um erro na descrição do código de barras, como, por exemplo, dados incorrectos, o código de barras será impresso tal como aparece no ecrã mas não pode ser lido por um leitor de códigos de harras.

Como introduzir e formatar caracteres de códigos de barras

Quando introduzir e formatar caracteres de códigos de barras, tenha em atenção o seguinte:

- Não formate caracteres a negro, em itálico ou em sublinhado.  $\Box$
- $\Box$  Imprima os códigos de barras apenas a preto e branco.
- $\Box$  Quando rodar caracteres, defina ângulos de viragem de 90°, 180° ou 270°.
- $\Box$  Na aplicação que estiver a utilizar, desactive as definições de espaçamento automático de caracteres ou de palavras.
- $\Box$  Não utilize funções da aplicação que aumentem ou diminuam o tamanho das fontes apenas na vertical ou na horizontal.
- □ Desactive as funções de correcção ortográfica, gramatical, espaçamento, etc. da aplicação.
- $\Box$  Para distinguir de uma forma mais fácil os códigos de barras de outro tipo de texto existente no documento, configure a aplicação para apresentar os símbolos de texto, como, por exemplo, os indicadores de parágrafo, as tabulações, etc..
- $\Box$  Dado que os caracteres especiais, como, por exemplo, a barra Iniciar e a barra Parar, são adicionados automaticamente quando selecciona uma fonte de códigos de barras EPSON, o código de barras impresso pode ter mais caracteres do que aqueles que foram introduzidos.

 $\Box$  Para que possa obter os melhores resultados, utilize apenas as os tamanhos de fontes indicados nas especificações da fonte de códigos de barras EPSON que estiver a utilizar. Os códigos de barras que possuam outros tamanhos podem não ser lidos pelos leitores de códigos de barras.

### Nota:

Consoante a densidade de impressão, a qualidade ou a cor do papel, é possível que os códigos de barras não possam ser lidos pelos respectivos leitores. Antes de imprimir em grandes quantidades, imprima uma amostra para se certificar que os códigos de barras podem ser lidos.

# Especificações das fontes dos códigos de barras

Esta secção apresenta as especificações sobre a introdução de caracteres para cada fonte de códigos de barras EPSON.

# **FPSON FAN-8**

- $\Box$  Esta é uma versão abreviada de oito dígitos do código de barras EAN padrão.
- Dado que o dígito de controlo é inserido automaticamente, só  $\Box$ podem ser introduzidos sete dígitos.

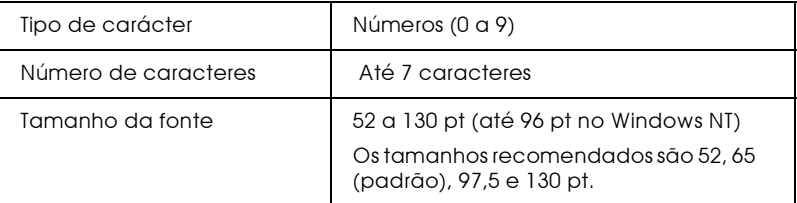

- $\Box$  Margem esquerda / direita
- Barra lateral esquerda / direita  $\Box$
- $\Box$ Barra central
- Dígito de controlo  $\Box$
- $OCR-B$  $\Box$

Amostra

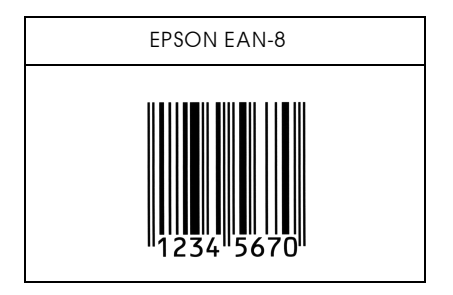

### **EPSON EAN-13**

- □ Este é o código de barras padrão EAN de 13 dígitos.
- Dado que o dígito de controlo é inserido automaticamente, só  $\Box$ podem ser introduzidos doze dígitos.

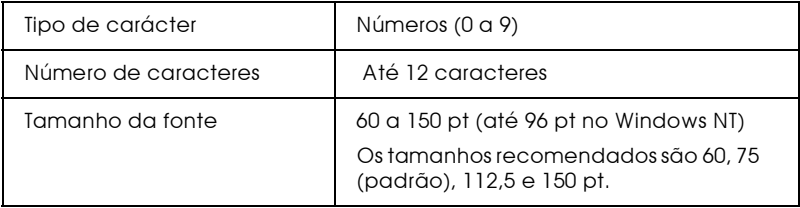

- $\Box$  Margem esquerda/direita
- $\Box$  Barra lateral esquerda/direita
- $\Box$  Barra central
- Dígito de controlo  $\Box$
- $\Box$  OCR-B

Amostra

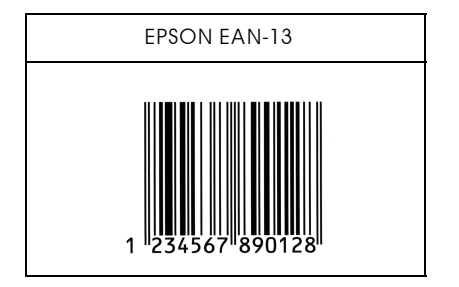

# **EPSON UPC-A**

- □ Este é o código UPC-A padrão determinado pela American Universal Product Code (Manual das Especificações dos Símbolos UPC).
- □ São suportados apenas os códigos UPC normais. Não são suportados códigos suplementares.

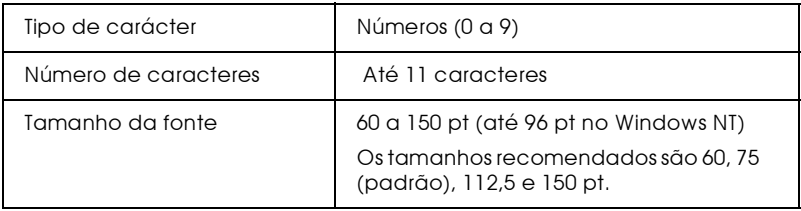

- $\Box$  Margem esquerda / direita
- Barra lateral esquerda / direita  $\Box$
- $\Box$  Barra central
- Dígito de controlo  $\Box$
- $\Box$  OCR-B

Amostra

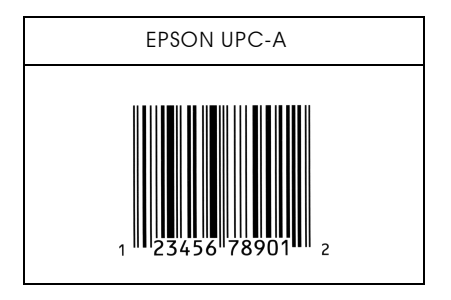

### **EPSON UPC-E**

 $\Box$  Este é o código UPC-A de supressão do zero determinado pela American Universal Product Code (Manual das Especificações dos Símbolos UPC).

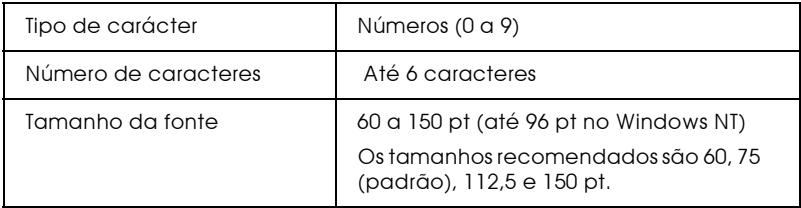

- $\Box$  Margem esquerda/direita
- $\Box$  Barra lateral esquerda/direita
- $\Box$  Barra central
- $\Box$  Dígito de controlo
- $\Box$  OCR-B
- $\Box$  O número "0"

### Amostra

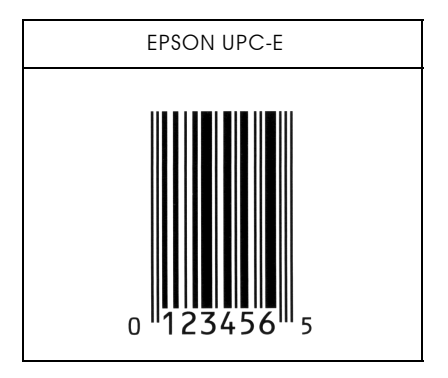

# **FPSON Code39**

- $\Box$  Estão disponíveis quatro fontes Code39, o que permite activar e desactivar a inserção automática de dígitos de controlo e de  $OCR-B$ .
- $\Box$  A altura dos códigos de barras é ajustado automaticamente para 15% ou mais do seu comprimento total, de acordo com o padrão Code39. Daí que seja importante manter, pelo menos, um espaço entre o código de barras e o texto circundante para evitar a sobreposição.
- □ Nos códigos de barras Code 39, os espaços deverão ser definidos por "\_".
- $\Box$  Quando imprimir um ou mais códigos de barras numa linha, separe-os com uma tabulação ou seleccione uma fonte que não seja uma fonte de códigos de barras e introduza um espaço. Se introduzir um espaço com a fonte Code39 seleccionada, o código de barras não ficará correcto.

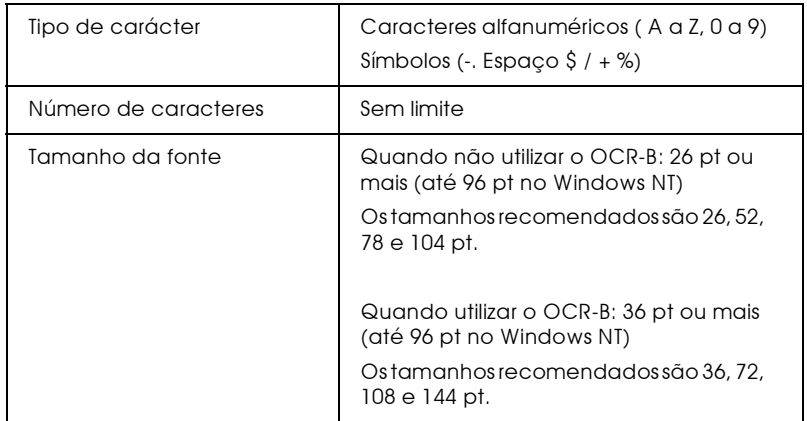

- $\Box$  Zona livre esquerda / direita
- Dígito de controlo  $\Box$
- □ Carácter Iniciar / Parar

Amostra

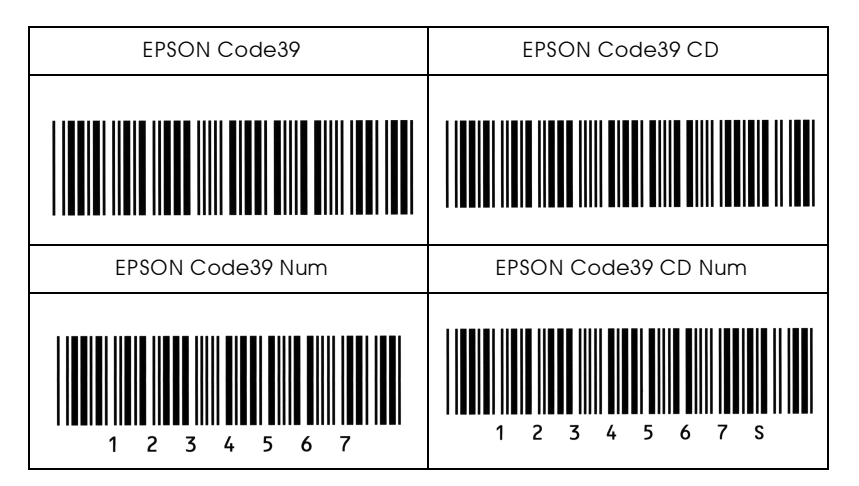

# FPSON Code128

- $\Box$  As fontes Code128 suportam os conjuntos de caracteres A, B e C. Quando o conjunto de códigos de uma linha de caracteres é alterado a meio da linha, é inserido automaticamente um código de conversão.
- A altura dos códigos de barras é ajustada automaticamente para 15% ou mais do seu comprimento total, de acordo com o padrão Code128. Daí que seja importante manter, pelo menos, um espaço entre o código de barras e o texto circundante para evitar a sobreposição.
- □ Alugas aplicações apagam automaticamente os espaços existente no fim das linhas ou transformam os espaços múltiplos em tabulações. É possível que os códigos de barras que contenham espaços não sejam impressos correctamente nessas aplicações.
- $\Box$  Quando imprimir um ou mais códigos de barras numa linha, separe-os com uma tabulação ou seleccione uma fonte que não seja uma fonte de códigos de barras e introduza um espaço. Se introduzir um espaço com a fonte Code128 seleccionada, o código de barras não ficará correcto.

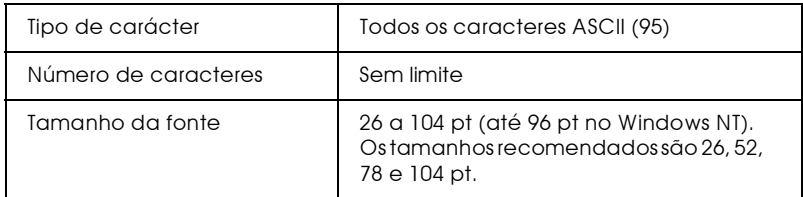

- $\Box$  Zona livre esquerda / direita
- $\Box$  Carácter Iniciar/Parar
- $\Box$  Dígito de controlo
- Alterar carácter do conjunto de códigos  $\Box$

### Amostra

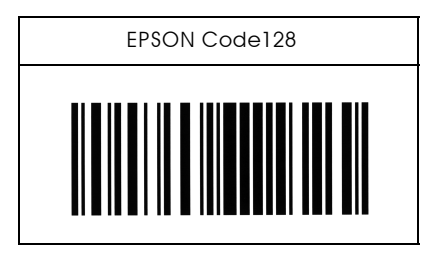

**FPSON ITF** 

- $\Box$  As fontes EPSON ITF estão de acordo com a norma USS Interleaved 2 of 5 (americana).
- $\Box$  Estão disponíveis quatro fontes EPSON ITF, o que permite activar e desactivar a inserção automática de dígitos de controlo e de OCR-B.
- $\Box$  A altura dos códigos de barras é ajustado automaticamente para 15% ou mais do seu comprimento total, de acordo com o padrão Code39. Daí que seja importante manter, pelo menos, um espaço entre o código de barras e o texto circundante para evitar a sobreposição.
- $\Box$  A função interleaved 2 of 5 interpreta cada duas letras como um conjunto. Quando existe um número de caracteres ímpar, as fontes EPSON ITF acrescentam automaticamente um 0 ao início da linha de caracteres

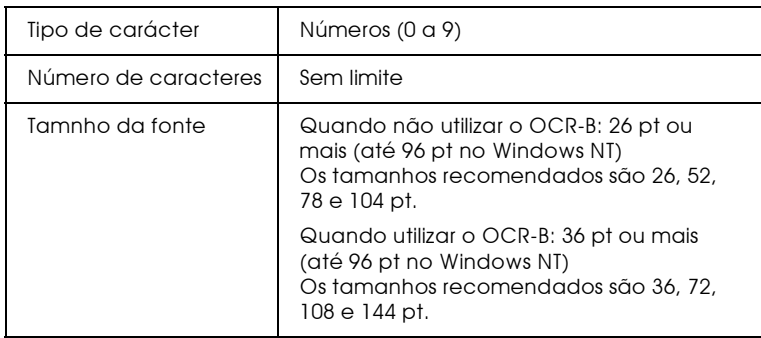

- $\Box$  Zona livre esquerda / direita
- Garácter Iniciar / Parar
- $\Box$  Dígito de controlo
- Adicionar um zero ao início da linha de caracteres, se necessário

# Amostra

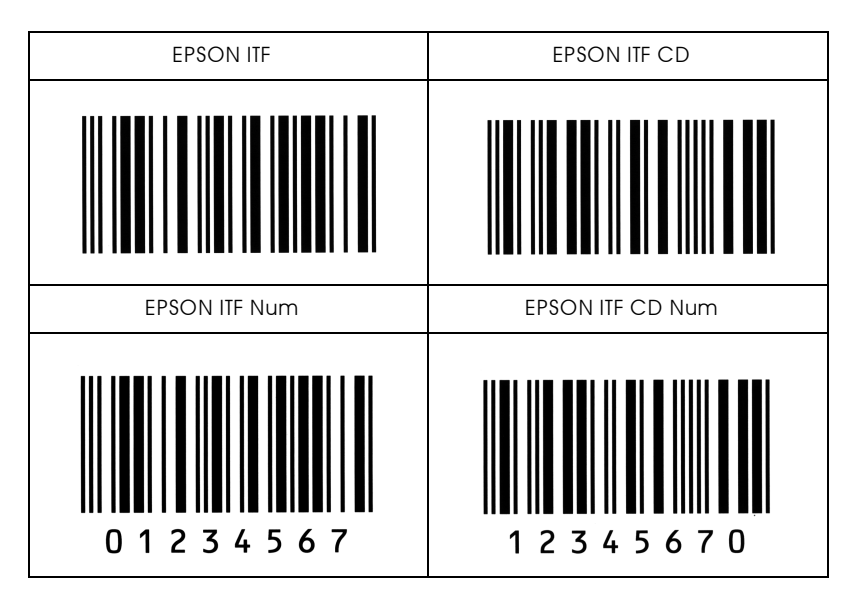

# **EPSON Codabar**

- □ Estão disponíveis quatro fontes Codabar, o que permite activar e desactivar a inserção automática de dígitos de controlo e de OCR-B.
- $\Box$  A altura dos códigos de barras é ajustado automaticamente para 15% ou mais do seu comprimento total, de acordo com o padrão Codabar. Daí que seja importante manter, pelo menos, um espaço entre o código de barras e o texto circundante para evitar a sobreposição.
- □ Sempre que é inserido um carácter de iniciação ou de paragem, as fontes Codabar inserem automaticamente o carácter complementar.
- □ Se não for inserido um carácter de iniciação ou de paragem, estes serão inseridos automaticamente sob a forma da letra "A".

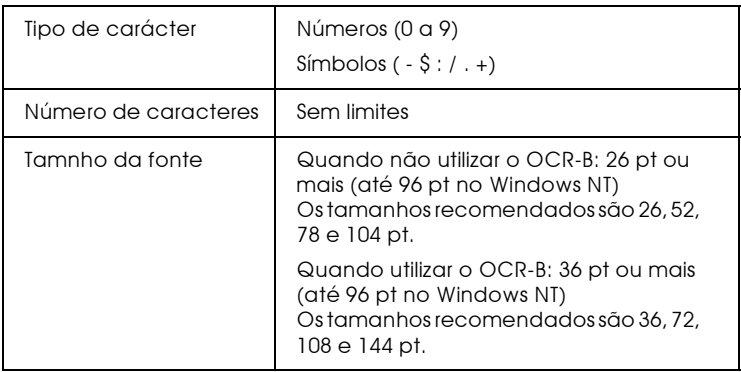

- $\Box$  Zona livre esquerda/direita
- □ Carácter Iniciar / Parar (quando não são introduzidos)
- $\Box$  Dígito de controlo

### Amostra

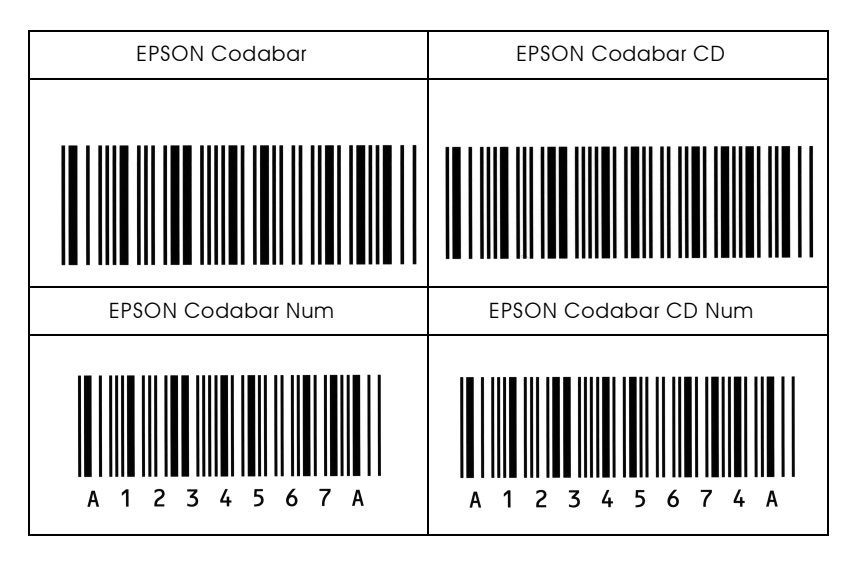

# Glossário

#### $Altn$

Altura de uma determinada fonte, medida desde o topo do carácter mais alto até à base do mais baixo. O ponto é uma unidade de medida tipográfica equivalente  $a 1/72$ ".

ASCII (American Standard Code for Information Interchange) Sistema normalizado de codificação que permite atribuir códigos numéricos a caracteres e a códigos de controlo. Este é um dos sistemas mais utilizados pelos fabricantes de computadores, de impressoras e de software.

#### Avanco automático de linha

Função da impressora na qual todos os códigos de retorno do carreto (CR) são automaticamente seguidos de um código de avanço de linha (LF).

Caracteres por polegada (cpp) Unidade de medida da densidade dos caracteres de texto fixos.

#### Controlador

Parte de um software que converte os comandos do programa para que estes possam ser utilizados pela impressora. Também designado por controlador da impressora.

Densidade Medida do número de caracteres por polegada (cpp) para fontes fixas.

Emulação Ver Modo de Emulação.

Família de caracteres

Conjunto de todos os tamanhos e estilos de uma fonte.

Folha de configuração

Relatório que contém as definições de configuração da impressora e outras informações.

#### Fonte

Conjunto de caracteres e símbolos que partilham o mesmo estilo e desenho tipográfico.

#### Fonte bitmap

Fonte representada ponto por ponto. As fontes bitmap são apresentadas nos ecrãs dos computadores e impressas em impressoras matriciais de impacto. Ver Fonte vectorial.

#### $Fonte fix<sub>0</sub>$

Fontes cujos caracteres ocupam sempre o mesmo espaço horizontal, independentemente da sua largura. Numa fonte fixa, um "M" ocupa o mesmo espaço do que um "l".

#### Fonte proporcional

Fonte em que o espaco horizontal ocupado por cada carácter varia em função da largura do carácter. Numa fonte proporcional, um "M" ocupa mais espaço do que  $um$ "l".

#### Fonte residente

Fonte armazenada permanentemente na memória da impressora.

#### Fonte transferida

Fonte transferida para a impressora a partir de uma fonte externa, como, por exemplo, um computador, para a memória da impressora. Também designada por "Fonte do programa".

#### Fonte vectorial

Fonte cujos contornos são criados através de uma fórmula matemática, o que permite reproduzir caracteres bem delineados em qualquer tamanho (impressos ou desenhados).

#### Imagem de meios-tons

Imagem com níveis de cinzento composta por pequenos pontos. Os pontos podem ser colocados muito próximos uns dos outros, para criar o preto, ou mais afastados, para criar o cinzento e o branco. As fotografias publicadas em jornais são exemplos típicos de imagens de meios-tons.

#### Impressão horizontal

Folha impressa com uma orientação horizontal. Esta orientação de impressão è muito útil para a impressão de folhas de cálculo, uma vez que produz folhas impressas com uma largura superior à altura.

#### Impressão vertical

Folha impressa com uma orientação vertical (contrário da impressão horizontal, na qual o texto é impresso paralelamente ao comprimento da folha). É a orientação normalizada para a impressão de cartas e documentos.

#### Inicialização

Reposição das predefinições (conjunto de condições fixas) da impressora.

#### Interface

Estabelece a ligação entre a impressora e o computador. Um interface paralelo transmite um carácter ou código de cada vez, enquanto que um interface série envia um só bit de cada vez.

#### Jogo de caracteres

Conjunto de símbolos e de caracteres especiais. Numa tabela de caracteres, são atribuídos códigos específicos aos símbolos.

#### Memória

Parte do sistema electrónico da impressora utilizada para armazenar dados. Alguns dados têm uma carácter permanente, pois são os dados utilizados para controlar o funcionamento da impressora. Os dados enviados pelo computador à impressora (como, por exemplo, as fontes transferidas) são temporariamente armazenados na memória. Ver também RAM e ROM.

Memória Local Ver Memória.

#### Modo de emulação

Conjunto de comandos de funcionamento que determina a forma como os dados enviados pelo computador são interpretados e processados pela impressora. Através dos modos de emulação, é possível simular o funcionamento de outros modelos de impressoras, como, por exemplo, a HP LaserJet 4.

#### Orientação

Direcção de impressão dos caracteres numa página. A orientação pode ser vertical, tal como esta página, ou horizontal, quando o texto é impresso paralelamente ao comprimento da folha.

#### $PCI$

Linguagem de controlo integrada nas impressoras LaserJet da Hewlett-Packard.

#### Pontos por polegada (ppp)

Unidade de medida da resolução da impressora. Quanto maior for o número de pontos, maior será a resolução.

#### Predefinição

Valor ou definição que é activada quando a impressora é ligada, inicializada ou reinicializada.

#### RAM (Random Access Memory)

Memória de armazenamento temporário.

#### Reinicialização

Operação que se traduz pela reposição de determinados parâmetros de configuração da impressora. Ao reinicializar a impressora, apagará as tarefas de impressão enviadas.

#### Resolução

Medida da precisão e do nível de claridade das imagens produzidas pela impressora ou pelo monitor. A resolução de uma impressão mede-se em pontos por polegada (ppp); a resolução de um monitor mede-se em pixéis.

#### RITech (Resolution Improvement Technology)

Tecnologia que permite um aperfeiçoamento das linhas e formas através da redução do efeito de escadeamento.

ROM (Read Only Memory) Memória de armazenamento permanente.

#### Tambor

Parte do mecanismo da impressora onde a imagem é formada e transferida para o papel.

#### **Transferir**

Passar dados do computador para a impressora.

#### **TrueType**

Formato de uma fonte desenvolvida pela Apple Computer e pela Microsoft Corporation em conjunto. As fontes TrueType são fontes vectoriais e podem ser facilmente redimensionadas para apresentação no ecrã e para impressão.

#### Unidade fotocondutora

Componente da impressora que contém um tambor de impressão sensível à luz.

#### Unidade de revelação

Consumível de impressora que contém um tambor fotossensível e um reservatório de toner.